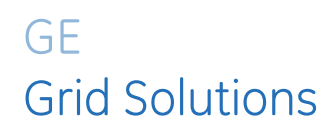

# **EnerVista Viewpoint Monitoring**

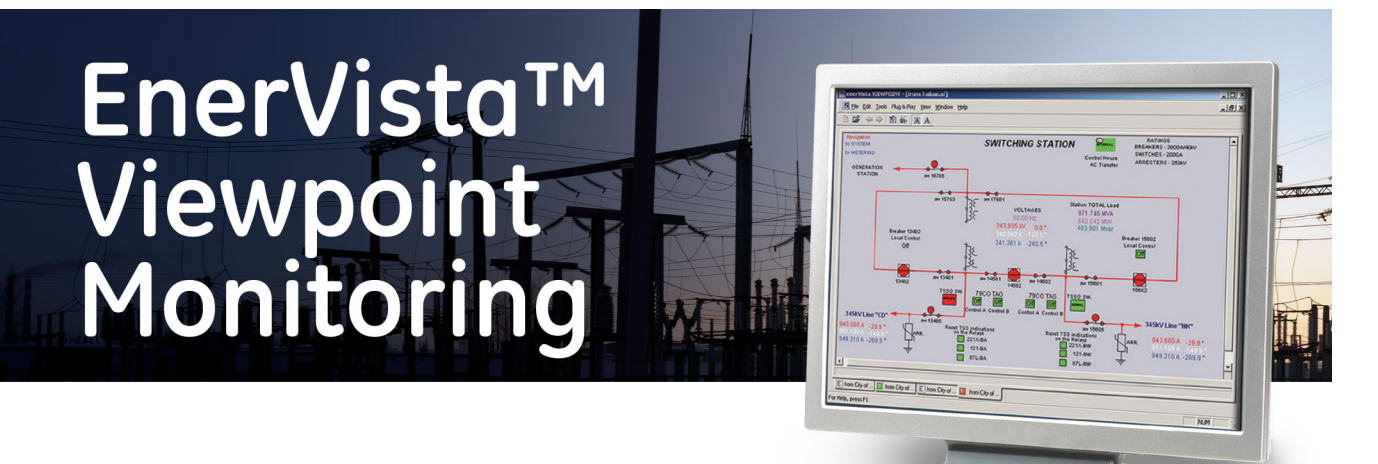

## Instruction Manual

Product version: 8.1x GE publication code: 1601-0270-E3

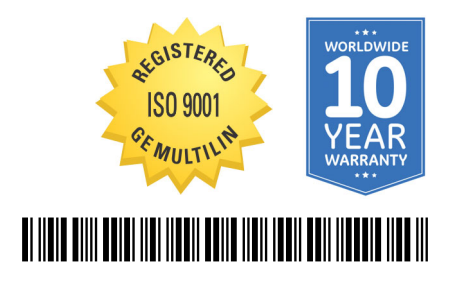

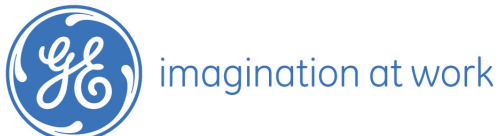

Copyright © 2021 GE Multilin. All rights reserved.

EnerVista Viewpoint Monitoring Instruction Manual for version 8.1x.

EnerVista, Viewpoint Monitoring, Multilin, and GE Multilin are trademarks or registered trademarks of GE Multilin.

The contents of this manual are the property of GE Multilin. This documentation is furnished on license and may not be reproduced in whole or in part without the permission of GE Multilin. The content of this manual is for informational use only and is subject to change without notice.

Part number: 1601-0270-E3 (January 2021)

# **EnerVista Viewpoint Monitoring Table of contents**

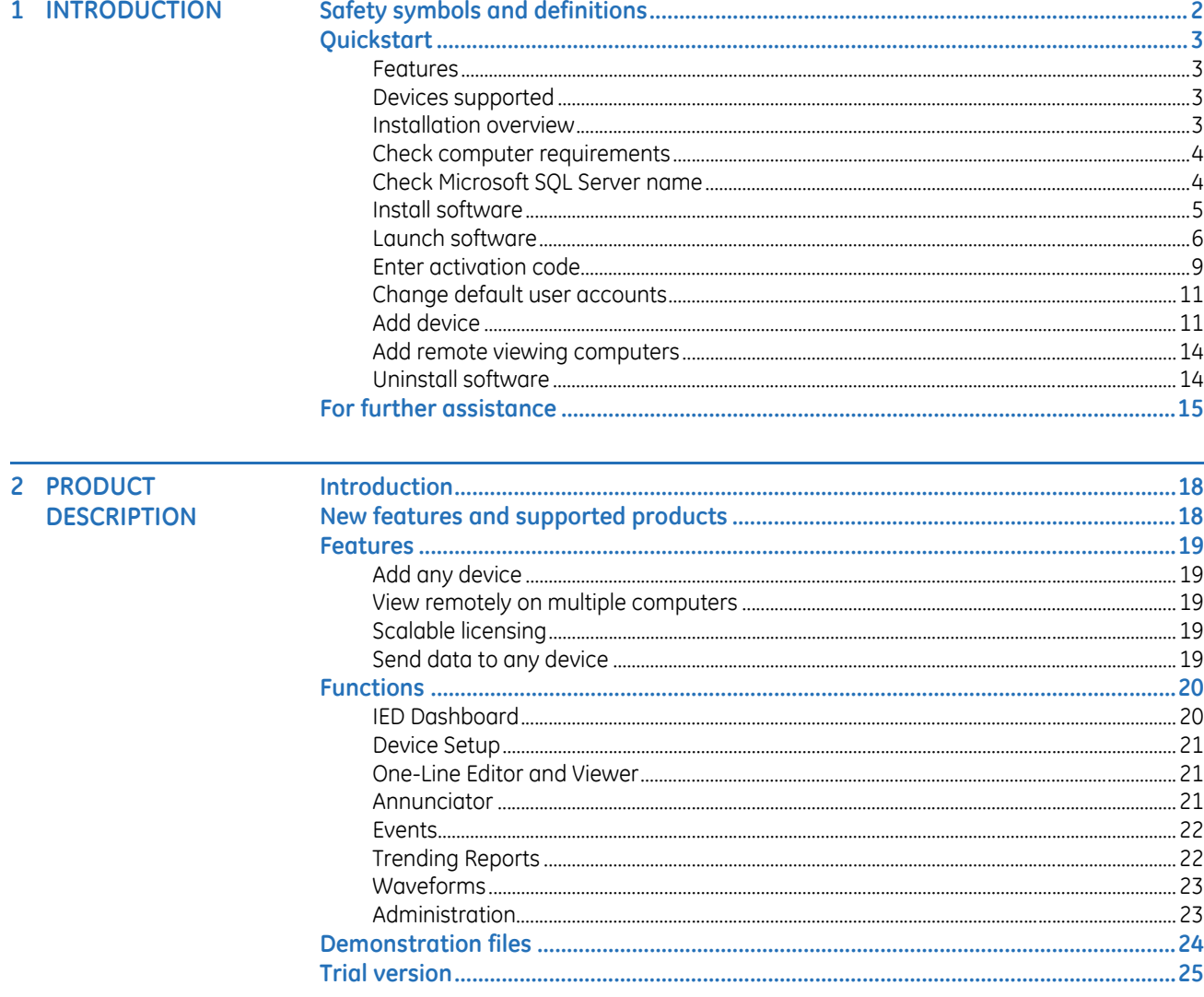

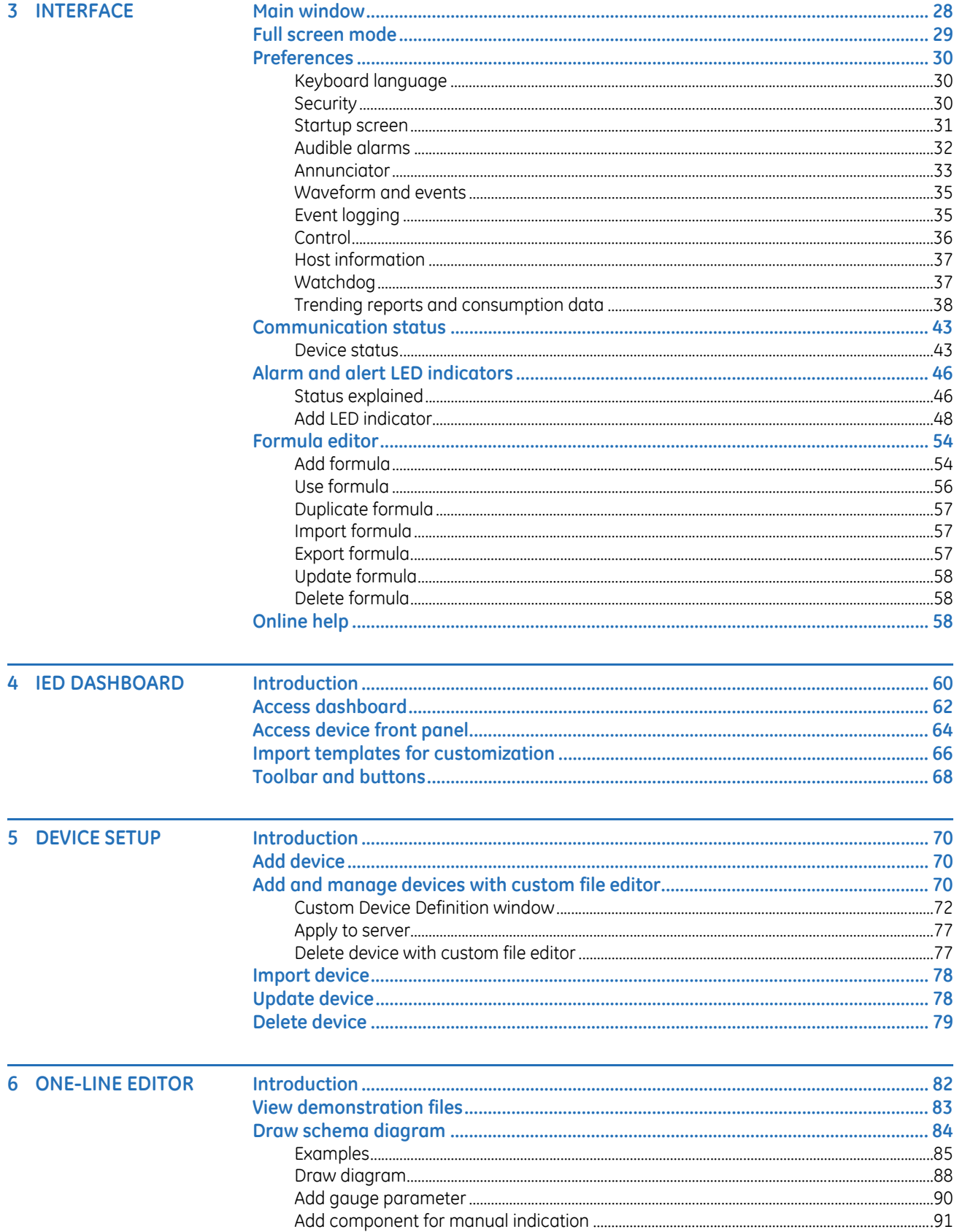

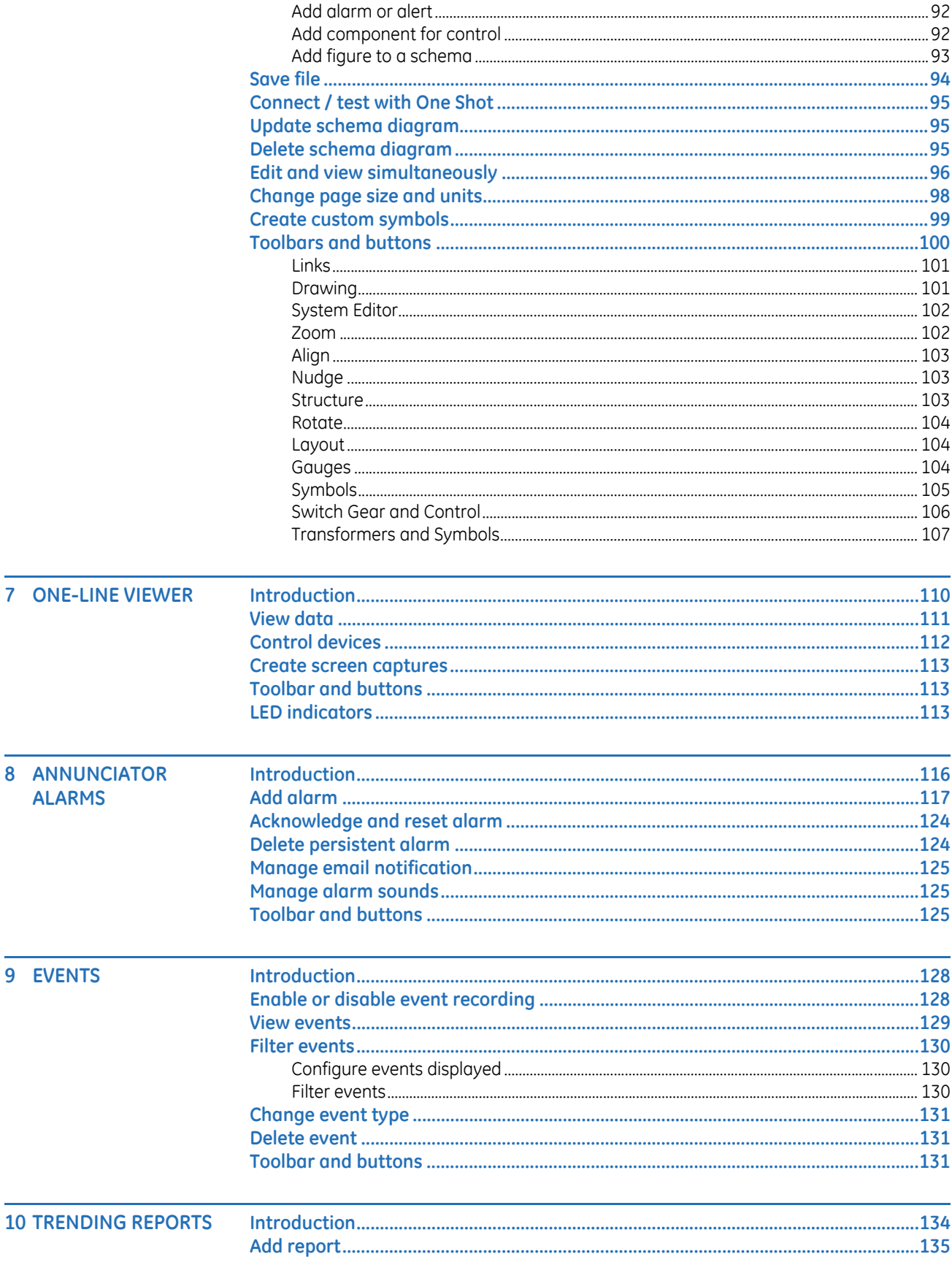

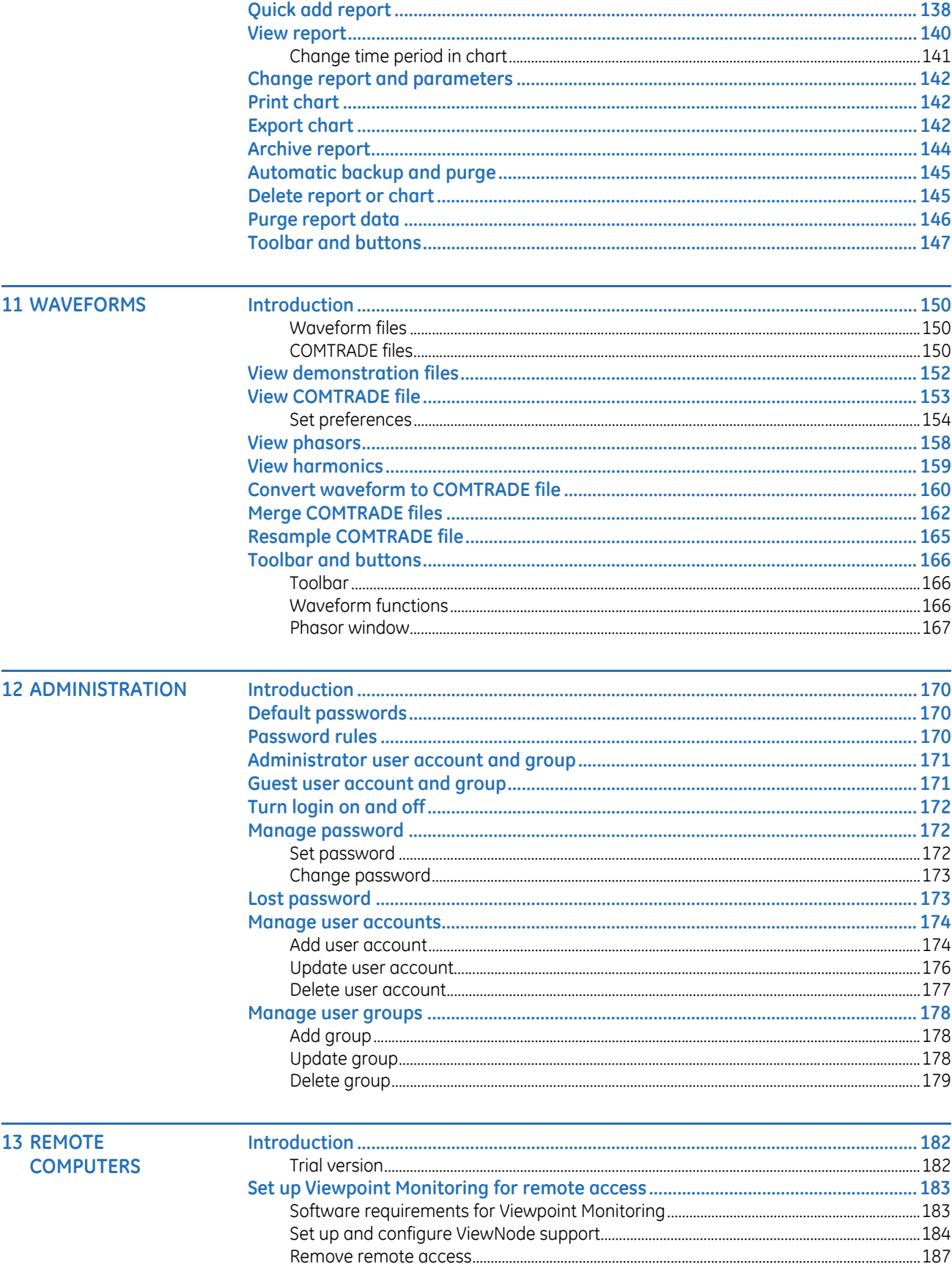

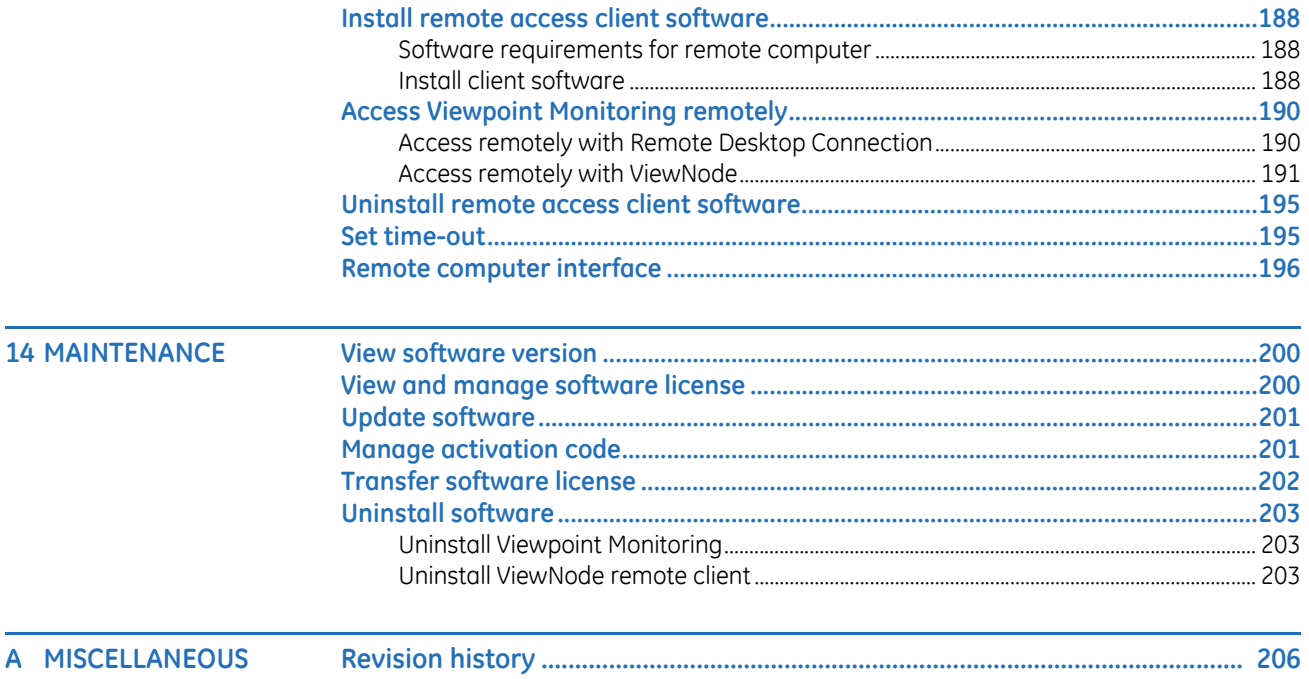

# **EnerVista Viewpoint Monitoring Chapter 1: Introduction**

<span id="page-8-0"></span>This Instruction Manual outlines how to use EnerVista<sup>™</sup> Viewpoint Monitoring™ software.

This chapter outlines the following:

- Safety information
- Quickstart
- Technical support contacts

## <span id="page-9-0"></span>**Safety symbols and definitions**

Before attempting to install or use any device, review all safety indicators in its manual and in this document to help prevent injury, equipment damage, or downtime.

The following safety and equipment symbols are used in this document.

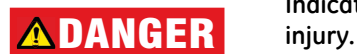

**Indicates a hazardous situation which, if not avoided, will result in death or serious** 

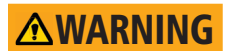

**Indicates a hazardous situation which, if not avoided, could result in death or serious** 

**ACAUTION** moderate injury.

**Indicates a hazardous situation which, if not avoided, could result in minor or** 

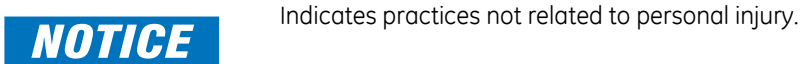

**2 ENERVISTA VIEWPOINT MONITORING – INSTRUCTION MANUAL**

## <span id="page-10-0"></span>**Quickstart**

EnerVista Viewpoint Monitoring is powerful data monitoring and recording software that provides an overall, integrated view of an electrical system. It collects critical real-time and historical disturbance data to assist with analyzing past and impending power system events. It is flexible, high-performance software with high-quality graphics and features to maximize productivity and minimize downtime and energy cost.

This section outlines how to install and set up Viewpoint Monitoring.

## <span id="page-10-1"></span>**Features**

Viewpoint Monitoring has the following features that make the system powerful and easy to use:

- Pre-configured memory maps of GE Grid Solutions devices
- Drag-and-drop construction of single-line monitoring screens
- Monitors up to 1,000 devices and up to 65,000 data points, depending on license, with visual and audio alarm capabilities
- Automatic collection of events and waveforms from GE devices
- Built-in Modbus remote terminal unit (RTU) network compatibility for an open network architecture and high-speed communication
- Built-in Ethernet TCP/IP network compatibility for high-speed communication and reduced wiring costs
- Ability to create a historical archive of monitored data for multiple devices, using trend reports

## <span id="page-10-2"></span>**Devices supported**

See the Release Notes, for example under **Start > All Programs > EnerVista > Monitoring Release Notes** after upgrading.

Note that the following products do not authenticate login attempts from EnerVista Viewpoint Monitoring to execute commands from One-Line screens. Events and waveforms also are not retrieved.

- 8 Series relay with Advanced Communication order code
- Universal Relay (UR) with CyberSentry order code

## <span id="page-10-3"></span>**Installation overview**

The process is as follows:

- Check the computer requirements
- Check the Microsoft SQL Server name
- Install the software
- Launch the software
- Enter the activation code
- Change default user accounts (passwords and email; optional)
- Add a device

### <span id="page-11-0"></span>**Check computer requirements**

Viewpoint Monitoring is optimized for the Microsoft Windows operating system. Use a dedicated computer to run Viewpoint Monitoring, else performance and data integrity cannot be predicted.

### **Operating system**

Viewpoint Monitoring supports the following operating systems.

- Windows Server 2019
- Windows 10 (64 bit)

Windows Server 2019 is required to use the Windows Remote Desktop Services to control computers remotely, for example for troubleshooting computers remotely.

When not already present, a database installs with Viewpoint Monitoring. Microsoft SQL Server 2019 Express and SQL Server 2019 are supported.

### **Software prerequisites**

Viewpoint Monitoring uses a Microsoft SQL Server 2019 Express database to store events, reports, and other data.

### **Hardware requirements**

The minimum computer requirements are as follows:

- Intel Core 2 Duo processor
- 2 GB RAM
- 512 KB cache
- 40 GB AT-100 hard drive (minimum 15 GB free space on system drive)
- Video capable of 16-bit, 1280 x 1024 resolution

The following items are recommended:

- Additional hard disk space for increased storage of log and trend data
- Uninterruptible power supply (UPS)
- 17-inch or larger monitor

### <span id="page-11-1"></span>**Check Microsoft SQL Server name**

Viewpoint Monitoring uses a Microsoft SQL Server 2019 Express database for storage and installs it with the right names when not already installed. Setup names are as follows:

SQL Server name — PMCSSQLSERVER12

Database name — EVENTLOGGERSQL

Location of database — C:\ProgramData\EnerVista\EnerVista Integrator\Database

If you already have SQL Server installed, check the name.

To check the SQL Server name:

- 1. Click **Start > All Programs > Microsoft SQL Server 2019 > Configuration Tools > SQL Server Configuration Manager**. Allow access at the prompt. The window opens; if not, due to permissions, ask your computer administrator to log in.
- 2. Select **SQL Server Services** in the left pane.
- 3. Look in the right pane for all SQL Server instances. If your instance is named differently, for example SQLEXPRESS instead of PMCSSQLSERVER12, log in to the computer as administrator, change the DB\_CMD.CMD script located in the C:\ProgramData\EnerVista\EnerVista Integrator\Database folder, and run the script.

You need to be logged in as computer administrator to replace the script file.

### **Figure 1: SQL Server installed**

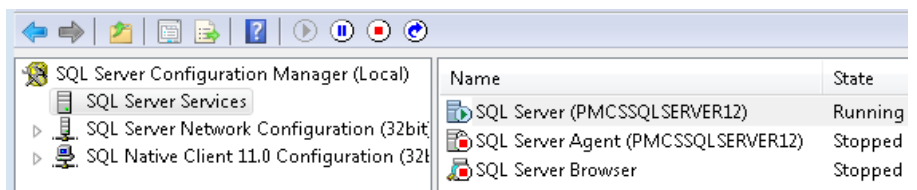

## <span id="page-12-0"></span>**Install software**

Viewpoint Monitoring software is purchased as a one, five, 10, or 50-plus seat package. A license allows for installation on one computer. To install the software on multiple computers, you need a license key for each computer.

This section outlines how to install version 8.1x. If you cancel the installation at any time, you can be required to contact GE technical support in order to prepare the system for a successful installation.

### **Upgrade support**

Viewpoint Monitoring automatically installs and upgrades over any previous installations of Viewpoint Monitoring. Existing settings/configurations are supported.

To view changes to the product, see the Release Notes, for example under **Start > All Programs > EnerVista > Monitoring Release Notes** after upgrading.

### **Installation**

A trial version is available for download from the website and can be unlocked with purchase. The installation package includes several files, including the Viewpoint Monitoring software, Microsoft SQL Server 2019 Express, and .NET framework.

To install Viewpoint Monitoring software:

- 1. Download the software from the [GE Multilin website](https://www.gegridsolutions.com/app/ViewFiles.aspx?prod=VP-Monitor&type=7).
- 2. Close any open applications, including Viewpoint Monitoring and its watchdog icon in the Windows system tray on the taskbar.
- 3. Locate the .exe file, for example VPMon813ServerSetup.exe, and double-click it. If an error displays about Integrator, the program is located in C:\Program Files\EnerVista\EnerVista Integrator.
- 4. When prompted, allow the program to make changes to the computer.
- 5. The installation wizard launches. Complete it, allowing installation of all recommended programs, such as the SQL Server database. Installation, starting with SQL Server, takes from two to 20 minutes. The software installs Viewpoint Monitoring and Microsoft SQL Server 2019 entries into the Start menu, as well as a desktop shortcut for Viewpoint Monitoring. Restart the computer at the prompt.

### **Figure 2: Installation Wizard**

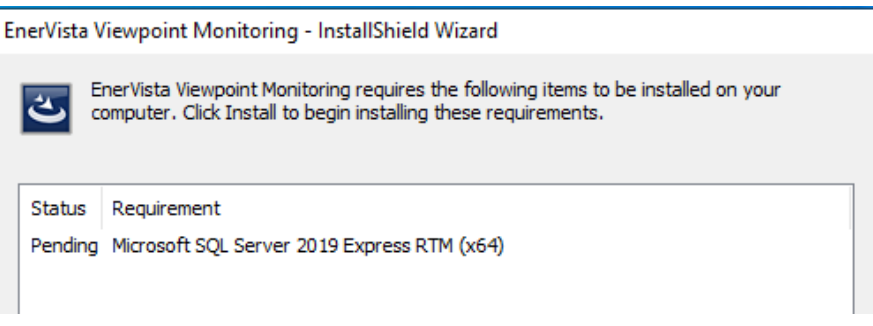

The Viewpoint Monitoring software is installed, but not activated. Do not launch the application just yet.

## <span id="page-13-0"></span>**Launch software**

You run the software as an administrator. With the first launch, you can import any supported GE Grid Solutions devices, which are detected automatically.

To start the software:

- 1. To run the Viewpoint Monitoring software as an Administrator, before launching the software, right-click its icon on the desktop and select **Properties**. The window opens.
- 2. In the **Compatibility** tab, enable the check box to **Run this program as an administrator**. Click the **OK** button to save and exit. This setting remains set each time that you launch the software; the prompt to allow the program to make changes to the computer appears each time.

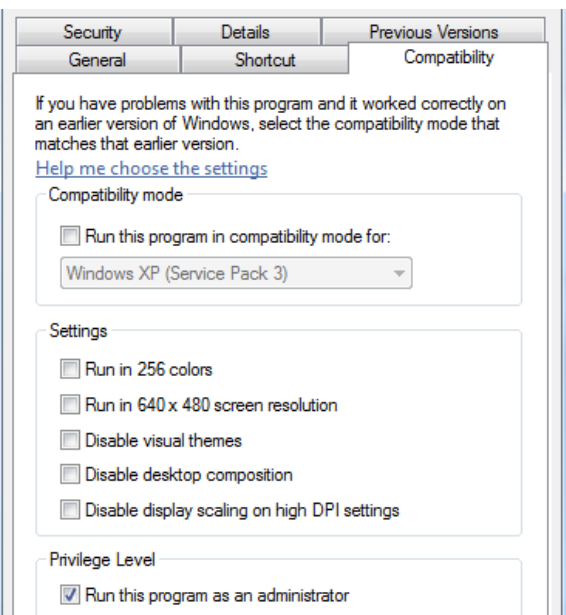

### **Figure 3: Run Software as Administrator**

- 3. Launch Viewpoint Monitoring by clicking its desktop icon. With first launch, it takes up to a minute to verify the database.
- 4. When prompted, allow the program to make changes to the computer.
- 5. If you launch the software and it stalls at "Verifying Viewpoint Database," it means that there is an issue connecting to the database. Click this window and end the process, then restart the computer, and/or run the program as administrator as outlined. If that

does not work, use the following information.

**Figure 4: Launching the software**

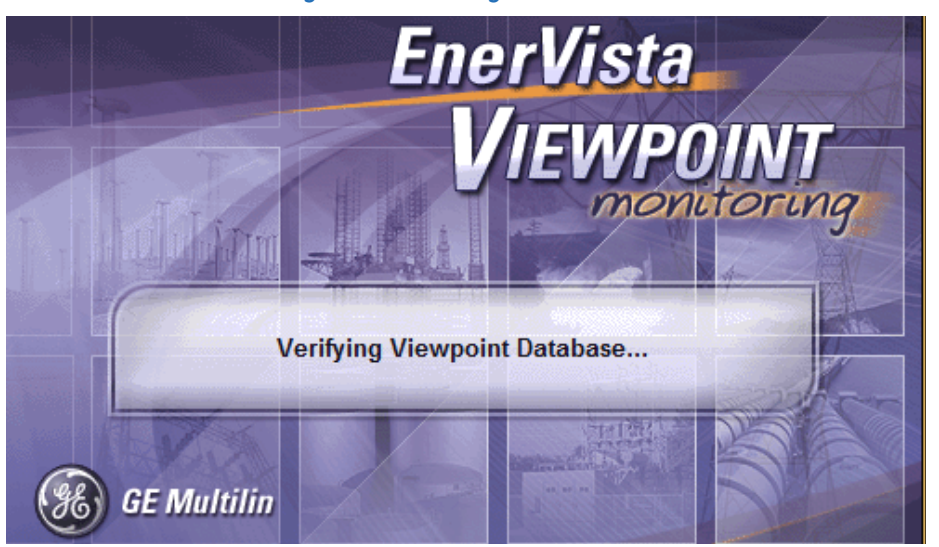

To troubleshoot, as administrator, verify that SQL Server service PMCSSQLSERVER12 exists and is started or running, as follows. In Windows, click **Start > All Programs > Accessories > System Tools > System Information**. Access **Software Environment > Services**.

#### **Figure 5: Verifying that the database is running**

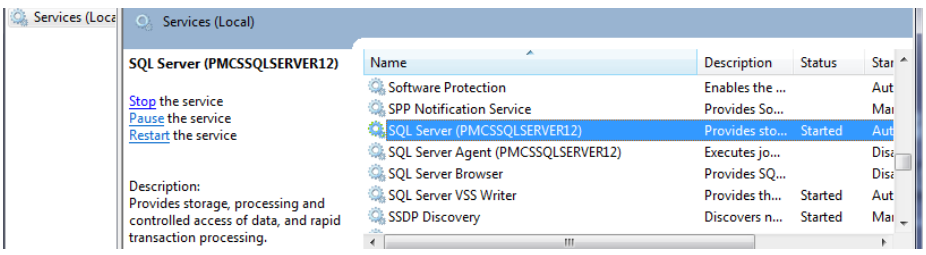

If your computer already had Microsoft SQL Server 2019 Express installed before the Viewpoint Monitoring installation, the EVENTLOGGERSQL database can fail to attach properly. Use the database installation script DB\_CMD.CMD, located in the C:\ProgramData\EnerVista\EnerVista Integrator\Database folder.

If your SQL Server instance is named differently, for example SQLEXPRESS instead of PMCSSQLSERVER12, change the DB\_CMD.CMD script accordingly, and run the script. To discover the name of the SQL Server instance go to **Start > All Programs > Microsoft SQL Server 2019 > Configuration Tools > SQL Server Configuration Manager**. Select **SQL Server Services** in the left pane. In the right pane are all SQL Server instances. In the example shown, there is only one instance, PMCSSQLSERVER12, which is correct.

#### **Figure 6: Checking the database name**

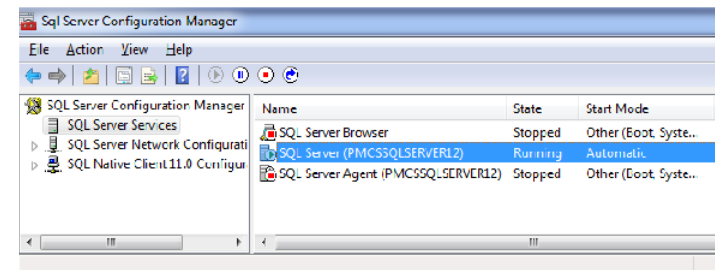

If you need to check the DB\_CMD.CMD script installed by Viewpoint Monitoring, it is located in the C:\Program Files(x86)\Enervista\EnerVista Viewpoint Monitoring\ folder.

If you changed the script to attach EVENTLOGGERSQL database to a different SQL Server instance, you need to change ODBC settings. Open the ODBC Data Source Administration wizard by double-clicking the C:\Windows\System32\odbcad32.exe file (on Windows 32 system) or C:\Windows\SysWOW64\odbcad32.exe (on Windows 64 system). Click the **System DSN** tab. Select the **PMCS65** entry and click the **Configure** button. In the window that opens, verify the name of the SQL Server. The name needs to be the same as in the DB\_CMD.CMD file. Click the **Next** button and continue in the wizard.

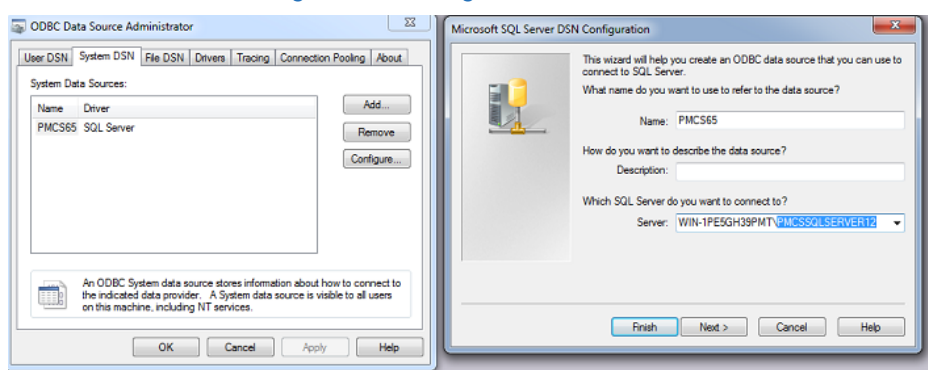

### **Figure 7: Checking the server name**

If the configuration is incorrect, a "Connection failed" message displays. Click the **Back** button in the wizard and verify your settings.

### **Figure 8: Incorrect configuration message**

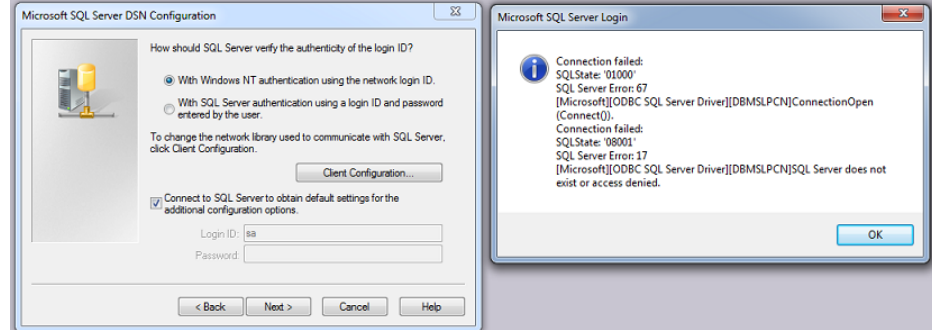

6. With successful launch of the Viewpoint Monitoring software, if GE Grid Solutions devices are detected, a window displays providing the opportunity to import configuration for them. Select any supported devices, and click the Import button to do so. Otherwise, click the Cancel button to exit from the window.

### **Figure 9: Importing a UR family device**

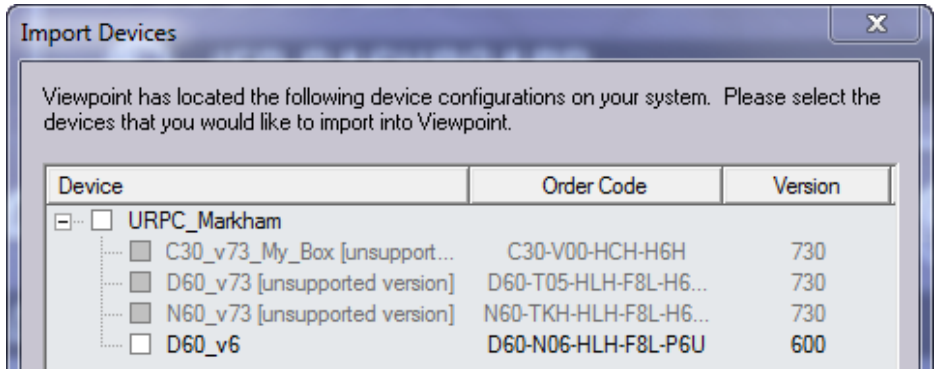

7. With successful launch, the main EnerVista Viewpoint Monitoring window displays. By default the software is in trial mode, which limits software use to 90 days and 50 devices (after 90 days, access is restricted to 1 device and 1000 tags). For a purchased version, unlock the software by entering the activation code (next section).

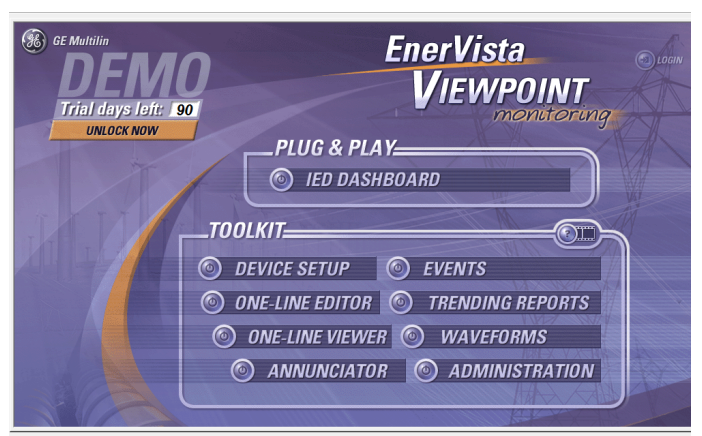

### **Figure 10: Main window**

## <span id="page-16-0"></span>**Enter activation code**

A software license allows for installation on one computer. When more than one software package is purchased, for example 10 licenses, then the corresponding number of software keys are required. Use the following procedure to generate an activation code, also called a software key, and enter it into the software.

With the "OPC Option," Viewpoint Monitoring can send data that is being read from the relays and meters to any third-party system compliant with the Object Linking and Embedding (OLE) for Process Control (OPC) standard. If your license code has this option, the unlock operation needs to be done with Viewpoint Monitoring run as administrator, as outlined earlier (right-click, **Properties > Compatibility > Run this program as an administrator**).

When updating the license, if the application is unlocked and you upgrade to a larger number of devices or add the "OPC option," first do a license transfer (for example, use Site ID of 94AB083B) as outlined in the Instruction Manual. This removes the previous license, restarts the program, and you enter the new license code.

To unlock an installation:

1. In the main window of Viewpoint Monitoring, click **Help > License Management**. The window opens.

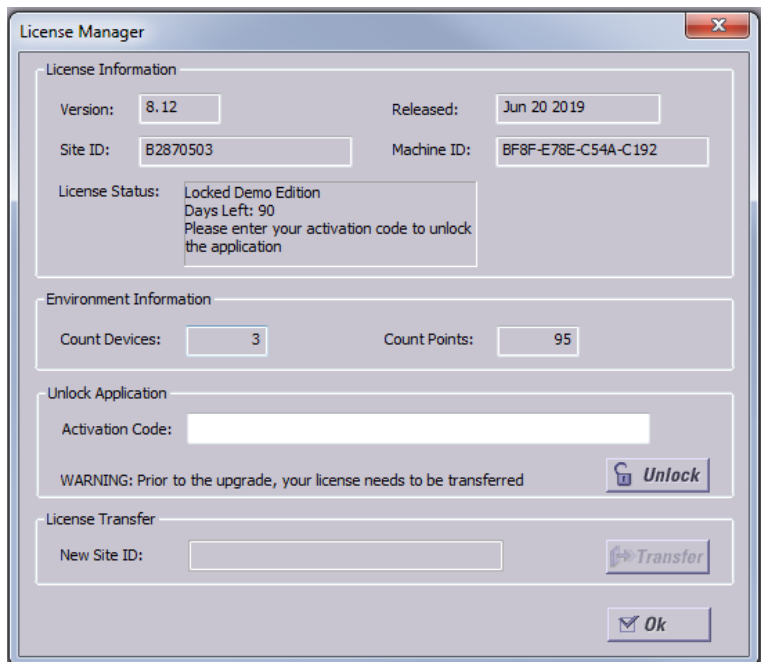

**Figure 11: License manager window**

- 2. Note the **Site ID** and **Machine ID**, and leave the window open.
- 3. Generate an activation code as follows. Log in to https://apps-ex.gs.ec.ge.com/swmgr/ using the **Order #** and **Password** provided with the software or sent by email from GE. Enter the **Site ID** and **Machine ID**, and generate the activation code. Record the number.

**Figure 12: Log in to generate the activation code**

## License Manager

#### **Unlock New Software:**

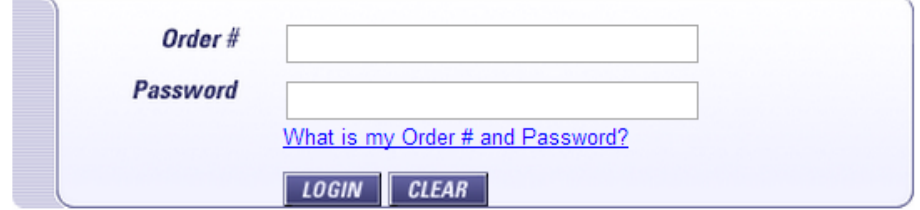

4. In Viewpoint Monitoring, enter the code in the **Activation Code** field, and click the **Unlock** button. This unlocks Viewpoint Monitoring. The software is ready to use.

## <span id="page-18-0"></span>**Change default user accounts**

Two user accounts (Administrator, Guest) and three user groups are created by default. Permissions are set at individual and group levels.

### **Table 1: Default user accounts**

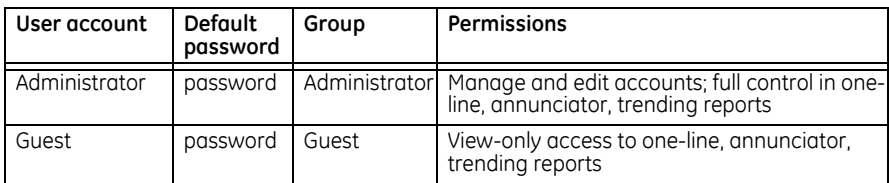

After installation, optionally change the passwords and set the email addresses for the default accounts.

To change passwords and email addresses for user accounts:

1. Click **Tools > Administration** and select an option.

Further information is given in the Administration chapter of this manual.

## <span id="page-18-1"></span>**Add device**

For a list of supported devices, please see the latest release notes for this product, which can be found at www.gegridsolutions.com/multilin/ProductListing.htm.

Depending on the license, 50, 100, 300, 500, or 1000 devices can be configured in the software. When using the trial version, the number of devices is limited to 50.

There are three ways to add devices: by import of GE devices, by GE device setup in the software, and by creating customs files for third-party devices. The recommended approach for GE devices is to try the automatic import, then the device setup in the Viewpoint Monitoring software.

If you have a non-GE device and have a .cdd file for it, you can use the third procedure here to add the device. Search the applicable computer for the .cdd file. Such a file is created automatically for GE devices, for example, so there can be such a file on the computer. The approach is as follows using BASSY\_100.cdd as a file name and BASSY as the device name. Locate the BASSY\_100.cdd file, add it to the computer to prepare the server-side, then in the Viewpoint Monitoring software when adding a device, select **Others** for the **Device Type**, enter the BASSY name in the **Order Code** field, and click the **Test Communication** button.

To add a device by import:

1. Click **File > Import Devices > Perform Search**.

Or if you have a .env or .ds file of the device to add, click **File > Import Devices > Specify Location**.

To add a third-party device:

1. Create a profile for it under **File > Custom File Editor**.

The best way to determine if the device is a third-party device is to look in the **Device Type** drop-down list outlined in the next procedure. Further information on completing the fields is given later in this manual.

To add a device using device setup:

- 1. In the main Viewpoint Monitoring window, click the **Device Setup** button. The window opens.
- 2. To add devices automatically within the computer subnetwork, try clicking the **Discover URs** button. For example, if the computer IP address is 10.15. 21.70, the software checks for devices on 10.15.21. A message displays when none are found. If none are discovered, continue with the rest of this procedure.
- 3. Click the **Ethernet** or **Serial** option to reflect the interface over which the computer is to communicate with the device, then click the **Add Device** button. The fields populate on the right side. Modem connections are not supported.
- 4. Change the **Device Name**, for example to N60\_v72 or London\_UR\_B30. Note that device names can be listed alphabetically by checking the sort devices box (lower left).
- 5. For Ethernet, enter the **IP Address**, **Slave Address**, and **Modbus Port** number. For a GE Universal Relay (UR) series device, the information on the screen looks similar to the following.

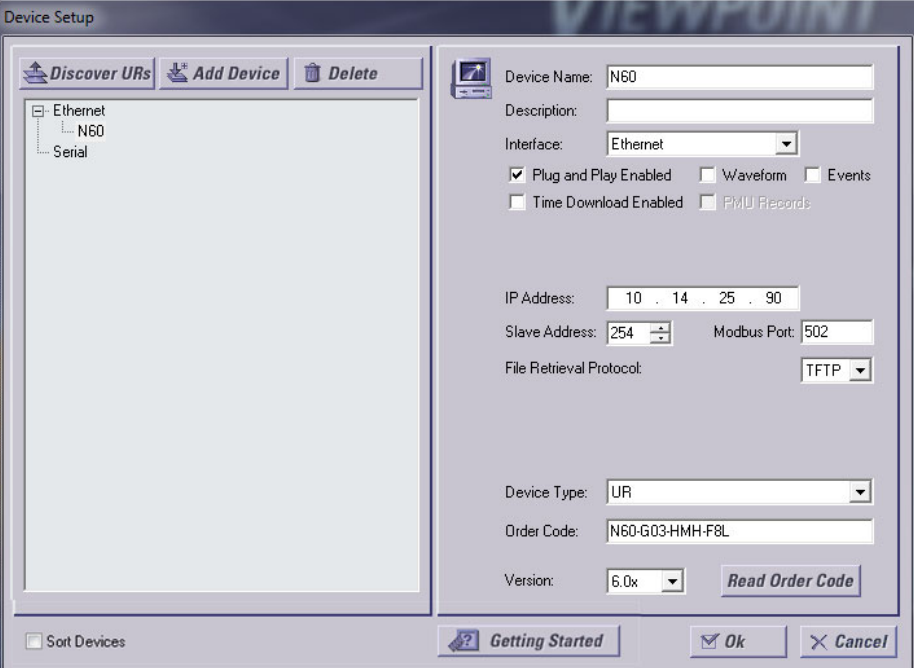

### **Figure 13: Adding a UR device (Ethernet interface)**

For serial, the window looks similar to the following. Complete the **Slave Address** to **Stop Bits** fields.

### **Figure 14: Adding a device with a serial interface**

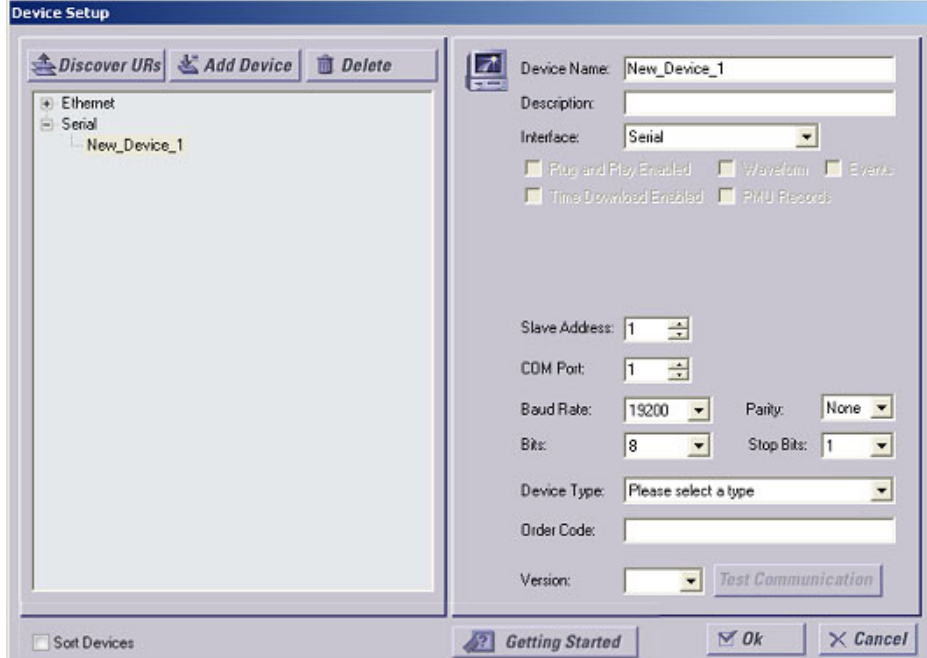

6. From the **Device Type** drop-down list, select the device. The list is the same for Ethernet

and serial interfaces. Select **Others** for non-GE devices, for example for which you have a .cdd file.

- 7. For Ethernet, the **File Retrieval Protocol** specifies the protocol to use to retrieve waveforms and events from the device. The trivial file transfer protocol (TFTP) and Modbus are supported for UR devices, C90<sup>Plus</sup>, D90<sup>Plus</sup>, U90<sup>Plus</sup>, and 850 devices. The field becomes active with the **Device Type** selection. If in doubt about whether to choose TFTP or Modbus, then select TFTP, which is commonly used for those devices.
- 8. For some GE devices (UR, URPlus, 850, 369, 750, and so on), the **Read Order Code** button is active. Click it. The system populates the **Order Code** and **Version** fields. For all other devices, enter the order code; for a device for which you created the .cdd file simply enter the name for the device. An example of behavior when completing this field is that the order code populates as EPM1000 when the EPM 1000 is selected as the **Device Type**. The following table shows examples.

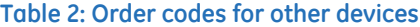

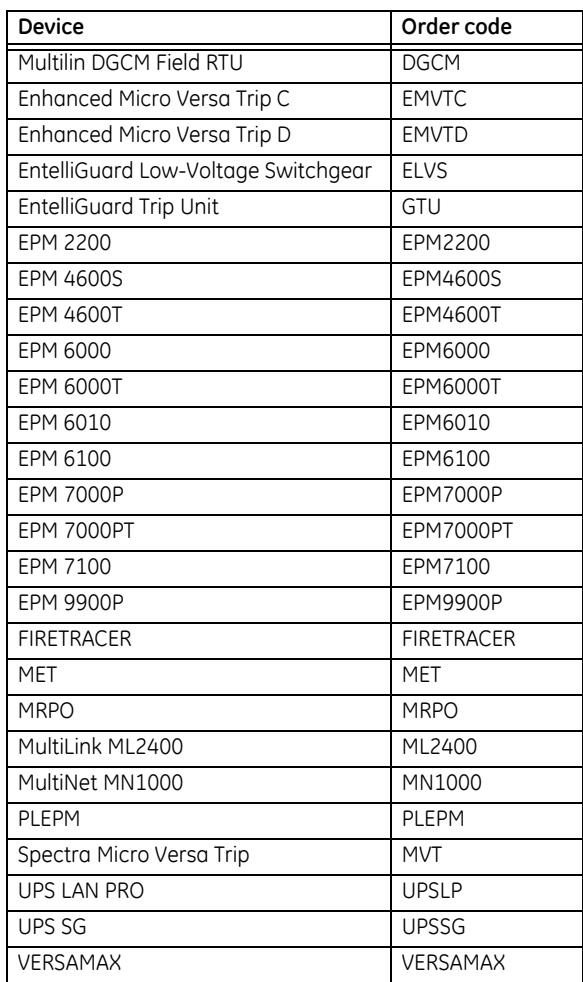

The button reads **Test Communication**. Click it. The system tests access to the device and populates the **Version** field, and a square green LED indicator displays beside the button for successful communication.

**Figure 15: Successful communication with device**

**Test Communication** 

9. Optionally enable any of the options displayed, which are active when supported by the

device and which vary by device. If in doubt, enable all options.

**Plug and Play Enabled** — Displays the device in the Viewpoint Monitoring IED Dashboard, providing convenient access to the device, including the front panel to enter commands. Also provides a predefined, device-specific, set of online diagrams that allow an instant view of critical information.

**Waveform** — Monitors the device and downloads automatically the new waveform generated by the device.

**Events** — Downloads automatically and stores to the database the event records from the device.

**Time Download Enabled** — Synchronizes the real-time clock of the device with the computer clock; synchronization is done every 12 hours. Do not enable this option if the relay is write-protected or the password for commands is set on the relay. **PMU Records** — Display Phasor Measurement Unit (PMU) records.

10. Click the **OK** button to save the configuration and exit. Viewpoint Monitoring is now configured to work with the device.

EnerVista Viewpoint Monitoring is now installed and configured for general use. To launch the application, click **Start > All Programs > EnerVista > Viewpoint Monitoring** or click its desktop icon. Continue with the EnerVista Viewpoint Monitoring Instruction Manual, launched by pressing the **F1** key in the software.

The software supports an English keyboard only. Adding other languages in Windows under **Control Panel > Region and Language > Keyboards and Languages** can render the software unresponsive, for example when using the Formula Editor.

### <span id="page-21-0"></span>**Add remote viewing computers**

The option exists to install remote viewer capability on other computers. This means that other computers can access output, reports, waveforms, event records and other output from Viewpoint Monitoring. The remote computer and function is referred to as a ViewNode. Instructions to install the ViewNode software and add remote computers are provided in the Instruction Manual.

## <span id="page-21-1"></span>**Uninstall software**

To uninstall the Viewpoint Monitoring software:

- 1. If you have ViewNode support running for remote computer access, stop it in Viewpoint Monitoring by clicking **File > ViewNode Management > Remove ViewNode Support**. The option is active when support is present and inactive when no support is present. When service stops, all remote computers lose access.
- 2. Close the software.
- 3. Click **Start > Control Panel**, then **Programs and Features**.
- 4. Click **EnerVista Viewpoint Monitoring** or **Viewpoint Monitoring**. If the item does not display, uninstall it using the .exe installation file.
- 5. Click **Uninstall** and confirm the deletion. The software uninstalls.

To uninstall the SQL Server database that was installed/used by Viewpoint Monitoring, follow a similar approach. Do not uninstall these applications when used by other software.

## <span id="page-22-0"></span>**For further assistance**

For current manuals and software go to:

Website: www.gegridsolutions.com/multilin/ProductListing.htm

For product support, contact the information and call center as follows: GE Grid Solutions 650 Markland Street Markham, Ontario Canada L6C 0M1 Worldwide telephone: +1 905 927 7070 Europe/Middle East/Africa telephone: +34 94 485 88 54 North America toll-free: 1 800 547 8629 Fax: +1 905 927 5098 Worldwide e-mail: [multilin.tech@ge.com](mailto:multilin.tech@ge.com) Europe e-mail: [multilin.tech.euro@ge.com](mailto:multilin.tech.euro@ge.com) Website:<http://www.gegridsolutions.com/multilin>

# **EnerVista Viewpoint Monitoring Chapter 2: Product description**

<span id="page-24-0"></span>This chapter outlines the following:

- New features and supported products
- Viewpoint Monitoring
- Demonstration files
- Trial version

## <span id="page-25-0"></span>**Introduction**

EnerVista Viewpoint Monitoring is software for on-demand monitoring and control of electrical equipment. It uses Microsoft SQL Server or SQL Server Express as its database. Viewpoint Monitoring comes with the following features that make the system powerful and easy to use:

- Pre-configured memory maps of GE Grid Solutions devices
- Drag-and-drop construction of single-line monitoring screens
- Monitors up to 1,000 devices and up to 65,000 data points, depending on license, with visual and audio alarm capabilities
- Automatic collection of events and waveforms from GE devices
- Built-in Modbus remote terminal unit (RTU) network compatibility for an open network architecture and high-speed communication
- Built-in Ethernet TCP/IP network compatibility for high-speed communication and reduced wiring costs
- Ability to create a historical archive of monitored data for multiple devices using trend reports

## <span id="page-25-1"></span>**New features and supported products**

See the current release notes for a complete list of new features and supported products.

For example look under **Start > All Programs > EnerVista > Monitoring Release Notes**  after upgrading.

### <span id="page-26-0"></span>**Features**

The features of Viewpoint Monitoring include the following.

### <span id="page-26-1"></span>**Add any device**

In addition to easy GE device setup and import of setup files, the Custom File Editor allows you to define a new device to be used within Viewpoint Monitoring as well as edit and delete devices already defined. This allows Viewpoint Monitoring to communicate with any device that uses the Modbus protocol for accessing data.

Fast and slow polling of devices is performed by the software for actual values and settings respectively. The polling/scan interval for actual values is every second.

### <span id="page-26-2"></span>**View remotely on multiple computers**

Viewpoint Monitoring is installed on a computer that is used to set up, view, and control devices. In addition, two option exists to access the software remotely: using the Remote Desktop Connection application when using Windows Server 2019; and/or by installing the Viewpoint Monitoring ViewNode client software.

## <span id="page-26-3"></span>**Scalable licensing**

Depending on the license, 50, 100, 300, 500, or 1000 devices can be configured in the software. When using the trial version, the number of devices is limited to 50. The licensing is summarized as follows:

- 50 devices and 3,000 data points
- 100 devices and 5,000 data points
- 300 devices and 30,000 data points
- 500 devices and 65,000 data points
- 1,000 devices and 20,000 data points

Licenses can be upgraded to add capacity.

### <span id="page-26-4"></span>**Send data to any device**

Object Linking and Embedding (OLE) for Process Control (OPC) is possible with the "OPC Option" (selected at time of purchase or a later upgrade). With OPC, Viewpoint Monitoring can send the data that is being read from the relays and meters to any third-party OPCcompliant automation or monitoring system. That includes the ability to send data from third-party devices added to the Viewpoint Monitoring database.

## <span id="page-27-0"></span>**Functions**

This section explains each component that displays in the main window of Viewpoint Monitoring. In addition, there are menu functions, such as password management, support for adding third-party devices, and template importing.

The general approach to using Viewpoint Monitoring is as follows:

- Add device
- Configure a diagram in the One-Line Editor
- View the data in the One-Line Viewer
- Set alarms in the Annunciator
- Monitor device operation in the IED Dashboard and/or the Annunciator

### **Figure 16: Part of the Viewpoint Monitoring main window**

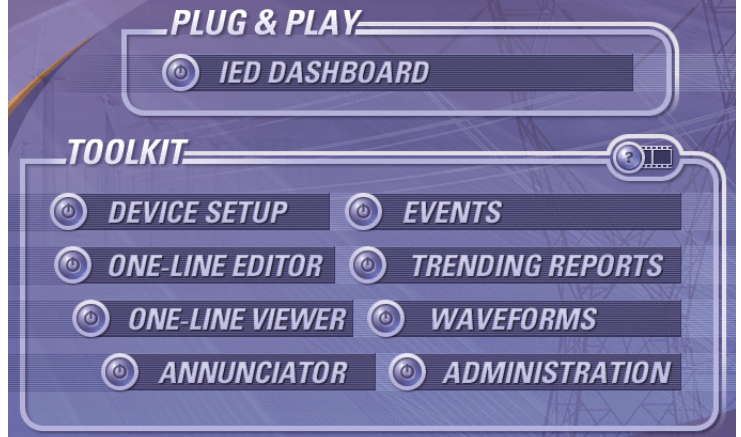

## <span id="page-27-1"></span>**IED Dashboard**

When the "Plug And Play" option is enabled for a device, the device displays in the IED Dashboard. The device can be controlled from the dashboard using a virtual view of its front panel. There is access to a set of device-specific online diagrams that offer a quick view of the most critical information for that device type.

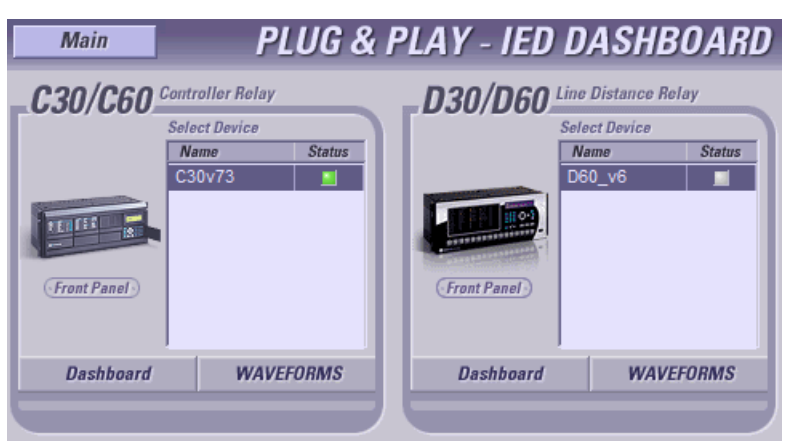

#### **Figure 17: IED Dashboard**

## <span id="page-28-0"></span>**Device Setup**

The Device Setup function is used to identify devices for use in Viewpoint Monitoring. The information is added automatically, by import, or manually.

### **Figure 18: Name and Viewpoint Monitoring options for a device**

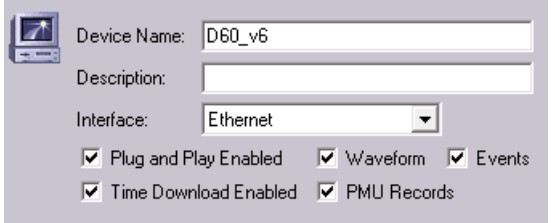

## <span id="page-28-1"></span>**One-Line Editor and Viewer**

The One-Line Editor is used to draw diagrams for equipment monitoring and control. It is used to create interactive one-line diagrams that are connected to devices to monitor and understand remote site configuration as well as view readings and status updates.

The One-Line Viewer then displays the data from the equipment.

The figure shows an example for monitoring motor status.

### **Figure 19: Diagram created to monitor motor status**

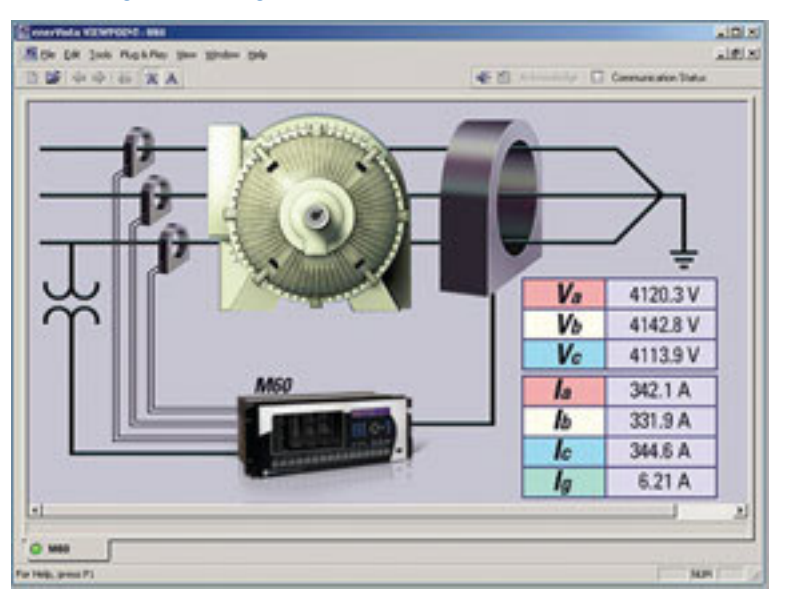

### <span id="page-28-2"></span>**Annunciator**

This function allows alarms and alerts to be set and managed.

The Annunciator actively monitors measured values and generates alarms. Alarms can be configured for activation whenever a digital status changes state or whenever analog values change beyond a threshold.

The Annunciator provides visual, audio, and email notifications.

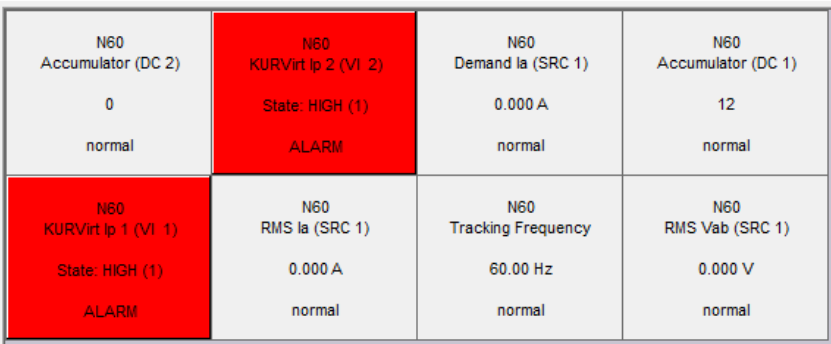

### **Figure 20: Example of Annunciator alarms**

### <span id="page-29-0"></span>**Events**

As enabled per-device, the event records from devices are downloaded automatically and stored in the database, creating a system-wide sequence of records. Viewpoint Monitoring continuously polls the device to see if any events have been detected, downloads the event records, and stores them. They are viewable in Viewpoint Monitoring.

### **Figure 21: Event records**

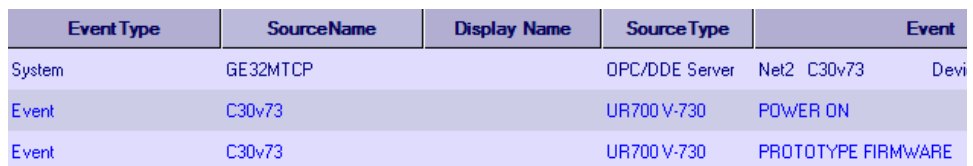

## <span id="page-29-1"></span>**Trending Reports**

Trending reports are used to archive monitored data for multiple devices. The trending reports record the values of monitored analog and digital points, with one-minute resolution. The data stored in the reports are viewable as graphs and tables. The data is stored in the database.

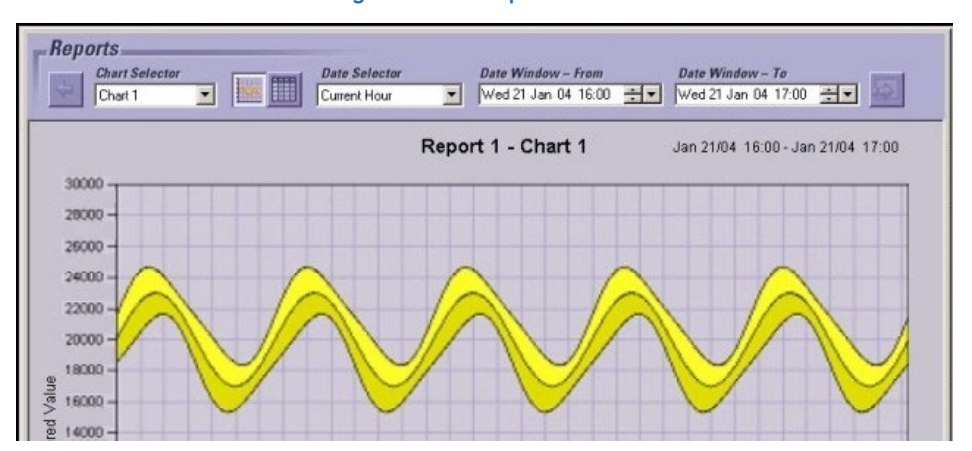

### **Figure 22: Example of chart**

## <span id="page-30-0"></span>**Waveforms**

Waveform (oscillography) files from GE Grid Solutions devices are downloaded automatically from each device and stored on the computer hard drive. When a new waveform is detected, the file is downloaded to the hard drive.

Support for COMTRADE files means that they are viewable in Viewpoint Monitoring. The COMTRADE viewer feature within Viewpoint Monitoring provides a visual display of power systems data and relay operation data captured during a specific triggered event.

## **WAVEFORMS** Trigger Date 7/20/1998 **Playback Rate** Trigger Time 15:51:59.502673  $1$  sample Æ К ТC

### **Figure 23: Part of a waveform file**

## <span id="page-30-1"></span>**Administration**

Administration is performed in several windows in Viewpoint Monitoring. These functions include preferences, passwords, users, groups, and remote computer access.

### **Figure 24: User account management**

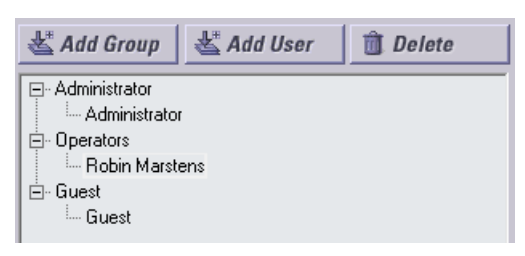

## <span id="page-31-0"></span>**Demonstration files**

Viewpoint Monitoring includes several demonstration files. They are contained in the following folder and are accessed within Viewpoint Monitoring:

C:\ProgramData\EnerVista\Viewpoint Monitoring\My Documents\Examples\

Other EnerVista installations can have similar files, for example

C:\Program Files (x86)\GE Power Management\URPC\Data\Demo\

The following file extensions are used:

- .cfg Waveform diagram
- .sf One-line diagram
- .ap Annunciator alarm setup
- .rep Report file

As documented later, these and other files can be imported into the software and customized for use.

To view a demonstration file:

- 1. In the Control Panel for Windows, change the Folder Options so that hidden files and folders show.
- 2. In the main Viewpoint Monitoring window, click **File > Open** and open the following file, which is a one-line diagram used as an example:

C:\ProgramData\EnerVista\Viewpoint Monitoring\My Documents\Examples\SUBSTATION3.SF

3. When done, turn off hidden files and folders.

#### **Figure 25: Viewing a one-line demonstration file of a substation**

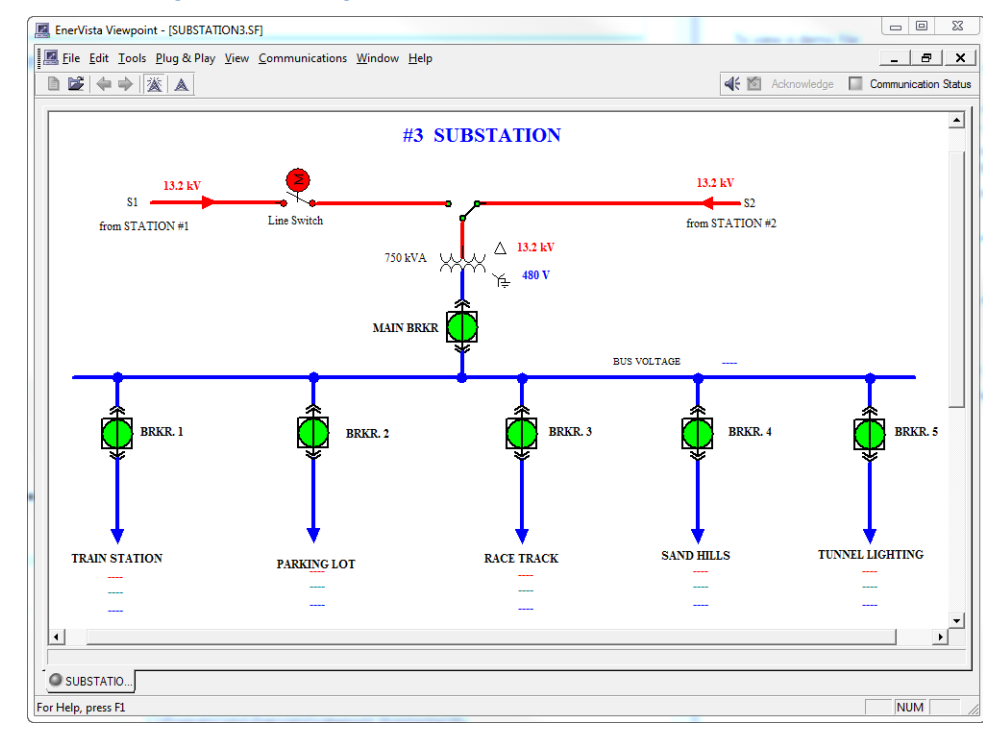

## <span id="page-32-0"></span>**Trial version**

By default the software installs in trial mode and runs in trail mode. Behavior is as follows:

- Use of Viewpoint Monitoring for 90 days
- Limited to 50 devices
- Use of ViewNode remote access for 15 days

After 90 days, Viewpoint Monitoring access is restricted to 1 device and 1000 tags. The trial device configuration is exported to:

C:\Users\Public\Documents\EnerVista\Viewpoint Monitoring\VPMConfigBackup\folder

You unlock the software by entering the activation code as outlined in the Quickstart section of this manual.

## **EnerVista Viewpoint Monitoring Chapter 3: Interface**

<span id="page-34-0"></span>This chapter explains the software interface, preferences, communication status indicator, schema indicator, and formula editor. It explains the main Viewpoint Monitoring interface. Toolbars and buttons for individual windows are explained in the relevant chapters.

There are no "must configure" settings outlined in this chapter. If you are first getting started with Viewpoint Monitoring, consider adding passwords and user accounts as outlined in the Administration chapter, then skim this chapter to view the features available.

This chapter outlines the following:

- Main window
- Full screen mode
- Preferences
- Communication status
- Alarm indicators
- Formula editor
- Online help

## <span id="page-35-0"></span>**Main window**

Upon launch of Viewpoint Monitoring, the default view is the main window. This default can be changed, as outlined in this chapter.

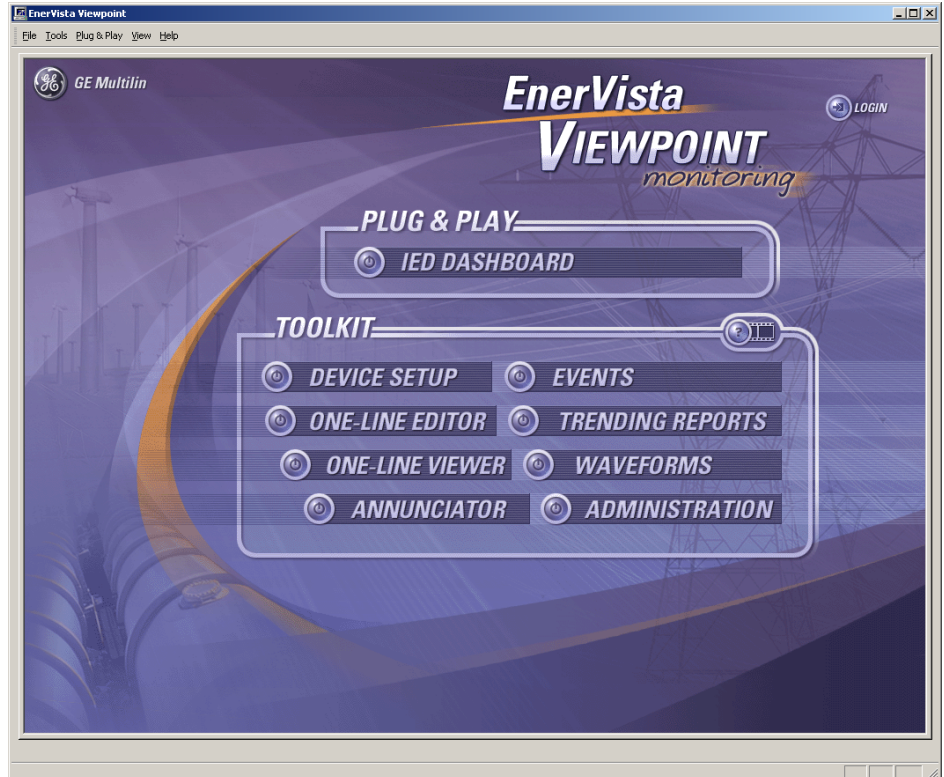

**Figure 26: Viewpoint Monitoring main window**

**Login** (top right) — Active when authentication is required, as set in the preferences. Does nothing when inactive.

**IED Dashboard** — View and manage devices added.

**Device Setup** — Add and configure your devices and their components.

**One-Line Editor** — Create interactive one-line diagrams using graphical tools. These diagrams are called schema.

**One-Line Viewer** — View one-line diagrams.

**Annunciator** — View and monitor alarms and alerts.

**Events** — View event records for devices.

**Trending Reports** — View and create data/report diagrams.

**Waveforms** — Tools and viewer for COMTRADE-formatted waveform files.

**Administration** — Add/edit/delete groups and users who can access the system, set passwords.

To return to the main window:

1. Double-click the computer icon at the top left of the window, click **File > Close**, or click the **X** at the top-right of the window.
# **Full screen mode**

Full screen mode increases the viewable area for viewing one-line diagrams, annunciator panels, and COMTRADE oscillography files.

It can be activated separately (outlined here) or set as a default (outlined later for the **Startup Screen**).

To access Full Screen mode:

1. Click **View > Full Screen**. The display fills the entire monitor view.

## **Figure 27: Accessing Full Screen mode**

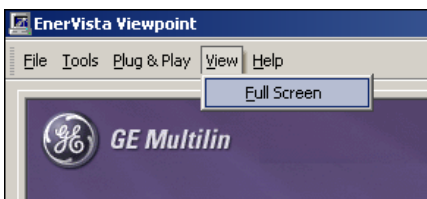

To return the screen to original view:

1. Click the **Close FullScreen** icon, press the **Esc** key, or mouse-over the hidden menu at the top and select the **View > Full Screen** option.

#### **Figure 28: Close FullScreen icon to exit Full Screen mode**

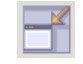

**Figure 29: Mouse-over hidden menu to exit Full Screen mode**

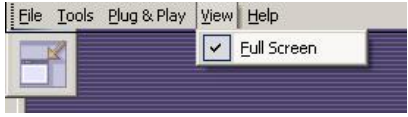

# **Preferences**

Although the software is fully functional using the default values, these defaults can be configured.

To access preferences:

1. Click **File > Preferences**.

Each of the tabs is outlined in this section.

# **Keyboard language**

The software supports an English keyboard only. Adding other languages in Windows under **Control Panel > Region and Language > Keyboards and Languages** can render the software unresponsive, for example when using the Formula Editor.

## **Security**

The following security settings can be configured in the **File > Preferences > Security** tab. These settings over-ride individual user account settings. For example, if the tab is used to specify that users do not log in to Viewpoint Monitoring, then users do not log in even when the user accounts have passwords assigned to them.

**None** — Users are not required to log in. Default.

**FULL** — Users must log in at software startup.

**Enhanced** — Users receive guest privileges at startup, without login. Access is granted to the IED Dashboard, Waveforms, and viewing in One-Line Viewer, Annunciator, Events, and Trending Reports. The user does not have access to Device Setup, One-Line Editor, and Administrator functions. The user can log in to receive additional permissions assigned to their user account, such as full access to the One-Line Editor or Annunciator.

Regardless of login/security mode set, by default all users must hold down the **CTRL** key when entering a command. This feature is configured in the **Control** tab, outlined later.

For any change to take effect, the software needs to be closed and re-opened. If the Watchdog setting is on in its tab, you also need to either turn it off first or completely exit from the software in the system tray.

#### **Figure 30: Security tab**

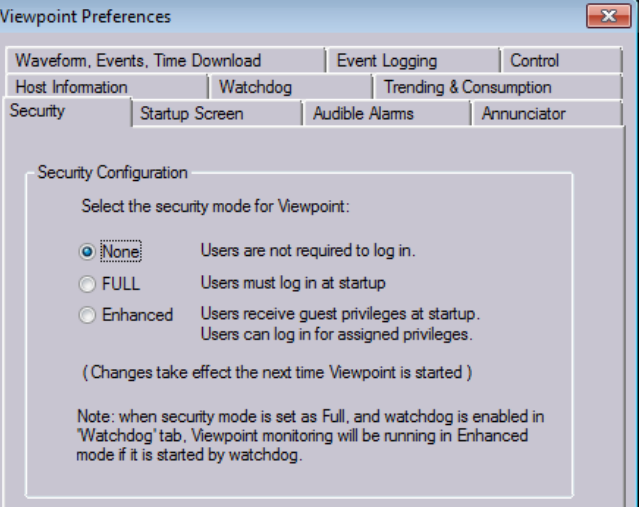

# **Startup screen**

The main window displays by default with launch of Viewpoint Monitoring. The following windows can be selected under the **File > Preferences > Startup Screen** tab to display upon launch:

- Main window
- IED Dashboard
- Specific schema, such as an alert
- Specific Annunciator panel
- Full screen mode or normal

## **Figure 31: Default for startup**

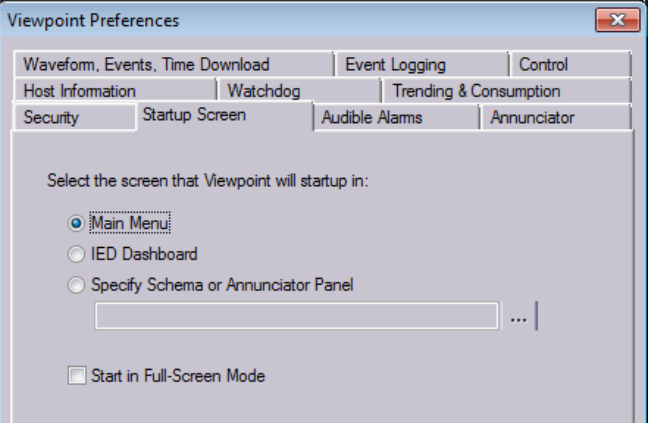

Up to 10 files can be opened automatically upon start of Viewpoint Monitoring. To select files to open upon startup:

1. Click the **... Browse** button and select one or multiple files.

Multiple files are stored with full paths, delimited by ;

There is a limitation of 1024 characters for the total of this composed path. An example of a path is

C:\Documents and Settings\All Users\Application Data\EnerVista\Viewpoint Monitoring\My Documents\PROVIDENCE.SF;C:\Documents and Settings\All Users\Application Data\EnerVista\Viewpoint Monitoring\My Documents\SUBSTATION3.SF

In the example shown, two one-line files are selected.

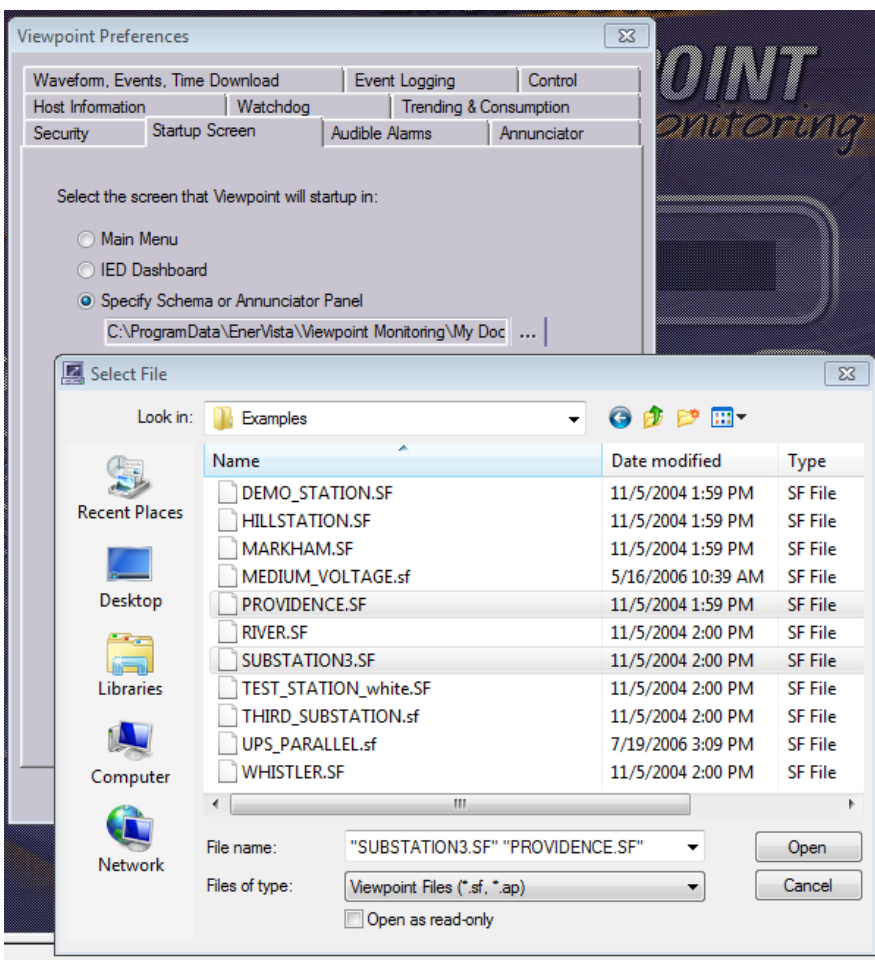

#### **Figure 32: Selecting files to open upon startup**

# **Audible alarms**

Sounds serve to alert when an LED state changes in one of the opened schemas in the One-Line Viewer. The default sounds can be changed to any .wav files. When more than one opened schema has a condition to play a sound, the sound file for the LED type with highest priority plays.

The sounds are enabled by default without any sound files specified. Sound files in the .wav formats are included with Viewpoint Monitoring for use. The default folder is C:\ProgramData\EnerVista\Viewpoint Monitoring\My Documents\Sounds

The following sounds can be set in the **File > Preferences > Audible Alarms** tab.

**Alarm** — Sounds when an LED changes to an Alarm condition.

**Alert** — Sounds when an LED changes to an Alert condition.

**Reset** — Sounds when LED changes state back to Normal after being Acknowledged and Reset.

#### **Figure 33: Setting the sound file for alarms**

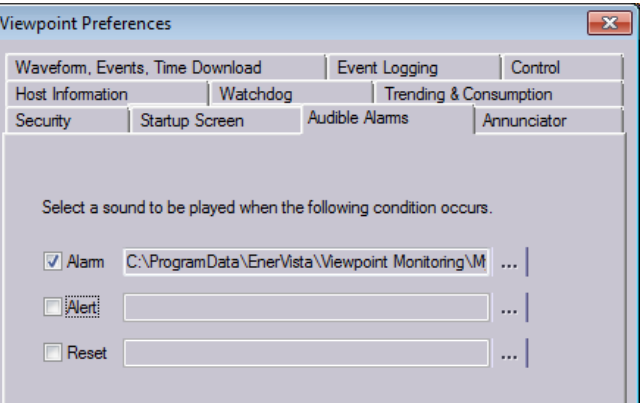

To stop the sound:

1. Click the **Acknowledge** button when viewing the schema containing the active condition.

## **Annunciator**

Use the **File > Preferences > Annunciator** tab to send email notifications from the Annunciator panel. You enter the Simple Mail Transfer Protocol (SMTP) mail server address in the space provided.

To configure email notification:

- 1. Access the **Watchdog** tab and enable the watchdog function.
- 2. In the **Annunciator** tab, configure the window.

**SMTP Mail Server** — Address of the email server. Examples are mail.yourcompany.com and smtp.yourcompany.com.au. The address can be viewed in Microsoft Outlook under **File > Info > Account Settings > Account Settings > Email** in Windows 7, for example, or consult your information technology (IT) department, to ensure that the mail server is configured to accept SMTP mail requests, and that a user name and a password are not required when sending messages.

**Messages sent from the Annunciator Panel originate from** — Enter a valid email address that is recognized by the SMTP mail server. Otherwise email cannot be sent by the mail server. An example is to use the email address of the employee who is the main Viewpoint Monitoring administrator or to create an email account specifically for Viewpoint Monitoring.

#### **Message Format**:

– **Standard Format** — The email message contains several lines of information: Name — Indicator's display name

Device — Device name

Report Type — Parameter name = Value

**Short Format** – This is a single line that can be used for texting to a mobile phone:

time

indicator's display name

device name

report type

parameter

#### value

**Files for Alarm Continuous Run** — Set a maximum of five alarm files. Viewpoint Monitoring opens these files upon startup and keeps them running continuously. If you close an Annunciator panel file that is in the list of files to continuously run, Viewpoint Monitoring automatically opens it again.

Click the **Add** button to add any files.

In order to select the Annunciator panel files to run continuously, enable the Viewpoint Monitoring watchdog in the **Watchdog** tab. The watchdog is a Windows service to ensure Viewpoint Monitoring runs continuously.

After clicking the **Ok** button to activate the function, any alarms display automatically in the EnerVista Viewpoint software, in multiple tabs when multiple files have been added. For email to be sent, the alarm needs to be configured as such in the Annunciator window.

## **Figure 34: Configuring alarm notification defaults**

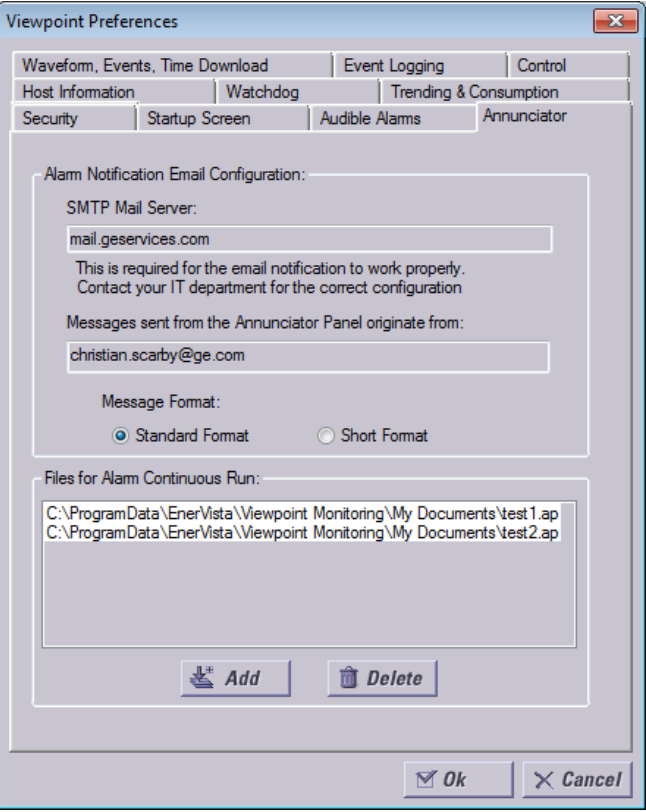

# **Waveform and events**

Waveform and event information, plus time synchronization, can be configured for continued retrieval from devices after you exit from the Viewpoint Monitoring software. Use the **File > Preferences > Waveform, Events, Time Download** tab.

**Figure 35: Retrieve waveforms and events after software shutdown**

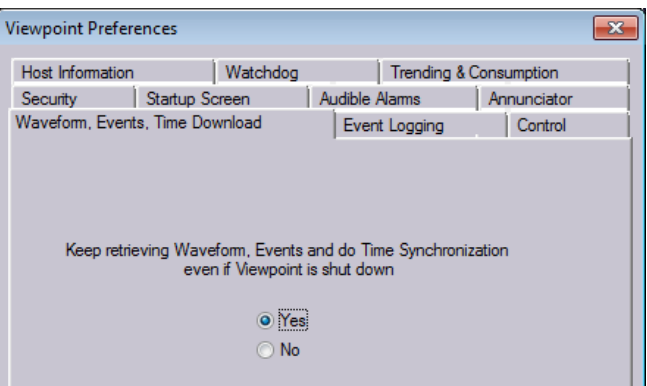

# **Event logging**

Options for event logging are configured in the **File > Preferences > Event Logging** tab and can include login/logout and alarms and alerts from the one-line diagram and annunciator panels. This tab sets defaults for activity within the Viewpoint Monitoring software.

Events are accessed using the Events option in the main window.

Devices are configured for event retrieval using the Device Setup option in the main window.

#### **Figure 36: Logging of activity within the software**

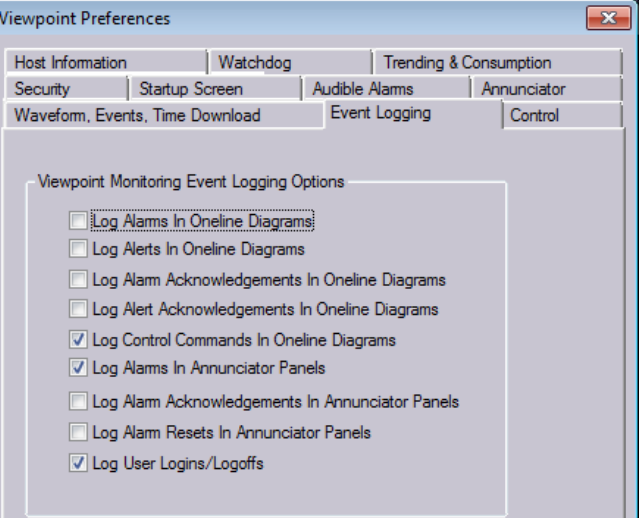

## **Control**

For security, by default the action of sending a control command to a relay requires the user to hold down the **CTRL** key as they select a button with the mouse pointer. This key can be changed to the **Shift** key or disabled under the **File > Preferences > Control** tab.

Note that the following products do not authenticate login attempts from EnerVista Viewpoint Monitoring to execute commands from One-Line screens. Events and waveforms also are not retrieved.

- 8 Series relay with Advanced Communication order code
- Universal Relay (UR) with CyberSentry order code

In the following example, the user is in the One-Line Viewer, clicks the purple **Clear Data Logger** button, and is prompted by a window to press the **CTRL** key to execute the command.

#### **Figure 37: Prompt to press the CTRL key for command execution**

Clear Data Logger

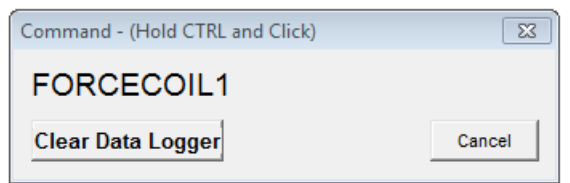

## **Figure 38: Default key to press for command entry**

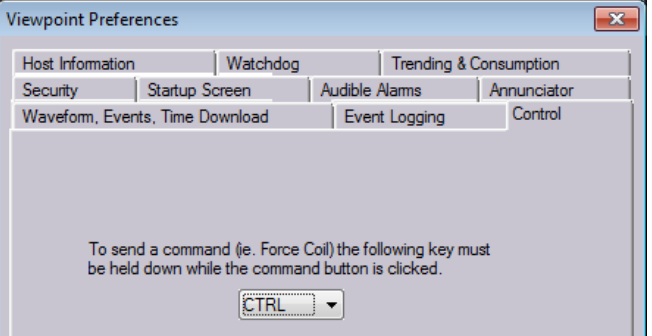

## **Host information**

The **File > Preferences > Host Information** tab displays the name and IP address of the computer on which Viewpoint Monitoring is installed. The default **Site Name** can be changed; it is the user-defined name that a remote ViewNode computer sees when connected to the Viewpoint Monitoring server. Examples of user-friendly Site Names are "VPM\_Server1" and "Viewpoint Monitoring 1."

## **Figure 39: Computer information and site name**

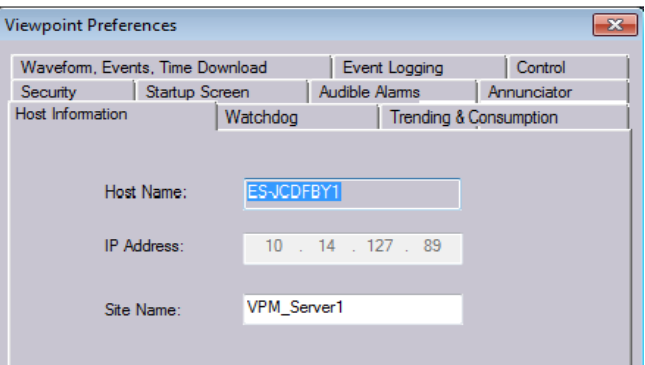

## **Watchdog**

The watchdog service can monitor Viewpoint Monitoring and ensure that the software runs continuously. It is disabled by default in the **File > Preferences > Watchdog** tab. Entry of a user name and password can be required to change the setting; use the Windows login password, not a Viewpoint Monitoring password.

When the watchdog is enabled, Viewpoint Monitoring does not exit when the user exits from the software. Instead, Viewpoint Monitoring minimizes and appears as an icon in the System Tray / Notification Area located in the bottom right corner of the Windows desktop or hidden as an icon in this area.

To restore Viewpoint Monitoring:

1. Double-click the icon in the System Tray. When hidden on the tray; click the up arrow to locate the icon.

To exit Viewpoint Monitoring when the watchdog is set to keep it running:

1. Right-click the icon in the system tray and select **Exit**.

**Figure 40: Viewpoint Monitoring computer icon on System Tray beside clock**

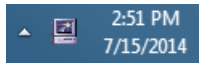

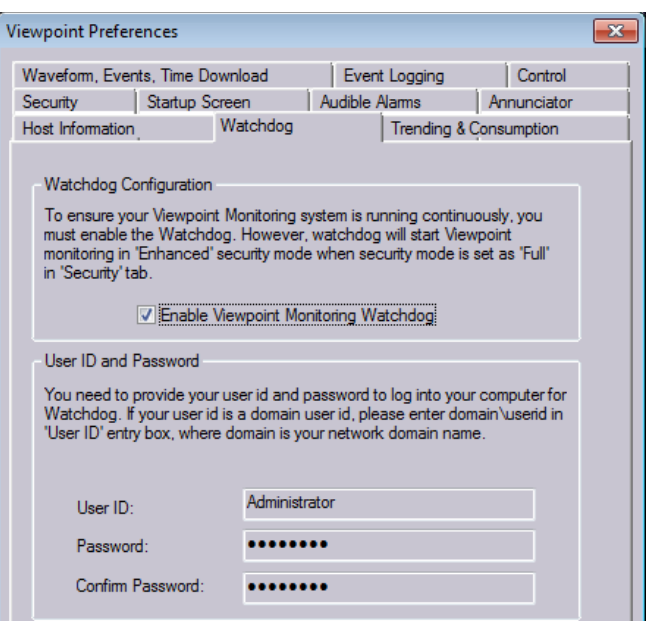

#### **Figure 41: Watchdog set to keep software running**

# **Trending reports and consumption data**

Trending reports for a device record the values of monitored analog and digital points, with one-minute resolution.

The export consumption function provides a simple way to access energy use recorded by devices that support Energy values (URs, EPMs, 8 Series, and so on) and collected and stored by EnerVista Viewpoint Monitoring periodically. The data are for energy consumption as recorded by the device, not as used by the device. You can select one or more devices and one or more energy data values from a predefined list. Data is exported in a comma delimited format that can be processed further in Microsoft Excel including device name, parameter, units, start date/time, starting value, end date/time, ending value, consumption (end value - start value) and a quality code.

Trending reports and consumption data are stored in the local database. To prevent sizerelated problems, old records can be purged periodically. The preferences here purge records based on the number of days. There are additional purge functions in the Trending Reports function; see the Trending Reports chapter.

#### **Configuration**

Use the **File > Preferences > Trending & Consumption** tab to set the following purge options.

**Perform Automatic Purge** — For the SQL Server Express database, automatic purge is mandatory, so this option is enabled by default and cannot be disabled. For all other editions of the installed SQL Server, users can opt out of automatic purge and do maintenance themselves.

**Based on configuration maximum days available** — For SQL Server Express, the maximum is 365 days. For all other SQL Server editions, the maximum is 730 days. The maximum is adjusted each time that a parameter is added/deleted. As such, the setting is read-only.

**Preferred maximum days** — Decreases or increases the maximum days. The minimum is 30 days. The maximum is determined by the previous field and the parameters added/ deleted, for example 365 or 730 days.

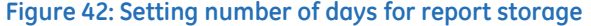

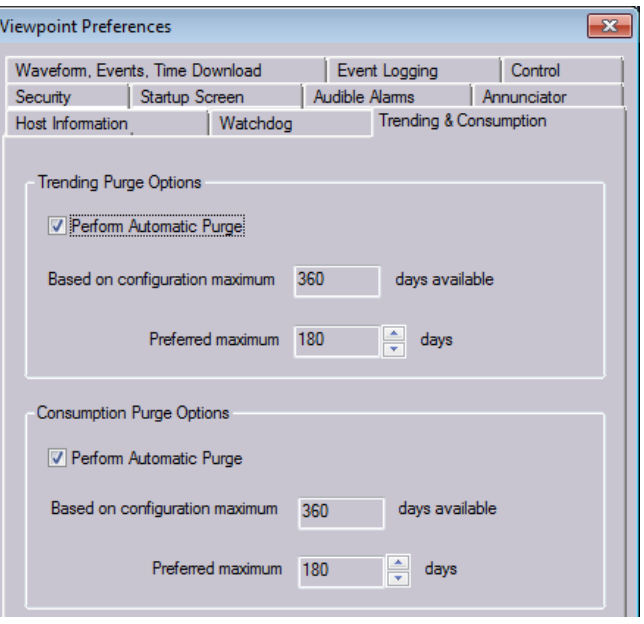

## **Configure energy consumption export**

To configure energy consumption export:

- 1. Click **Tools > Energy Consumption > Configure**. The window opens. If you instead see a message to stop all Consumption Reports first, go to **Tools > Energy Consumption > Status** and click the **Stop** button.
- 2. Select the device and any functions, such as SRC1, on the left side. The devices are automatically listed under **Ethernet** when they are set up in the network this way. You can configure multiple devices for exports.
- 3. Select the values for which you want to generate an export on the right side. If you cannot see fields on the right side to select, select a field on the left side.
- 4. Click the **Ok** button to save and exit.

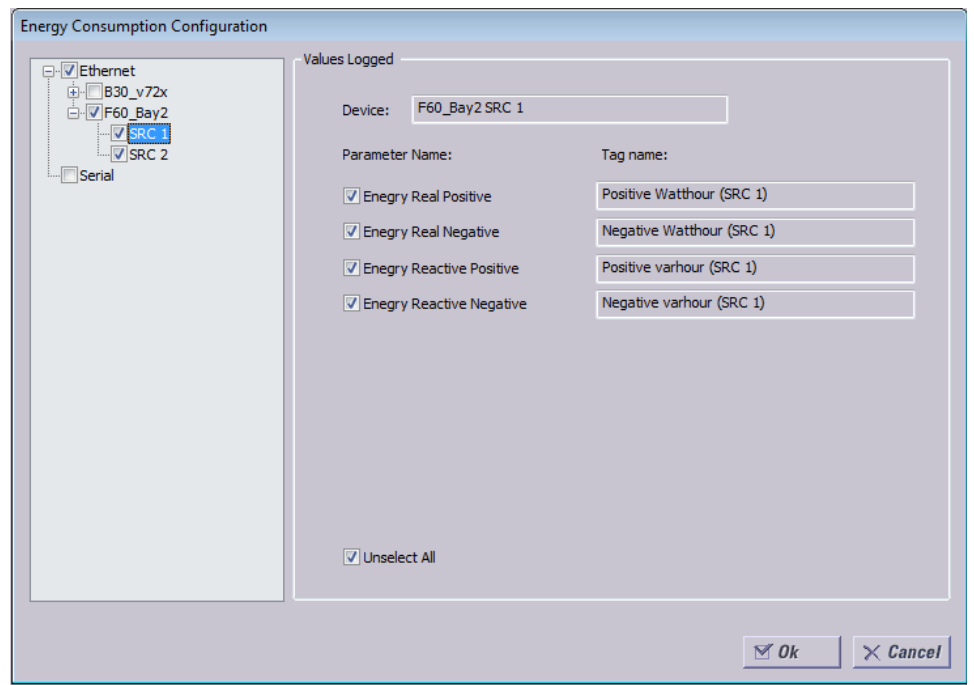

**Figure 43: Energy data available to export**

## **Check device status**

To check device status before exporting energy consumption data:

- 1. Click **Tools > Energy Consumption > Status**. The window opens.
- 2. Click the **Run** button. The indicator initially turns red while the device is checked. Wait 45 seconds to one minute for the check to complete.
- 3. The color of the **Status** field indicates the state of the device(s).

**Grey** — No information. Click the **Run** button.

**Red** — The device is offline, not functioning properly, or does not support power or energy monitoring in its order code. Fix the device before proceeding, for example by checking it in the **IED Dashboard** in Viewpoint Monitoring, then the **Dashboard** and **Power** buttons to ensure that all sources have energy data. If required, configure the device sources.

A device can be online and appear to function normally, only to have no energy data available for reading because it does not support such functions in its order code. This is indicated by a dash, or -, where data is supposed to appear and can be verified by the absence in EnerVista software of **Actual Values > Metering > Source > Energy**.

**Green** — The device is functioning normally. Energy consumption data can be exported.

4. Click the **Stop** button, else the status continues to be checked, even when the window is exited. There is no harm in leaving the status running, in which case it continues to fill the database, which is eventually cleared. If left running, you can be prompted later when exiting the software to turn off energy consumption data.

#### **Figure 44: Checking status of two devices**

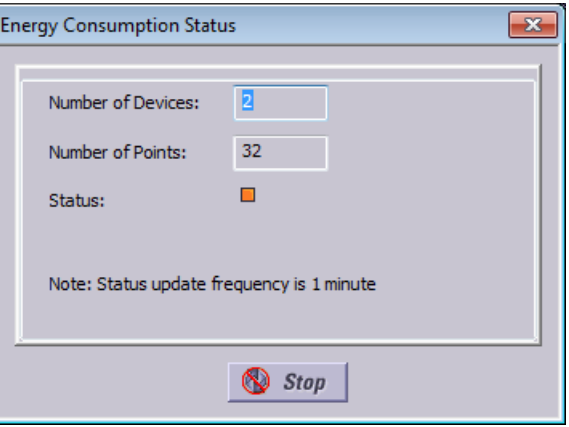

## **Export energy consumption data**

To export energy consumption data:

- 1. Check device status as outlined in the previous procedure.
- 2. With the device in good status, click **Tools > Energy Consumption > Export**. The window opens.
- 3. Select the parameters for the device on the left side, for example the sources.
- 4. Configure the export on the right side. Options are custom, weekly, and monthly data. This refers to the data only and does not set up regular, periodic exports. Set the file path and name. The default is similar to C:\ProgramData\EnerVista\Viewpoint Monitoring\My Documents\ Consumption

Report

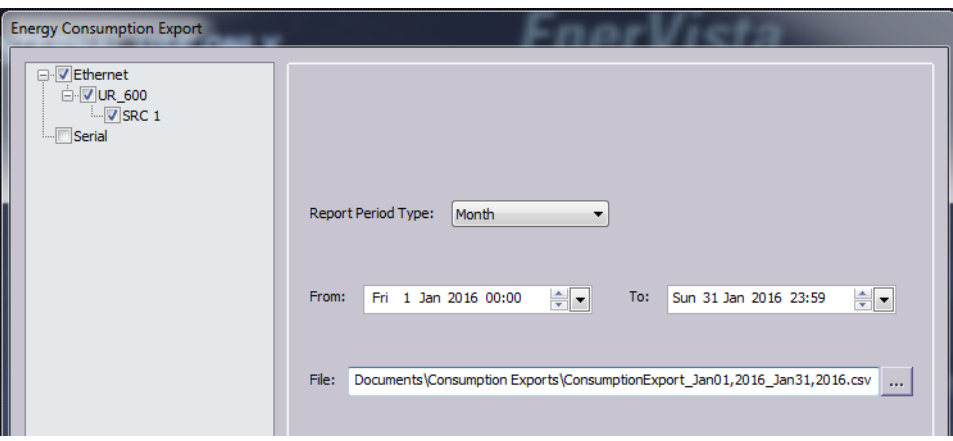

#### **Figure 45: Exporting a week of consumption data**

5. Click the **Ok** button to check data availability for time period specified and to export the data in the location specified. The file is saved as an Excel spreadsheet. Open it. For columns that display #######, expand the column width to view data.

**Quality** — This column reads "Complete" when all the data points are present for the specific interval. It reads "Incomplete" when some data points are missing for the specific interval, for example because the device was not communicating for an interval of time. This column reads "No Data" when the software cannot communicate with the device, for example because the device is off.

## **Figure 46: Exported data**

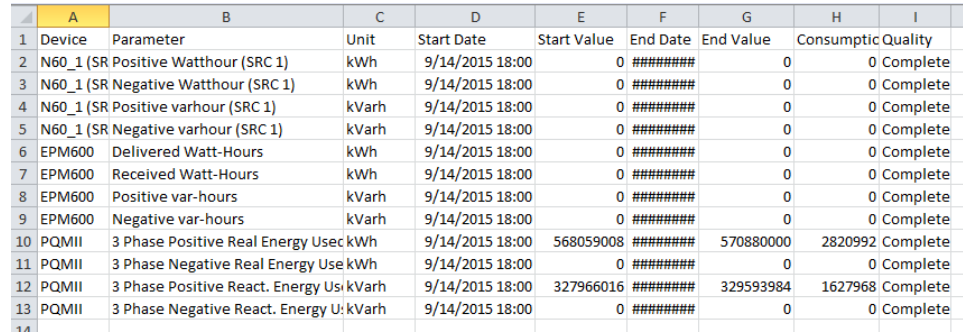

# **Communication status**

This status, or LED, indicator displays in Viewpoint Monitoring. It provides visual and/or audible notification when an undesirable condition occurs. Both a digital state and an analog parameter can be attached to an LED state. In addition, existing analog parameters have been enhanced to include the option of defining an alarm condition.

The communication status shows one of two states:

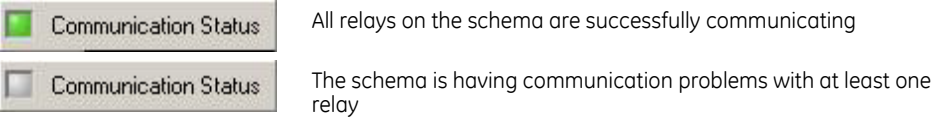

To view the communication status:

1. The communication status is located at the top-right of a window when a schema is opened in a One-Line Viewer, when using the Annunciator tool, and when in the IED Dashboard.

To view additional information about the communication state:

1. Click the **Communication Status** button. The Device Status window opens. This window is explained in the next section.

#### **Figure 47: Device status window**

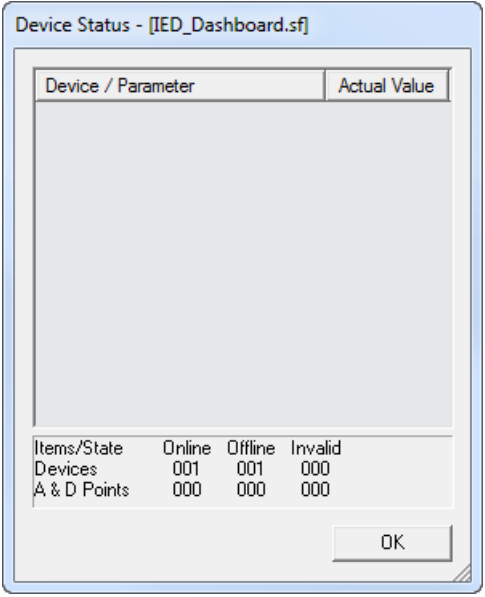

## **Device status**

Clicking the **Communication Status** button opens the Device Status window. It does not open while in the Annunciator panel.

A green status represents a device that Viewpoint Monitoring is successfully communicating with. A grey status represents a device that Viewpoint Monitoring cannot communicate with. When no status displays, as in the previous figure, it means that nothing has been configured in Viewpoint Monitoring for that device, such as a One-Line schema.

One Device Status window can be open for each schema drawing (.sf file). When you have multiple schema diagrams open, you can have the same number of Device Status windows open.

The window displays the Device and Parameters being monitored, the Actual Values, and a summary at the bottom of the window. The parameters need to be configured in Viewpoint Monitoring, else the window is blank. Any parameters/components that have not been assigned to the device are not listed. The actual values are updated every few seconds. LED status indicators when using the One-Line Viewer are outlined in the [LED indicators](#page-120-0) [section on page 113](#page-120-0).

| Device / Parameter                                                                                | <b>Actual Value</b> |
|---------------------------------------------------------------------------------------------------|---------------------|
| Relay 35<br>日…                                                                                    |                     |
| Phasor la Magnitude (SRC 1)<br>œ                                                                  | 0.000A              |
| Phasor la Magnitude (SRC 1)<br>$ \Box$                                                            | 0.000A              |
| 画<br>Phasor la Magnitude (SRC 1)                                                                  | 0.000A              |
| 画<br>Phasor la Magnitude (SRC 1)                                                                  | 0.000A              |
| Phasor Ib Magnitude (SRC 1)                                                                       | 0.000A              |
| $\overline{\mathbb{F}}$<br>Phasor Ib Magnitude (SRC 1)                                            | 0.000A              |
| $\blacksquare$<br>Phasor Ib Magnitude (SRC 1)                                                     | 0.000A              |
| <b>[IVE]</b><br>Phasor Ib Magnitude (SRC 1)                                                       | 0.000A              |
| $\overline{\phantom{a}}$<br>Phasor Ib Magnitude (SRC 1)                                           | 0.000A              |
| Phasor Ic Magnitude (SRC 1)<br>$\overline{\phantom{a}}$                                           | 0.000A              |
| Phasor Ic Magnitude (SRC 1)                                                                       | 0.000A              |
| Phasor Ic Magnitude (SRC 1)                                                                       | 0.000A              |
| Phasor Ic Magnitude (SRC 1)<br>$\sqrt{100}$                                                       | 0.000A              |
| Phasor Ic Magnitude (SRC 1)<br>$\blacksquare$                                                     | 0.000A              |
| RMS Vag (SRC 1)<br>$\equiv$                                                                       | 0.000V              |
| 2⊛ Virt 0p 32 (VO 32)                                                                             | <b>ON</b>           |
| Virt Op 33 (VO 33)<br>$ \Box$                                                                     | <b>ON</b>           |
| $\equiv$ Virt Op 34 (VO 34)                                                                       | <b>ON</b>           |
| $\blacksquare$ $\blacksquare$ Virt Op 35 (VO 35)                                                  | <b>ON</b>           |
| $\equiv$ Virt Op 36 (VO 36)                                                                       | Off                 |
| ■ Virt Op 37 (VO 37)                                                                              | <b>ON</b>           |
|                                                                                                   |                     |
| Offline<br>Online<br>Invalid<br>000<br>Devices<br>002<br>000<br>024<br>000<br>000<br>A & D Points |                     |
|                                                                                                   | <b>OK</b>           |

**Figure 48: Device Status window accessed from One-Line Viewer**

The summary at the bottom of the window is explained as follows:

- **Online** The number of devices connected properly with any configured parameter readings being updated by Viewpoint Monitoring on a real-time basis
- **Offline** The number of devices not connected properly. No parameter readings are being read by Viewpoint Monitoring. To attempt to reconnect all Parameters of a device, right-click the device and select **Connect Device**.

#### **Figure 49: Reconnecting to a device**

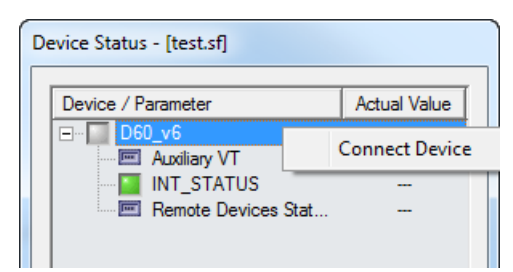

• **Invalid** — Device/parameter is not configured properly according to current schema settings. Open the One-Line Editor and reconfigure the component/parameters.

When accessing the window within the One-Line Viewer, you can identify the parameter components in the schema diagram by double-clicking the item in the Device Status window.

To identify a component in a schema diagram using the Device Status window:

- 1. In the Device Status window accessed in One-Line Viewer, expand the listing for a device by clicking the + icon or by double-clicking the device.
- 2. Double-click a parameter to identify it in the One-Line Viewer window. The parameter is highlighted in the One-Line Viewer window.

# **Alarm and alert LED indicators**

Each opened schema has an associated tab located at the bottom-left of the screen. This section explains the status indicators and how to add them.

#### **Figure 50: Schema indicator**

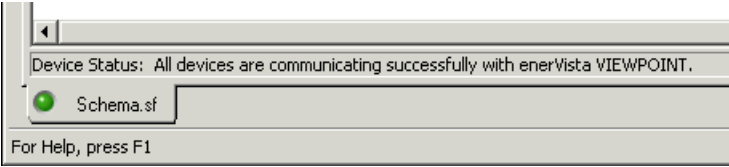

# **Status explained**

Each schema tab can have two pieces of information:

- A schema Indicator (round colored LED button)
- The name of the schema

For the tab to display a Schema Indicator, one of two rules must be satisfied as follows:

- The schema must contain at least one LED, or
- The schema must contain at least one analog parameter that has at least one alarm condition defined

There are no LEDs on the schema

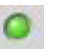

All LEDs are in normal condition

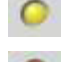

 At least one LED is in alert condition and the operator has acknowledged the LED. There are no alarm conditions present.

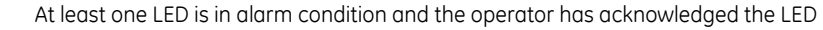

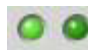

At least one LED has been reset. There are no alarms or alerts present.

(flashing)

At least one LED is in alert condition. There are no alarms. At least one LED has changed state.

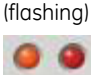

 $\circ$   $\circ$ 

At least one LED is in alarm condition. At least one LED has changed state.

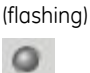

No communication to any of the relays on the schema

A flashing indicator means that there has been a state change.

The indicator displayed is the one with the highest priority, outlined as follows.

#### **Table 3: Priorities**

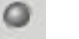

Priority Level 1 - Lowest

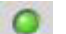

Priority Level 2

Priority Level 3

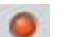

Priority Level 4 - Highest

## **Table 4: Digital LED status**

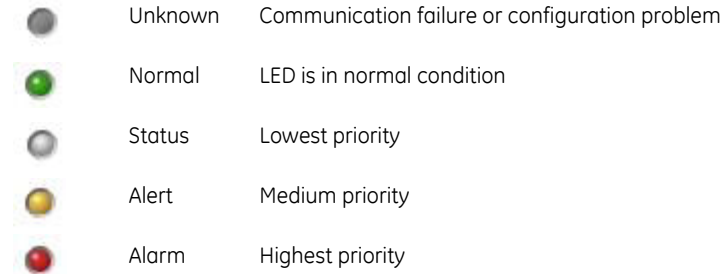

Statuses for the One-Line Viewer are outlined in the [LED indicators section on page 113.](#page-120-0)

## **Alarm vs alert**

When any alarm condition is met, the LED indicator changes from green to red. An alarm sound, when configured, plays once or continuously.

When any alert condition is met, the LED indicator changes to yellow. An alert sound, when configured, plays once or continuously.

An exception is that an alarm takes priority over any alert. If an alert occurs while an alarm is present, the alarm has priority. If an alert occurs followed by an alarm, the alarm overrides the alert.

When setting up conditions, the borders of the ranges can be configured to be either inclusive or exclusive. Ranges cannot overlap.

If the analog parameter selected is an enumeration, then configuring the alarm conditions is done in a different way. Instead of entering a numeric value, the operator selects an item from the list of available choices applicable to the parameter.

## **Sounds**

Sounds serve to alert the attention of the user when an LED state changes in one of the opened schemas in the One-Line Viewer. Reset, alert, and alarm sounds are defined in the **File > Preferences > Audible Alarms** menu. You can set these sounds to any .wav files, and some are included with installation of Viewpoint Monitoring. The default folder is C:\ProgramData\EnerVista\Viewpoint Monitoring\My Documents\Sounds

## **Mute sound**

The **Mute Sound** button at the top-right of the window mutes any configured audible

alarm, alert, or status change. The button toggles from sound on  $\mathcal{A}^{\mathcal{L}}$  to sound off  $\mathcal{A}$ .

#### **Silence alarms and alerts**

When an LED is active, it starts flashing the color associated with the LED type: red for alarm, yellow for alert. If an LED indicator is configured as type Status, it does not have to be acknowledged and does not flash while in an active condition.

Once an LED indicator changes state and goes from a solid green color to a flashing red/ yellow color, a sound file plays continuously (by default) until either the **Acknowledge** button is clicked or the **Mute Sound** button is enabled. The **Acknowledge** button is located at the top-right toolbar when a schema is opened in the One-Line Viewer.

## **Figure 51: Acknowledge button turns off alarms and alerts**

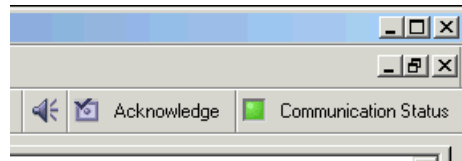

The function of the **Acknowledge** button is to

- Silence the Alarm, Alert, Status, and Reset sounds
- Change a flashing red/yellow LED to either a solid red/yellow or to a flashing green
- Reset a flashing green LED back to its solid green default state

When the acknowledged LED indicator returns to a normal condition, the color of the LED changes from a solid red/yellow to a flashing green and the Reset sound file plays continuously (by default).

The flashing green indicates to the operator that there was an LED indicator with an acknowledged condition that changed back to a normal condition. The flashing green state now needs to be acknowledged again. Acknowledging the flashing green LED stops the sound. Click the **Acknowledge** button to reset the flashing green LEDs to a solid green state.

The function of the **Reset** button is to

• Reset all indicators whose alarms have been triggered and Acknowledged. The indicators go from a solid color back to a grey color.

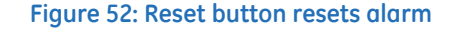

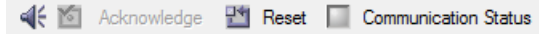

Whether an alarm or alert plays once or continuously is set in the Annunciator panel in the **Audible** tab.

## **Add LED indicator**

There are two ways to add an LED indicator to a schema, as follows:

- By selecting the LED icon, located on the Switch Gear and Control toolbar in the One-Line Editor
- By creating the LED indicator through the properties of an analog component/ parameter

The figure shows an example. When the motor starts, an alert generates. When the motor stops, an alarm generates.

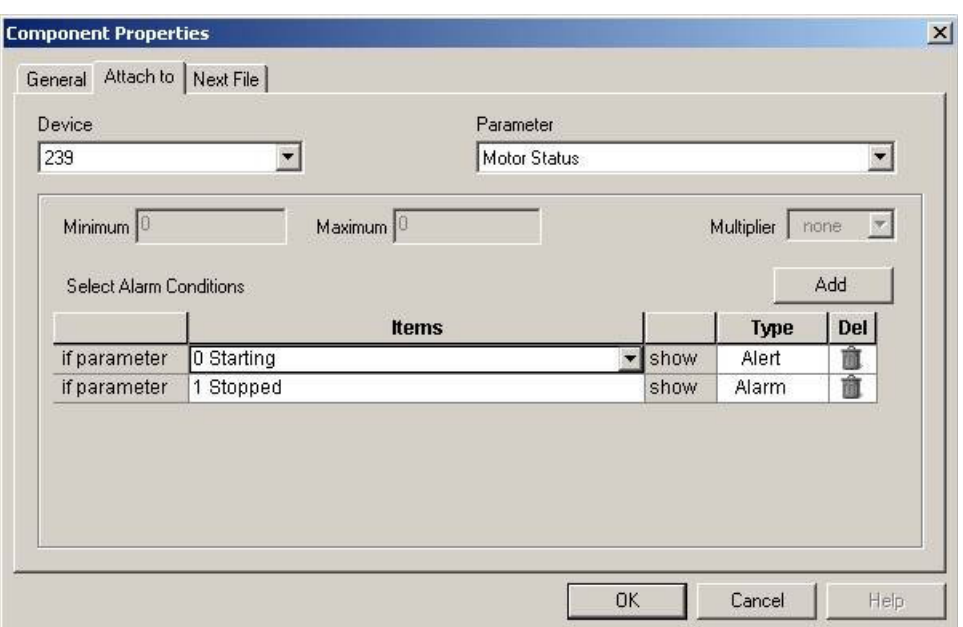

#### **Figure 53: Configuring alert and alarm**

As another example, an alarm generates when the Ethernet connection goes down.

## **Figure 54: Alarm for failed Ethernet connection**

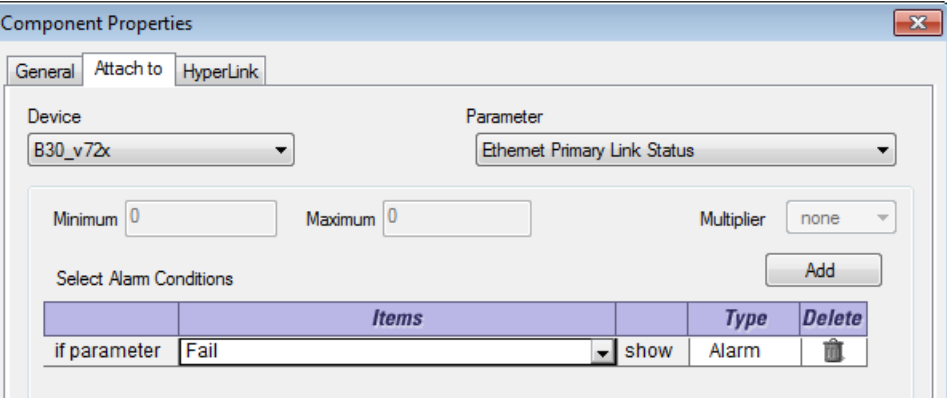

Analog and digital indicators are outlined here. The analog format enters normal equations, while the digital formula performs AND, OR, and NOT calculations.

## **Add analog LED indicator**

An analog format enters normal equations. An LED indicator can be added.

There are two ways to add an LED indicator on an analog schema. The direct way is to select the LED icon and place the icon in the schema work area. The indirect way is by means of the analog component/parameter.

## **Method 1: Direct**

To create an analog indicator:

1. In the main window of Viewpoint Monitoring, click the **One-Line Editor** option. The window opens.

2. Click the LED icon on the Switch Gear and Control toolbar. (If the toolbar is not present, enable it under the **View > Toolbar** menu.) The Create LED window opens.

**Figure 55: Switch Gear and Control toolbar**

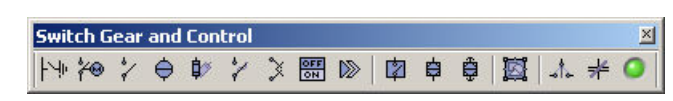

3. Select the **Analog** option, then the size of the LED indicator. The size is either Small or Large.

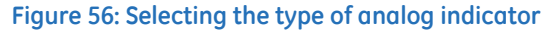

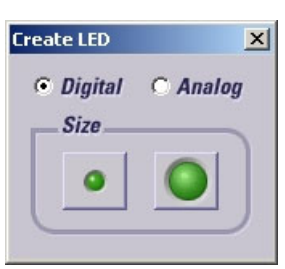

4. After selecting the size, press the left mouse button at the location on the schema to place the LED indicator.

## **Figure 57: Unconfigured indicator**

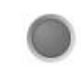

5. Double-click the LED indicator and edit the properties to attach the LED indicator to a device and an analog parameter. For proper functioning, the LED needs to have at least one range defined. The multiplier can also be selected in order to adjust Viewpoint Monitoring's displayed value to match the value displayed by a device.

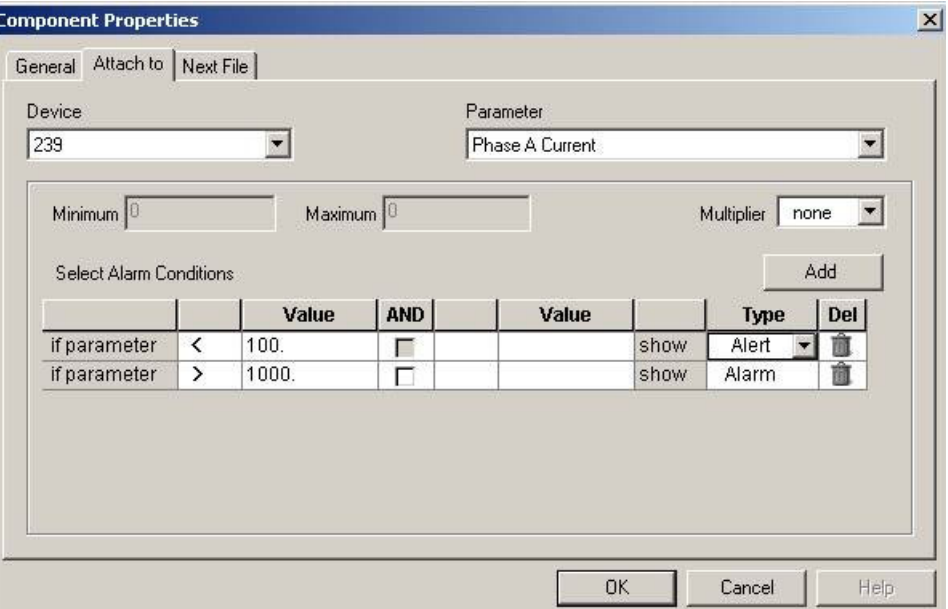

## **Figure 58: Configuring the analog indicator**

For the LED indicator to work properly, there needs to be at least one alarm condition. The number of alarm conditions that can be created for each LED is unlimited.

Each range condition entered can be configured as one of two **Types**: Alarm or Alert. Click the **OK** button to save and exit.

6. After specifying a device and an analog parameter, the LED changes to its normalcondition state (green). If not, click the **One shot test** button on the menu bar or press the **F5** key.

**Figure 59: Configured indicator**

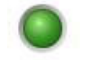

## **Method 2: Indirect**

In the One-Line Editor, all of the analog components found in the Gauges toolbar can be configured to show an alarm/alert state, except for the multi-value circle, the multi-value bar, and the phasor graph.

When an analog parameter has a condition configured, the parameter displays with a double border.

#### **Figure 60: Double border indicates alert/alarm configuration**

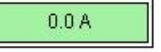

If an analog component has conditions defined, the Line, Fill, and Font settings for the parameter cannot be changed. This means that the parameter's color is predefined to be green (normal), red (alarm) or yellow (alert).

There is a **Create LED** check box located in the bottom left of the parameter properties window to create a small LED that has the same condition properties as the analog parameter being edited.

To create an analog indicator:

- 1. In the One-Line Editor, access the **Attach to** tab of the parameter.
- 2. Enable the **Create LED** check box at the bottom-left of the window. This creates a small LED that has the same condition properties as the analog parameter being edited.

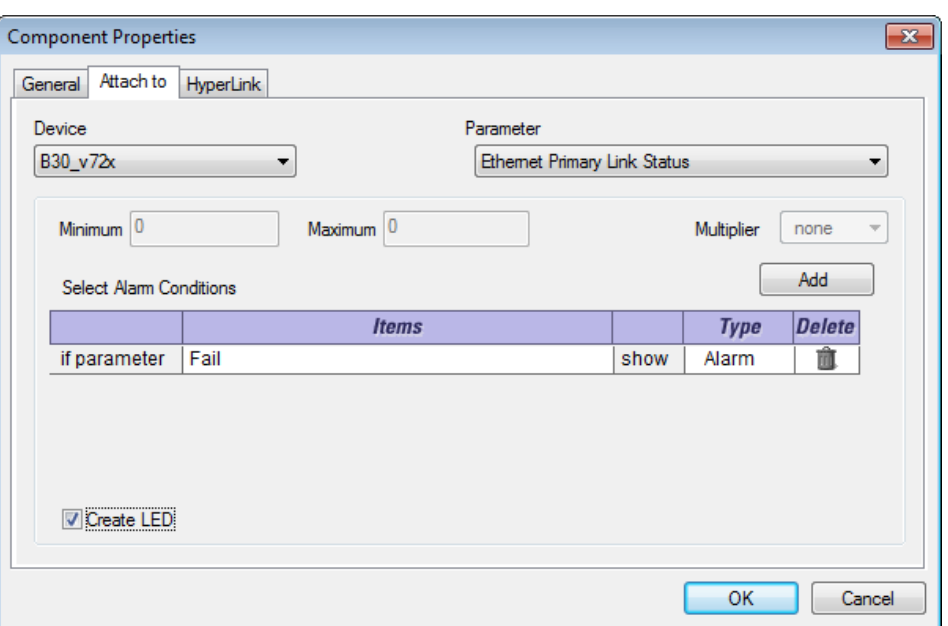

#### **Figure 61: Adding an indicator for an analog component**

3. Click the **OK** button to save and exit. The LED changes to its normal-condition state (green). If not, click the **One shot test** button on the menu bar or press the **F5** key.

## **Add digital LED indicator**

 A digital formula performs AND, OR, and NOT calculations. An LED indicator can be added. To add a digital indicator:

- 1. In the main window of Viewpoint Monitoring, click the **One-Line Editor** option. The window opens
- 2. Click the LED icon on the Switch Gear and Control toolbar. (If the toolbar is not present, enable it under the **View > Toolbar** menu.) The Create LED window opens.

**Figure 62: Switch Gear and Control toolbar**

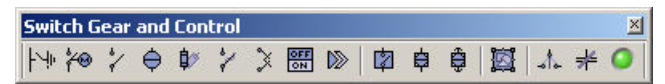

3. Select the **Digital** option, then the size of the LED indicator. The size is either Small or Large.

**Figure 63: Selecting the type of digital indicator**

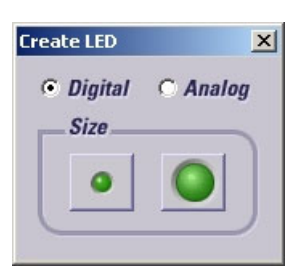

4. After selecting the size, press the left mouse button at the location on the schema to place the LED indicator.

#### **Figure 64: Unconfigured indicator**

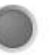

5. Double-click the LED indicator and edit the properties. In the **Attach to** tab, edit the LED properties to attach the indicator to a device and a parameter. The indicator can also be configured to become active when the digital parameter has a value of 0 by enabling the **Reverse Indication** check box. The LED indicator shows the current state of device's digital parameter (0 or 1).

#### **Figure 65: Configuring the digital indicator**

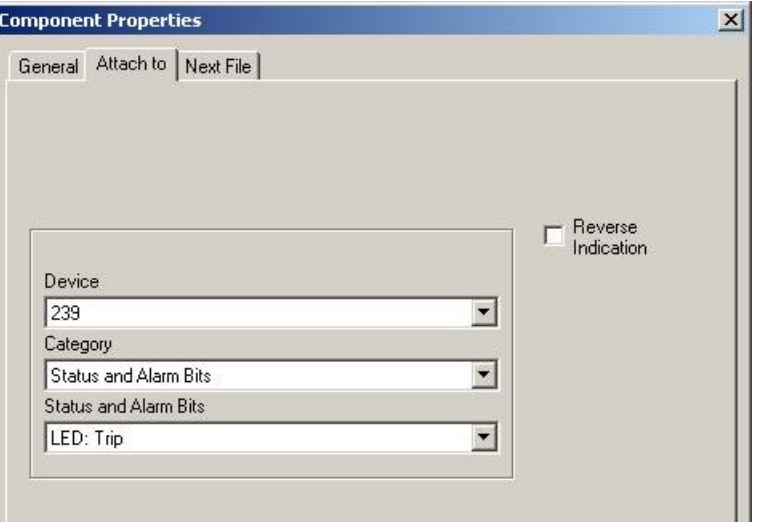

6. In the **General** tab, select the **LED Type**. A digital LED indicator can be one of three LED types: Alarm, Alert, or Status.

## **Figure 66: Selecting the type of digital indicator**

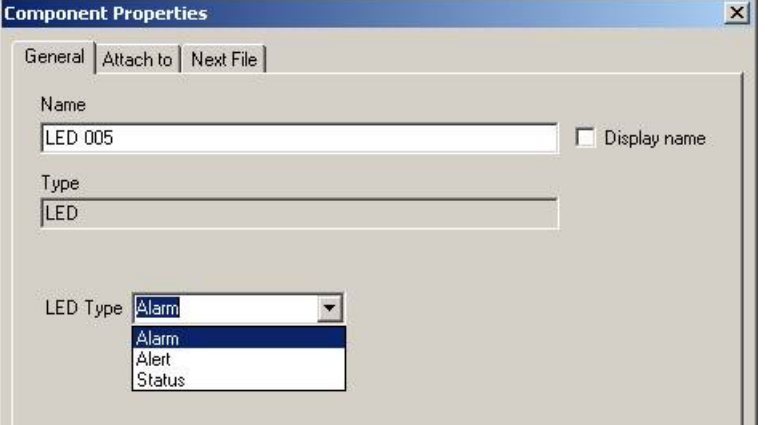

7. Click the **OK** button to save and exit. The LED changes to its normal-condition state (green). If not, click the **One shot test** button on the menu bar or press the **F5** key.

# **Formula editor**

The Formula Editor is a tool available within Viewpoint Monitoring to create Virtual Variables. These Virtual Variables are based on values from relays that can be modified with simple math operators and trigonometric functions. Up to 1,000 formulas can be added.

Formulas can be added, used, duplicated, imported, exported, updated, and deleted. The figure shows examples.

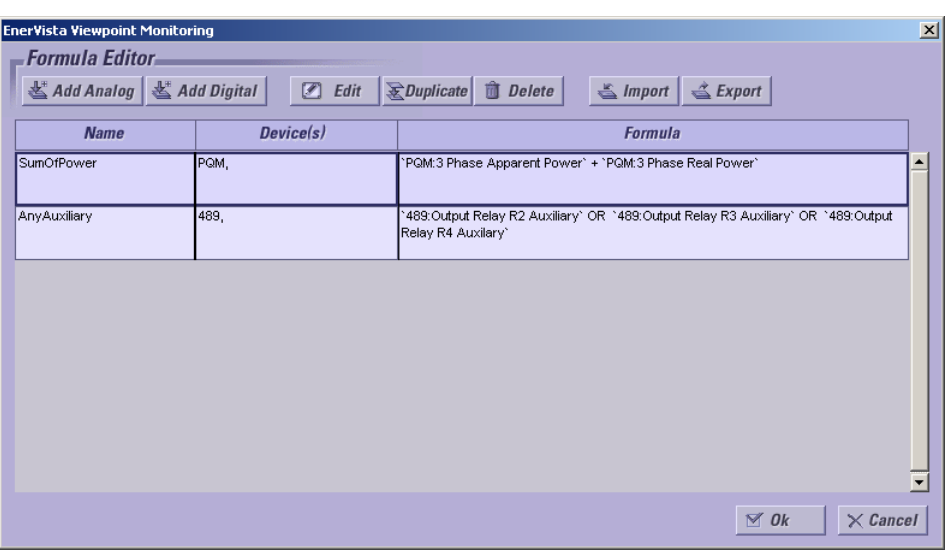

#### **Figure 67: Formulas**

Formulas are stored in the EVVPmonitoring.for file. This file is located in the installation folder where EVVPmonitoring.exe is located, for example

C:\Program Files (x86)\Enervista\EnerVista Viewpoint Monitoring. The file contains a list of records. Each line in the file is a comma-delimited record, where each record defines the properties for a single formula.

# **Add formula**

To add a formula:

1. In the main window of Viewpoint Monitoring, click **Tools > Formula Editor**. The window opens, with any existing formulas listed.

#### **Figure 68: Accessing the Formula Editor**

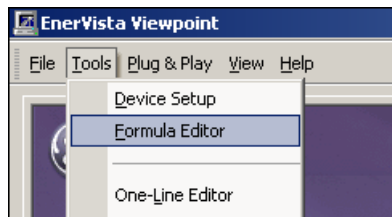

2. Click the **Add Analog** or **Add Digital** button. The analog format enters normal equations, while the digital formula performs AND, OR, and NOT calculations. The Edit Formula window opens.

# **Figure 69: Formula Editor window**

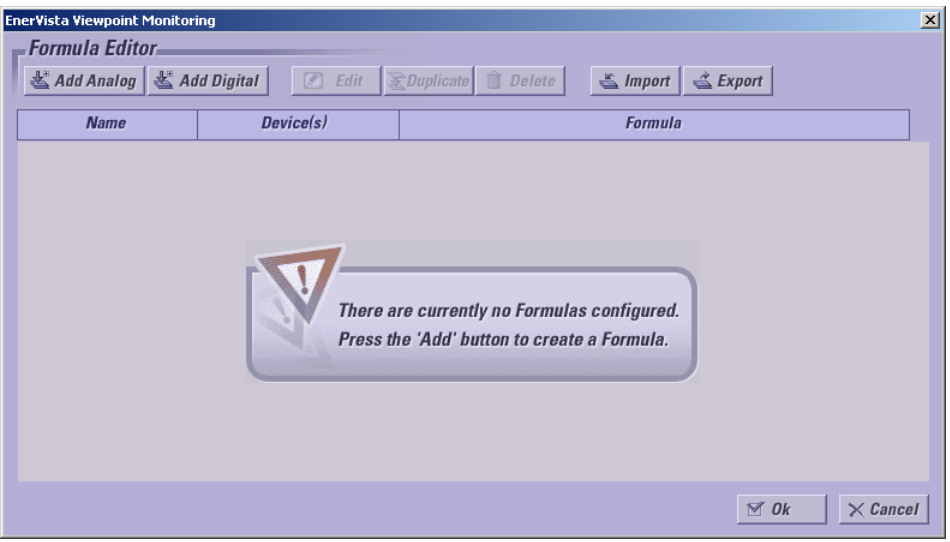

3. Use the graphical keypad and buttons displayed to enter the formula. Use the mouse to move the cursor position and to highlight blocks of the formula.

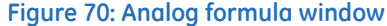

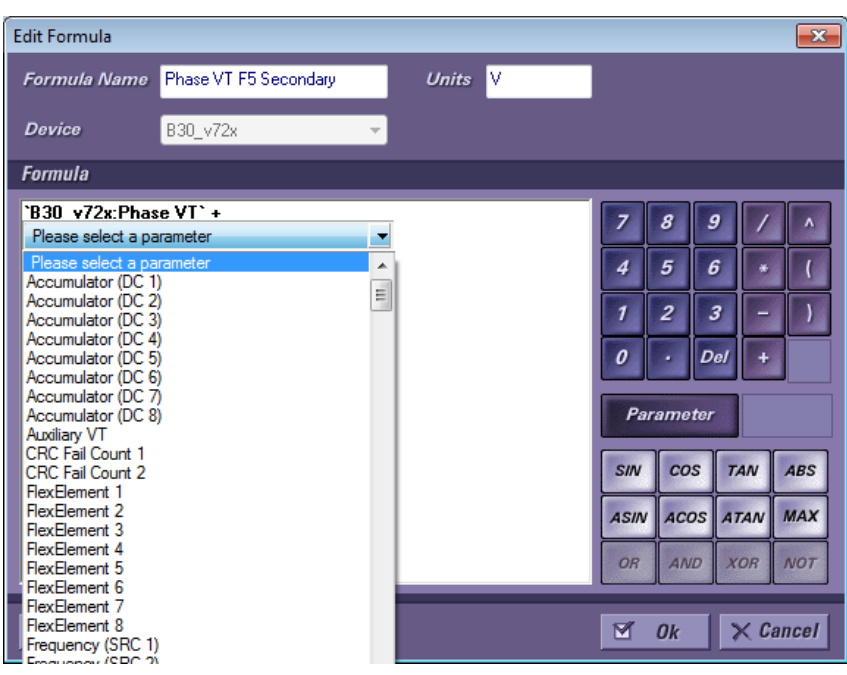

## **Formula Name** — Name of formula. Required field.

**Units** — The units of measure for the formula. Required field.

**Device** — Select a device from which the parameters are selected. The device is used only as a template. If you reference another, similar device, then the same formula is available to other devices.

**Formula** — Enter the formula. Click the **Parameter** button to insert a parameter variable in the formula. You then click it to select this parameter from the drop-down box containing a list of all possible analog parameters for this particular device.

**+** — In the example shown in the previous figure, one parameter value is to be added to another. The plus sign appears after the first parameter.

**Del** — Click this button to delete any selected formula entry, for example when you have two parameter fields and only want one.

**Max** — Computes the maximum among operands in brackets. Available only for Analog formulas. The following figure shows how to use the Max feature.

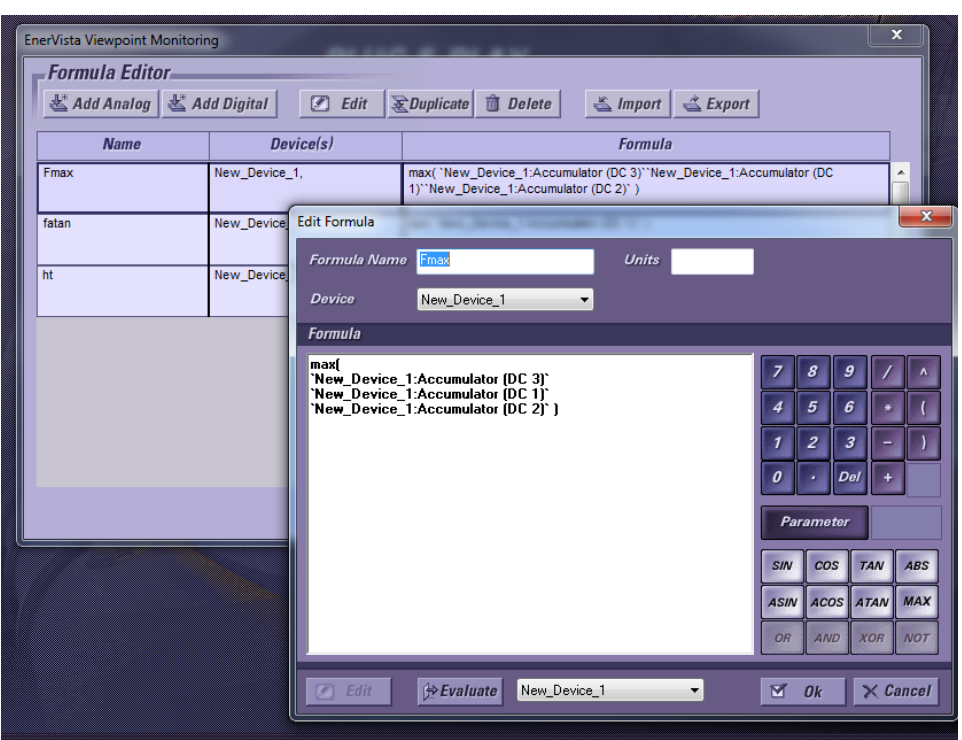

#### **Figure 71: Maximum of several operands**

- 4. If applicable, add any other operator, for example by clicking the **+** button.
- 5. Click the **Evaluate** button to have the formula parameters resolved (communication requests retrieve data values). Instead of the formula, all of the individual parameter values and the formula results display.
- 6. Click the **Ok** button to save and exit.

## **Use formula**

In the One-Line Editor window, for example, device formulas are accessible in any parameter list. The list of formulas created for a device is appended to the parameter list of a device. Analog formula names are prefixed with "\*" to differentiate the formulas from the device's analog parameters. Digital formula names are prefixed with '#' to differentiate the formulas from the device's digital parameters.

The figure shows the component properties of a multi-value circle gauge. "Formula 1" was previously created for the device and is seen in the analog parameter list prefixed by "\*".

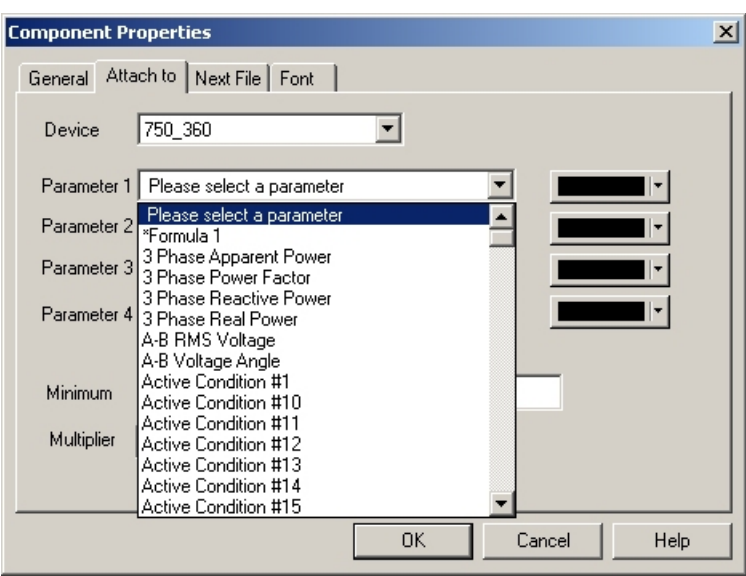

#### **Figure 72: Using an analog formula prefixed with \***

# **Duplicate formula**

To copy a formula:

- 1. In the main window of Viewpoint Monitoring, click **Tools > Formula Editor**. The window opens.
- 2. Select a formula.
- 3. Click the **Duplicate** button.

# **Import formula**

Files of the .for format can be imported.

To import a formula file:

- 1. In the main window of Viewpoint Monitoring, click **Tools > Formula Editor**. The window opens.
- 2. Click the **Import** button.
- 3. Select the file. Viewpoint Monitoring reads the records from the selected file and appends the formulas to the existing formula file.

# **Export formula**

A formula can be exported in the .for format. This is simply a "Save As" feature. The data is not reformatted.

To export a formula:

- 1. In the main window of Viewpoint Monitoring, click **Tools > Formula Editor**. The window opens.
- 2. Click the **Export** button. The window opens.
- 3. Enter a file name and click the **Save** button.

# **Update formula**

To edit a formula:

- 1. In the main window of Viewpoint Monitoring, click **Tools > Formula Editor**. The window opens.
- 2. Select the formula and click the **Edit** button, or double-click it. The window opens.

# **Delete formula**

To delete a formula:

- 1. In the main window of Viewpoint Monitoring, click **Tools > Formula Editor**. The window opens.
- 2. Select the formula.
- 3. Click the **Delete** button and confirm the deletion.

# **Online help**

To view this instruction manual, click **Help > Contents**.

# **EnerVista Viewpoint Monitoring Chapter 4: IED Dashboard**

This chapter outlines how to use the dashboard.

- Access dashboard
- Access device front panel
- Import templates
- Toolbars and buttons

# **Introduction**

The Intelligent Electronic Device (IED) dashboard allows you to quickly and automatically create representations of your devices for monitoring and control. It is a summary window of all devices. The views can be customized and even updated automatically to reflect new devices that you set up.

**Figure 73: IED Dashboard**

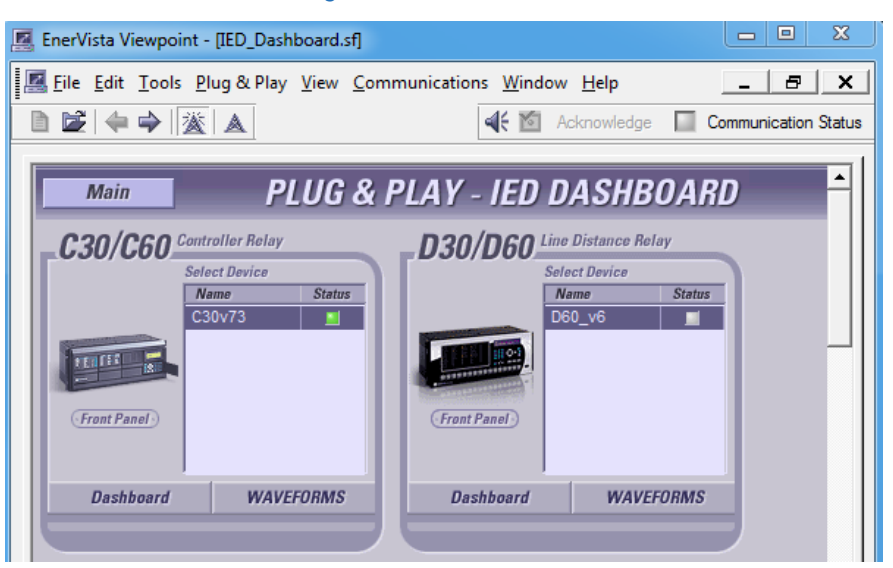

Each device within the dashboard has its own configured plug and play screens, as shown in the following figure. These screens have navigation buttons at the top that vary by product. The LED indicator at the top right of the screen shows the communication status of the device and is green when communicating successfully with the device. The **Main Menu** button returns the view to the IED Dashboard.

#### **Figure 74: Dashboard for a product**

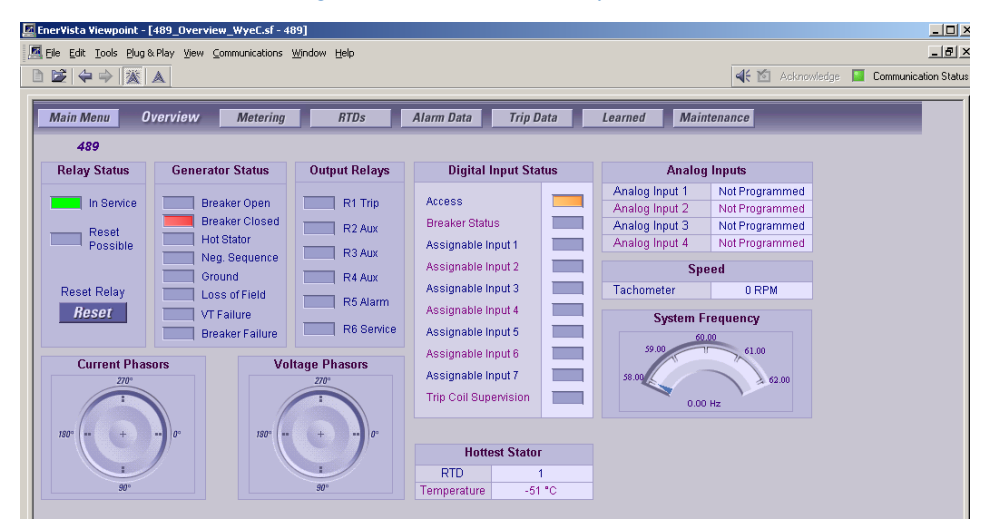

The following figure shows an example for a PQMII Power Quality Meter device to instantly view the following critical information:

- Power quality and equipment status
- Load unbalances using real time and maximum and minimum values
- Consumption and cost of energy using inputs from revenue meters
- Amount of total harmonic distortion on the power system

## **Figure 75: Viewing critical information quickly**

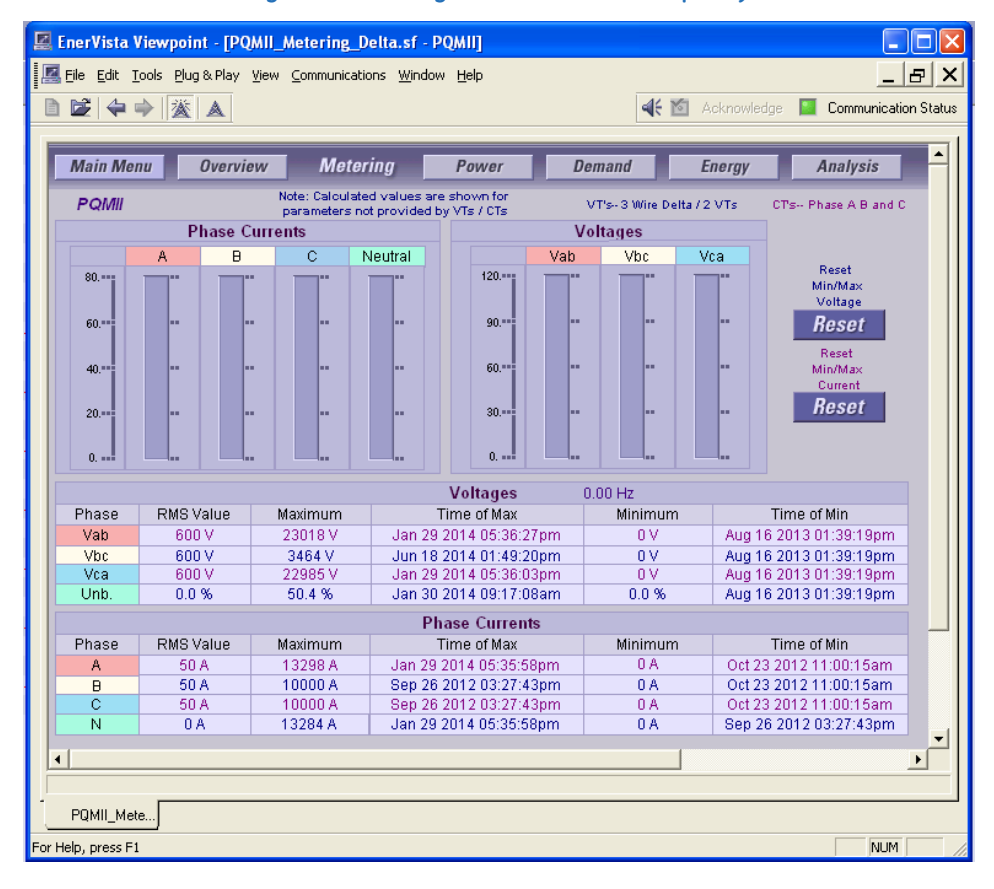

# **Access dashboard**

Add devices using Device Setup before accessing the dashboard. See the Quickstart Guide to add devices.

To access the dashboard:

1. In the main Viewpoint Monitoring window, click the **IED Dashboard** option. The window opens.

**Figure 76: Access the dashboard from the main window**

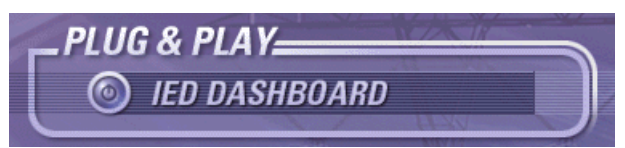

2. When no devices have been set up within the software for use, the only available option is to Import Templates.

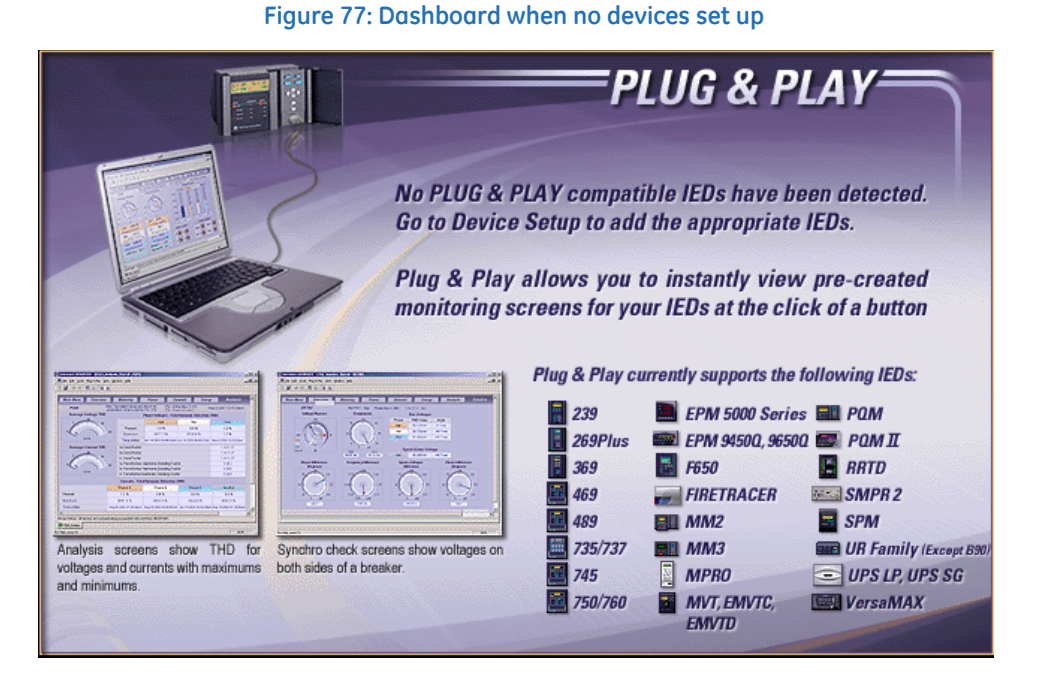

When devices have been set up within the software for use, they appear in boxes. The device needs to be configured in the Device Setup window with **Plug and Play Enabled** to allow display here.

#### **Figure 78: Device configured to allow display (Plug and Play Enabled)**

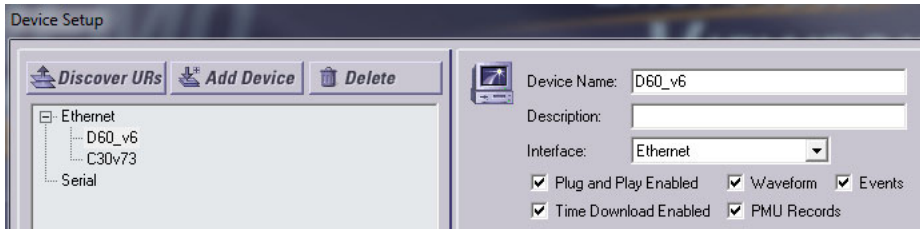

When a device changes state between online and offline, it can take 30 seconds to a minute for the status to be updated in the window. The following figure shows one device that is online and one that is offline, as indicated by the green and gray LED indicators.

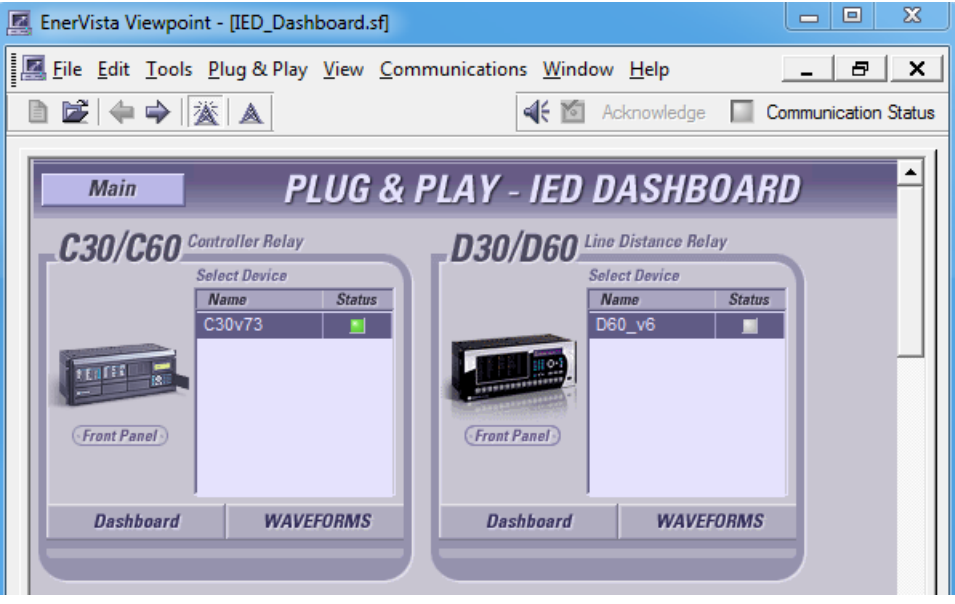

## **Figure 79: Dashboard when devices set up**

3. To access the dashboard for a product, click its **Dashboard** button. The window opens.

The interface is explained at the end of this chapter.

# **Access device front panel**

The front panel of a device can be accessed in Viewpoint Monitoring, which creates a virtual view. For a device that supports remote capability, the device can be controlled remotely through this interface. It does not matter if the device is online or offline, but control can only be done when the device is online. The ability to make changes depends on user account permissions and whether login is required in Viewpoint Monitoring. For example, buttons are inactive for a Guest user account.

To access the front panel of a device:

- 1. Access the dashboard window.
- 2. Click the **Front Panel** button for the device. The window opens, which varies by device.

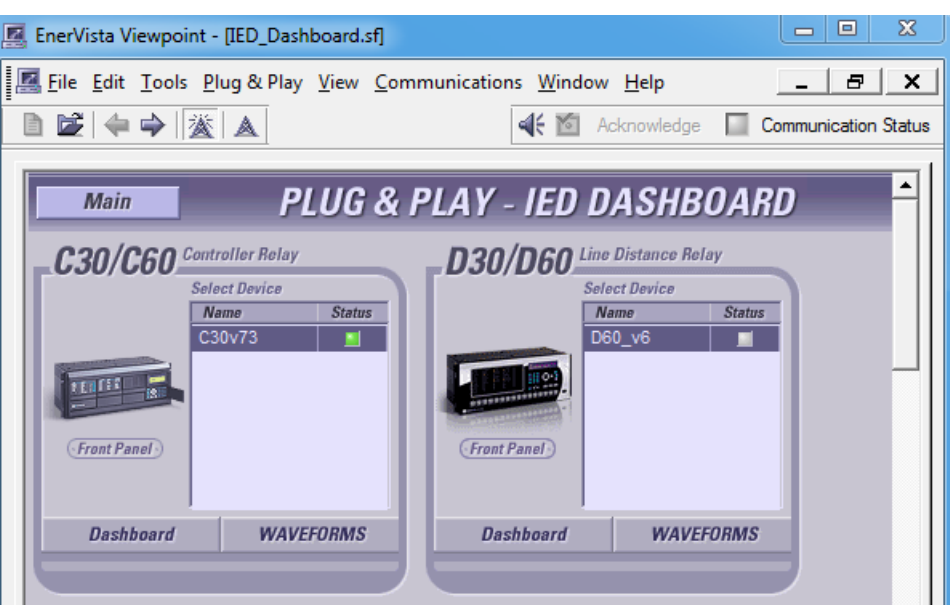

## **Figure 80: Click Front Panel button to view device**

3. Click a button, for example the arrow keys to scroll through the menu for setup or actual values. When the device is offline and a key is clicked, a "failed" message displays. Or click a panel to open a larger view, then click a button to control the device.

To send a command to the device, by default the **CTRL** key needs to pressed while the command button is clicked. This does not apply to navigation with arrow keys, only to command entry. This setting is configured under **File > Preferences > Control**.

4. Exit by clicking the **X** at the top-right of the window.
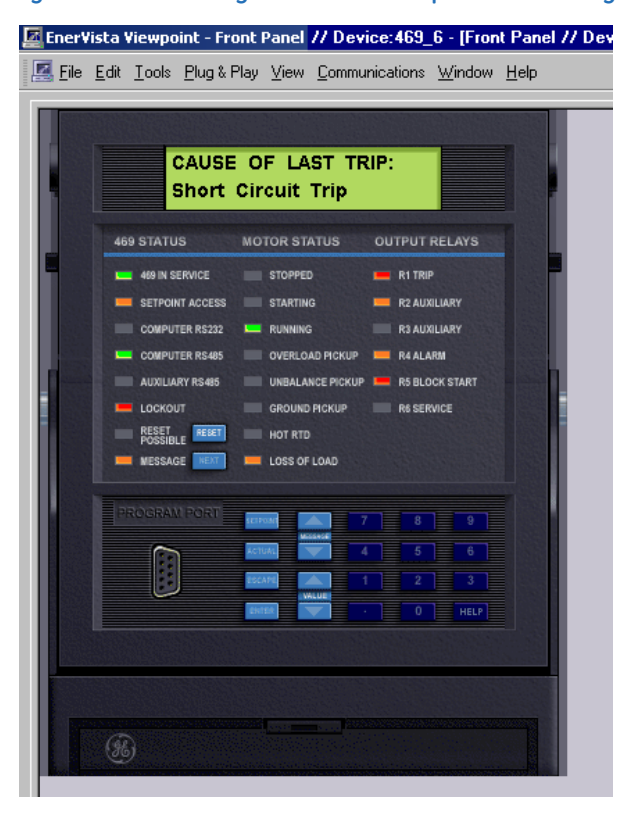

#### **Figure 81: Controlling a device in Viewpoint Monitoring**

# **Import templates for customization**

The virtual views of devices in the dashboard are templates. These templates are included with installation of Viewpoint Monitoring. These are the demonstration files referred to earlier in this document. They can be imported into Viewpoint Monitoring, opened, and customized for use.

With hidden files and folders showing (as set in the Control Panel in Windows), files can be imported from the following folders:

C:\ProgramData\EnerVista\Viewpoint Monitoring\My Documents\Plug and Play\Templates\

C:\ProgramData\EnerVista\Viewpoint Monitoring\My Documents\Examples\

To import templates:

- 1. In the main Viewpoint Monitoring window, click **Plug & Play > Import Templates**. The option can be inactive when using a trial version of the software. A window opens.
- 2. In the Templates or other folder, select one of the .sf files. At the prompt, verify the import of all information associated with that file.

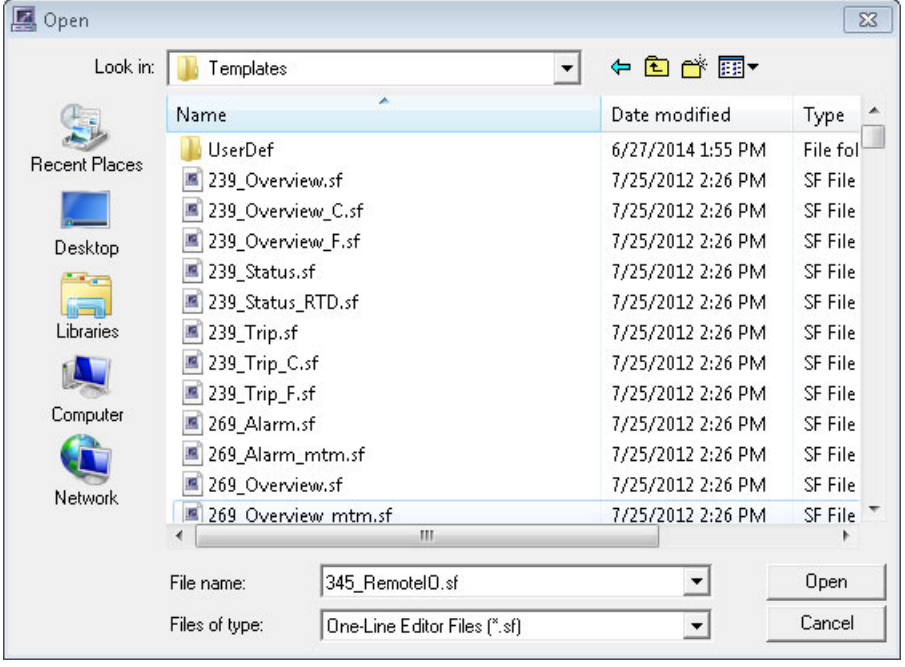

#### **Figure 82: Importing a template**

3. Open the file in the One-Line Editor function, for example.

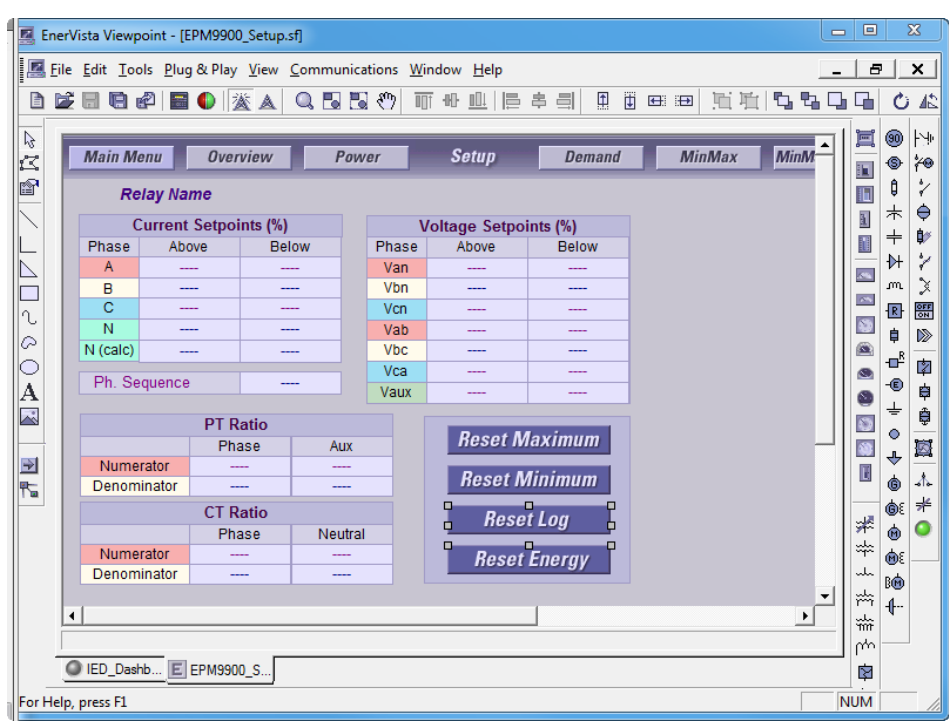

**Figure 83: EPM9900 template open in the One-Line Editor**

# **Toolbar and buttons**

The dashboard window contains the following information.

### **Figure 84: Product box**  $B30/B90$  Bus Differential Relay **Select Device**  $\sqrt{Name}$ Status  $\overline{B30 \lfloor lya_v/73x \rfloor}$ B30\_v72x **TE** (Front Panel) Dashboard **WAVEFORMS**

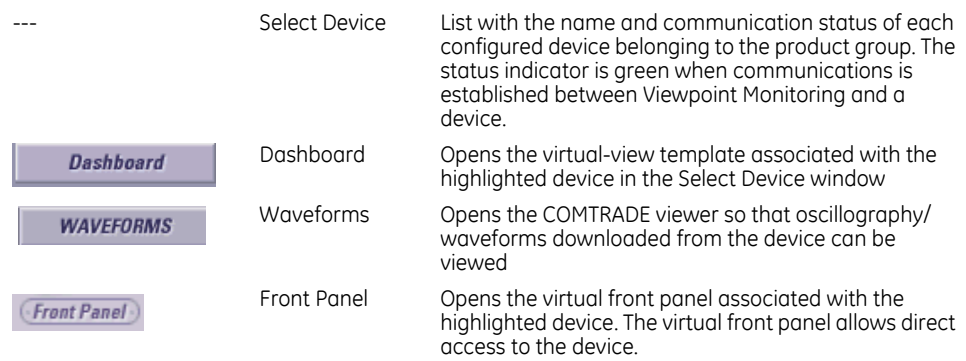

#### **68 ENERVISTA VIEWPOINT MONITORING – INSTRUCTION MANUAL**

# **EnerVista Viewpoint Monitoring Chapter 5: Device Setup**

This chapter outlines device configuration within Viewpoint Monitoring.

- Add device
- Add and manage devices with custom file editor
- Import device
- Update device
- Delete device

# **Introduction**

Viewpoint Monitoring needs to be set up for a device before it can monitor the device. Information is added automatically, manually, or by import.

GE and non-GE devices can be added.

The Device Setup option in Viewpoint Monitoring is used.

The files that define devices, meaning the .cdd definition file and .bmp image file, are located in the C:\ProgramData\EnerVista\Viewpoint Monitoring\Devices folder.

# **Add device**

See the Quickstart Guide for instructions on adding or importing GE devices and adding non-GE devices for which you have a .cdd file. For all other devices, use the next section to manually define and add a device.

For a list of devices supported, see the current release notes.

For example look under **Start > All Programs > EnerVista > Monitoring Release Notes**  after upgrading.

# **Add and manage devices with custom file editor**

The Custom File Editor allows you to define a new device to be used within Viewpoint Monitoring as well as edit and delete devices already defined. This allows Viewpoint Monitoring to communicate with any device that uses the Modbus protocol for accessing data. You normally use the Custom File Editor when automatic import or automatic discovery of devices does not work.

To add a new device type, you need a product image in the .bmp format. This figure is for use in the IED Dashboard and is typically a front view of the device. The size is about 34 by 50 pixels. Place the file in the C:\ProgramData\EnerVista\Viewpoint Monitoring\Devices folder, which can require that you show hidden files and folders in the Control Panel of Windows. Or instead of creating a new image, an option is to use an existing image in that folder, for example for a similar device.

To define a device:

- 1. In the main window of Viewpoint Monitoring, click **File > Custom File Editor**. The window opens.
- 2. Scroll through the **Device** and **Versions** lists to view if the device is listed.

**Device** — Displays a list of devices already defined that can be used in Viewpoint Monitoring. UR Series devices are not listed because UR products are supported differently; the memory maps are included in the code of Viewpoint Monitoring for all supported UR products and versions. The B95<sup>Plus</sup> of the UR<sup>Plus</sup> series is not listed because it is not supported.

**Version** — Displays a list of all versions available for a product.

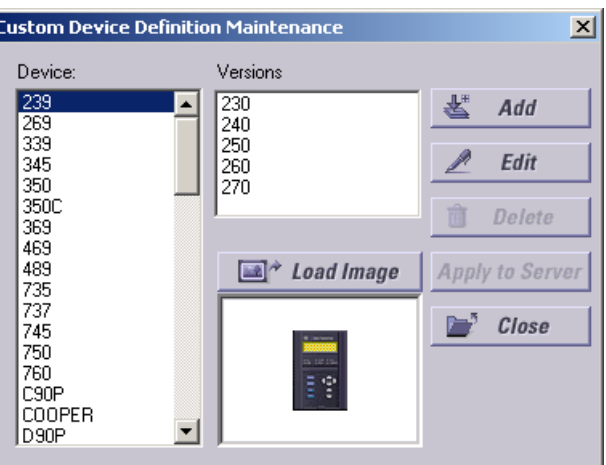

#### **Figure 85: Adding a device**

- 3. If the device is listed, skip this step.
	- If the device is not listed, there are two ways to add it.
	- 3.1. The first way to add a device is to select a similar device and version, click the **Edit** button, rename it in the **Device Identification** field, and exit. This creates another entry in the **Device** and **Version** lists.
	- 3.2. The second way to add a device is to add a completely new device, as follows. Click the **Add** button. A window opens.

Complete the fields.

**Product** — The model or brand of the product. All text is converted later to uppercase.

**Version** — The version number of the device firmware without punctuation, for example 100 instead of 1.00.

#### **Figure 86: Defining a device**

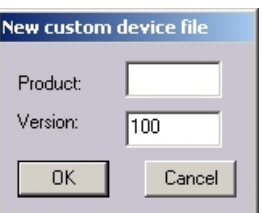

Click the **OK** button to save and exit. Select the **Device** and **Version**. Click the **Load Image** button.

In the window that opens, upload a figure to display in the IED Dashboard in Viewpoint Monitoring. The default folder for the other images is the C:\ProgramData\EnerVista\Viewpoint Monitoring\Devices folder. Only the .bmp format is supported. Any other uploaded file type does not display.

- 4. In the Custom Device Definition Maintenance window, click the **Edit** button. The Custom Device Definition window opens.
- 5. Add the Modbus entries or edit any existing .cdd file that displays. The window is explained in the next section.
- 6. To add the new custom device type to the communication server, with the **Device** and **Version** selected, click the **Apply to Server** button.
- 7. Click the **Close** button to exit.

### **Custom Device Definition window**

This section is for advanced users.

The Custom Device Definition window is used to configure existing and new devices using Modbus addresses. Changes made here affect the .cdd file for the device. The window varies with device, for example the check boxes displayed. By completing this window, you manually create a representation of the memory map of the device in the form of a .cdd file. It is for use within Viewpoint Monitoring only.

There is no option to import a .cdd file.

When entering in a new Modbus entry in the spreadsheet part of the window, the **Label**  and **Modbus Address** are required. All other fields load automatically with default values.

You add only the registry entries that you want to read/monitor, not the entire memory map of a device. The entries added are usually actual values, such as power, energy, and currents. You look them up in the communications guide / memory map supplied with the device.

All entries in the custom table need to be in the communications guide / memory map supplied with the product.

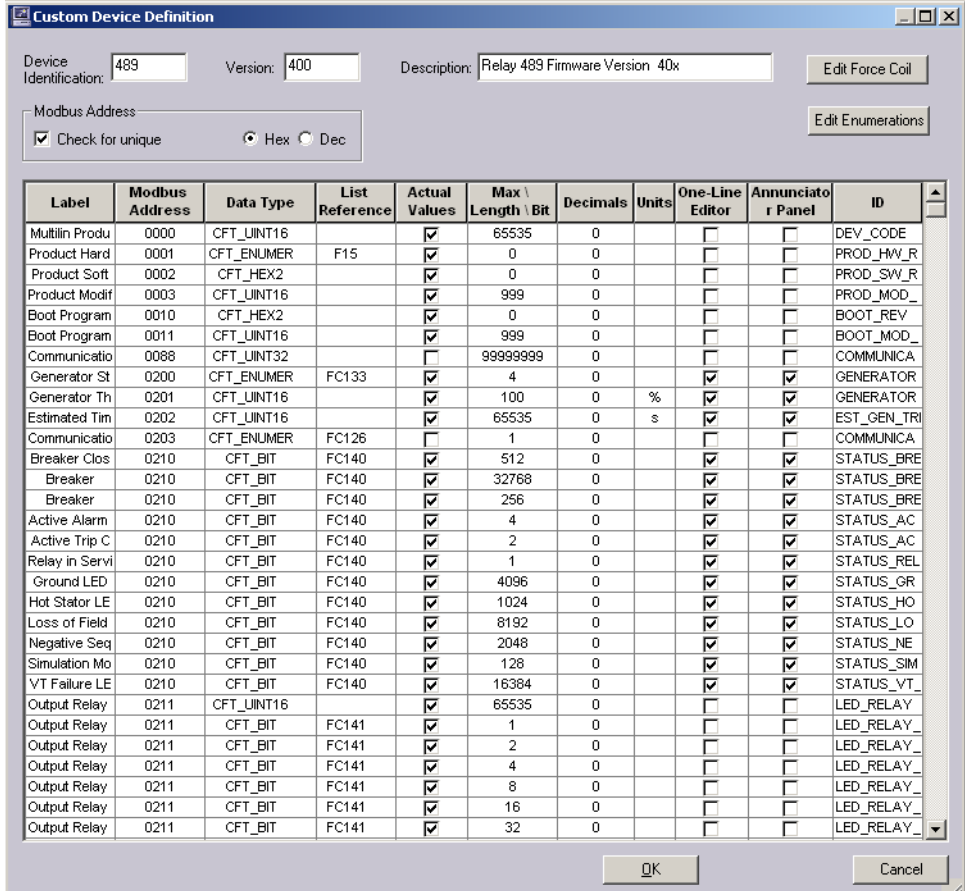

#### **Figure 87: Editing device information**

**Device Identification** — Displays a text description for the device. For an existing device, if you change the entry here and exit from the window, a new device type is added to the **Device** and **Version** lists.

**Check for unique Modbus Address** (check box)— Enable to have the software prompt when you enter a Modbus address that is not unique. You must then change the value in order to continue. The only exception to this rule is when you want to manipulate bit values for a specific Modbus entry. Thus, if the data type is set to a bit for a particular **Modbus Address** mapping, you can use that Modbus Address in a different entry.

**Hex/Dec** (radio buttons) — Changes the way that the **Modbus Address** is entered or viewed in the spreadsheet.

**Received data is LSB-MSB order** (check box; not always displayed) — Enable to have the register stores values with the byte order from least-significant bit (LSB) being in the first byte position to most-significant bit (MSB) being in the last byte position. By disabling the check box, it is assumed that the register stores values in the reverse byte order.

**Byte Swap** (check box; not always displayed) — Modbus is a protocol where data is read as 16 bits (named words) from the devices. A word is composed of two bytes (each byte is 8 bits). For some devices, the bytes need to be swapped in order to display the information correctly in Viewpoint Monitoring.

**Polling Optimization** (check box; not always displayed) — When enabled, if Viewpoint Monitoring is asking for information from adjacent addresses, the information is requested from the device as a block (for example read address 1000, one word, and read address 1050, one word, the first representing the Ia RMS and the second representing some voltage Va). If all addresses between 1000 and 1050 are valid, the request from the device is read from block 1000 to 1050 in one transaction. After that, Viewpoint Monitoring picks up the required information from that block.

Some devices do not allow this kind of block reading. If you turn the Polling Optimization off, a request is made to read one word from address 1000 in our example, and a separate request is made to read one word from address 1050. This is slower in general.

**Edit Force Coil** (button) — To enter preset operation codes that the device has been programmed with, that the user can perform. For third-party devices, the Force Coil is the only method of sending control commands to the device. See the device's communication guide, specifically for a description of the device's Modbus Command 05 implementation.

**Edit Enumerations** (button) — Enumeration refers to a list where we read a numeric value but want to display it as more user-friendly text. An example is that F100 can be entered as F100 or something more convenient, such as FormatYesNo.

Use this button to create number to text string mappings. These mappings can then be used to format the display of individual registers. A Modbus entry can use these mappings by entering a list name (first column in the window that opens) in the **List Reference** column.

To create the list mapping:

- 1. Click the **Edit Enumerations** button. The window opens.
- 2. Click the **New** icon near the top left. It is the square icon. A blank entry is added.
- 3. Enter a unique string name for the mapping in the **Enumerations** section.
- 4. Enter the list of numeric values and their corresponding string values.

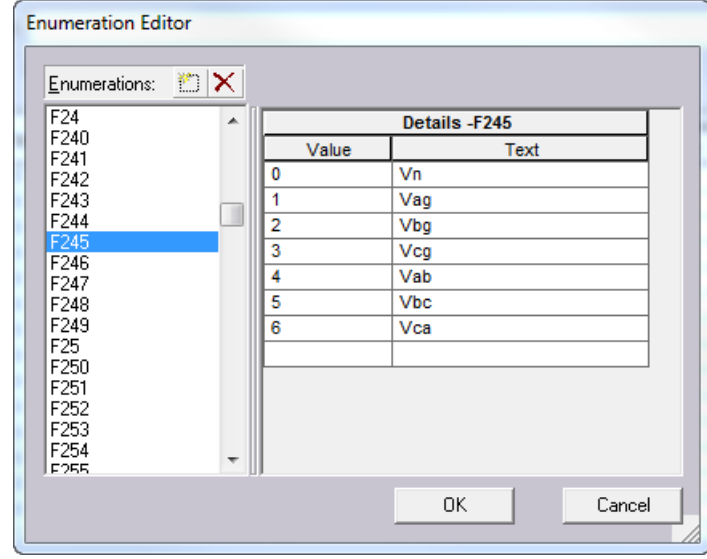

#### **Figure 88: Defining enumeration codes**

For the following fields, when entering a new Modbus entry in the spreadsheet part of the window, the **Label** and **Modbus Address** are required. All other fields load automatically with default values.

**Label** — Unique name to identify the Modbus entry. Displayed when showing the value for this Modbus entry.

**Modbus Address** — The numeric address location for the Modbus entry. Enter the address in hexadecimal format, such as 000c or dc4e.

After entering the **Label** and **Modbus Address**, the rest of the row populates. Some of the other fields have drop-down lists for additional configuration or check boxes to enable or disable functions.

**Data Type** — A drop-down list that allows selection of the data type that the number represents. The table shows the options.

CFT refers to format type.

SINT refers to a signed integer, which can be a positive or negative number.

UINT refers to an unsigned integer, which is a positive number.

Integers are used in the software to define analog inputs/outputs.

Boolean values are used in the software to define digital inputs/outputs, where a Boolean value can have two possible values, such as true or false, or 0 or 1.

#### **Table 5: Data type options**

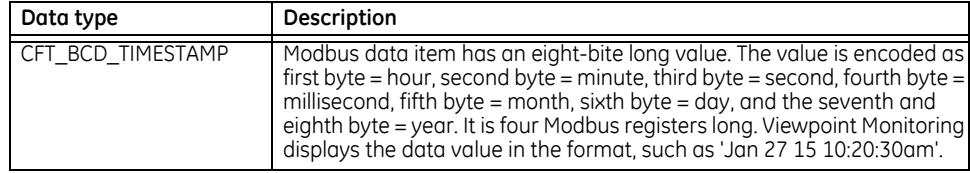

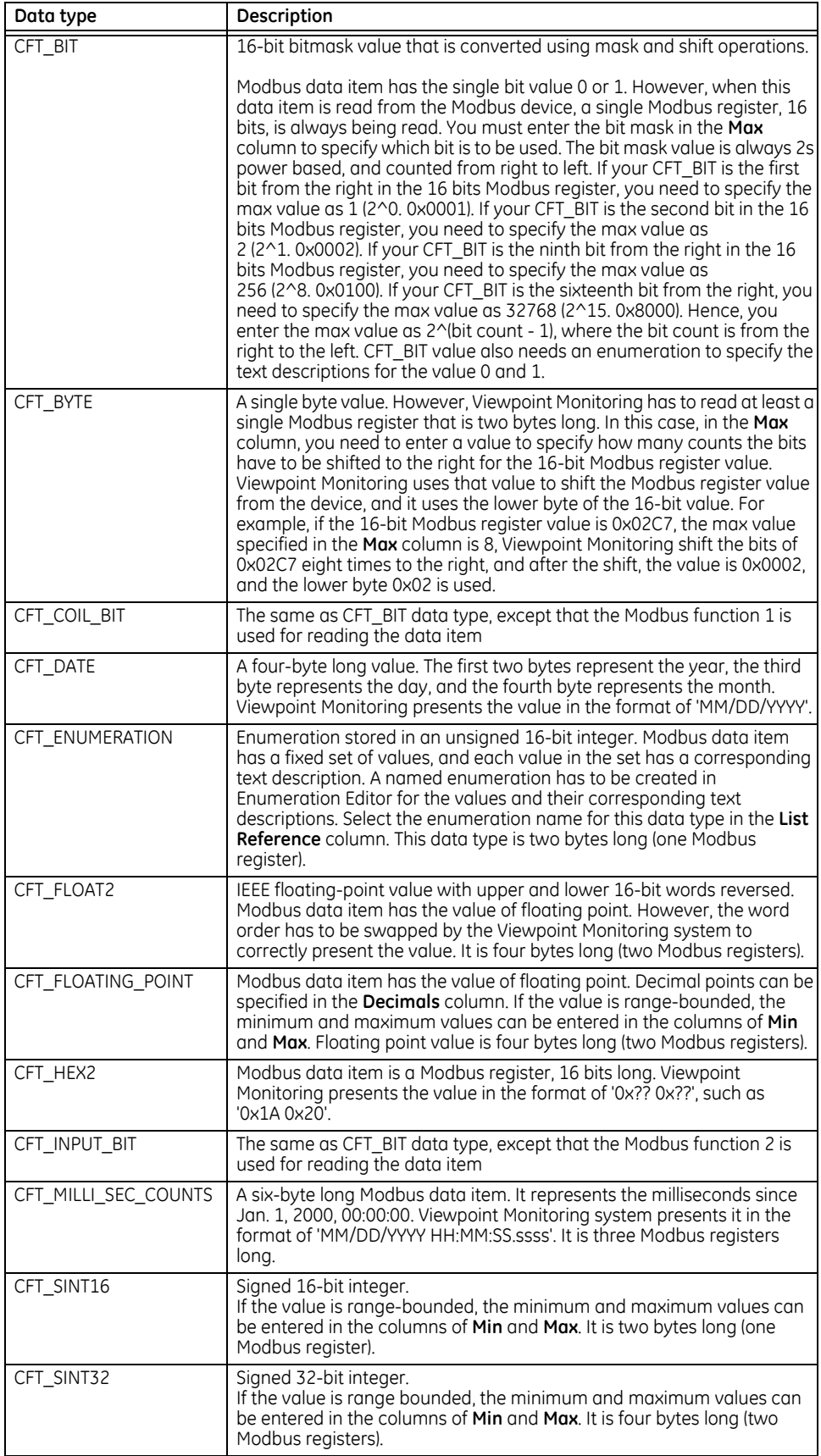

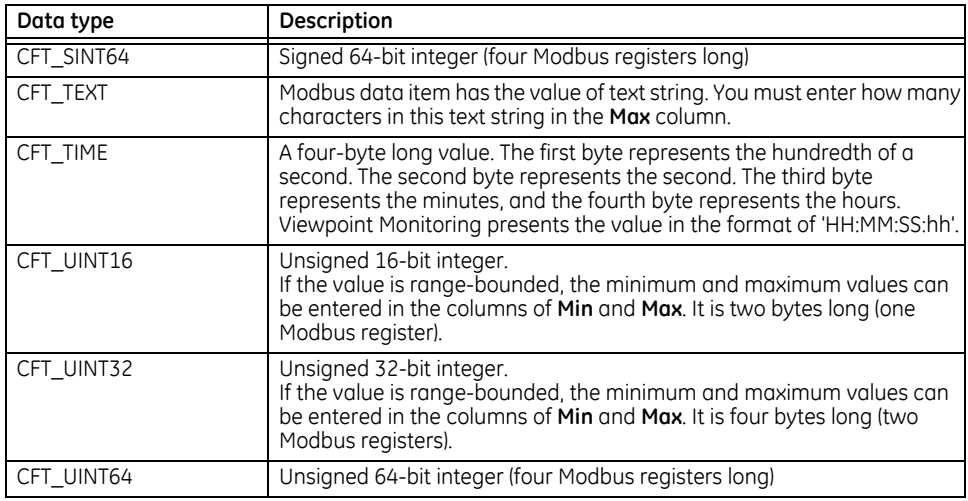

**List Reference** — Configured with the **Edit Enumerations** button, which creates a dropdown list here for selection. It maps the output values for this specific register to a text string. The text string displays instead of the numeric value on the device. Click the cell to select the enumeration mapping from the drop-down list. You can define the number-tostring mapping by clicking the **Edit Numerations** button.

**Actual Values** (check box) — Identifies if this register stores an actual value. When enabled, an Actual Value register is read from the device using the Modbus function 4. When disabled, the read uses Modbus function 3. This does not apply for the CFT\_COIL\_BIT and CFT\_INPUT\_BIT data types.

**Max \ Length \ Bit** — Largest stored value. When the **Data Type** is a String, the maximum value represents the maximum string size.

**Decimals** — Enter the number of decimals to display for the Modbus value.

**Units** — Enter the unit of measure that the register value is in, for example Hz, Hz/s, or kV. The unit string is appended to the data value prior to displaying the data.

**One-Line Editor** (check box) — Enable to allow the One-Line Editor to see this register mapping.

**Annunciator Panel** (check box) — Enable to allow the Annunciator function to see this register mapping.

**ID** — Unique identification. Examples are PRODUCT\_ID and UR\_DATA\_AUTOMATION\_VIRTUAL\_INPUT\_STATES107. These values are generated automatically by the editor, for example if the label entered in the first column is "Ia RMS," then the ID generated is IA\_RMS.

### **Apply to server**

Clicking the **Apply to Server** button allows the user to add new custom device type to the communication server. The button is active only for new device types. Select the **Device** and **Version** before clicking the button.

### **Delete device with custom file editor**

To delete a device:

- 1. In the main window of Viewpoint Monitoring, click **File > Custom File Editor**. The window opens.
- 2. Select the **Device** and **Version**.
- 3. Click the **Delete** button and confirm the deletion. This deletes the .cdd file from Viewpoint Monitoring. The default folder with the files is C:\ProgramData\EnerVista\Viewpoint Monitoring\Devices
- 4. Manually delete the .bmp image file if you know its name and folder location. The default folder is C:\ProgramData\EnerVista\Viewpoint Monitoring\Devices

### **Import device**

During installation of the Viewpoint Monitoring software, the system checked automatically for devices and provided the opportunity to import configurations. The function also can be invoked manually.

Each time that the software launches, it checks for existing 32-bit xxxPC programs (for example, 469PC and PQMPC). The xxxPC environment files are searched and any new devices are added to a list from which you can select the devices to import into Viewpoint Monitoring.

In addition to checking for xxxPC programs, a system scan is done for the EnerVista UR Setup environment file and EnerVista URPlus Setup environment files.

There are two options for importing devices. One is to search. The second is to specify the file location. First try the search, then use the second option to browse for the device.

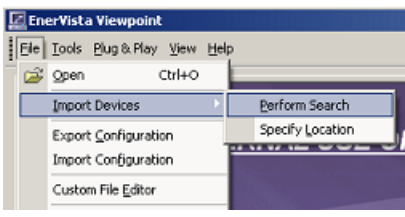

**Figure 89: Importing devices**

To import devices:

1. Click **File > Import Devices > Perform Search**.

If you import any devices, verify in Device Setup that the devices were imported; sometimes it appears that a device is to be imported but then it is not.

2. If Viewpoint Monitoring cannot locate automatically the environment file, select **Specify Location** instead. This allows you to browse and select a specific environment file (.ENV or .DS file).

# **Update device**

Device information can be updated, for example when the device is upgraded or moved.

To update device information:

- 1. In the main window of EnerVista Viewpoint Monitoring, click the **Device Setup** option. The window opens.
- 2. Expand the **Ethernet** or **Serial** category as required, and click the device. Information for the device displays on the right side.
- 3. Edit the fields. See the Quickstart Guide for an explanation of the fields.
- 4. Click the **Ok** button to save and exit.

# **Delete device**

Device configuration can be deleted to remove the device from the software. Deleting a device does not delete any files manually saved for it, such as a .ap alarm file.

To delete a device:

- 1. In the main window of EnerVista Viewpoint Monitoring, click the **Device Setup** option. The window opens.
- 2. Expand the **Ethernet** or **Serial** category if required, and click the device. Information for the device displays on the right side.
- 3. Click the **Delete** button, and confirm the deletion.

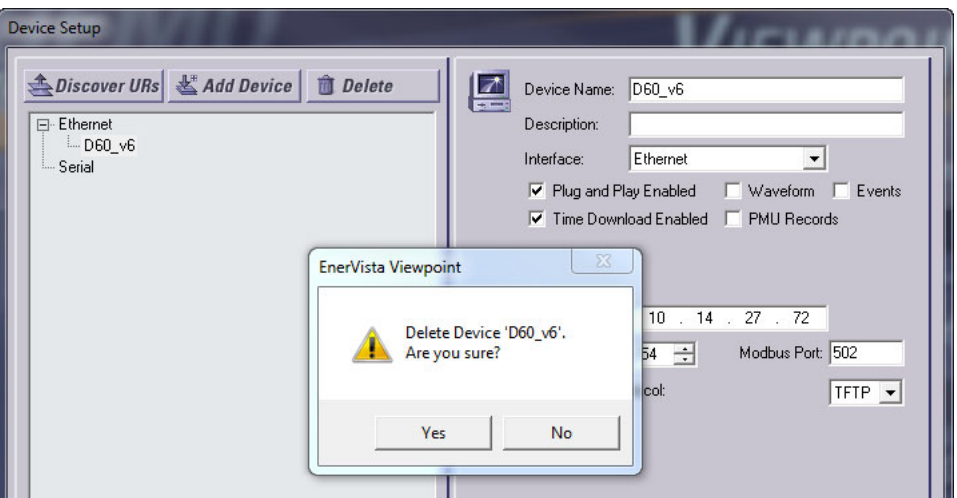

#### **Figure 90: Deleting a device**

# **EnerVista Viewpoint Monitoring Chapter 6: One-Line Editor**

This chapter outlines use of the One-Line Editor.

- View demonstration files
- Draw schema diagram
- Save file
- Connect / test with One Shot
- Update schema diagram
- Delete schema diagram
- Edit and view simultaneously
- Change page size and units
- Create custom symbols
- Toolbars and buttons

# **Introduction**

The One-Line Editor is used to draw diagrams, called schemas, for equipment monitoring and control. It is used to create interactive one-line, or single-line, diagrams that are connected to devices to monitor and understand remote site configuration as well as to view readings and status updates. An example is to create an alarm so that you see when a motor is shut off.

You create a schema in the One-Line Editor, then view the data from the device in the One-Line Viewer (next chapter).

The toolbars and buttons are explained at the end of the chapter, as well as how to change page size, units of measure, and create custom symbols.

# **View demonstration files**

Examples of one-line diagrams can be viewed.

These and other files can be imported into the software and customized for use.

To view demonstration files:

- 1. In the Control Panel for Windows, change the Folder Options so that hidden files and folders show.
- 2. In the main Viewpoint Monitoring window or the One-Line Editor, click **File > Open** and open any .sf file in the following folders:

C:\ProgramData\EnerVista\Viewpoint Monitoring\My Documents\Examples\ or for UR series devices

C:\Program Files (x86)\GE Power Management\URPC\Data\Demo\

The diagram opens in the One-Line Editor window.

3. When done, turn off hidden files and folders.

#### **Figure 91: Example of one-line diagram**

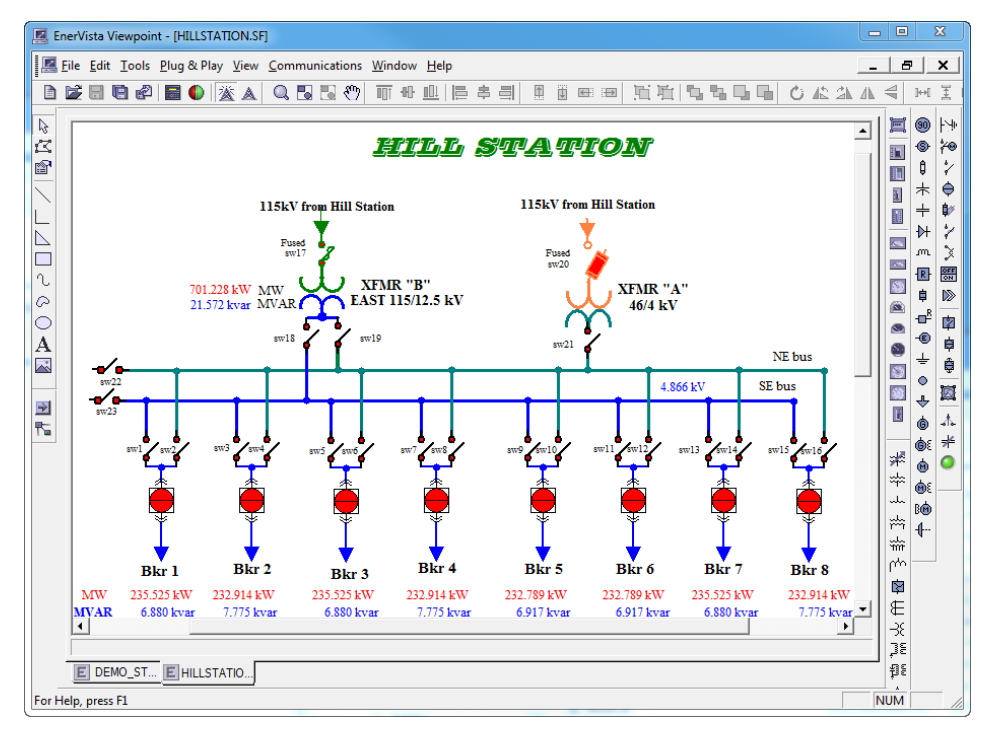

# <span id="page-91-0"></span>**Draw schema diagram**

The One-Line Editor allows you to create one-line diagrams, with standardized symbols representing power system assets, such as transformers, breakers, current transformers (CTs), and potential transformers (PTs). Support is also provided to add JPG and PNG images.

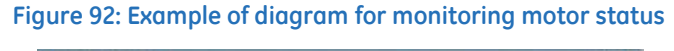

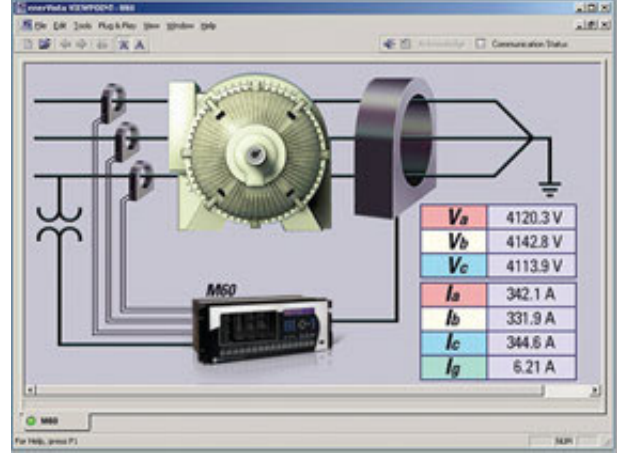

Before starting, read the Toolbars and Buttons section at the end of this chapter to understand options and functions.

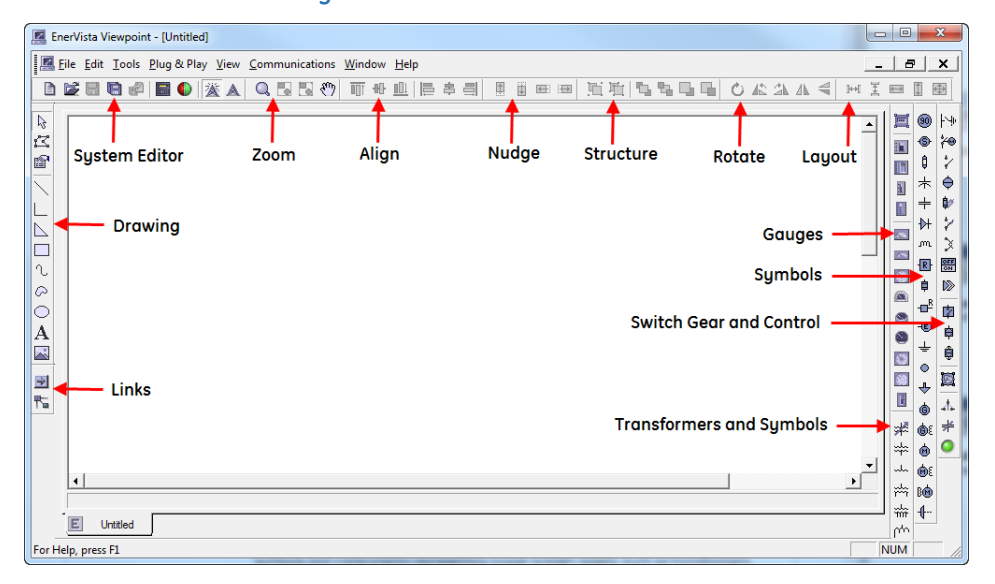

#### **Figure 93: One-Line Editor Toolbars**

GE recommends drawing the entire diagram first, then configuring each symbol.

The flow is as follows:

- Add a title in the diagram
- Add symbols, such as breakers
- Add lines
- Add arrows
- Add text
- Configure each symbol

## **Examples**

Two examples follow.

- Display phase meter value
- Add breaker with on/off indicator

#### **Display phase meter value**

The following figure shows how to add a phase voltage meter value to display in real time.

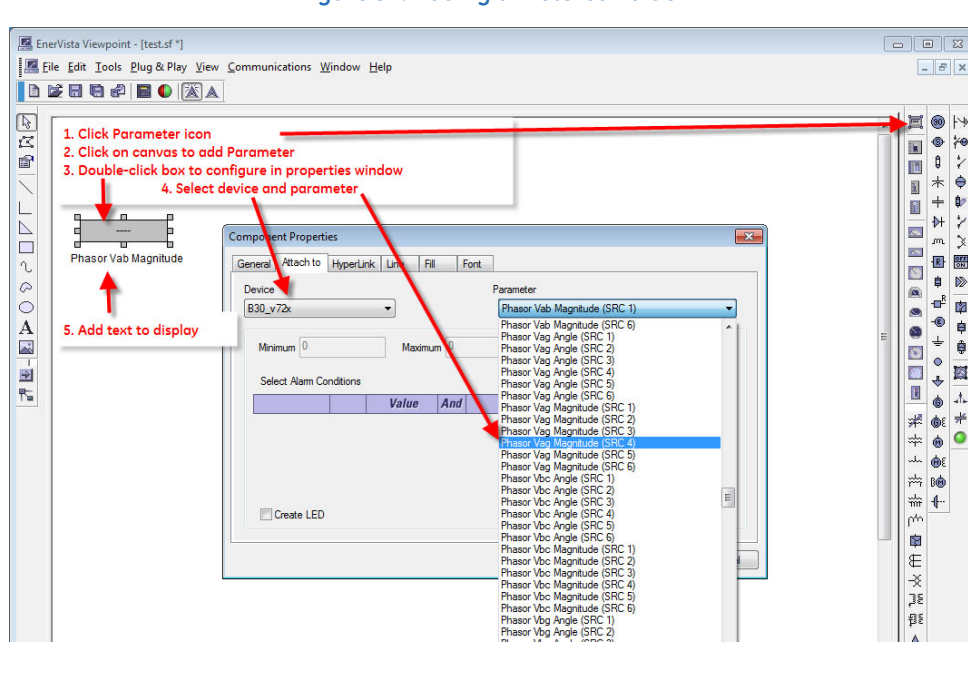

#### **Figure 94: Adding a metered value**

**Figure 95: Metered value in real time in One-Line Viewer**

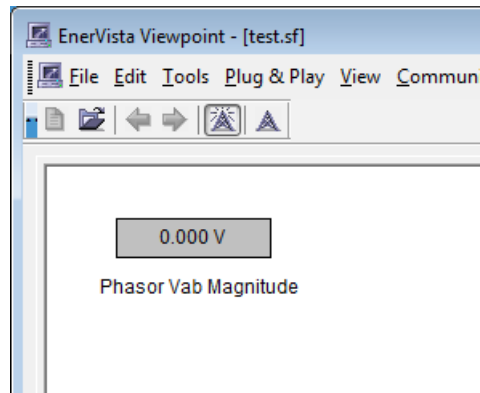

#### **Add breaker with on/off indicator**

This example shows how to add a breaker, configure it, and show its status.

#### **Figure 96: Breakers showing green "on" status**

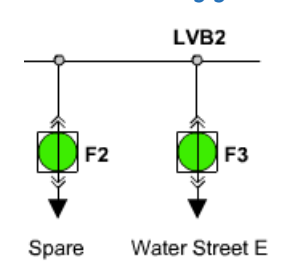

To add a breaker:

1. Add the breaker by clicking the **Drawout Breaker** icon **but** on the Switch Gear and Control toolbar, then clicking in the drawing.

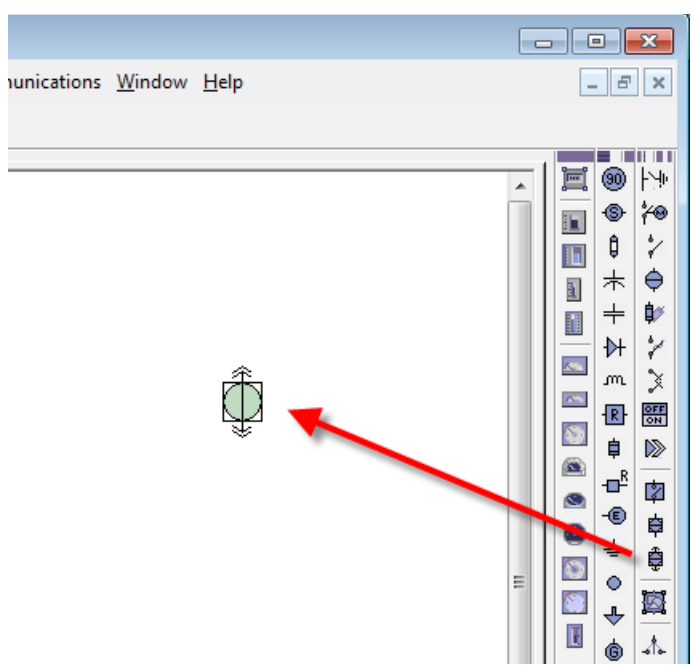

**Figure 97: Add breaker**

2. Configure the symbol by double-clicking it. The properties window opens.

#### **Figure 98: Configuring the breaker**

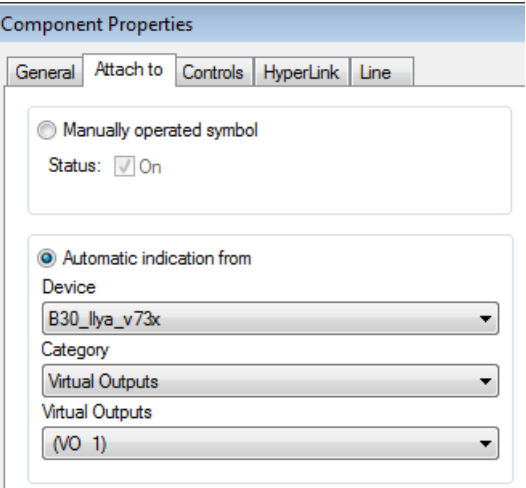

In the **Attach to** tab, enable the **Automatic indication from** check box, select the device from the **Device** drop-down list, select **Virtual Outputs** from the **Category** drop-down list, and select a virtual output from the **Virtual Outputs** drop-down list. The last item, the virtual output, is the one to be monitored.

Note that in this example, the breaker is being monitored and is not a control breaker. The **Controls** tab is used instead to configure a control breaker.

3. In the same window, add the status indicator. Enable the **Manually operated symbol** radio button, enable the **Status** check box, and select the **On** and **Off** colors, for example green for On and red for Off.

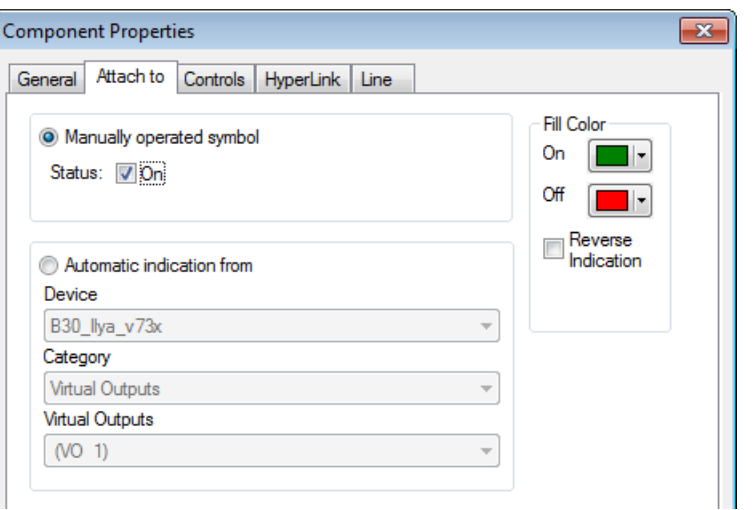

#### **Figure 99: Setting colors to indicate when on and off**

4. Click the **OK** button to save and exit from the window, then save the file. Clicking the breaker enables the on/off indicator to be toggled. Because it is not a control breaker, the breaker itself is not being turned on and off.

#### **Figure 100: Configured breaker, off**

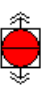

## **Draw diagram**

To draw a schema diagram:

1. In the main window of Viewpoint Monitoring, click the **One-Line Editor** option. The window opens.

**Figure 101: Access the editor from main window**

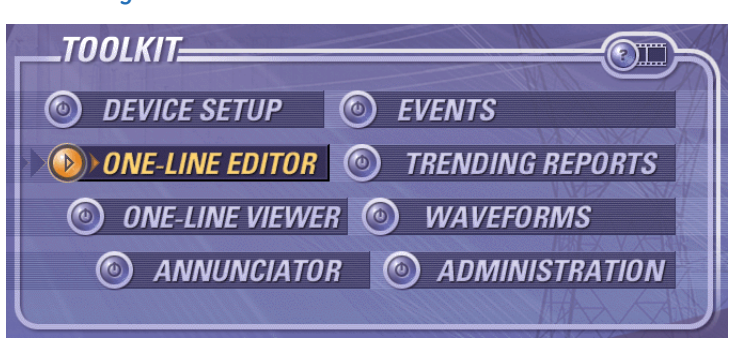

2. To add a figure of a device, click the **Device** button **on the System Editor toolbar**, then select the device by double-clicking the entry and selecting the device from the drop-down list. The device needs to already have been added in the **Device Setup** function.

In the example shown, the grey box above the device indicates that there is no communication with the device. To update the status of the device, click the **One Shot**

**Test** button  $\bullet$  on the System Editor toolbar. The LED indicator changes to green with communication.

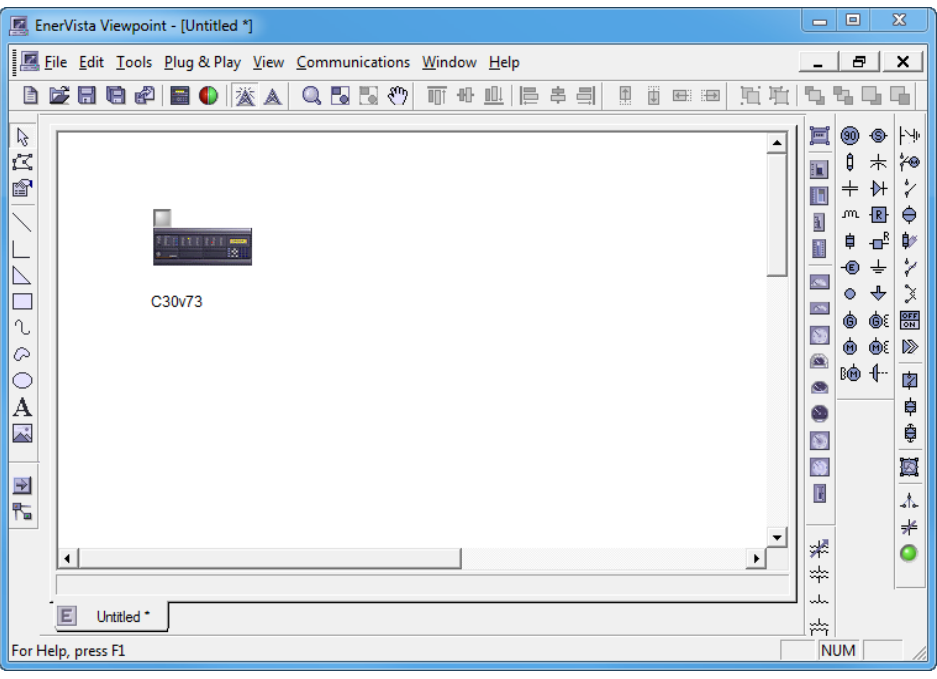

**Figure 102: One-Line Editor window with a device added**

- 3. Click one of the symbols from the toolbars and edit the properties of the symbol. Specifically, select from the Gauges, Switch Gear and Control, Symbols, or Transformers and Symbols toolbar. Only components in the Switch Gear and Control toolbar can be used for manual indication. Only components in the Switch Gear and Control toolbar can be used for control. To display any of the toolbars, click **View > Toolbar**.
- 4. Drop the parameter on the canvas by clicking a spot in the window.
- 5. Double-click the symbol to open the configuration window. Continue with the applicable procedure that follows:
	- Add gauge parameter
	- Add component for manual indication
	- Add alarm or alert
	- Add component for control
	- Add a figure to a schema

## **Add gauge parameter**

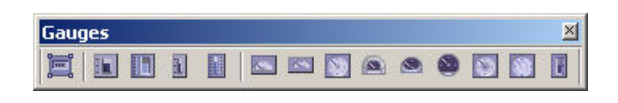

To configure the component:

1. In the **Attach to** tab, select the device and parameter.

**Figure 103: Setting device and parameter**

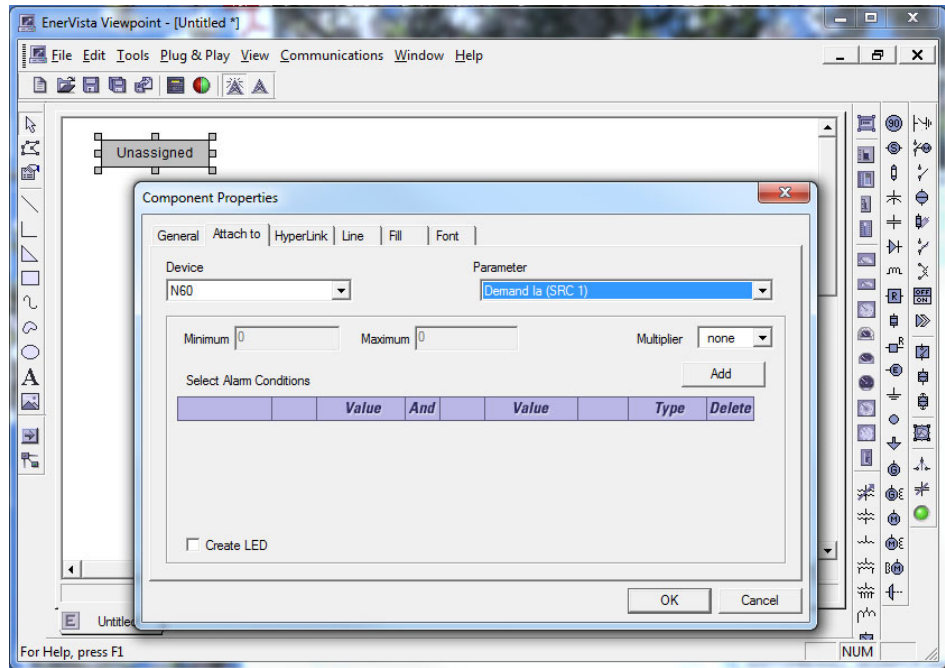

- 2. Complete the **General** tab by either keeping the default **Name** or entering another one. The **Type** field reflects what is being added and cannot be changed.
- 3. The **Line**, **Fill**, and **Font** tabs provide options to set object borders, fill, and font.
- 4. Optionally set the **Hyperlink** tab to complete an action, such as open a file.
- 5. Click the **OK** button to save and exit the configuration window and return to the One-Line Editor window. Then save the One-Line Editor file.
- 6. In the main window of Viewpoint Monitoring, click the **One-Line Viewer** option to open the viewer. Open the file in One-line Viewer. Viewpoint Monitoring then reads the value from the device and shows it inside the Parameter symbol.

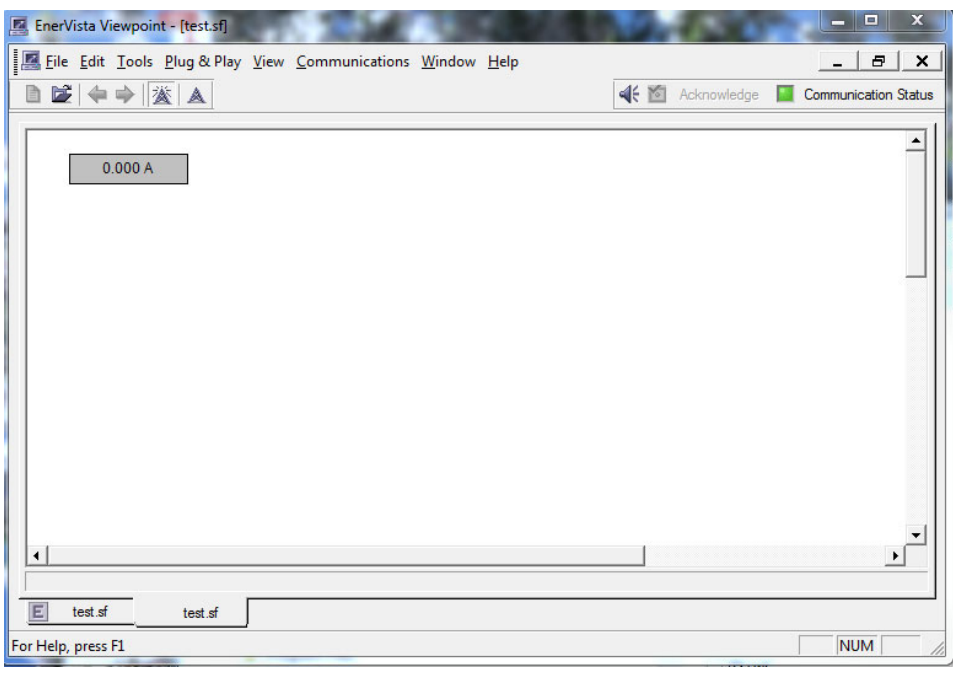

#### **Figure 104: Parameter display**

# **Add component for manual indication**

An example is the **Send command to Virtual Input** option, on the Switch Gear and Control toolbar.

To configure the component:

1. In the **Attach to** tab, select the **Manually operated symbol** radio button to specify that the component is a manual indicator. Select the **Status** to be either in the ON or OFF state. Optionally select the color to fill the component in each state (ON and OFF) if the selected component supports this function. The Show Text option displays On or Off in the One-Line Editor window.

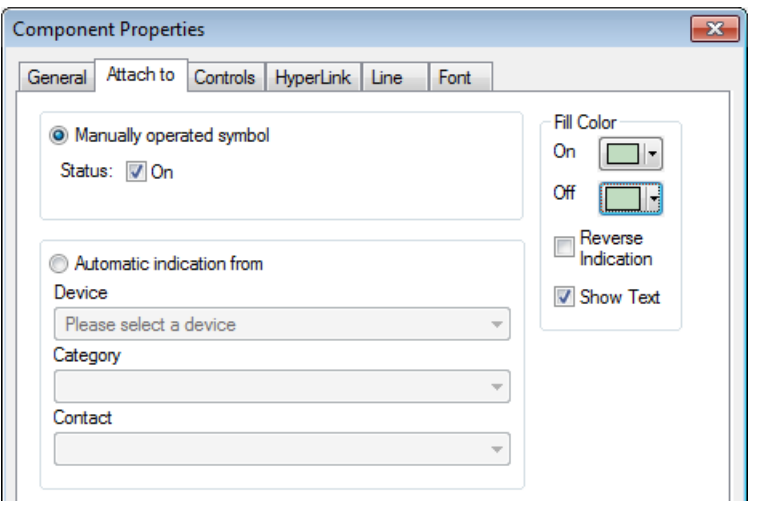

#### **Figure 105: Setting manual indicator**

2. Complete the **General** tab by either keeping the default **Name** or entering another

one. The **Type** field reflects what is being added and cannot be changed.

- 3. The **Line** tab provides the option to set object borders.
- 4. Click the **OK** button to save and exit the configuration window and return to the One-Line Editor window. Then save the One-Line Editor file.

# **Figure 106: Parameter with text in One-Line Editor window**

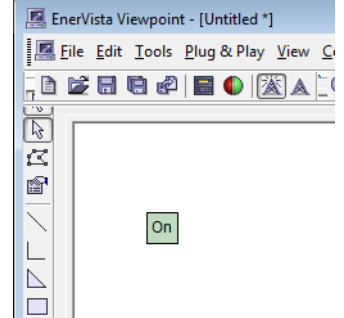

5. In the main window of Viewpoint Monitoring, click the **One-Line Viewer** option to open the viewer. Open the file in One-line Viewer. Viewpoint Monitoring then reads the value from the device and shows it inside the Parameter symbol.

# **Add alarm or alert**

See the [Add LED indicator section on page 48](#page-55-0).

# **Add component for control**

To configure the component:

1. In the **Attach to** tab, select the **Automatic indication from** radio button. Select the **Device** to which the component is connected. Select the indication **Category**. Select the specific item that you want the component to control.

#### **Figure 107: Setting automatic indicator**

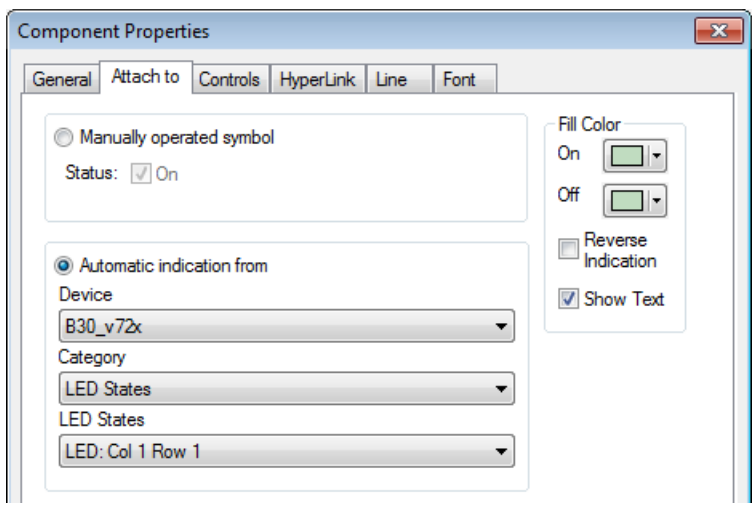

- 2. Complete the **General** tab by either keeping the default **Name** or entering another one. The **Type** field reflects what is being added and cannot be changed.
- 3. In the **Controls** tab, enable the check box for control 1 or 2. Select the **Device**. Select

the control-type **Category**. Select the corresponding Category Force Coil or Virtual Input command below the Category. Change the text of the Command Name to what you want. Select a **Value to send** when control is initiated.

If you want another control function added to this component, enable the other check box for control 1 or 2 and complete the fields.

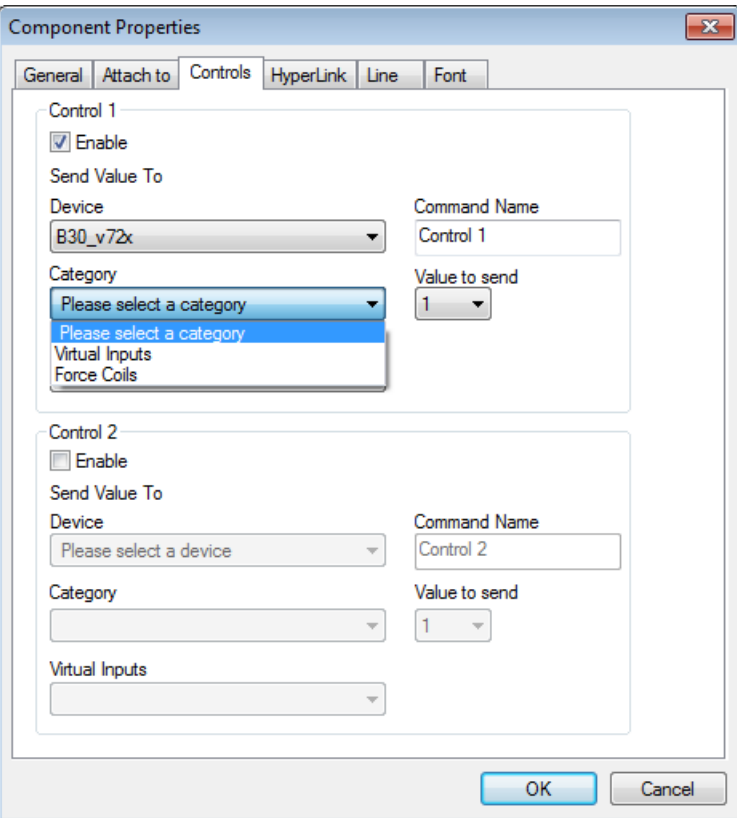

#### **Figure 108: Controls tab**

- 4. Optionally set the **Hyperlink** tab to complete an action, such as open a file.
- 5. The **Line** tab provides the option to set object borders.
- 6. Click the **OK** button to save and exit the configuration window and return to the One-Line Editor window. Then save the One-Line Editor file.
- 7. In the main window of Viewpoint Monitoring, click the **One-Line Viewer** option to open the viewer. Open the file in One-line Viewer. Viewpoint Monitoring then reads the value from the device and shows it inside the Parameter symbol.

### **Add figure to a schema**

Follow the steps to add an image file to your schema work area. Viewpoint Monitoring allows bitmap files to be imported (.bmp, .dib, .jpg, .png).

To add an image of a device, see the [Draw schema diagram section on page 84.](#page-91-0)

To add an image to the drawing:

- 1. Click the **Image Algebra button on the Drawing toolbar.** A window opens.
- 2. Select the image.
- 3. Click the canvas to add the image.

# **Save file**

A one-line schema can be saved in the .sf format two ways.

- Absolute, such as C:\MyFiles\MyG60File.sf
- Relative, such as MyG60File.sf Use this for remote ViewNode access

When the path is relative, it is relative to the My Documents folder of Viewpoint Monitoring. For example, if the path of the Viewpoint Monitoring documents folder is: C:\ProgramData\EnerVista\Viewpoint Monitoring\My Documents, the software searches for MyG60File.sf in that directory.

If the relative path is ...\TestDir\MyG60File.sf, the link opens the file from the C:\ProgramData\EnerVista\Viewpoint Monitoring\My Documents\TestDir folder.

All .sf files published from the Viewpoint Monitoring server are downloaded to a remote ViewNode computer in the C:\ProgramData\EnerVista\Viewnode\My Documents folder. If the path of the hyperlink is absolute, for example C:\MyFiles\MyG60File.sf, the link does not work on the Viewnode. When saving One-Line diagrams, use relative paths if you plan to use the links on the ViewNode.

To save the file:

1. Click the **Save** icon on the toolbar.

# **Connect / test with One Shot**

You use the One Shot Test command in the One-Line Editor to see a one-time, actual value update for all digitals and analog components that are connected and configured in your current schema. For example, it shows that a device is connected.

To use the One Shot Test function:

1. In the One-Line Editor, click the **One Shot Test** button **O** on the System Editor toolbar. If the toolbar is not displayed, enable it under **View > Toolbar**.

#### **Figure 109: System Editor toolbar**

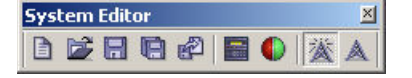

Any readings or values for any of your measurable components are cleared and within a five to 15 second period, new values display, showing the current readings for those connected and configured devices.

#### **Figure 110: Device connected**

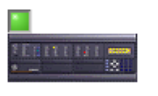

C30v73

# **Update schema diagram**

There are two ways to update the properties of a selected component: double-click the component, or right-click it and select **Properties**. This displays the Component Properties window used when adding the diagram, as outlined earlier.

# **Delete schema diagram**

To delete a diagram:

1. Locate the .sf file on the computer and delete it.

# **Edit and view simultaneously**

When editing a schema, you can view it in the One-Line Viewer at the same time. This allows you to view changes in real-time.

To edit and view a scheme simultaneously:

- 1. While in the One-Line Editor, click the **Tools > One-Line Viewer** menu. The One-Line Viewer opens.
- 2. In the One-Line Viewer, open the same schema file that you are currently editing.
- 3. Switch between the Editor and Viewer using the tabs at the bottom of the screen. The tab with the letter "E" enclosed in a box is the Editor, and the tab with a blank or blinking indicator is the Viewer.

The figures show an example of a schema first in the Editor, then in the Viewer.

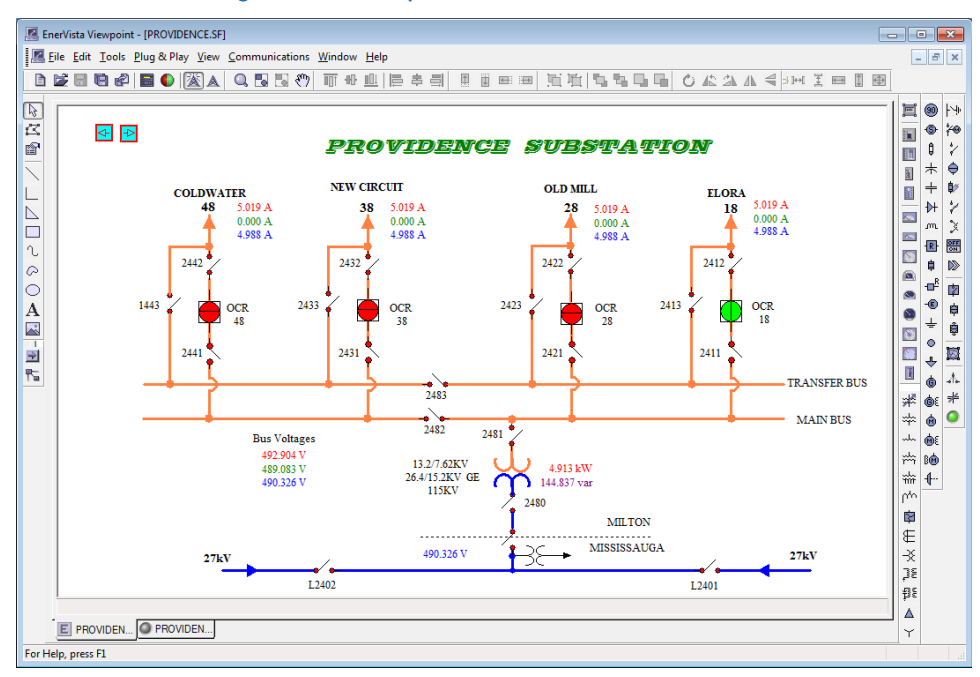

#### **Figure 111: Example of schema in One-Line Editor**

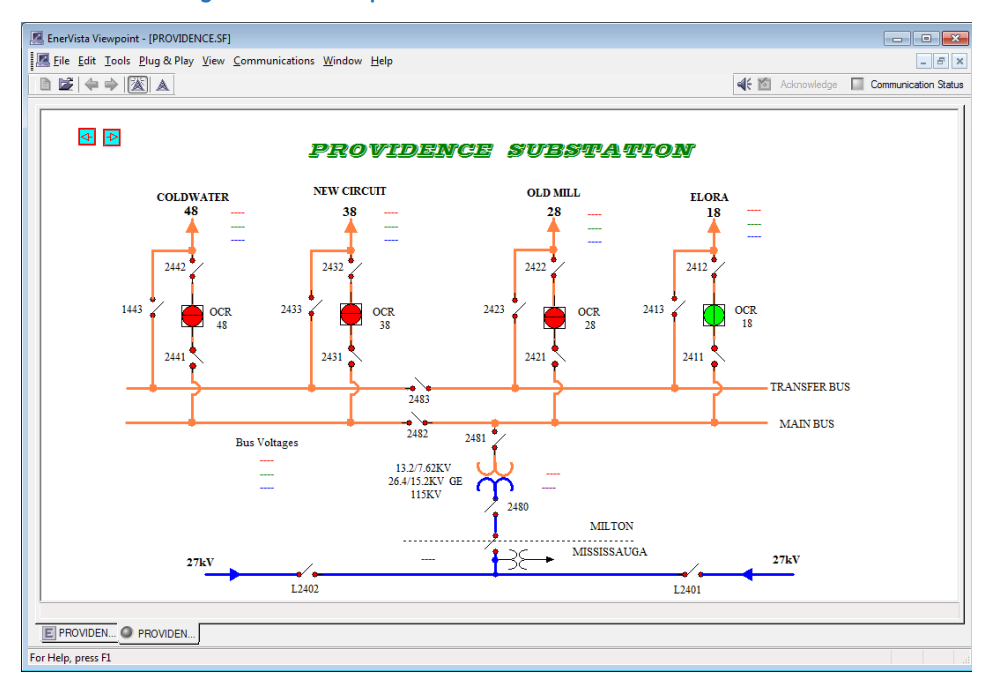

### **Figure 112: Example of same schema in One-Line Viewer**

# **Change page size and units**

The size of the work area in the One-Line Editor can be changed. Units of measure can be specified, for example inches or centimeters.

To change page size or units:

- 1. In One-Line Editor, click **Edit > Measurements and Size**. The window opens.
- 2. In the **Size and Units** tab, select the **Unit of Measure**, then change the **Canvas Width** and **Canvas Height**. For example, set the page size to 4 x 4 inches.

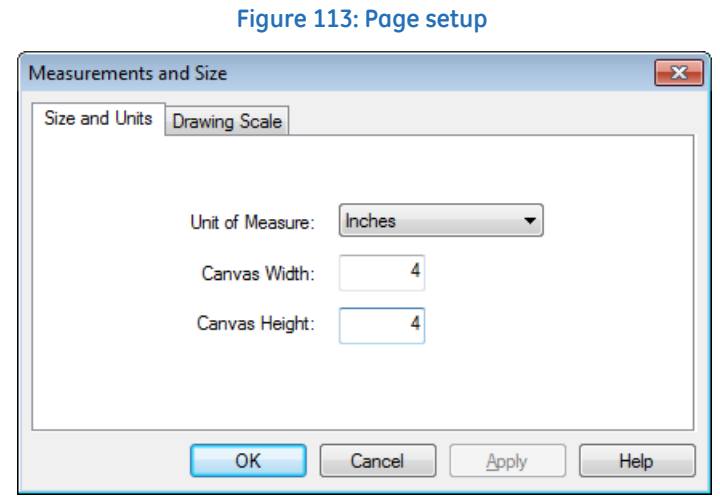

- 3. In the **Drawing Scale** tab, set how much a unit represents. For example 1 inch on the drawing can represent 1 inch. If you set the ratio higher, for example 1 inch on the canvas represents 1 foot, the drawing area becomes much smaller.
- 4. Click the **OK** button to save and exit.

# **Create custom symbols**

The One-Line Editor is highly customizable and allows creation of symbols. If you want to use measurable digital components (not analog) that are not part of the default symbols, use the **Custom Labels** button to do so. These custom symbols are generalized digital components where the visual look of the OFF/ON states can be customized to whatever bitmap image files that you create or apply. The software also supports JPG and PNG formats.

To create a custom symbol:

- 1. Create or obtain bitmap images to use for the ON and OFF states.
- 2. In the One-Line Editor, click the **Custom Symbol** button **Lead** located on the Switch Gear and Control toolbar.

**Figure 114: Switch Gear and Control toolbar**

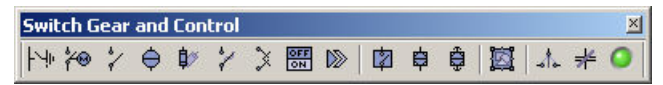

- 3. Click anywhere on your schema work area to place the custom symbol.
- 4. Either double-click the custom symbol area or right-click it and select **Properties** to open the window.

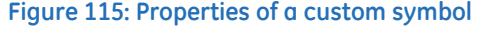

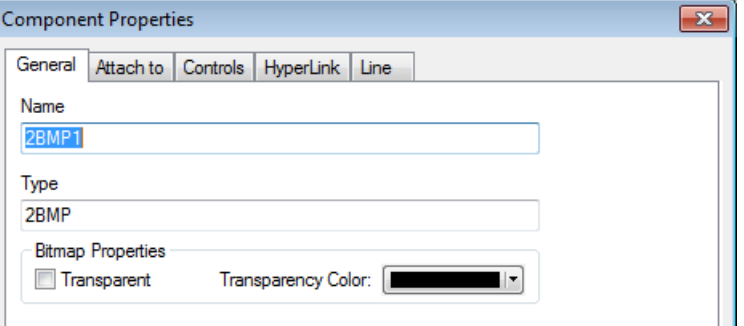

- 5. Complete the fields as explained in previous sections for the **General**, **Attach to**, and other tabs. Specify the bitmap images to use in the **Attach to** tab.
- 6. Click the **OK** button to save and exit.

# **Toolbars and buttons**

The figure shows the toolbars available in the **View > Toolbar** menu. When you mouseover an icon/button, its name displays.

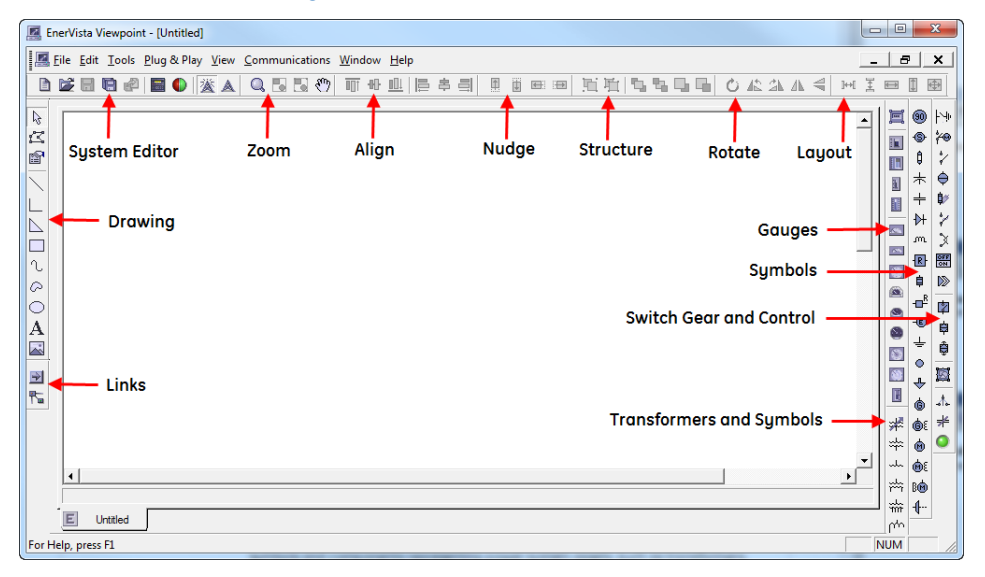

**Figure 116: One-Line Editor Toolbars**

**Links** — To create link buttons or hot-spots on the schema that when viewed in the One-Line Viewer can navigate the user to another connected schema.

**Drawing** — To create basic lines, curves, text, and shapes for use in your schema.

**System Editor** — Basic functionality of creating/opening and saving schema files as well as providing access to certain One-Line Editor tools, such as "Insert Device" and the "One Shot Test."

#### **Figure 117: UR device added with Insert Device tool**

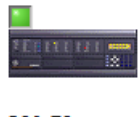

C30v73

**Zoom** — To resize, zoom, and pan around the schema.

**Align** — To align two components in an variety of ways.

**Nudge** — To move components of your schema by minute lengths.

**Structure** — To group/ungroup components of your schema and also to move components in between the viewable layers of your schema.

**Rotate** — To rotate or flip the components created on your schema.

**Layout** — To adjust and size the components created on your schema.

**Gauges** — An assortment of interactive analog gauge symbols to represent their respective real-life components on a schema.

**Symbols** — Electrical diagram symbols to represent their respective components on a schema.
**Switch Gear and Control** — Interactive digital symbols to represent their respective reallife components on a schema.

**Transformers and Symbols** — Transformer symbols to represent their respective components on a schema.

### **Links**

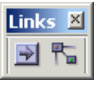

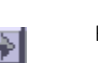

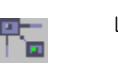

g

Hot Spot Creates a button that allows users to navigate to other schemas, functions, devices, or applications when clicked. Once the button is created, specify the schema to link to by doubleclicking the Hot Spot button and editing the properties in the tab.

Link Draws connecting lines between two selected components. Once this tool is selected, select the first component to begin drawing connecting lines. Select the second component to stop drawing connecting lines.

### **Drawing**

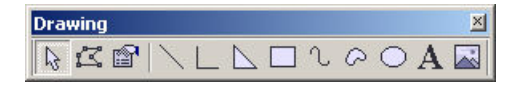

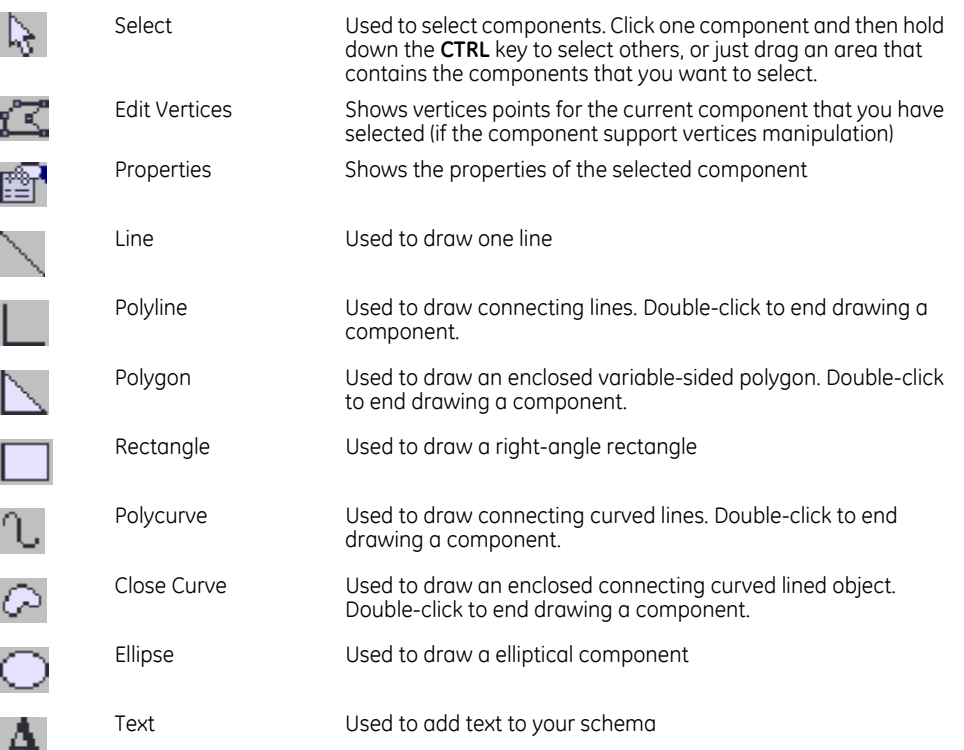

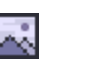

**Image** Used to insert a figure into your schema

# **System Editor**

U

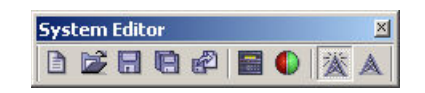

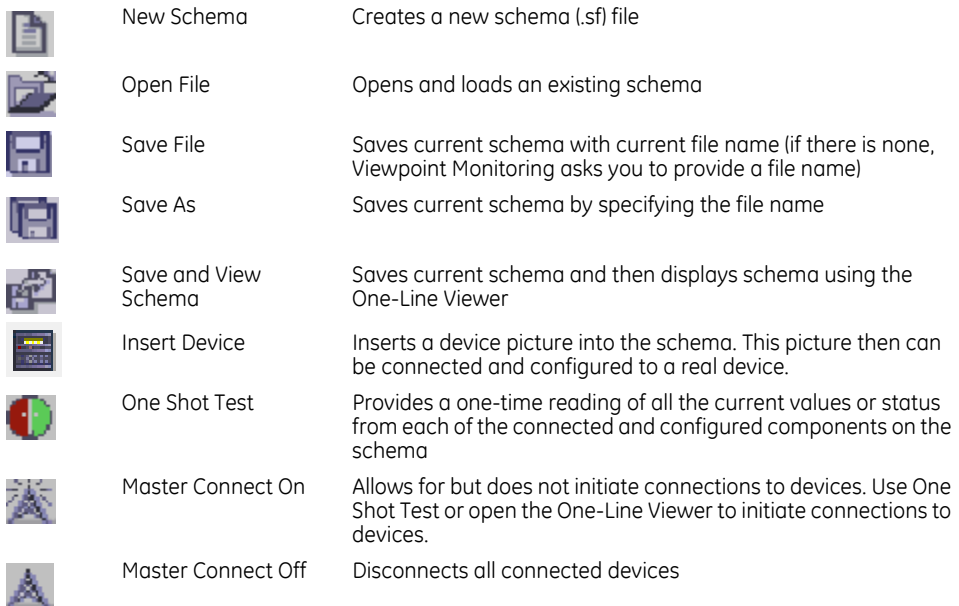

## **Zoom**

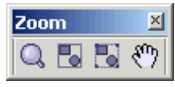

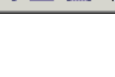

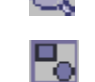

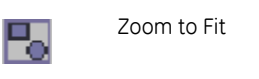

**Zoom to Selection To zoom**<br>To zoom to Selection To zoom in the components selection in the components selection in the components selectio

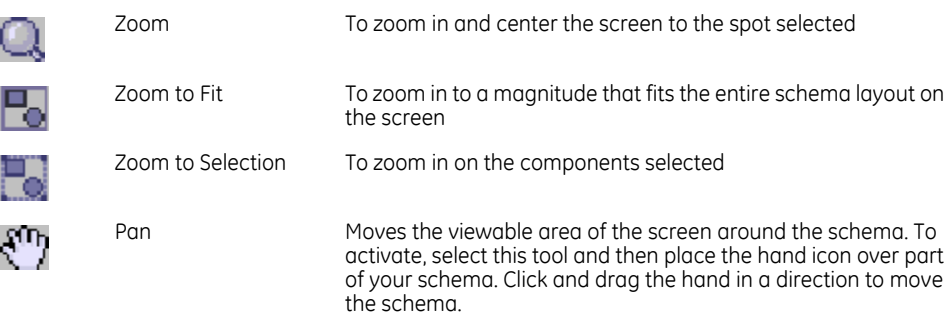

# **Align**

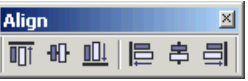

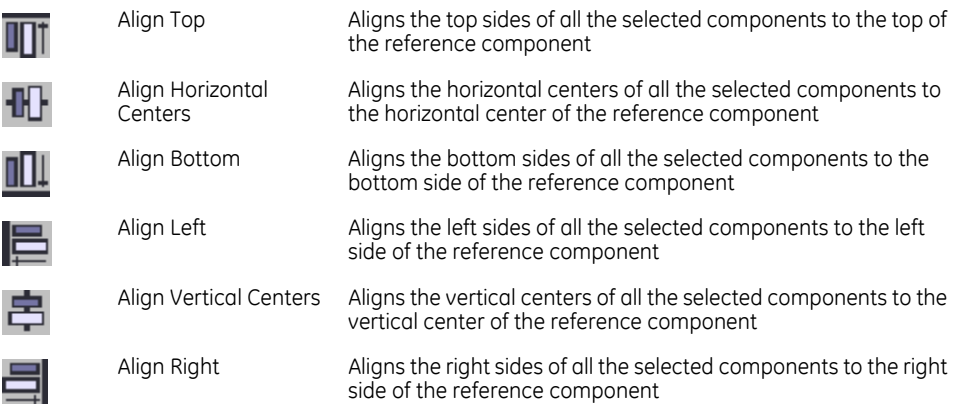

# **Nudge**

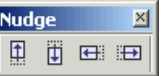

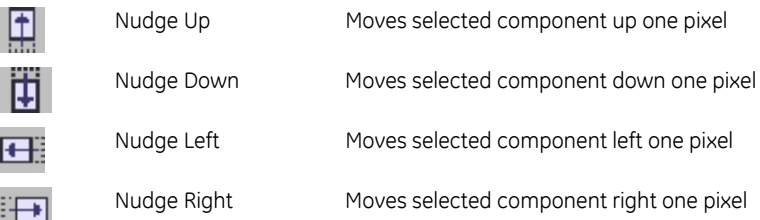

# **Structure**

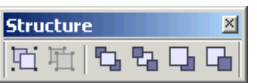

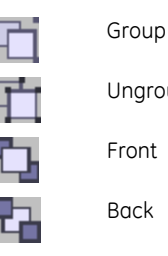

Group Combines all selected components into one entity

Ungroup Breaks apart all components of one entity into their respective original components

Front Moves current components to the absolute front of all viewable layers

**PP** Back Moves current components to the absolute rear of all viewable layers

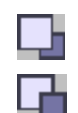

Forwards Moves current components on layer higher than its original layer hierarchy

 Backwards Moves current components on layer lower than its original layer hierarchy

#### **Rotate**

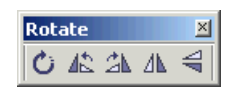

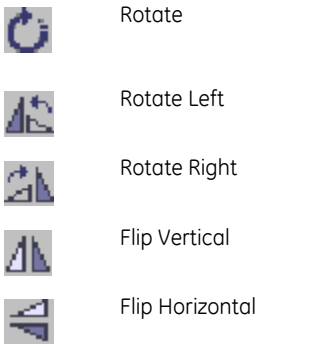

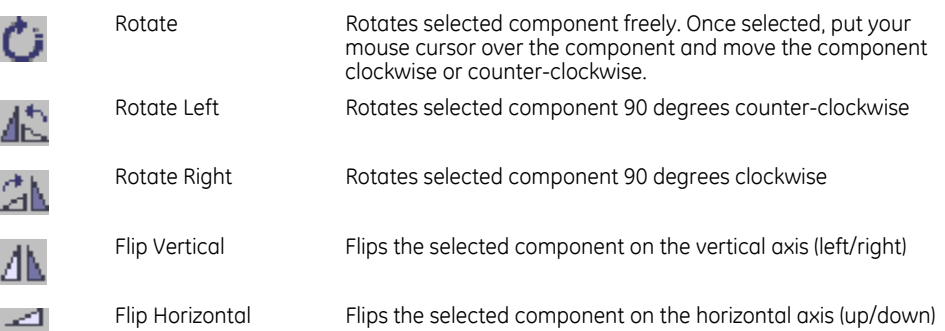

# **Layout**

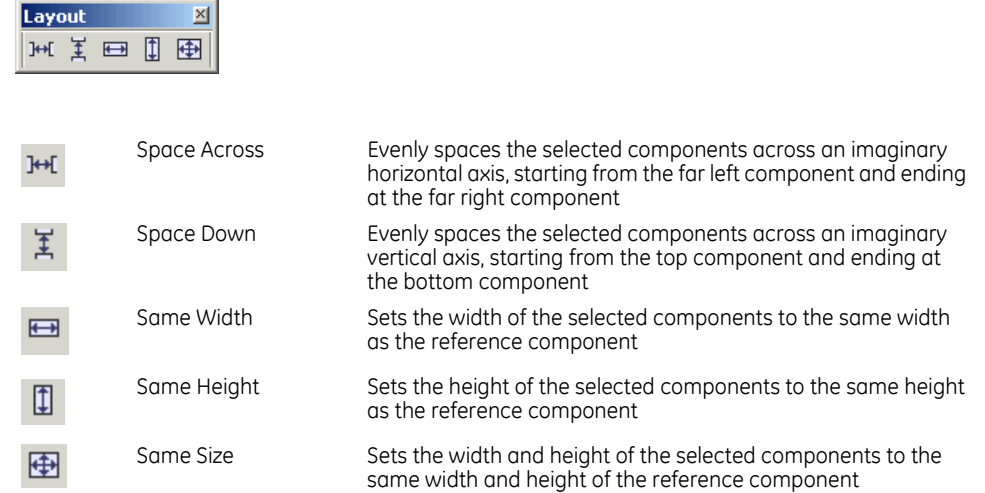

### **Gauges**

Before these gauges can measure real time values, you specify the device to connect the gauge to by double-clicking the gauge.

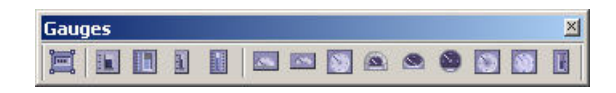

ij

I

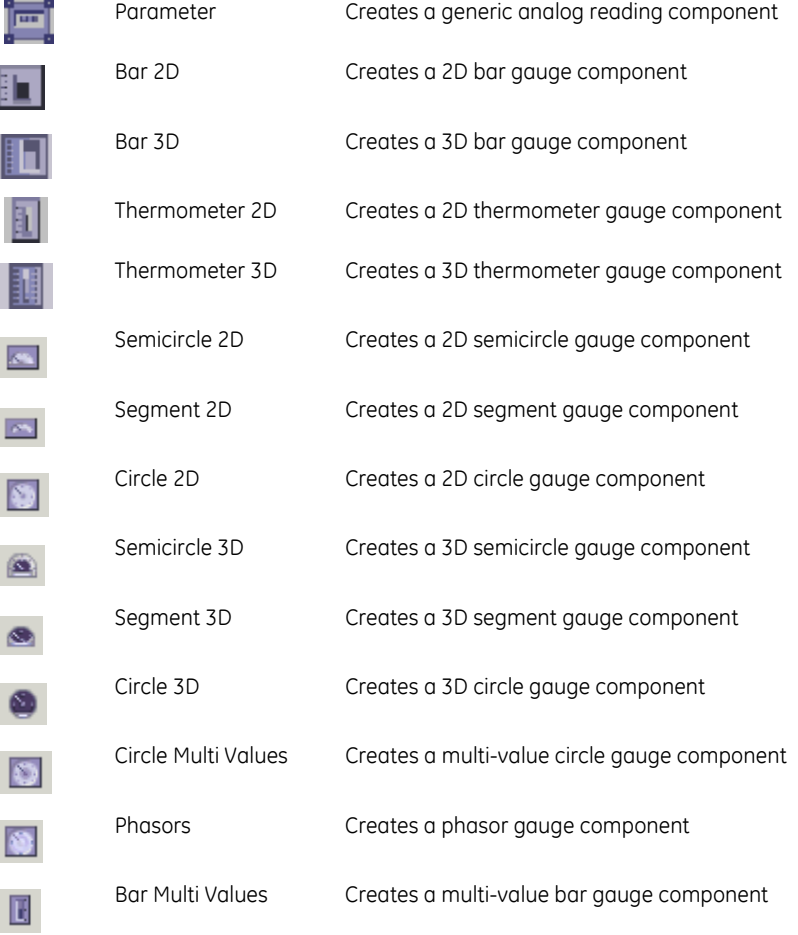

# **Symbols**

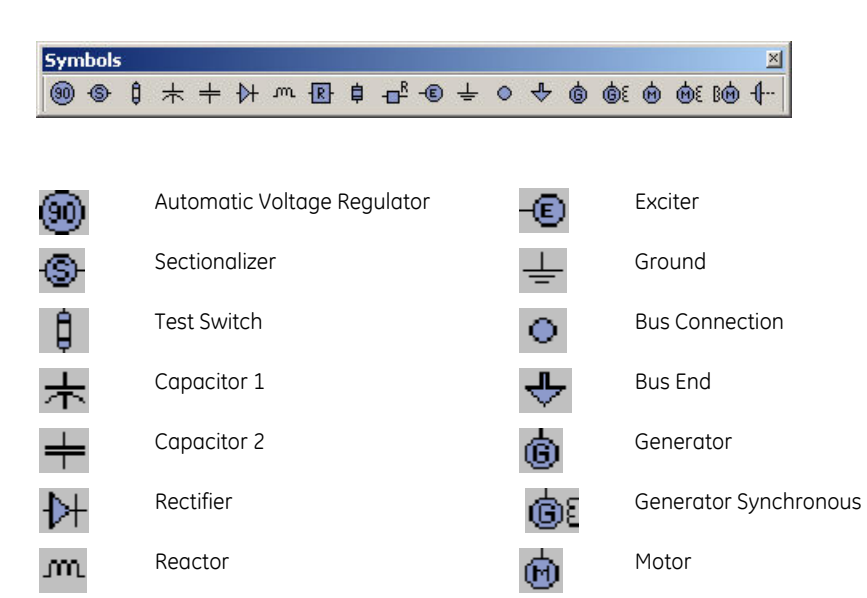

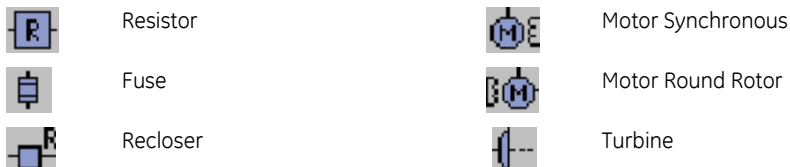

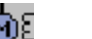

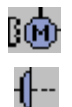

# **Switch Gear and Control**

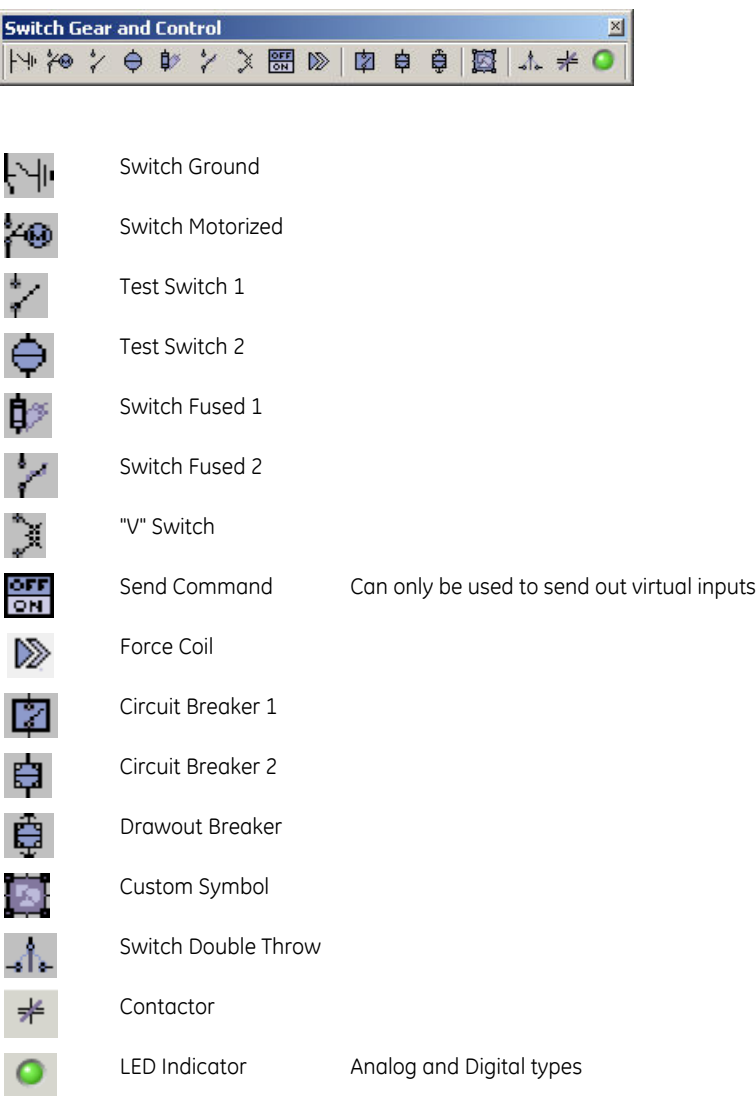

# **Transformers and Symbols**

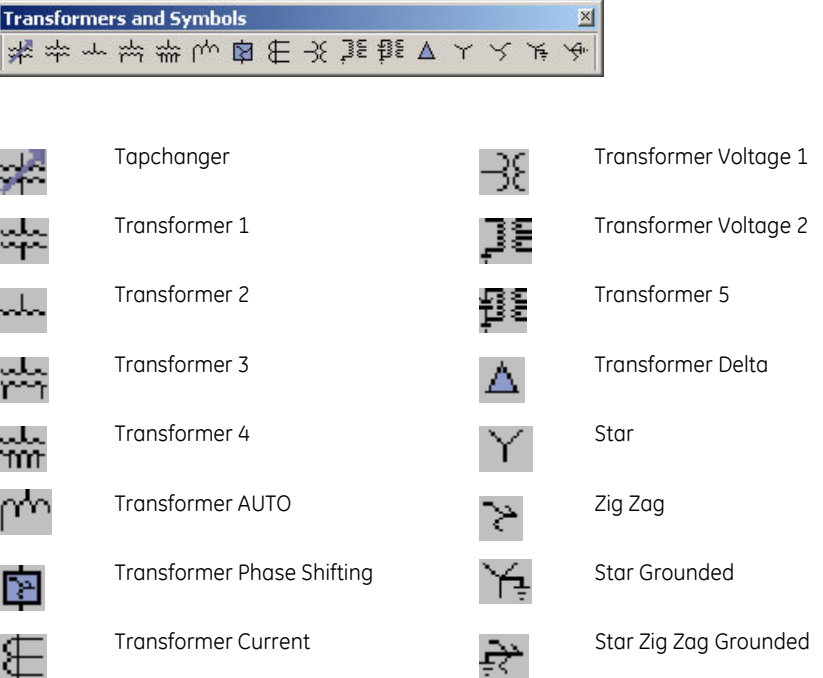

# **EnerVista Viewpoint Monitoring Chapter 7: One-Line Viewer**

This chapter outlines use of the One-Line Viewer.

- View data
- Control devices
- Create screen captures
- Toolbar and buttons
- LED indicators

# **Introduction**

The One-Line Viewer displays data from the equipment and allows you to control devices. An example is turning a motor on and off. A schema diagram needs to be created first using the One-Line Editor (previous chapter). For the on/off example of a motor, a digital schema is created.

With the One-Live Viewer, you can view data, control the device, and take screen captures.

Files are saved in the .sf format.

The toolbar and buttons are explained at the end of the chapter.

# **View data**

To view data from a One-Line diagram:

- 1. In the main window of Viewpoint Monitoring, click the **One-Line Viewer** option to open the Viewer.
- 2. Open a file by clicking the **Open File** button on the toolbar, or click **File > Open** and select the .sf file.

Viewpoint Monitoring reads the values from the device and displays them. In the example shown here, Viewpoint Monitoring communicates successfully withe device, shown by the green LED indicator.

#### **Figure 118: Successful communication with a UR device**

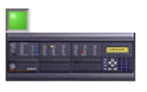

C30v73

3. If no data displays, check the LED indicator in the tab at the bottom of the window or by the **Communication Status** button at the top-right. These are explained at the end of the chapter and in the Interface chapter. Clicking the **Communication Status** button opens the Device Status window, which is outlined in the **Device status section** [on page 43](#page-50-0).

#### **Figure 119: Parameter display**

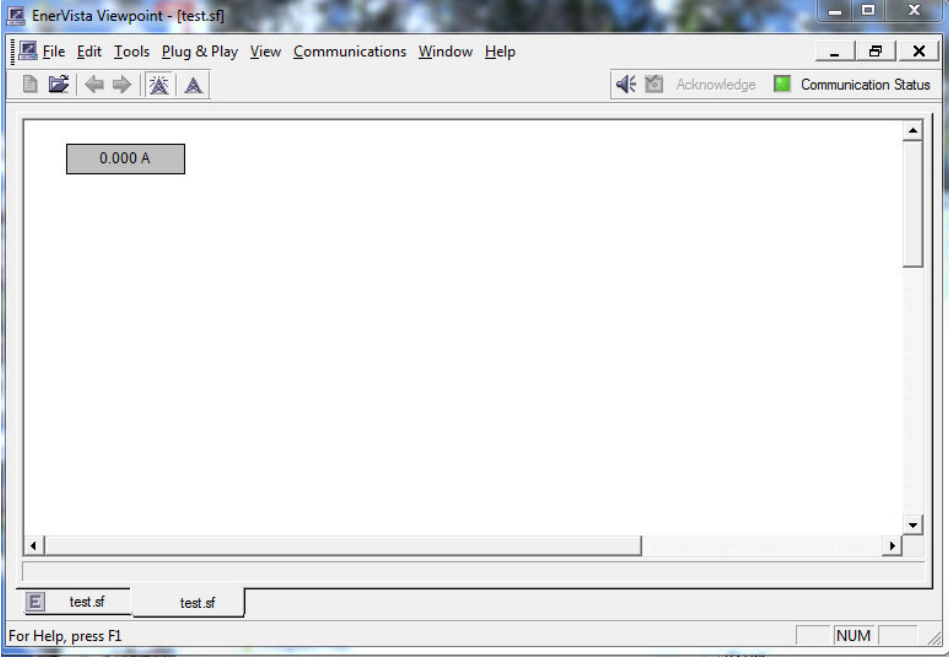

# **Control devices**

When viewing schemas, you can manually convert non-connected, digital components to their other state. An example is to switch a motor from ON to OFF. The schema diagram already needs to have the functions added as Switch Gear and Control buttons in the One-Line Editor.

You can also toggle between states, for example from ON to OFF then OFF to ON, for digital components.

If you click an inserted picture of a device, it opens the virtual front panel.

To control a device:

1. In the One-Line Viewer, select the digital component to be switched by clicking it once. The front panel of the device displays or the system prompts if you want to change the status of the symbol.

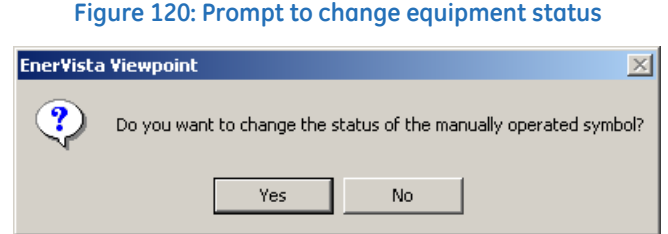

2. Click the **Yes** button to confirm the change. The digital component switches to the opposite state.

To toggle the state:

1. Select the digital component to be toggled. A prompt appears.

**Figure 121: Prompt to toggle state**

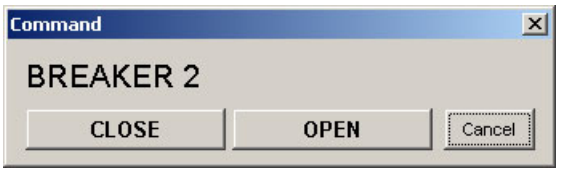

2. Use both hands to issue the control command. In Viewpoint Monitoring, press and hold the **Ctrl** key (default) and simultaneously click the button with the state that you want the component to be in (for example, CLOSE or OPEN). If you just click the button without pressing the **Ctrl** key, nothing happens. If the state of the item being controlled is already set (that is, you send an OPEN command when the state is already OPEN), nothing happens.

The digital component that you have selected is switched to the required state.

### **Create screen captures**

Within the One-Line Viewer tool, follow these steps to take a screen shot of your current schema and place it on the Windows clipboard.

To create a screen capture:

- 1. In the One-Line Viewer, click **Edit > Screen Capture**. A copy of the active screen is placed on the computer clipboard. It excludes the menus and toolbars.
- 2. Paste the screen capture into a graphics program, such as the Paint or CorelDRAW.

# **Toolbar and buttons**

The figure shows the toolbar available in the **View > Toolbar** menu. Only the main System Viewer toolbar displays.

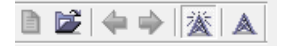

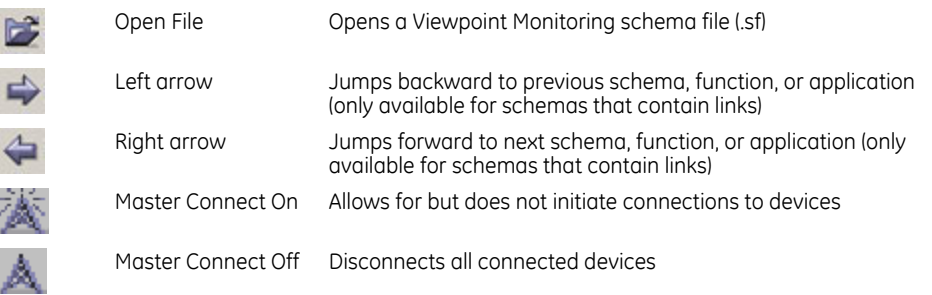

# **LED indicators**

An LED status indicator can display in the bottom tab and by the **Communications Status** button. Clicking the latter opens the Device Status window. The LEDs are explained as follows.

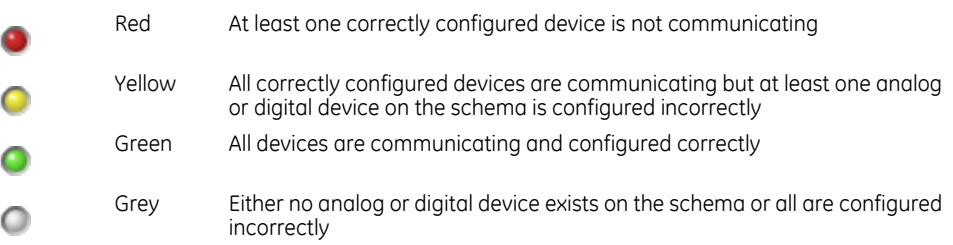

# **EnerVista Viewpoint Monitoring Chapter 8: Annunciator alarms**

This chapter outlines use of the Annunciator.

- Add alarm
- Acknowledge and reset alarm
- Delete persistent alarm
- Manage email notification
- Manage alarm sounds
- Toolbar and buttons

# **Introduction**

The Annunciator actively monitors measured values and generates alarms. Alarms can be configured for activation whenever a digital status changes state or whenever analog values change beyond a threshold.

The Annunciator allows visual, audio, and email notifications. The notifications can be recorded in the database for post-event analysis.

Use the Annunciator to create and view visual dashboards or alarm status screens to monitor and acknowledge the status of remote sites and devices.

Files are saved in the .ap format.

This chapter outlines the Annunciator window to set up alarms. Alarm sounds are configured under **File > Preferences > Audible Alarms**. To have the alarms that you set up in the Annunciator window run after you exit Viewpoint Monitoring, configure **File > Preferences > Annunciator**.

Alarms display automatically. If you close the Annunciator window and an alarm condition exists for a saved file, the Annunciator window launches automatically with the alarm.

The toolbar and buttons are explained at the end of the chapter.

#### **Figure 122: Example of Annunciator alarms**

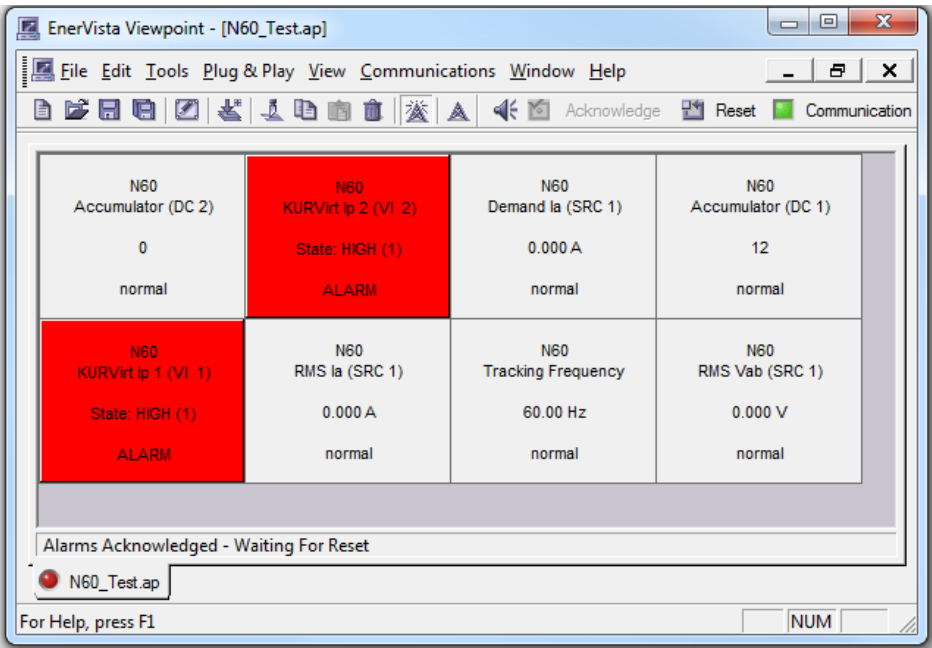

# **Add alarm**

Each Annunciator panel can have up to 100 alarm indicators.

To add an alarm:

1. In the main window of EnerVista Viewpoint Monitoring, click the **Annunciator** option. The Annunciator window launches with an empty box.

#### **Figure 123: Creating the first alarm**

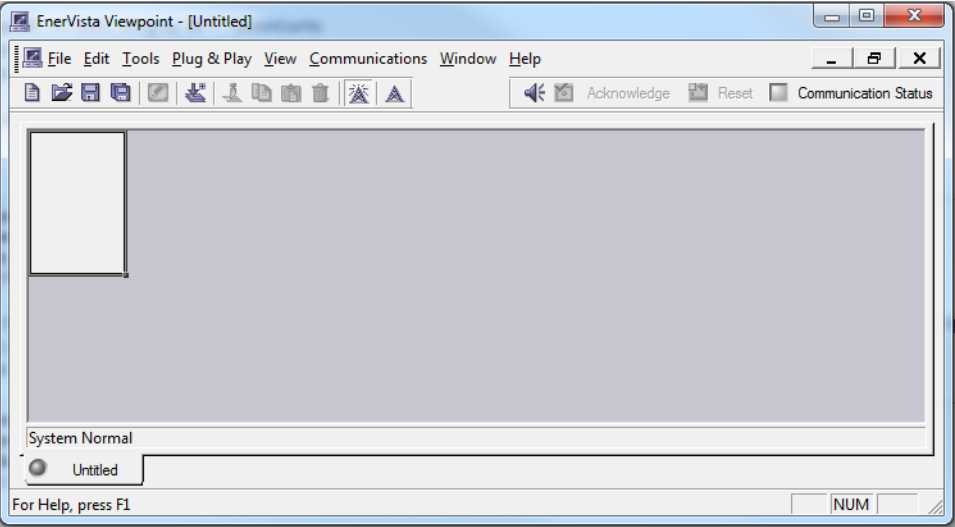

- 
- 2. Click the **Insert Indicator** button on the toolbar. This creates an alarm box in the empty box.

#### **Figure 124: Alarm ready for configuration**

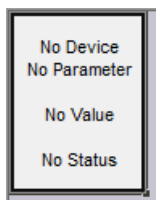

3. Right-click the box and select **Properties**, or click the

**Edit Edit** button on the toolbar. The preferences window opens.

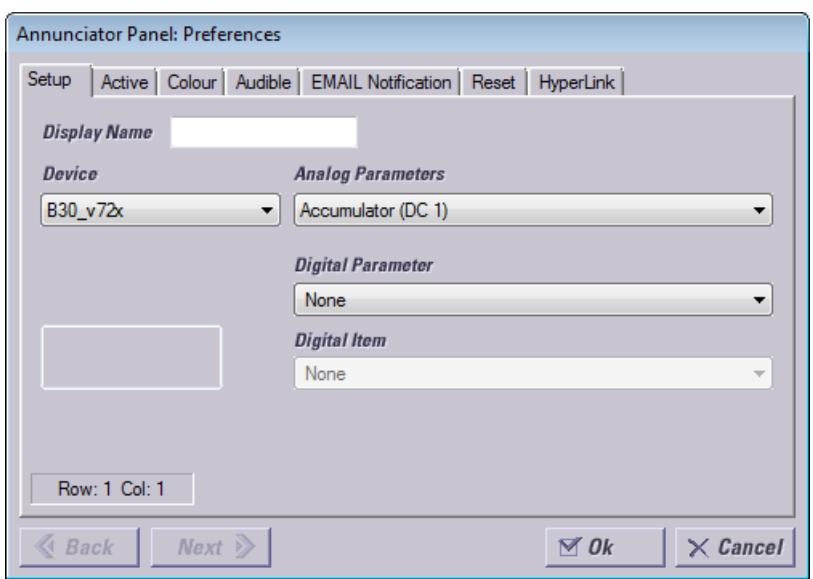

**Figure 125: Alarm setup window**

4. Configure the **Setup** tab.

**Display Name** — The name of the indicator. Optional.

**Device** — The device to attach this indicator to.

**Analog Parameters** or **Digital Parameter** — Select one. You cannot configure both. Selects the alarm trigger. For a Digital Parameter, also select the **Digital Item**, which is a more specific trigger, such as a specific contact input.

**Row** and **Col** — The location of the indicator on the Annunciator panel, meaning the row and column. They cannot be edited. Use the **Back** and **Next** buttons to jump between alarms.

5. Configure the **Active** tab. The active options depend on the analog or digital parameters set in the previous tab.

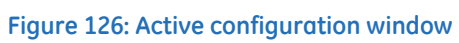

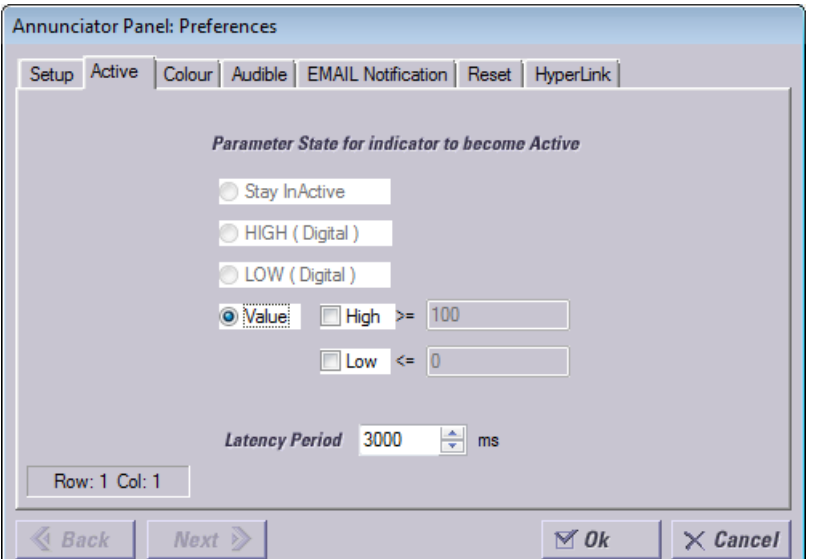

**Stay InActive** — This option displays with selection of a digital parameter as a data item for the indicator. When enabled, there is no alarming for the parameter, which means that the Annunciator displays the value, it does not become alarmed, and the state displays as normal. In other words, the alarm remains inactive.

**HIGH/LOW** — This option displays with selection of a digital parameter as a data item for the indicator. An example is a digital output of 0 or 1. If you set the **High** option and the value 1 is read from the device, the alarm displays. If you set the **Low** option and the value 0 is read from the device, the alarm displays. An example is Virtual Inputs that can have a 0 or 1 value.

#### **Figure 127: Digital parameter set**

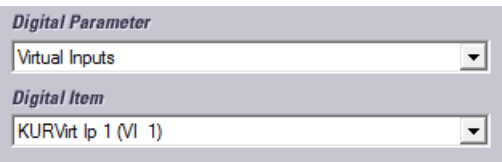

**Value** — The high and/or low conditions to trigger the indicator alarm. The following figure shows an example of an ambient temperature alarm being set between 5.1 and 27.5 degrees.

#### **Figure 128: Setting high and low values for temperature**

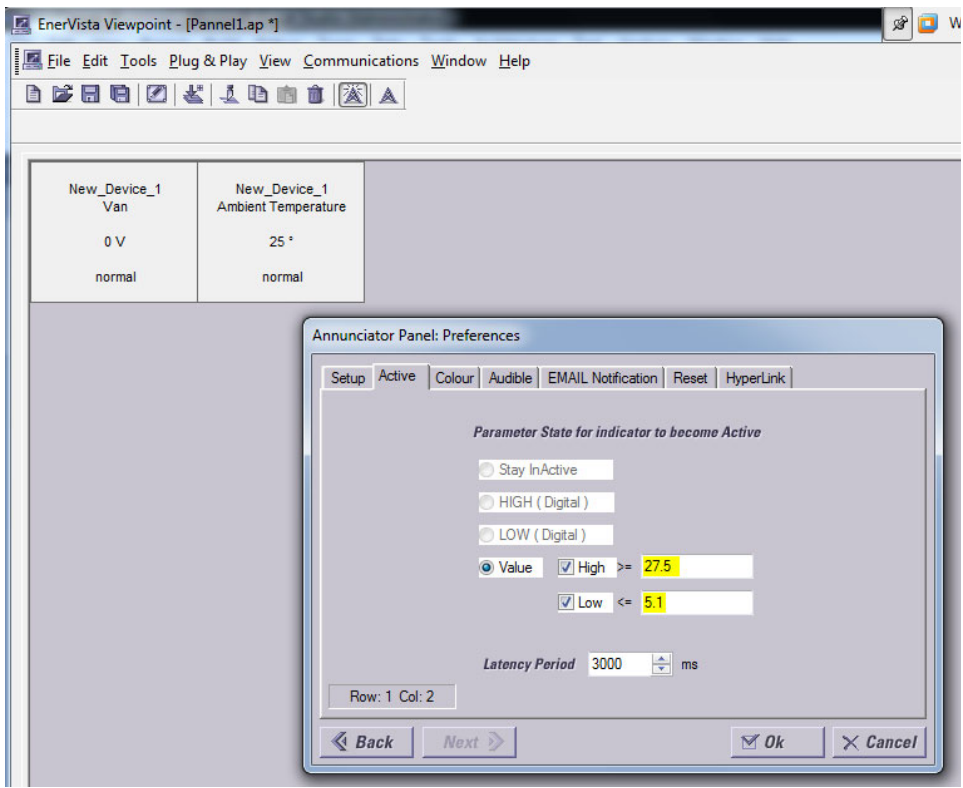

**Latency Period** — The amount of time that the value is in the alarm state before the alarm is triggered. The period is specified in milliseconds, where 3000 ms equals three seconds.

6. Configure the **Colour** tab. The active options depend on the analog or digital parameters set in the previous tabs. The fields are inactive when the alarm is active; click the **Acknowledge** button at the top-right of the window.

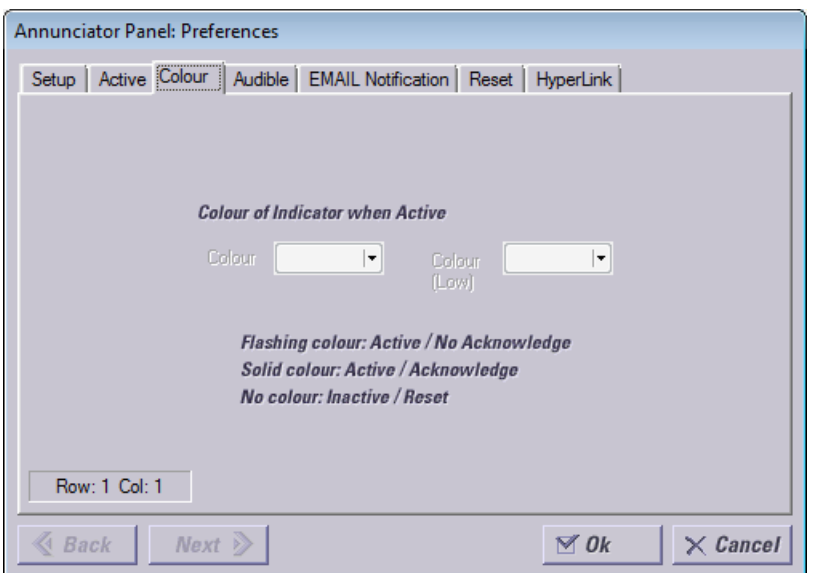

**Figure 129: Alarm color configuration window**

**Colour** — Select the color to use on the Annunciator panel when the alarm is triggered. The Low color option is active when the trigger has a low trigger.

7. Configure the **Audible** tab.

**Figure 130: Alarm sound configuration window**

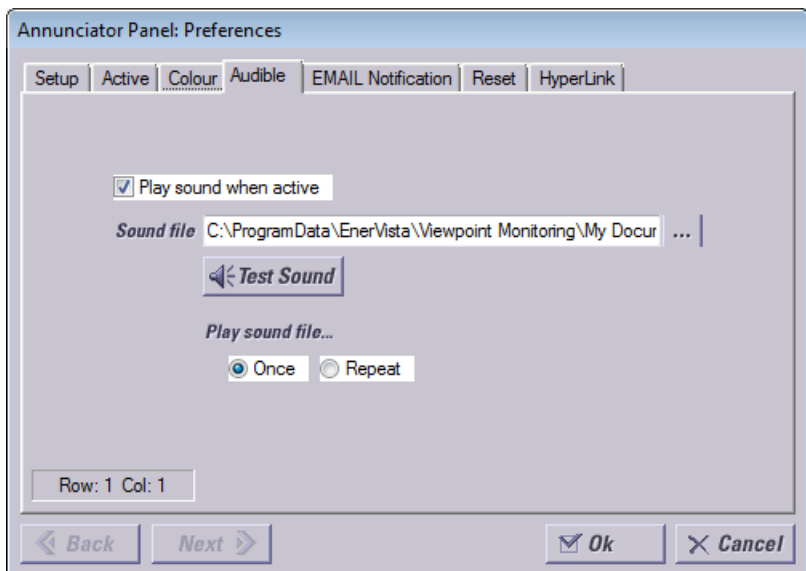

**Play sound when active** — Enable to sound an alarm when the indicator is triggered. Select the file to play. The .wav format is supported. If you specify other file types, such as an .mp3 file, the sound does not play. Disable to have no alarm sound when the indicator is triggered. Also specify if the sound is to be played **Once** or **Repeat**ed continuously until silenced.

8. Configure the **EMAIL Notification** tab. None, one, or more notifications can be sent. This feature supports only SMTP addressing; check configuration in the **Annunciator** tab under **File > Preferences** (see the [Annunciator section on page 33](#page-40-0)).

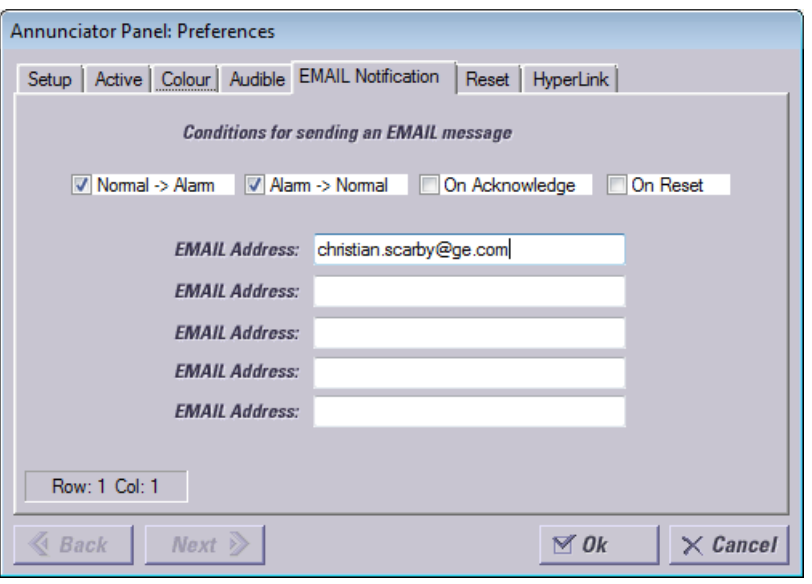

#### **Figure 131: Email notification configuration window**

**Normal -> Alarm** — Enable to send an email message when the alarm is triggered. **Alarm -> Normal** — Enable to send an email message when the alarm is no longer active and returns to a normal state.

**On Acknowledge** — Enable to send an email message when the alarm is acknowledged by clicking the **Acknowledge** button.

**On Reset** — Enable to send an email message when the alarm is reset by clicking the **Reset** button.

**Email Address** — Specify up to five email addresses to which the message is sent.

9. Configure the **Reset** tab.

#### **Figure 132: Reset configuration window**

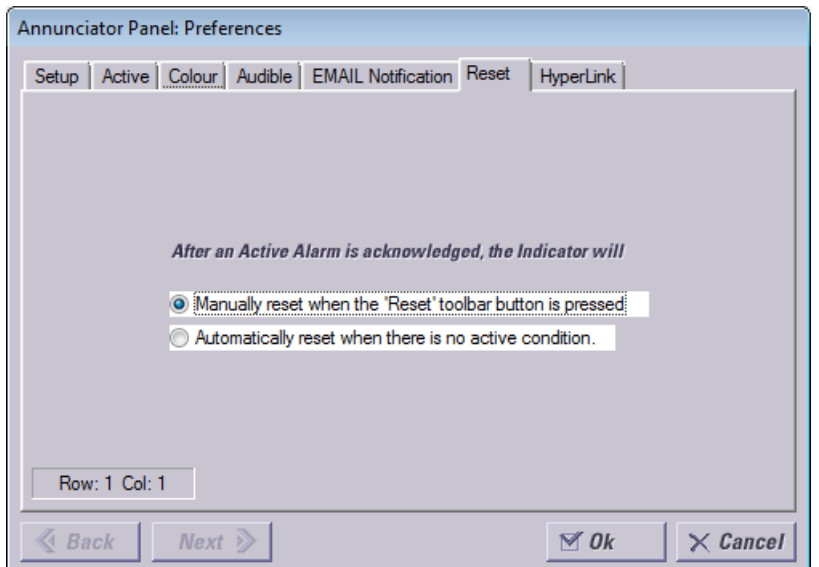

**Manually reset** — Returns the alarm to its original color when the **Reset** button is clicked.

**Automatically reset** — Returns the alarm to its original color when the alarm condition is removed and it returns to a normal state.

10. Configure the **Hyperlink** tab. This allows quick access to another annunciator or oneline diagram.

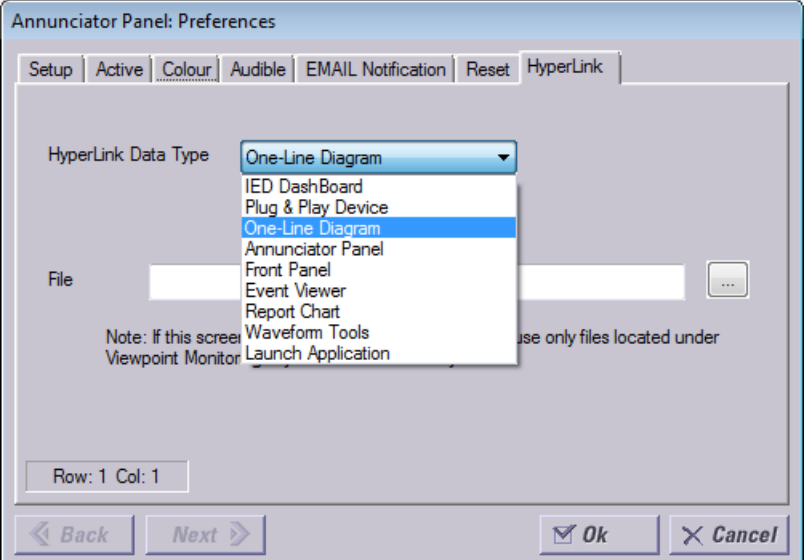

#### **Figure 133: Hyperlink tab**

Select the feature from the drop-down list. In this example, we link to a one-line diagram named "Water Treatment Plant.sf." When an indicator has an active hyperlink, the cursor changes from an arrow to a hand on user mouse-over. To navigate to the hyperlink, the user double-clicks the indicator. The following figure shows what the view looks like when the user right-clicks the Properties. Note the option for one-line diagrams to open the hyperlink destination in a new tab.

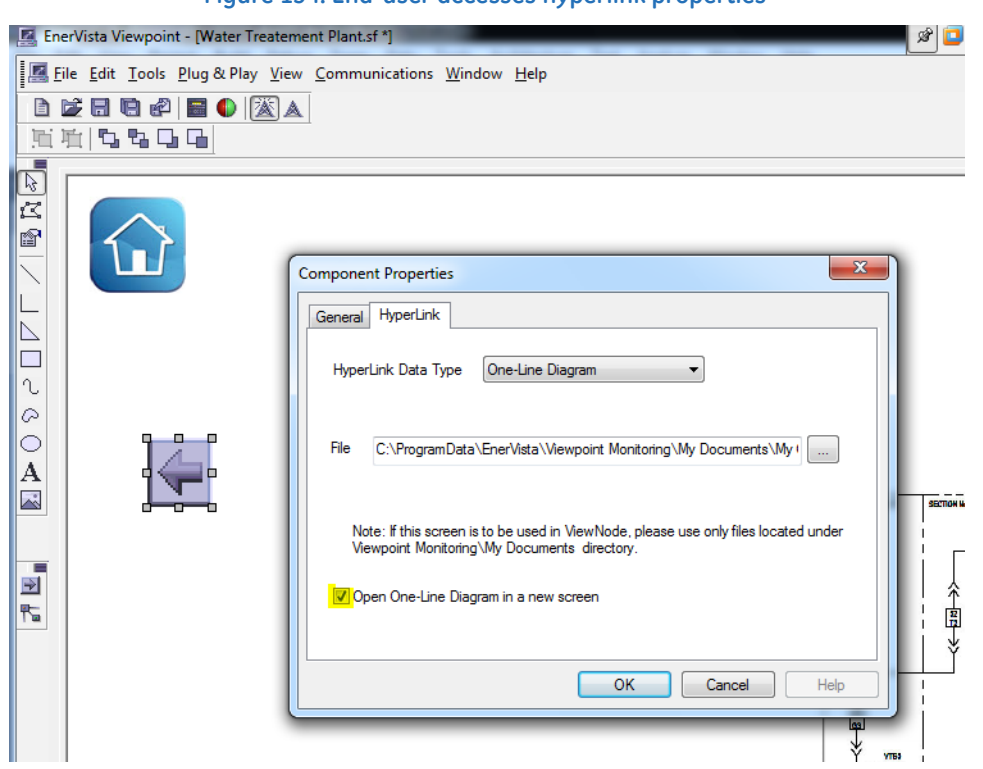

**Figure 134: End-user accesses hyperlink properties**

11. When all tabs have been configured, click the **OK** button to save and exit. The alarm has been configured and text reflects configuration. The default color of the box is white; this cannot be configured. The "normal" indicates that the alarm is not triggered.

#### **Figure 135: Configured alarm on Annunciator panel**

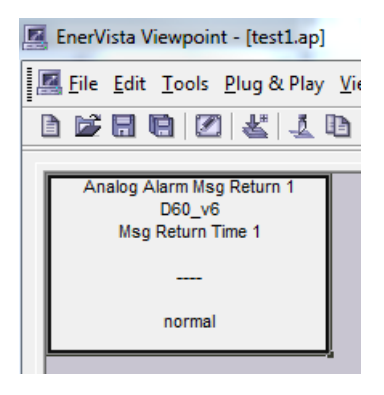

- 12. Save the file, the format for which is .ap.
- 13. Add additional alarms/alerts as needed and configure them. Up to 100 are possible per Annunciator panel. To add another panel, click **File > New**.

# **Acknowledge and reset alarm**

When a configured alarm is triggered, the information appears in the Annunciator panel, for example the alarm flashes red when configured as such, displays "ALARM," and information appears at the bottom of the window.

To fix an alarm:

- 1. Select the alarm box.
- 2. Click the **Acknowledge** button at the top-right of the window. The alarm stops flashing.
- 3. When the alarm reset mode was set to **Automatically reset**, the alarm resets, returns to a "normal" state and the default white color displays, provided that the indicator is no longer in the alarm state.

When the alarm reset mode was set to **Manually reset**, click the **Reset** button at the top-right of the window. The alarm resets, returns to a "normal" state, and the default white color displays, provided that the indicator is no longer in the alarm state.

In the example shown here for the online/offline state of a device, the **Acknowledge** button was clicked and the **Reset** button needs to be clicked (message at bottom of window). The device has come back online (green LED for **Communication Status**), but the alarm still needs to be cleared by pressing the **Reset** button. Upon reset, the alarm box is white and displays the "normal" state. If the alarm condition still exists, this does not clear the alarm.

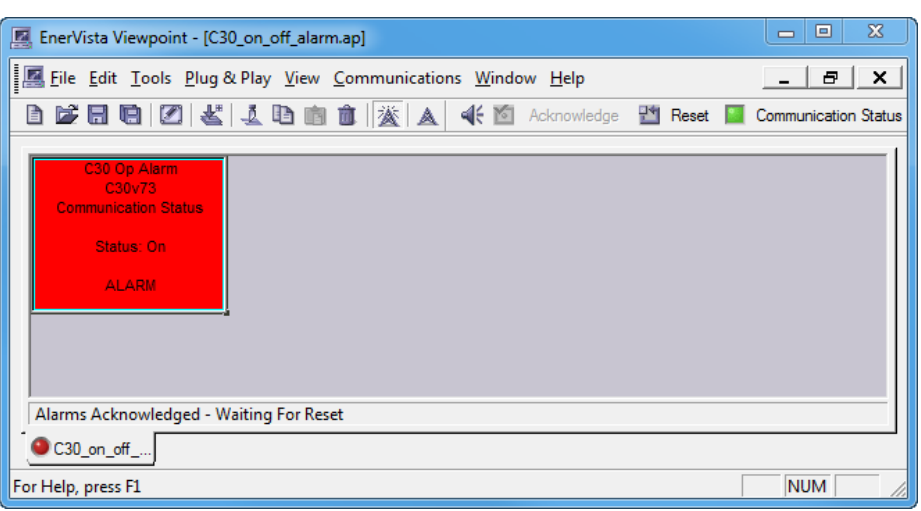

#### **Figure 136: Alarm for online/offline status of device**

# **Delete persistent alarm**

If you delete an alarm and it continues to activate, delete the .ap alarm file, exit the software, and restart the computer.

# **Manage email notification**

Emails can be sent when alarms are triggered, acknowledged, reset, and/or returned to a normal state. Configuration is done in the following two places:

- **EMAIL Notification** tab when configuring an alarm (outlined earlier in this chapter)
- **File > Preferences > Annunciator** (see the [Annunciator section on page 33](#page-40-0))

To view who receives email notification for an alarm:

1. Right-click the alarm and select **Notification Report**.

# **Manage alarm sounds**

Alarm sounds can be triggered. Configuration is done in the following two places:

- **Audible** tab when configuring an alarm (outlined earlier in this chapter)
- **File > Preferences > Audible Alarms** (see the [Audible alarms section on page 32](#page-39-0))

Use the **Mute Sound** button at the top-right of the window to turn off sound. This does not affect the alarm itself.

The button toggles from sound on  $A \in \mathfrak{t}$  to sound off

# **Toolbar and buttons**

A single toolbar displays in the Annunciator window. There are no optional toolbars.

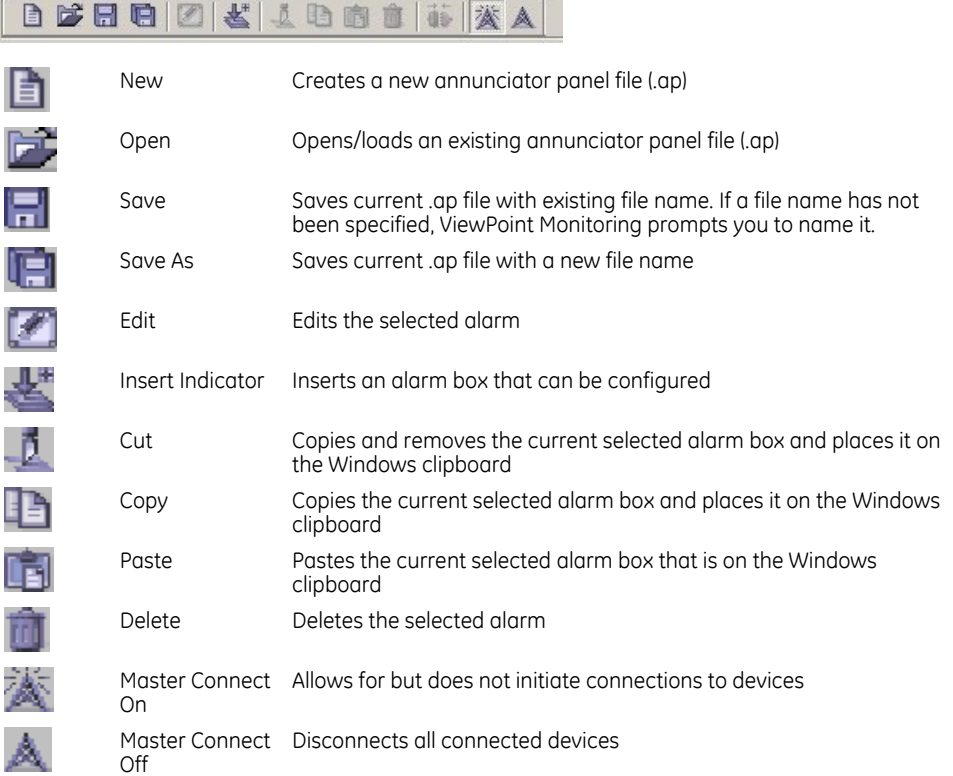

# **EnerVista Viewpoint Monitoring**

# **Chapter 9: Events**

This chapter outlines use of event records.

- Enable or disable event recording
- View events
- Filter events
- Change event type
- Delete event
- Toolbar and buttons

# **Introduction**

Event records can be viewed for Viewpoint Monitoring and devices. Entellisys and 8 Series devices do not support Events and Waveform retrieval using a serial interface.

As enabled per-device, the event records from devices are downloaded automatically and stored in the database, creating system-wide sequence of event records. When the **Events** check box is enabled in the Device Setup window for a device, Viewpoint Monitoring continuously polls the device to see if any events have been detected, downloads the event records, and stores them.

Event entries are color-coded and can be filtered.

# **Enable or disable event recording**

Configuration was done when adding a device, and it can be changed at any time.

To have events retrieved from devices after you exit from Viewpoint Monitoring, configure the **Waveform, Events, Time Download** tab under **File > Preferences**.

To enable or disable event recording for a device:

- 1. In the main window of Viewpoint Monitoring, click the **Device Setup** option. The window launches.
- 2. Access the device.
- 3. Enable or disable the **Events** check box.
- 4. Click the **OK** button to save and exit.

#### **Figure 137: Device configured to allow event record retrieval**

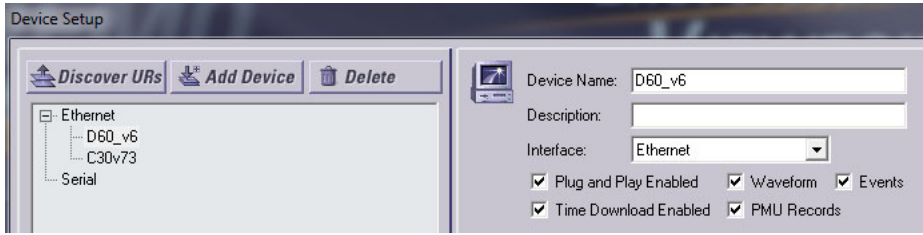

# **View events**

To view events:

1. In the main window of Viewpoint Monitoring, click the **Events** option. The window launches, which is actually a separate application.

Within the application, the window can be relaunched by clicking the **Sequence Of Events** button on the left side of the toolbar.

#### **Figure 138: Event viewer**

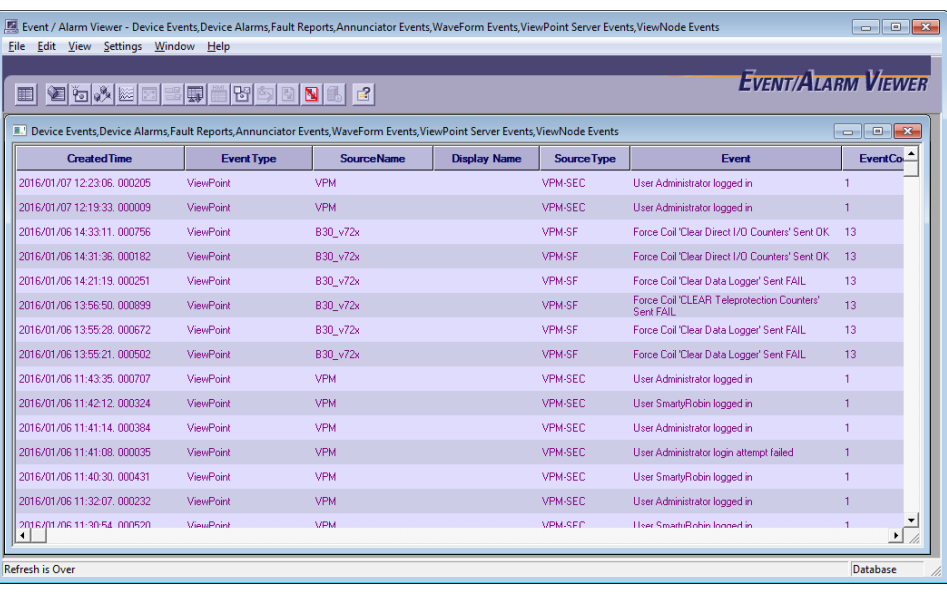

Examples of the messages displayed in the **Event** column are as follows.

**Force Coil 'Clear Data Logger' Sent FAIL** — A command to clear the data log was initiated from the one-line schema by the user, but it failed.

**Panel: ALARM (high) Accumulator (DC 1), 55022** — The accumulator value, at 55022, triggered an alarm that was set up by the user in the Annunciator panel.

**Device is Dead** — The device went offline, for example lost power or was unplugged.

**Net 2 ... Device ACTIVE** — The device came online, for example regained power.

**Panel RESET (PASSED). Communication Status On** — An alarm was triggered, acknowledged, and, specifically, the **Reset** button was clicked and all is okay with the device.

# **Filter events**

Event entries are color-coded and can be filtered. The window also can be configured to display only the events wanted.

## **Configure events displayed**

To configure which events display:

- 1. Click the **Seq. Config**  $\overline{24}$  button on the toolbar. The window opens.
- 2. Enable and disable the appropriate check boxes of the event types in the window. The System Events, ViewPoint Events, and ViewNode Events are for Viewpoint Monitoring. To view only events for devices, disable these three options.
- 3. Click the **Ok** button to save and exit.

#### **Figure 139: Configure events displayed**

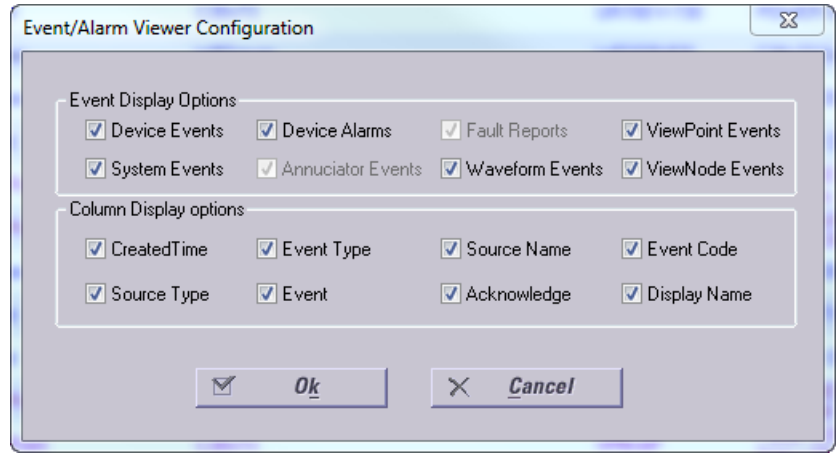

### **Filter events**

To filter events:

1. Click the **View** menu and select an option. Or click one of the filtering buttons on the toolbar, such as Device Events, Alarms, System, Waveforms, or Unacknowledged Alarms.

A new window opens with the filtered events. The window is blank where there are no event entries.

# **Change event type**

Events can be changed to alarms and vice-versa.

To change an event type:

- 1. In the event record window, select an event.
- 2. Right-click the event, select **ChangeEvent Type**, and select **Event** or **Alarm**.

# **Delete event**

Entries can be deleted.

To delete an event:

- 1. In the event record window, select an event.
- 2. Right-click the event and select **Delete**. The entry is deleted. The entry needs to be selected in order for it to be deleted; if another entry is selected instead of the one that you want to delete then the incorrect entry is deleted.

# **Toolbar and buttons**

A single toolbar displays in the Events window. There are no optional toolbars.

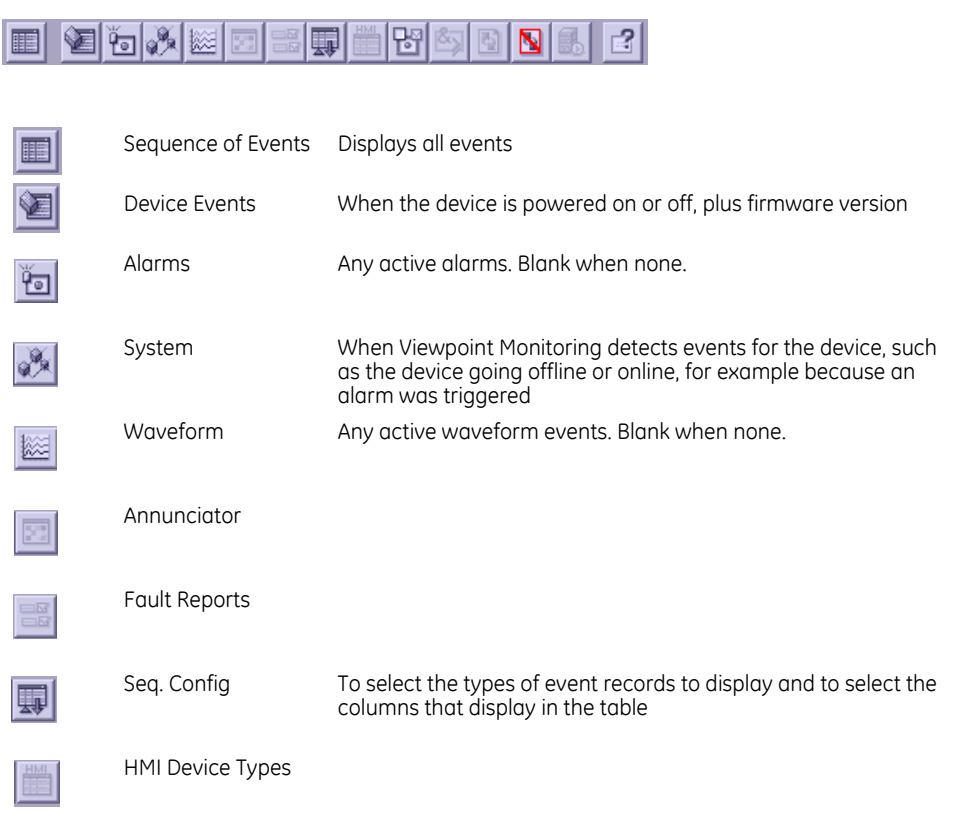

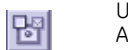

Unacknowledged Alarms

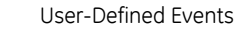

Enables Refresh

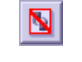

闷

 $\boxed{6}$ 

Disables Refresh

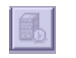

Display Query Results

 $\mathbb{E}$ 

About **Displays the version number of the Event viewer, which is a** separate application launched from Viewpoint Monitoring.

# **EnerVista Viewpoint Monitoring Chapter 10: Trending Reports**

This chapter outlines use of reports.

- Add report
- Quick add report
- View report
- Change report and parameters
- Print chart
- Export chart
- Archive report
- Automatic backup and purge
- Delete report or chart
- Purge report data
- Toolbars and buttons

# **Introduction**

Trending reports are used to archive data for devices. They record the values of monitored analog and digital points, with one-minute resolution. The data stored in the reports is viewable as graphs and tables.

Files are saved in the .rep format.

This version of Viewpoint Monitoring uses a database instead of the flat files used with versions prior to 7.2. Legacy .REP files are supported in a view mode. Legacy reports can be converted to the database. Any reports available for conversion are listed in a .RPC Reports Configuration file and reside in the C:\ Program Data\EnerVista\Viewpoint Monitoring\My Documents\reports folder. Database Reports support all functionality available in the previous Viewpoint Monitoring versions. The method for calculating daily and hourly averages also was changed, allowing more precise averaging. This explains any noticeable deviation when comparing an old flat file report and new database reports.

Reports are stored in the table ReportData in the local database, meaning the PMCSSQLSERVER12 database that is used for storing events from devices. The ReportData table has ChannelID, Time, and Data columns, where ChannelID corresponds to ParameterID, Time is a timestamp, and Data is the polled value of the data point.

# **Add report**

A maximum of 100 reports can be created and run concurrently, with a maximum of 50 parameters in each report and a maximum of 50 charts in each report.

To add a report:

- 1. In the main window of Viewpoint Monitoring, click the **Trending Reports** option. The window opens.
- 2. Click the **Add** button. The properties window opens.

#### **Figure 140: Enter name of report**

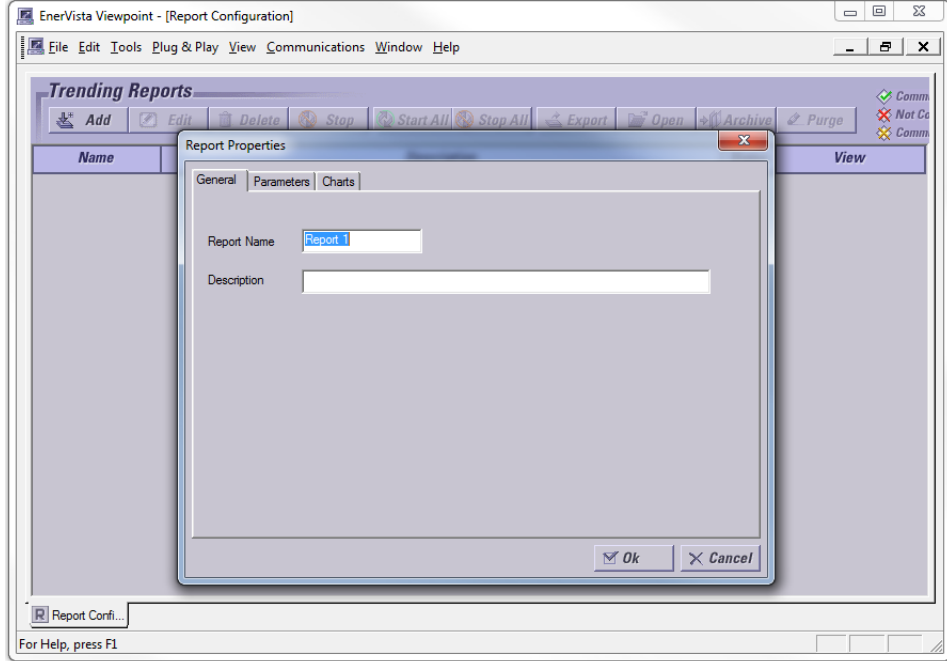

3. Configure the **General** tab.

**Report Name** — The name of the report.

**Description** — Optional description of the report.

4. Configure the **Parameters** tab. If the report is running, stop it by clicking the **Stop** button in the Trending Reports window before accessing the properties window. Click the **Add** button. The window opens. If the button or fields are not active, stop the report as outlined.

**Name** — The name of the parameter.

**Color** — The color of the parameter, for example on the chart.

**Device** — The device to read data from.

**Analog Parameter** or **Digital Parameter** — Select one or the other.

**Digital Item** — Select the specific items for a digital parameter.

Click the **OK** button to save and exit. Use the up and down arrows to arrange the order.

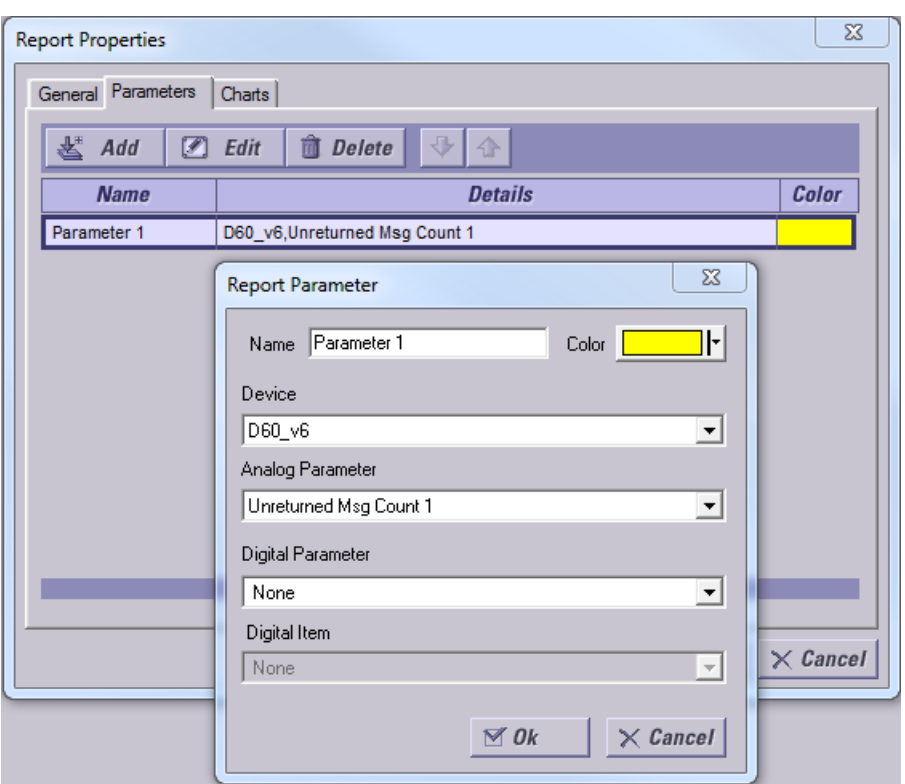

**Figure 141: Adding parameters to a report**

5. Configure the **Charts** tab; click the **Add** button. A maximum of 50 charts can be configured for each report.

**Chart Name** — The name to appear at the top of the chart or table along with the report name, for example Report 1 - LED Test.

**Description** — Optional information that does not appear on the chart or table.

**Show** — Enable to show the parameter on the chart or table.

**Show Zero** — When enabled, the base of the graph is always 0.

# $\mathbf{a}$ .  $\overline{2}$ .  $\mathbf{I}$  $0 -$

#### **Figure 142: Base of graph at 0**

**Show High/Low** — Enable to draw separate lines on the graph to indicate the High and Low values when averaging is used to plot values. The graph is vertically axed between the high and low values; the 0 base value does not display unless it is part of the high/low range.

**Reference Lines** — Draws a line on the chart grid, for example a red line at 0.500 horizontally across the graph. Each reference line is defined by a name, value to graph the line, and the color to plot the reference line. Up to 10 reference lines can be added to each chart.
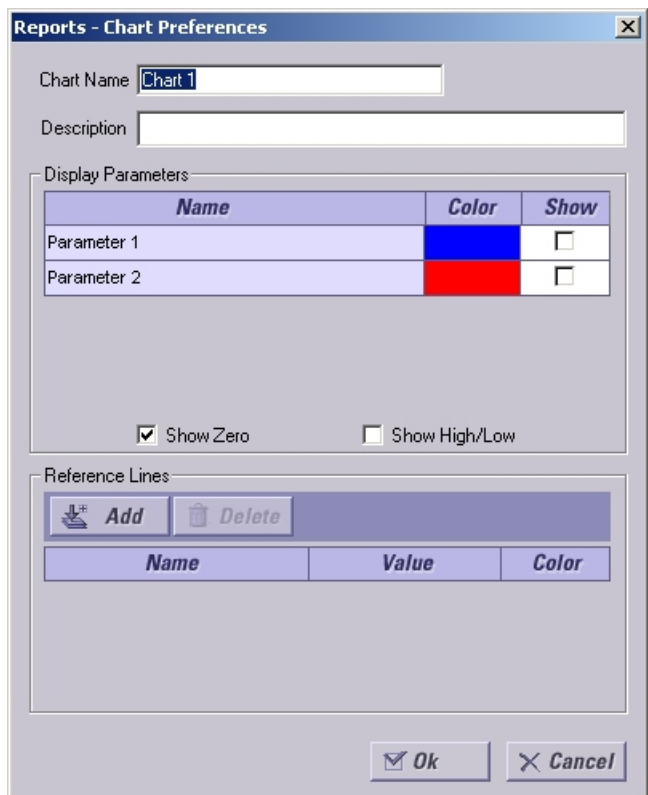

#### **Figure 143: Chart configuration window**

6. Click the **OK** button to save and exit, then again. A window asks if you want to start the report. If the answer is Yes, Viewpoint Monitoring records each minute the value for the parameters configured in the report. The values are stored in the database, and they can be exported to a file in comma-delimited format that can be imported into Microsoft Excel. If No, data is not recorded.

#### **Figure 144: Prompt to create report**

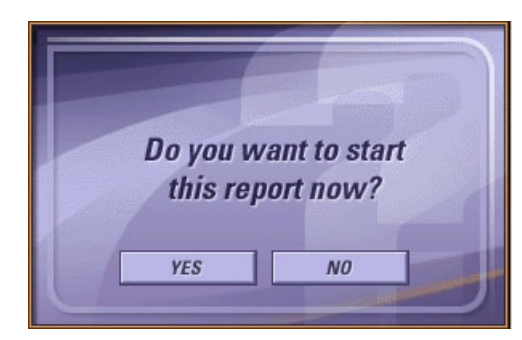

7. Save the report under **File > Save**. The file is saved in a .sf format; you are not saving individual reports in the .rep format.

# **Quick add report**

Use the Quick Add button to duplicate an existing report with parameters from only one device.

To duplicate a report:

- 1. In the main window of Viewpoint Monitoring, click the **Trending Reports** option. The window opens.
- 2. Click the **Add** button. The report quick add window opens.

#### **Figure 145: Select single device report to duplicate**

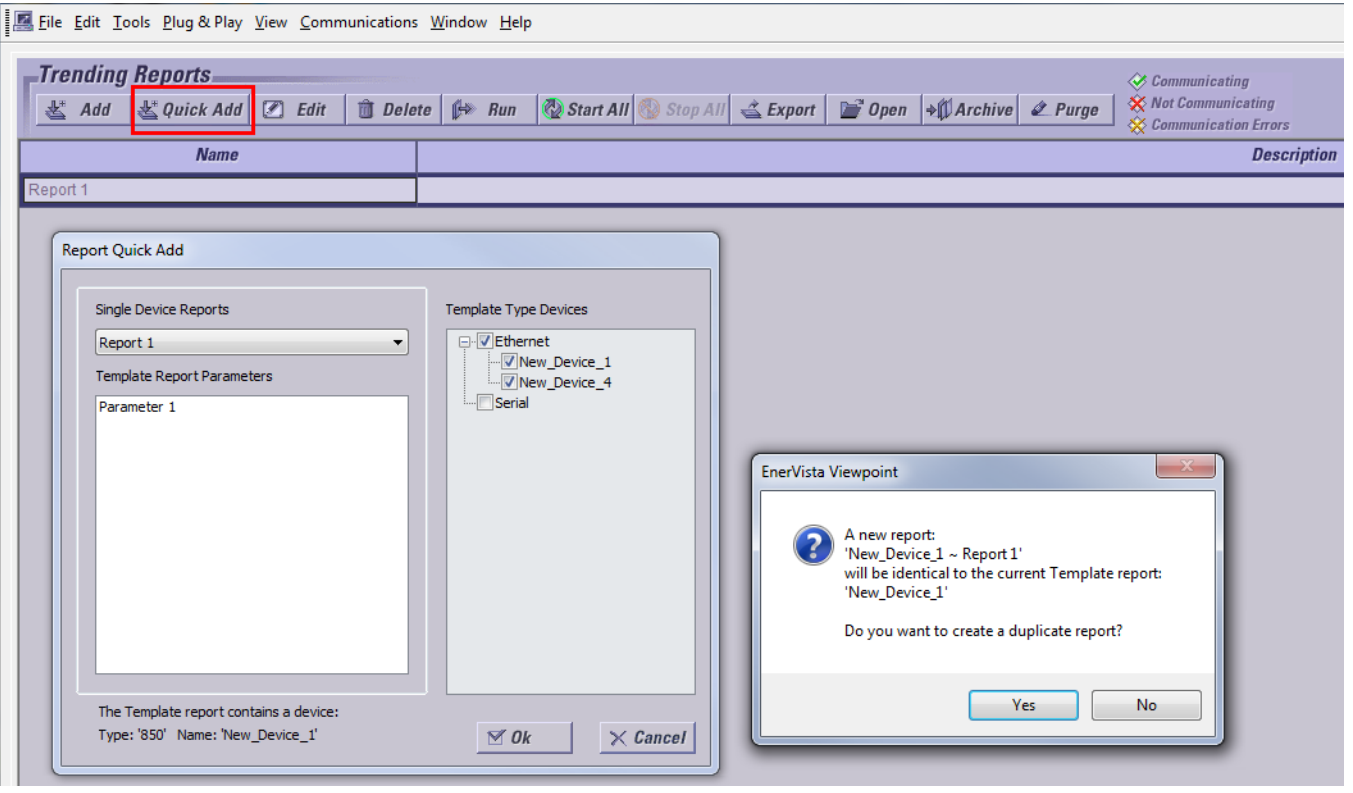

3. Select a single device report and click **OK**. Click **Yes** to confirm, and the report is duplicated.

#### **Figure 146: New report**

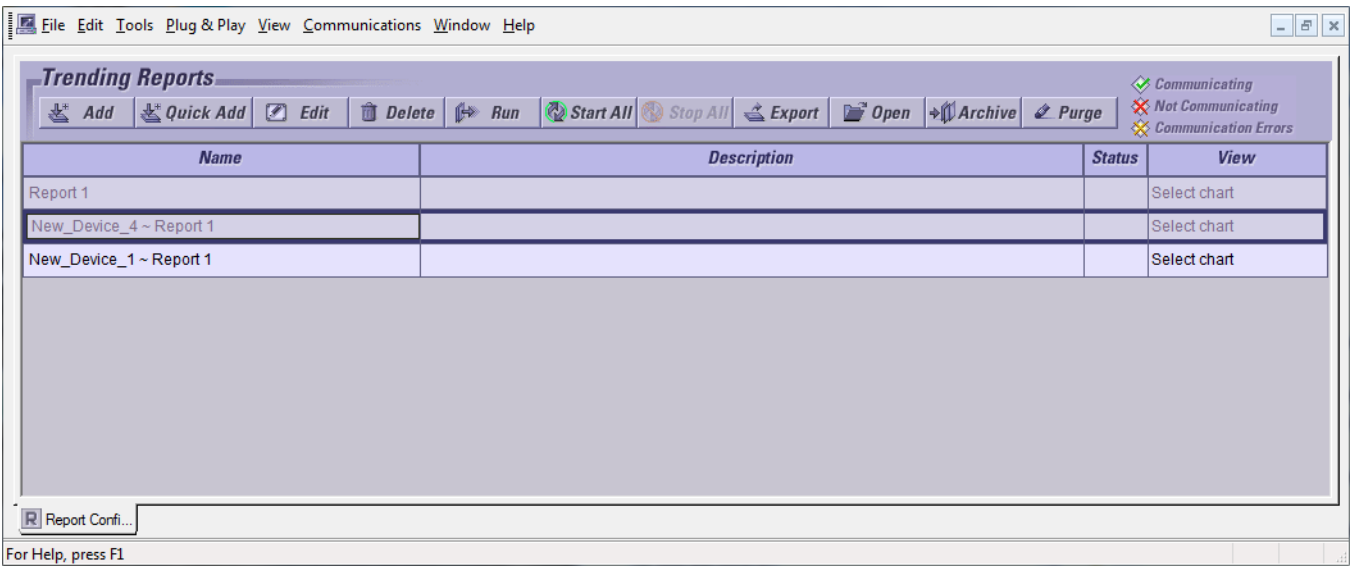

4. If any changes are required, edit as for a new report in the previous Add report section.

### **View report**

The chart must be configured and enabled before display (previous section). You launch the chart, then can switch to a table view, as well as change the time period used to display the chart.

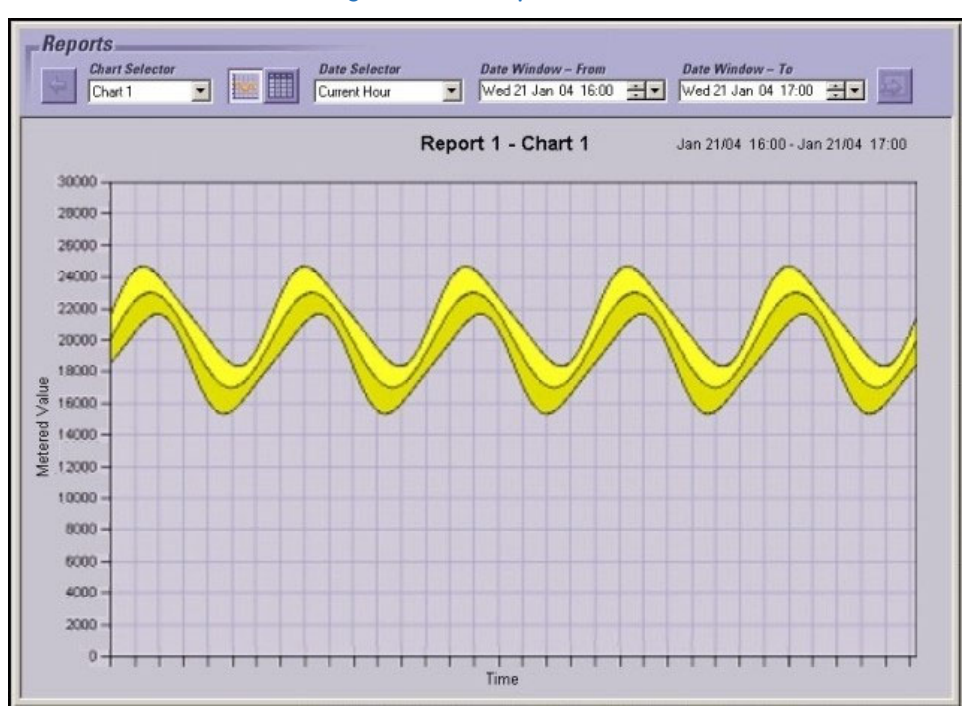

#### **Figure 147: Example of chart**

Reports are listed automatically when opening the Trending Reports application; you do not need to manually open a file. When a report is not running, it is listed with a lighter font. In the example shown here, two reports are inactive and one is active.

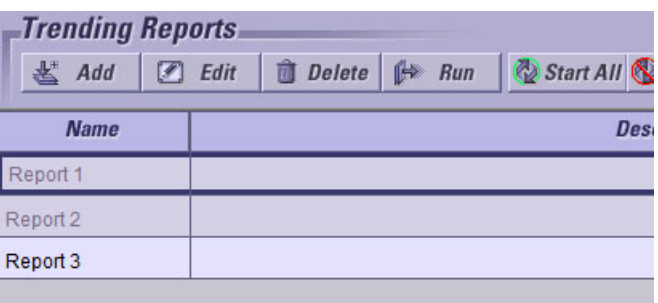

#### **Figure 148: Two reports not running**

To start a report:

1. Select the entry, and click the **Run** button. If the button does not display, it means that the report is already running.

To view an archived report by opening the file:

1. Click **File > Open**, and select the .rep file.

To view a chart in a report:

1. In the **View** column of the Trending Reports window, select the chart from the **Select chart** drop-down list. The pre-configured chart opens.

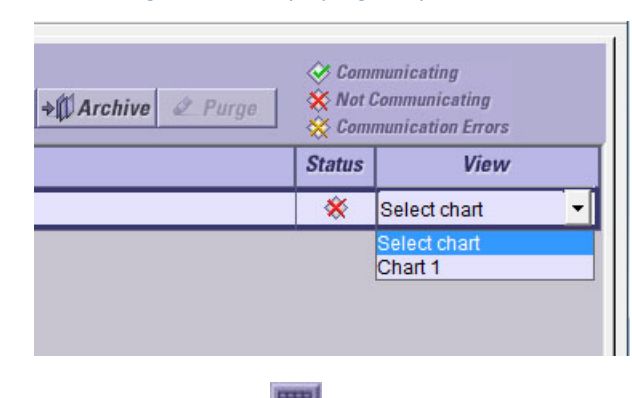

**Figure 149: Displaying a report chart**

2. To view a table, click the table icon

### **Change time period in chart**

Data points are sampled constantly and an average for a data point is calculated every minute.

In order for the data to display properly, the size of the date window determines the format of the data displayed. The following rules govern how the time range displays:

- If the date window is less than one day, the minute data are charted
- If the date window is greater than one day and less than two months, each data point is the average for an hour. There is an option to show the High/Low range on the same graph.
- If the date window is greater than three months, each data point is the average for a day. There is an option to show the High/Low range on the same graph.

The High/Low range is based on the highest and lowest stored minute samples.

To change the time period in a chart:

- 1. Open the chart as outlined.
- 2. Select the period from the **Date Selector** drop-down list or change it in the **From** and **To** fields. The period is not saved, even when you save the report; you select the period each time that you access the chart.

#### **Figure 150: Selecting time period to display**

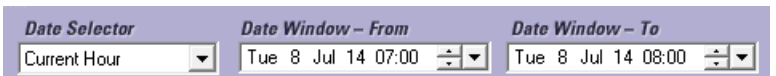

### **Change report and parameters**

Starting from ViewPoint Monitoring 7.10, parameters can be added to existing reports that were already run. You can also add parameters from other reports, existing and running for a while. The data previously accumulated in these reports can be viewed in the report to which the parameters were added.

Once set, default values can be changed in the reports and chart windows.

To change the parameters:

1. In the Trending Reports window, double-click the entry. In the chart window, click the

**Preferences button on the toolbar.** The window opens.

2. Configure as outlined.

### **Print chart**

Charts can be output in print formats supported by your computer, such as PDF or a printer.

To print a chart:

- 1. Open the chart as outlined.
- 2. Click the **Print D** button on the toolbar.
- 3. Select the print output.

### **Export chart**

Charts can be exported in the .csv format, which can be opened in Microsoft Excel. The time period and frequency can be specified. The export can be performed in the report and chart windows, both outlined here.

The previous section outlines how to export a chart as a PDF file.

To export a chart in the Trending Reports window:

1. Select the report. The software needs to be communicating with the device in order to export, as indicated in the **Status** column.

#### Communicating X Not Communicating **☆ Communication Errors Status** View ⋇ Select chart Select chart ☀ Select chart ≪ Select chart

**Figure 151: One report ready for exporting**

2. Click the **Export** button at the top of the window. The window opens.

#### **Figure 152: Export button**

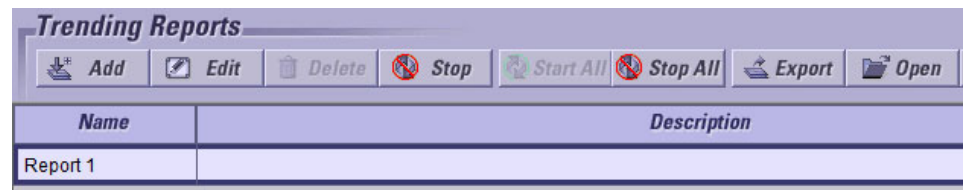

3. Select the time period to export, the frequency to export, and check the file name and location for the export. If the fields are inactive, it means that there is a problem communicating with the device; the **Status** needs to be good in the main window.

**Show Min/Max** — This check box is active when the **Frequency** selected is other than "Minute samples." Enable the check box to export the minimum and maximum hourly or daily averages.

Clicking the left arrow button sets the start date to the oldest date recorded in the report. Clicking the right arrow button sets the last date recorded in the report.

4. Click the **Ok** button to export and exit. In the following figure, the --- values indicate time in the future so no readings have been reported.

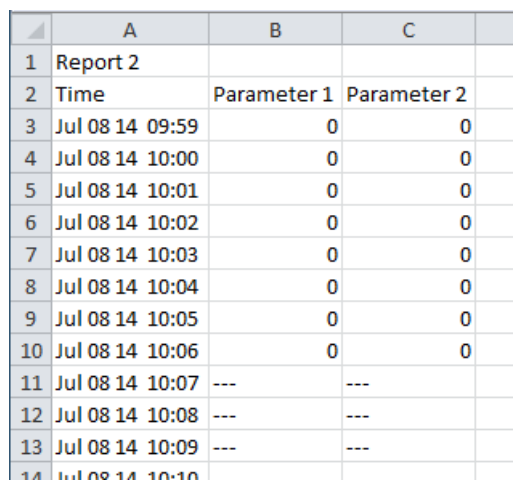

#### **Figure 153: Example of report in Excel**

To export a chart in the chart window:

- 1. Click the **Export** button on the toolbar.
- 2. Select the time period to export, the frequency to export, and check the file name and location for the export. If the fields are inactive, it means that there is a problem communicating with the device; the **Status** needs to be good in the main window.
- 3. Click the **Ok** button to export and exit.

### **Archive report**

Reports, meaning the data and charts, can be manually archived. The data is saved from the database into the .rep format. The next section outlines automatic backups.

The default location is

C:\ProgramData\EnerVista\Viewpoint Monitoring\My Documents\reports\

To manually archive a report:

- 1. In the Trending Reports window, select the report.
- 2. Click the **Archive** button. The window opens.

#### **Figure 154: Archiving chart data for a report**

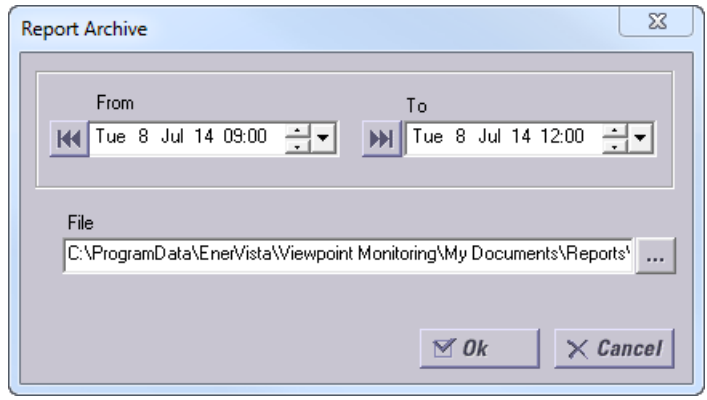

3. Specify the time period, and check or specify the file name and location for the archive.

Clicking the left arrow button sets the start date to the oldest data recorded in the report. Clicking the right arrow button sets the end date to the last date recorded in the report.

If the start date selected is the start of the report data, the software prompts if you want to purge the data after the archiving is completed.

If the report contains Parameters shared with other reports, the software prompts if shared channels are to be purged.

4. Click the **Ok** button to archive and exit.

### **Automatic backup and purge**

Starting from ViewPoint Monitoring 7.10, a feature was added to the reports: Automatic Backup and Purge. This purge function is not the same as the Purge Data outlined later.

Automatic backup and purge is performed every day at midnight, after reaching the Preferred Maximum of days set in Preferences. Backup data is saved to "C:\ProgramData\EnerVista\Viewpoint Monitoring\My Documents\reports\Backup\ ReportData\_YYYY\_MM(n).csv" files, where n is a zero-based index, indicating number of files in a month. After creating a first file, at the beginning of each month new portions of data are appended to the end of the existing file every day up to the end of the month. Unless the CSV file reaches maximum size of 100 MB, only one CSV file is created monthly. If the file exceeds maximum size, a new file for that month is created.

There are no instructions for backup and purge, which are performed automatically every day at midnight.

### **Delete report or chart**

If a report appears inactive in the window, it means that its file is not running or it has been deleted. You can still click into the entries and save them.

### **Figure 155: Inactive reports when file not found**

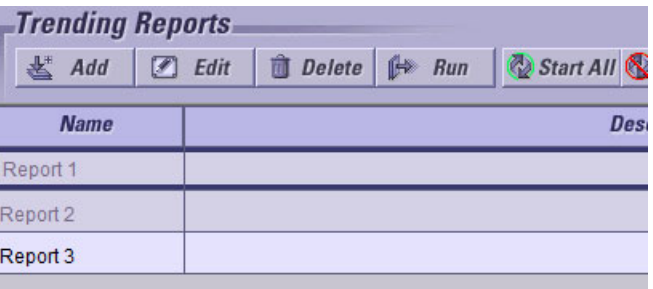

To delete a report:

- 1. In the Trending Reports window, select the report.
- 2. If the **Delete** button is not active, click the **Stop** button.
- 3. Click the **Delete** button, and confirm the deletion.

To delete a chart:

- 1. In the Trending Reports window, double-click the report. The properties window opens.
- 2. Click the **Charts** tab.
- 3. Select the chart.
- 4. Click the **Delete** button, and confirm the deletion.

### **Purge report data**

Report data can be manually deleted. This differs from the Automatic Backup and Purge function outlined earlier.

Purging of data always begins with the oldest data, which is found at the beginning of the report.

To purge report data:

- 1. In the Trending Reports window, select the report.
- 2. If the **Purge** button is inactive, click the **Stop** button
- 3. Click the **Purge** button. The window opens. The left arrow button is inactive because purging is done starting from the oldest data recorded in the report.

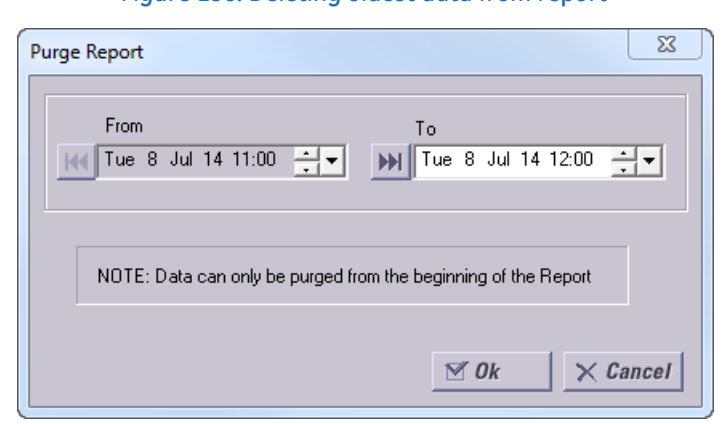

#### **Figure 156: Deleting oldest data from report**

4. Check the end period in the **To** field. Clicking the right arrow button sets the end date to the last date recorded in the report, which is selected by default when the window opens.

If the report contains Parameters shared with other reports, the software prompts if shared channels are to be purged.

5. Click the **Ok** button to purge, confirm the purge, and exit. If there is no data to purge, a message displays to this effect. The report needs to be started again to generate new data.

# **Toolbar and buttons**

The following toolbar and buttons display in a chart window.

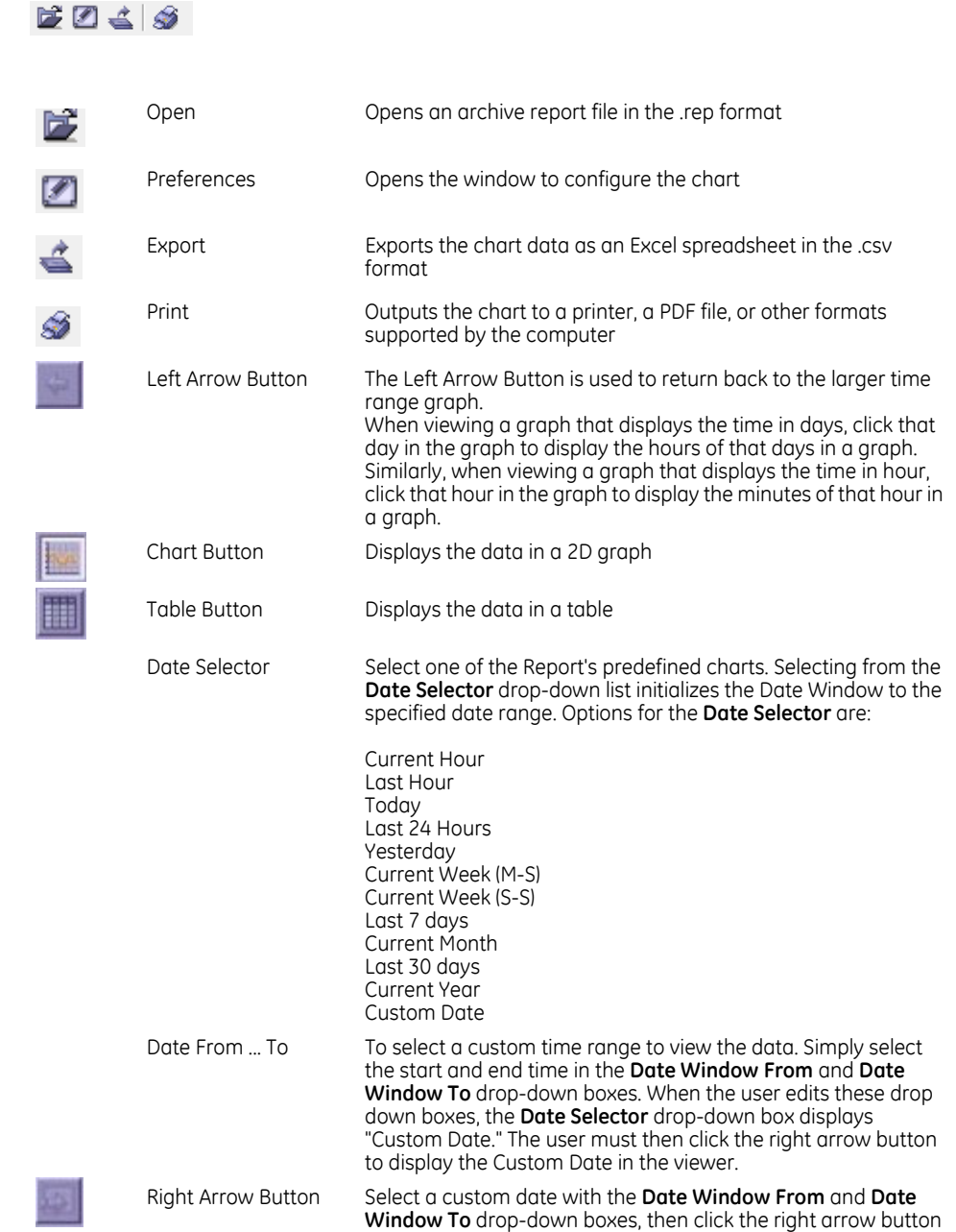

to display the time range in the viewer

# **EnerVista Viewpoint Monitoring Chapter 11: Waveforms**

This chapter outlines use of waveform diagrams and COMTRADE files.

- View demonstration files
- View COMTRADE file
- View phasors
- View harmonics
- Convert waveform to COMTRADE file
- Merge COMTRADE files
- Resample COMTRADE file
- Toolbar and buttons

### **Introduction**

### **Waveform files**

When enabled in Viewpoint Monitoring for a device, waveform (oscillography) files from GE Grid Solutions devices are downloaded automatically from the device and stored on the computer hard drive. When a new waveform is detected, the file is downloaded to the hard drive.

**Figure 157: Waveform files can be downloaded automatically from GE devices**

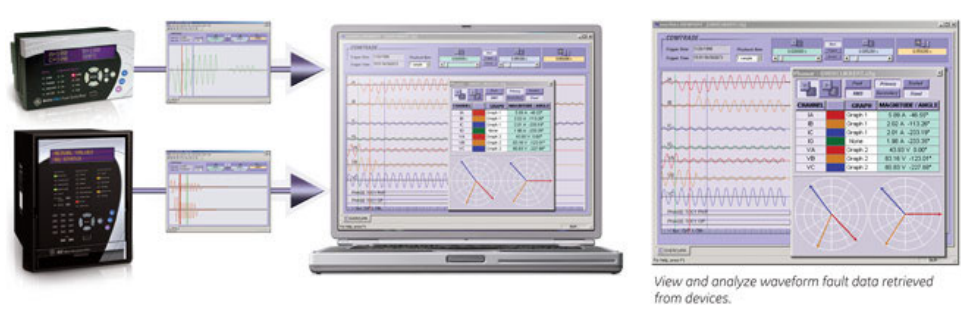

Waveform files from third-party devices are not supported. They cannot be downloaded from a third-party device or viewed in Viewpoint Monitoring.

Entellisys and 8 Series devices do not support Events and Waveform retrieval using a serial interface.

### **COMTRADE files**

The Common Format for Transient Data Exchange (COMTRADE) is a file format for storing waveform, status, and fault data. The format is an IEEE standard, specifically C37.111.

Viewpoint Monitoring supports the C37.111-1991 and C37.111-1999 COMTRADE standards. As such, four file types can be generated, as follows:

- Header (.HDR)
- Configuration (.CFG; required)
- Data (.DAT; required)
- Information (.INF)

Support for COMTRADE files means that they are viewable in Viewpoint Monitoring. The COMTRADE viewer feature within Viewpoint Monitoring provides a visual display of power systems data and relay operational data captured during a specific triggered event.

Previously captured and saved waveform/oscillography COMTRADE files (.CFG) can be viewed while offline. Oscillography data has to be first extracted from a device while online, but once extracted, the data can be saved to disk. Any .CSV files retrieved from GE Grid Solutions products can be combined with existing COMTRADE files and viewed within a single window. These files can then be opened in Viewpoint Monitoring and allows the user to analyze the captured waveforms.

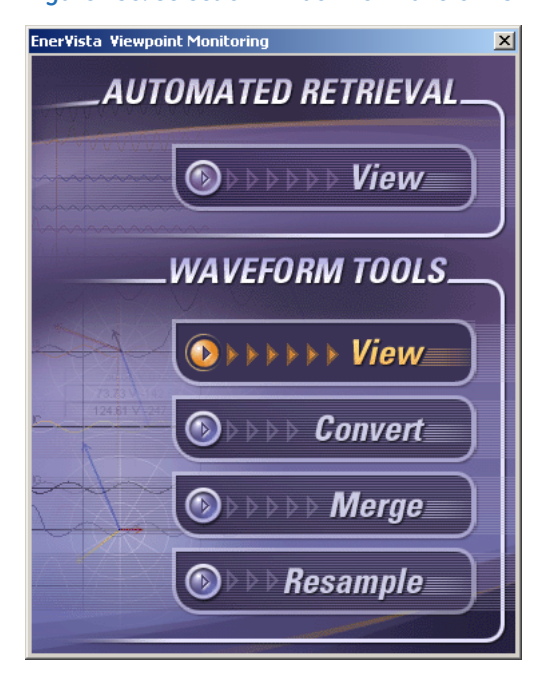

#### **Figure 158: Selection window for waveforms**

# **View demonstration files**

Demonstration waveform files can be viewed.

As documented in the IED Dashboard chapter, these and other files can be imported into the software and customized for use.

To view demo files:

- 1. In the Control Panel for Windows, change the Folder Options so that hidden files and folders show.
- 2. In the main Viewpoint Monitoring window, click **File > Open** and open the following file as an example:

C:\ProgramData\EnerVista\Viewpoint Monitoring\My

Documents\Examples\OVERCURRENT.cfg

or when using a UR device

C:\Program Files (x86)\GE Power Management\URPC\Data\Demo\OVERCURRENT.cfg

Note that other .cfg files for viewing are located in the same directory.

3. When done, turn off hidden files and folders.

#### **Figure 159: Demonstration file**

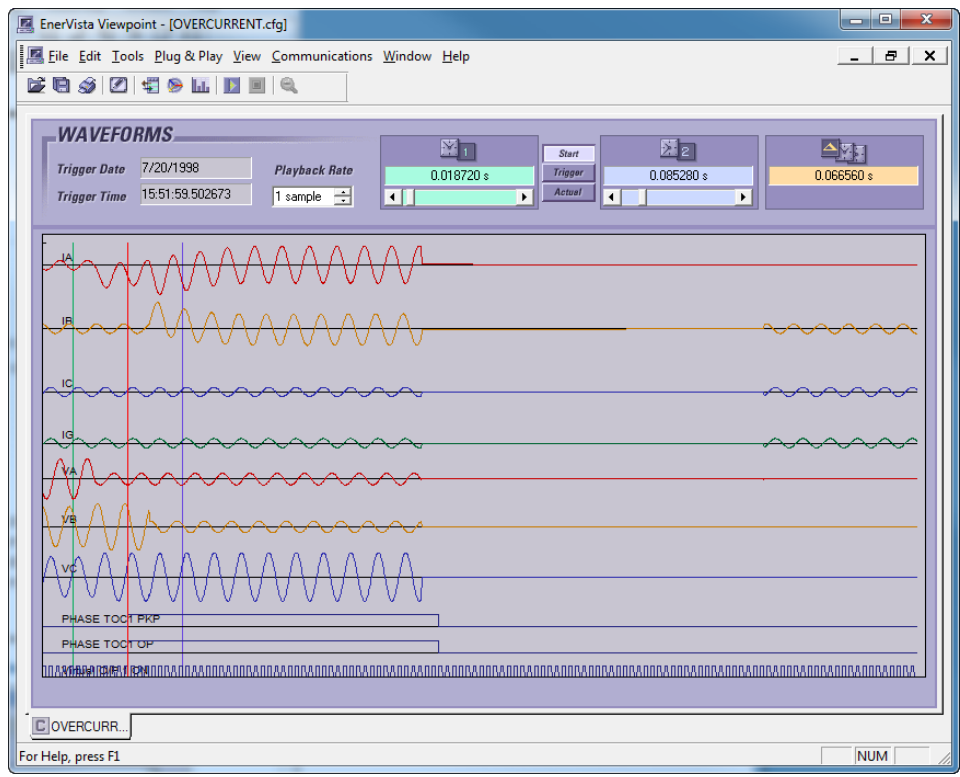

### **View COMTRADE file**

The viewer provides a visual display of power systems data and relay operational data captured during a specific triggered event. It can display oscillography, phasors, harmonics, and actual values retrieved from the COMTRADE file.

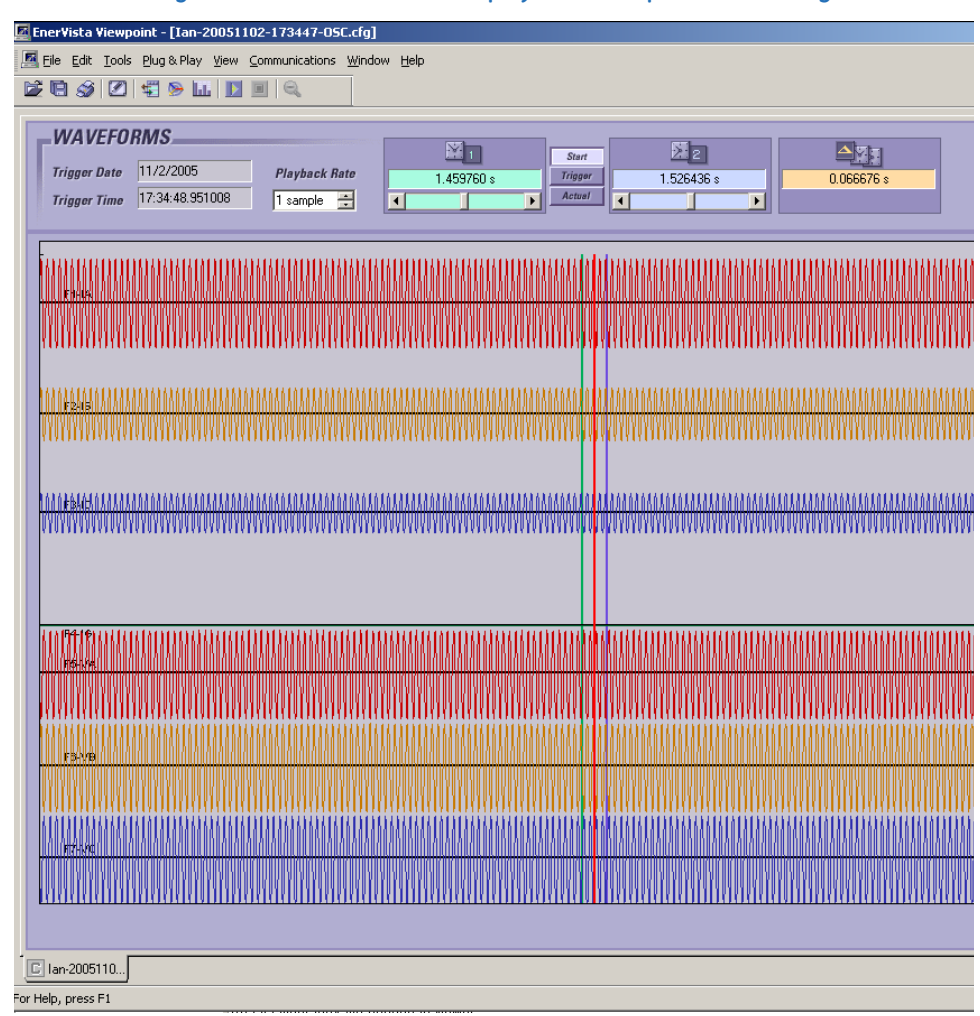

#### **Figure 160: COMTRADE file displayed in Viewpoint Monitoring**

Files can be viewed that were downloaded automatically by Viewpoint Monitoring or that are available separately. Both methods are documented here. The toolbars and functions are explained at the end of the chapter.

The device needs to be configured in the Device Setup window to allow waveform retrieval. The **Waveform** option needs to be enabled.

#### **Figure 161: Device configured to allow waveform retrieval**

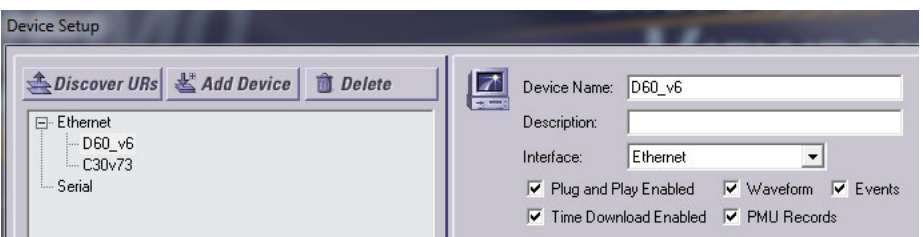

To view a COMTRADE file that was downloaded automatically:

- 1. In the main window of Viewpoint Monitoring, click the **Waveforms** option. The selection window opens.
- 2. Click the upper **View** option to open files that were downloaded automatically by Viewpoint Monitoring. If there are no such files to open, a message appears to that effect, and then a window displays to open an existing waveform file in the .cfg format.

To view all other COMTRADE files:

- 1. In the main window of EnerVista Viewpoint Monitoring, click the **Waveforms** option. The selection window opens.
- 2. Click the lower **View** option. A window opens.
- 3. Select the .cfg file to open.

The interface is explained at the end of this chapter.

### **Set preferences**

Up to 40 channels can be plotted in various colors, line styles, and groups for simultaneous display. These 40 channels can be a combination of analog and digital channels. Phasors can only be set up to the number of analog channels being used. For example, if 20 Analog channels are enabled, 20 Phasors channels can be used.

Other than the preferences outlined here, to have waveforms retrieved from devices after you exit from Viewpoint Monitoring, configure the **Waveform, Events, Time Download** tab under **File > Preferences**.

To set preferences:

1. With the waveform file open, click the **Preferences button** on the toolbar. The window opens.

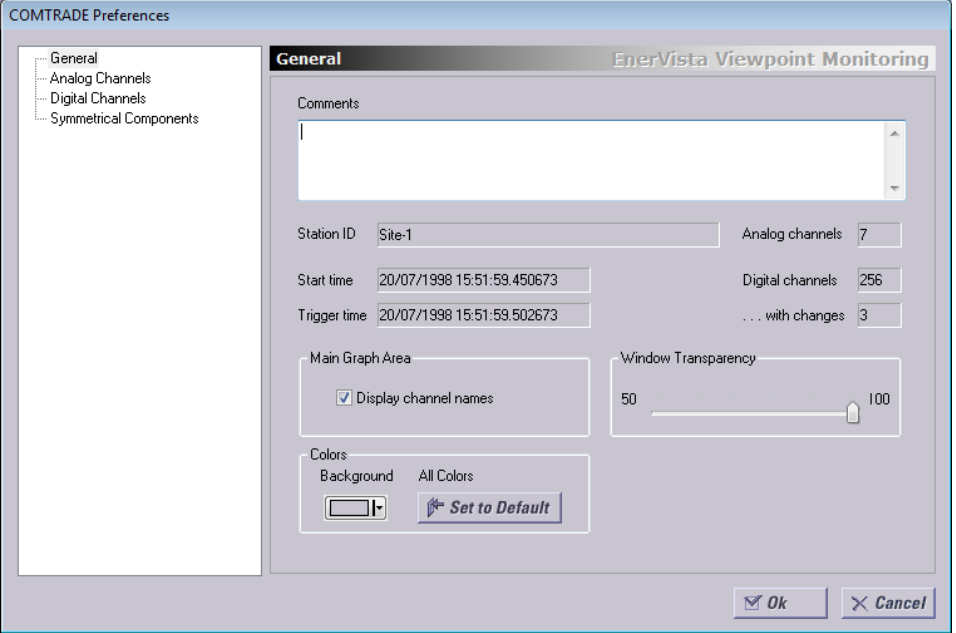

#### **Figure 162: Configuring the waveform view**

- 2. Complete the General panel. Use this panel to add comments to a COMTRADE file, display channel names, alter the window transparency, and choose a background color. These changes effect the display of the Oscillography, Phasor, and Harmonics screens.
- 3. Complete the Analog Channels panel.

**Channel** — Displays the name of each channel/waveform. Read-only.

**Color** — Click the color to change the displayed color for that channel.

**Scaling** — Allows for channels to be grouped so that they share the same scale.

**Line Style** — Selects the format of the displayed line for that channel.

**Graph** — Enable to display the channel on the waveform graph.

**Phasor** — Enable to display the channel on the phasor graph.

**FFT** — Enable to display the channel on the harmonic graph.

Optionally customize the Phasor display of the analog channels with the following options.

**Select Reference** — Allows the selection of an analog channel to be used as a zero phase angle reference for the phasor graph. If None is selected, the absolute channel magnitudes and phase angles are plotted according to the position of cursor 1.

#### **Maximum harmonic to calculate** —

**Samples/Cycle** — For proper display of the phasor angle(s), enter the sampling rate for the data points of the COMTRADE file. Phasors are incorrect if an incorrect value is specified for the samples/cycle.

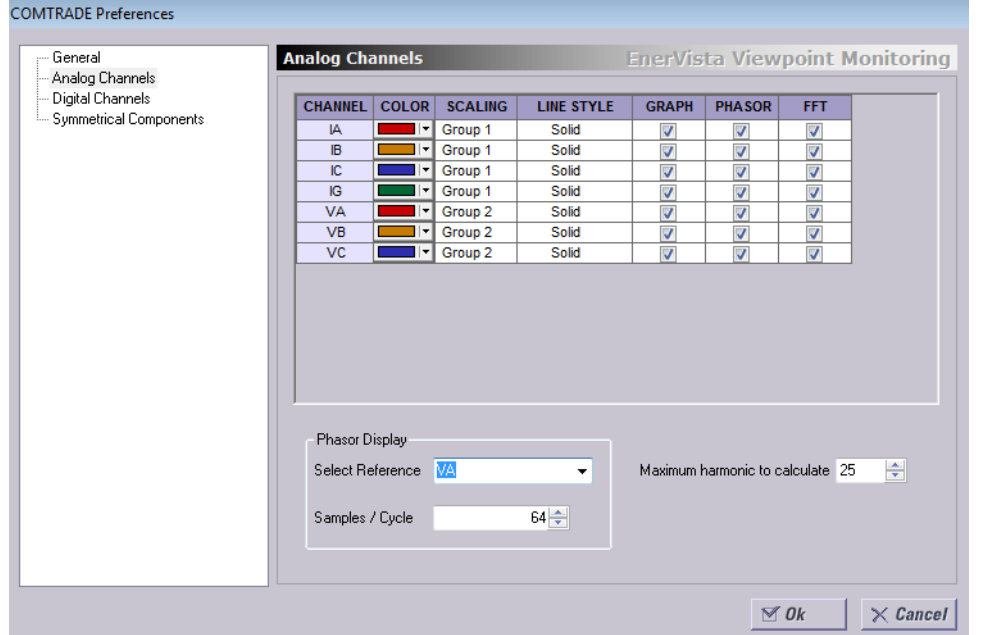

#### **Figure 163: Analog Channels panel**

4. Complete the Digital Channels panel.

**Channel** — Displays the name of each channel/waveform. Read-only. **Change Detected** — A check mark is generated when a change of state is detected. **Color** — The color displayed for that channel on the waveform.

**Line Style** — The format of the displayed line for that channel.

**Graph** — Enable to display the channel on the waveform graph.

#### **Figure 164: Digital Channels panel**

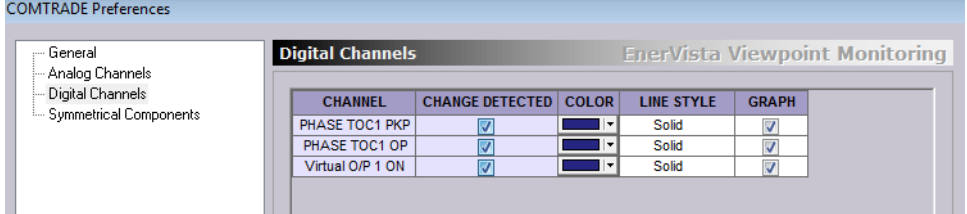

5. Complete the Symmetrical Components panel. This panel allows the symmetrical components to be calculated and shown for a three-phase system.

**Channel** — Displays the name of each channel/waveform. Read-only.

**Scaling** — Allows for the channels to be grouped so that they share the same scale.

- **Phase A** Phase A component to be used.
- **Phase B** Phase B component to be used.
- **Phase C** Phase C component to be used.
- **Colors** The colors displayed for channel phases on the waveform.

**Phasor** — Enable to display the channel on the phasor graph.

### **Figure 165: Symmetrical Components panel**

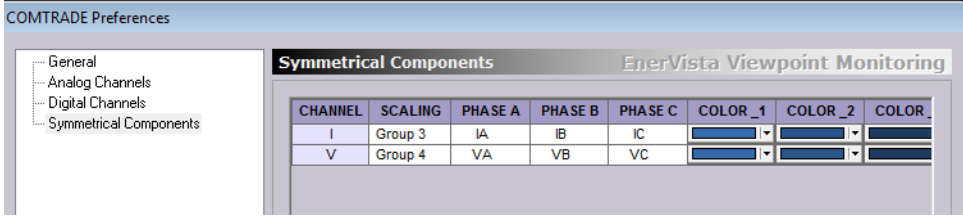

6. Click the **Ok** button to save and exit.

### **View phasors**

A Phasor diagram indicates the rotation, magnitude, and angle with respect to a selected reference component chosen in the Preferences window.

A Phasor diagram is viewed simultaneously with the oscillography waveforms and can be resized. By either dragging the cursor or clicking the play button, the Phasor diagram updates the position of the cursor based on the playback rate.

Clicking an icon on the toolbar opens the Phasor window.

To open the phasor window:

- 1. With the waveform/COMTRADE file open, click the **Phasor** button on the toolbar. The window opens. The actual values for the phasor quantities, such as amplitude and phase angle, display in the **Magnitude/Angle** column.
- 2. Click the **Play** button on the main toolbar (not the Phasor window).
- 3. In the oscillography window, click and drag the vertical green line left, for example, to change the display.

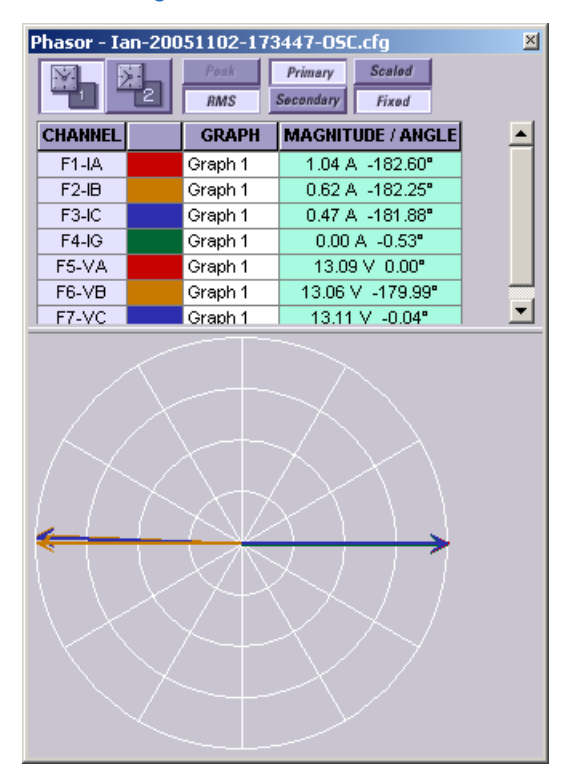

#### **Figure 166: Phasor window**

The interface is explained at the end of this chapter.

## **View harmonics**

The Harmonics table lists the calculated percentage of total harmonic distortion (THD) due to each phase. The Preferences window can be used to change which values display and the colors.

The harmonic spectrum is viewed simultaneously with the oscillography waveforms. Clicking an icon on the toolbar opens the window. The window can be resized.

To open the harmonics window:

- 1. With the waveform/COMTRADE file open, click the **Harmonics** button on the toolbar. The window opens.
- 2. Click the **Play** button on the main toolbar (not the Harmonics window).
- 3. In the oscillography window, by either dragging the green line or clicking the Cursor 1 or 2 button, the diagram updates to the corresponding position of the cursor.

The table lists the calculated percentage of THD due to each phase.

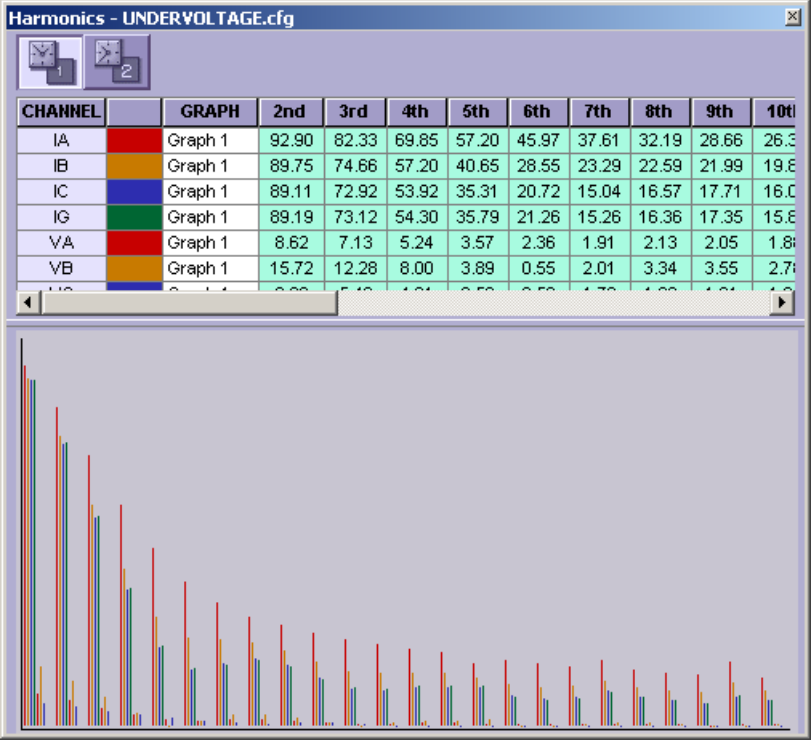

#### **Figure 167: Harmonics window**

### **Convert waveform to COMTRADE file**

This function converts a CSV oscillography file into a COMTRADE file viewable by the COMTRADE viewer within Viewpoint Monitoring. GE Grid Solutions products that create CSV oscillography files include 369PC, 469PC, 489PC, 745PC, 750/760PC, PQMPC, and PQMIIPC.

If converted into an ASCII data file, an oscillography COMTRADE (.cfg) file can be readable by spreadsheet applications.

You specify the CSV file, the name for the resulting COMTRADE file, and configure the COMTRADE file.

Waveform files from third-party devices are not supported.

To convert a CSV file to a COMTRADE file:

- 1. In the main Viewpoint Monitoring window, click the **Waveforms** option. The selection window opens.
- 2. Click the **Convert** option. The window opens.
- 3. Complete the fields.

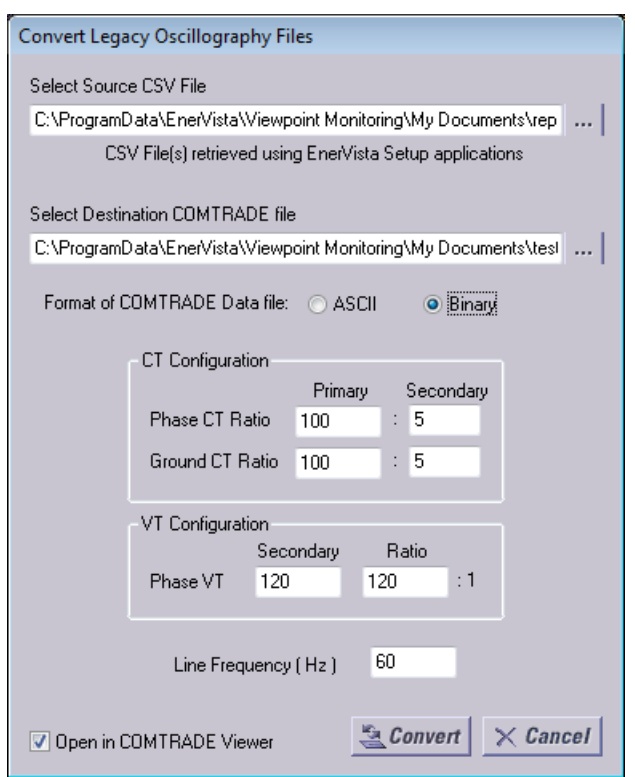

**Figure 168: Converting a file**

**Select Source CSV File** — Click the **...** browse button and select the .csv file to convert. **Select Destination COMTRADE file** — Enter the name and destination of the output file. Use the **...** browse button to navigate.

**Format of COMTRADE Data file** — Select **ASCII** to save the files in a text format and view them as a spreadsheet. Select **Binary** to save smaller files that are viewable only in the COMTRADE viewer.

**CT Configuration** — Specify the current transformer (CT) ratios for the phase and ground CTs for the current channels. The CSV file displays only Primary values, but COMTRADE has support for displaying current information in either Primary or

Secondary quantities. Locate this information for a GE device in its EnerVista software under Settings > System Setup > AC Inputs > Current. (This displays the values, not the ratio.)

**VT Configuration** — Specify the voltage transformer (VT) ratio for the voltage channels. The CSV file displays only Primary values, but COMTRADE has support for displaying voltage information in either Primary or Secondary quantities. Locate this information for a GE device in its EnerVista software under Settings > System Setup > AC Inputs > Voltage.

**Line Frequency** — Specify the line frequency at which the CSV information was recorded. The line frequency is the frequency for electrical currents and plugs used in countries, which is 60 Hz in North America and 50 Hz in Europe, for example. Electrical line frequency by country can be looked up on the Internet.

**Open in COMTRADE Viewer** — Enable the check box to view the COMTRADE file after it is created. Disable to convert the file and not view it.

4. Click the **Convert** button in the window to convert and exit. If the file is a .csv file but not a waveform file, a message appears to that effect. With conversion, a .CFG file results. When the option to open the file is selected, the viewer launches.

### **Merge COMTRADE files**

The convert utility converts a CSV oscillography file into a COMTRADE file viewable by COMTRADE viewer. If converted into an ASCII Data file, an oscillography COMTRADE (.cfg) file is readable by spreadsheet applications. Such files can be merged.

To merge CFG files:

1. In the main Viewpoint Monitoring window, click the **Waveforms** option. The window opens.

**Figure 169: Merging files**

- 2. Click the **Merge** option. A wizard opens.
- 3. Complete the fields.

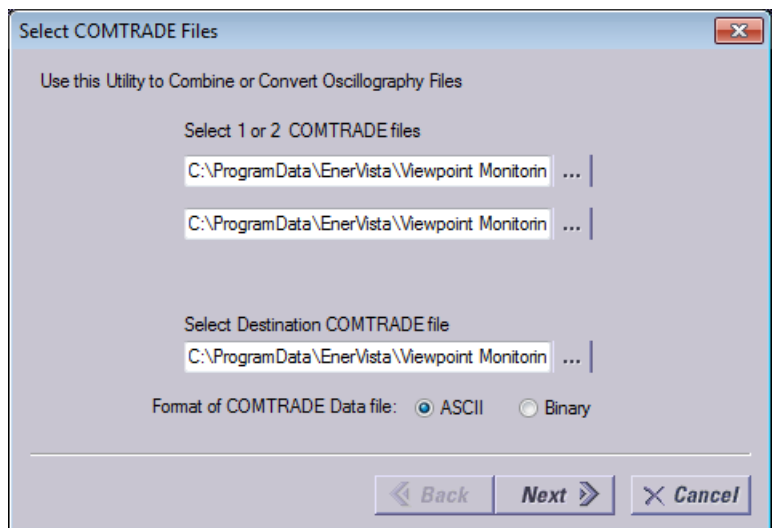

**Select 1 or 2 COMTRADE files** — Click the **...** browse button and select the .cfg files to merge. The first COMTRADE file entered in the list is considered the reference file, which determines the start time and trigger time of the merged file.

**Select Destination COMTRADE file** — Enter the name and destination of the output file. Use the **...** browse button to navigate.

**Format of COMTRADE Data file** — Select **ASCII** to save the files in a text format and view them as a spreadsheet. Select **Binary** to save smaller files that are viewable only in the COMTRADE viewer.

Click the **Next** button. The wizard advances.

4. Complete the fields.

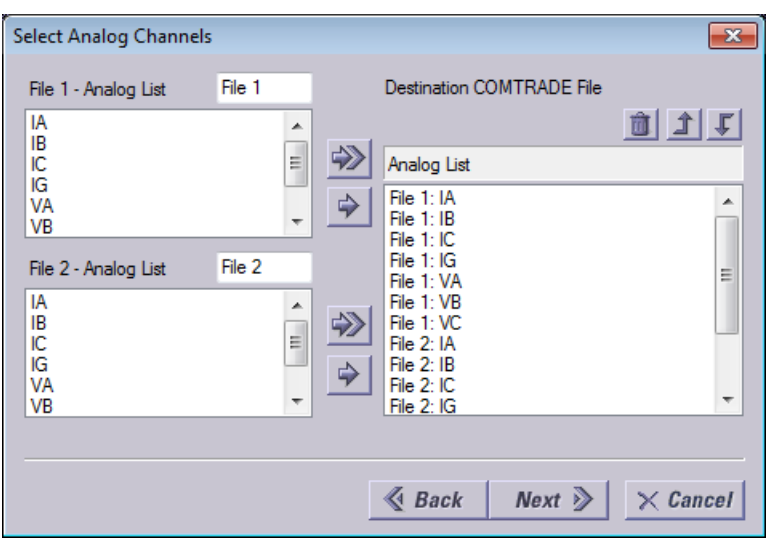

#### **Figure 170: Analog channels**

On the left side are the available waveforms from both source COMTRADE files. On the right are the selected waveforms for the destination COMTRADE file. Highlight the required waveforms from the source files and use the single right arrow button to move it to the destination file. Or use the double right arrow button to move all the waveforms from the analog list to the destination file.

To remove any incorrectly selected waveforms from the destination list, use the trash can icon. The up and down buttons are provided for re-ordering the analog list of the destination file.

Click the **Next** button. The wizard advances.

5. Complete the fields, this time for digital channels.

#### **Figure 171: Digital channels**

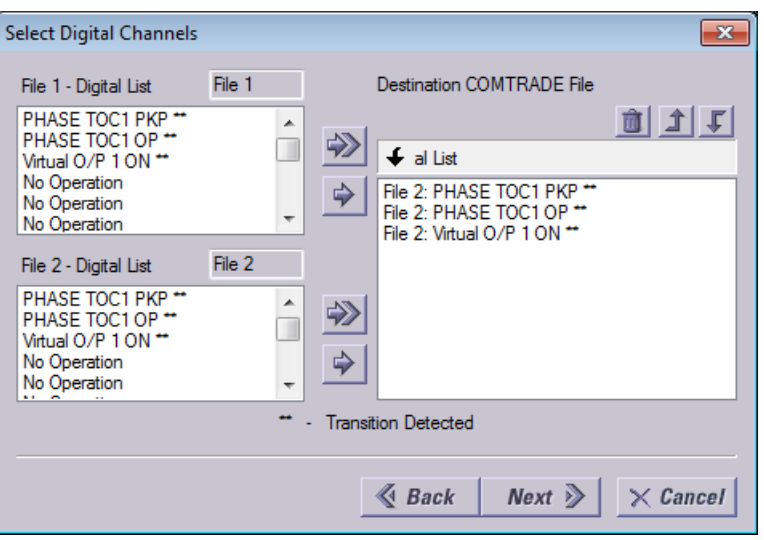

Click the **Next** button. The wizard advances.

6. Complete the fields.

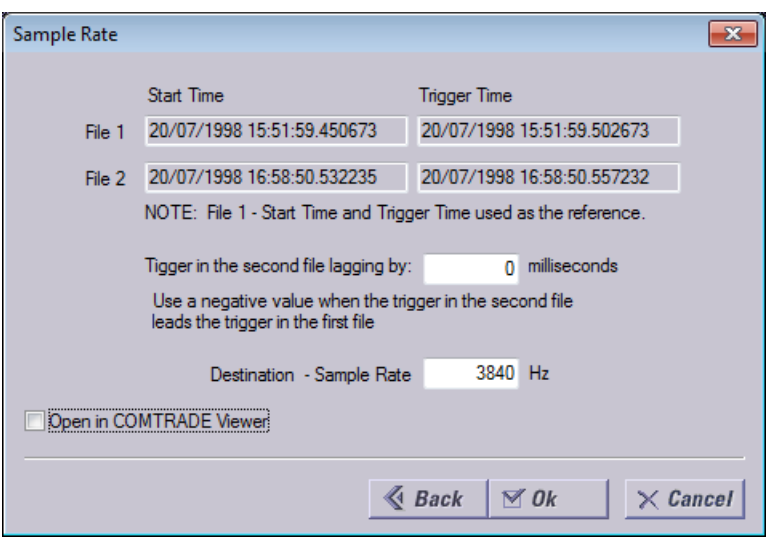

#### **Figure 172: Sample rate**

At the top of the window are four boxes detailing the start and end times of the two source COMTRADE files. If synchronization is required, the **Trigger in the second file lagging by** field is given to add an offset to the second file. This offset can be negative, in which case the first file lags the second file.

**Destination - Sample Rate** — Enter the resample rate in Hertz. The default value is 3840 Hz. This is the rate for the destination file. You know the original sampling rate from computer software settings, for example 64 samples/cycle.

**Open in COMTRADE Viewer** — Enable the check box to view the COMTRADE file after merging. Disable to merge the file and not view it, or if you are generating ASCII files.

7. Click the **Ok** button. The two source COMTRADE files are merged into the specified destination file. If three or more files are to be merged, this process can be repeated using the destination file from the first merge as one of the source files for a second merge.

### **Resample COMTRADE file**

Sampling refers to the data collected. Sampling rate is the frequency at which the data is collected. For COMTRADE files, the sampling rate is specified in Hertz (Hz). Resampling takes a subset of the sample data collected.

Resampling a COMTRADE file allows you to convert a COMTRADE file with a variable sampling rate to a COMTRADE file with a fixed sampling rate. Additionally, a fixed sampling rate of a COMTRADE file can be changed to a new value.

To resample a COMTRADE file:

- 1. In the main Viewpoint Monitoring window, click the **Waveforms** option. The selection window opens.
- 2. Click the **Resample** option. The window opens.
- 3. Complete the fields.

### **Figure 173: Changing the sampling rate**

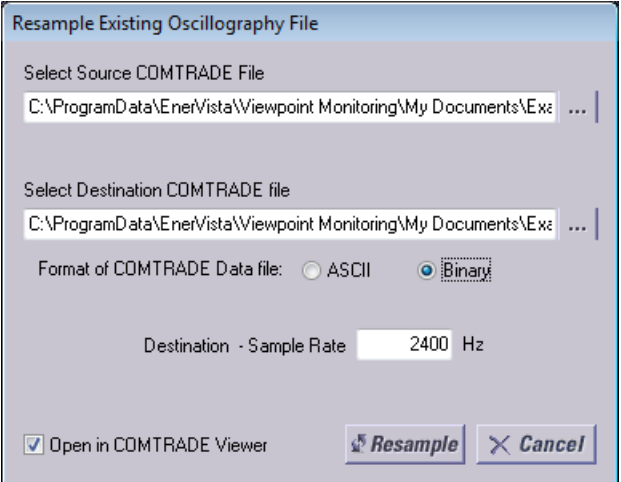

**Select Source COMTRADE file** — Click the **...** browse button and select the .cfg file to resample.

**Select Destination COMTRADE file** — Enter the name and destination of the output file. Use the **...** browse button to navigate, for example to select the existing file and change its name, for example to "\_new."

**Format of COMTRADE Data file** — Select **ASCII** to save the files in a text format and view them as a spreadsheet. Select **Binary** to save smaller files that are viewable only in the COMTRADE viewer.

**Destination - Sample Rate** — Enter the resample rate in Hertz. The default value is 3840 Hz.

**Open in COMTRADE Viewer** — Enable the check box to view the COMTRADE file after it is created. Disable to resample the file and not view it.

4. Click the **Resample** button in the window to resample and exit. When the option to open the file is selected, the viewer launches. A .cfg file, a .dat data file, and a .hdr header file are generated.

# **Toolbar and buttons**

This section explains the waveform viewer and the phasor window.

### **Toolbar**

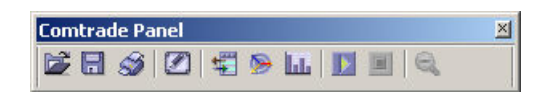

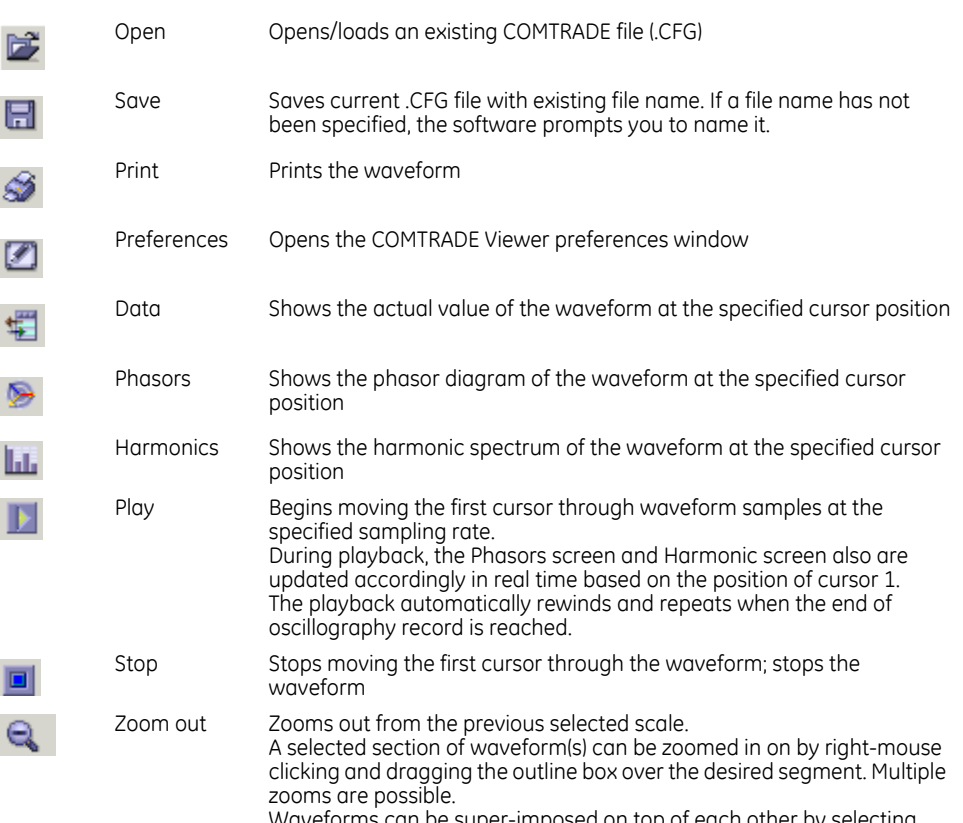

Waveforms can be super-imposed on top of each other by selecting and dragging them with the left mouse button.

# **Waveform functions**

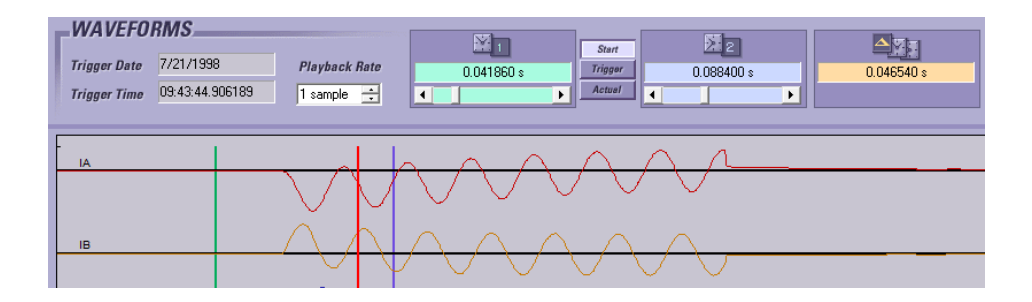

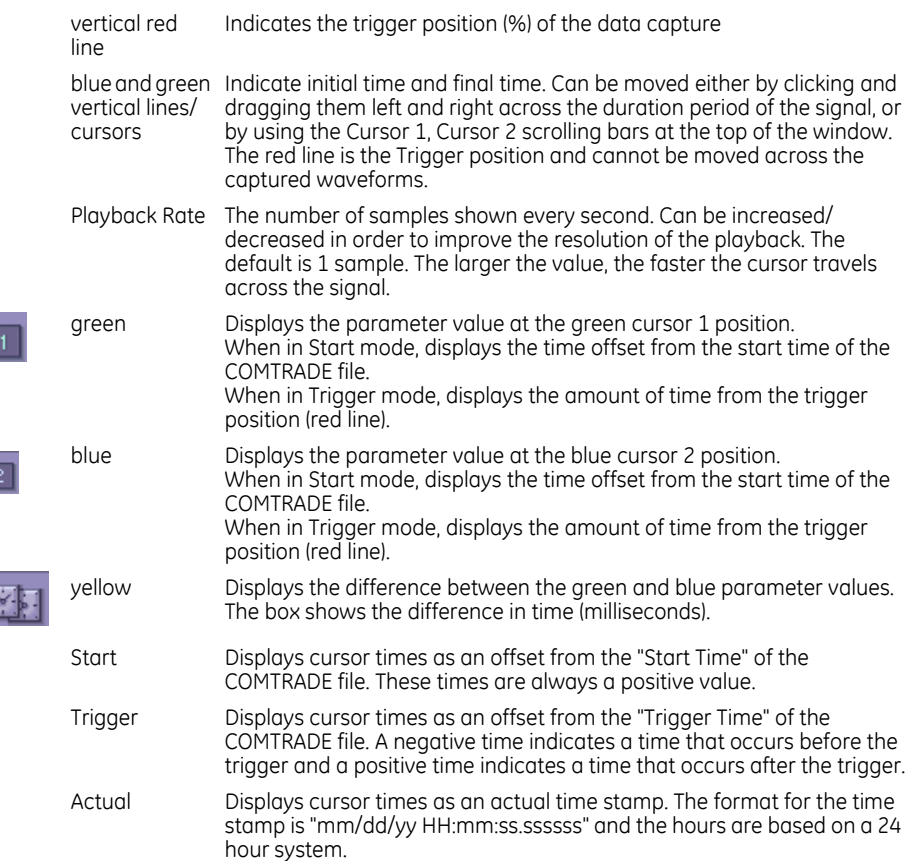

### **Phasor window**

图

オ

Use the Preferences window in the COMTRADE window to change the values displayed, the number of phasors, and the colors.

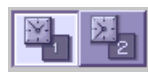

Selects between cursor positions.

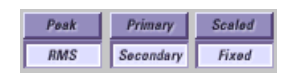

Phasor magnitude view attributes are set by highlighting the following options.

**Peak** versus **RMS** — Select between peak and root mean square (RMS) phasor magnitudes.

**Primary** versus **Secondary** — Select between the primary or secondary phase voltages.

**Scaled** versus **Fixed** — Select between scaled phasors or fixed magnitude phasors. Fixed magnitude phasors ignore the magnitude value and only show the angles.

# **EnerVista Viewpoint Monitoring Chapter 12: Administration**

This chapter outlines passwords, users, and groups. See the Quickstart Guide and the Device Setup chapter for device management.

This chapter outlines the following:

- Default passwords
- Password rules
- Administrator user account and group
- Guest user account and group
- Turn login on and off
- Manage password
- Lost password
- Manage user accounts
- Manager user groups

### **Introduction**

Administration is performed in several windows in Viewpoint Monitoring.

By default, no login or password are required to open and use Viewpoint Monitoring, there are Administrator and Guest user accounts, and there are three user groups.

Upon installation of Viewpoint Monitoring, the change-password window appears repeatedly when accessing some functions as long as the Administrator password remains at the default of "password".

Permissions to various functions in Viewpoint Monitoring first are set on a group level, then on an individual basis as a subset of the group permissions.

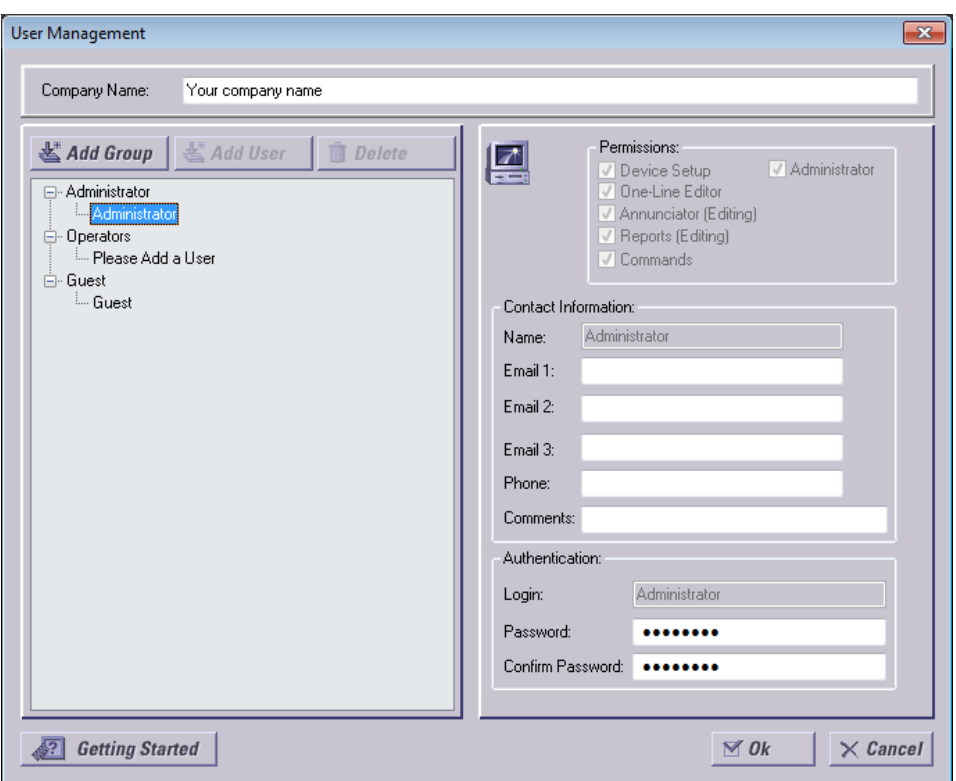

**Figure 174: Default user and group management view**

# **Default passwords**

The default passwords are as follows:

- Administrator password
- Guest Guest

## **Password rules**

Passwords are case-sensitive. No other rules are enforced.

### **Administrator user account and group**

An Administrator user group and an Administrator user account are added by default. The account and group cannot be deleted or renamed. Only one administrator account is allowed.

### **Guest user account and group**

A Guest user group and a Guest user account are added by default. Their permissions cannot be changed. The account and group cannot be deleted.

The Guest user account becomes active when you set Viewpoint Monitoring to require login. There is also a separate access mode with limited functions, as outlined here.

To turn Guest use on or off:

- 1. In the main window of Viewpoint Monitoring, click **File > Preferences**. The window opens.
- 2. Set the security to FULL or Enhanced.

**FULL** — Users must log in at startup, for example with the Guest user account.

**Enhanced** — Users receive limited privileges at startup, without login. Access is granted to the IED Dashboard, Waveforms, and viewing in One-Line Viewer, Annunciator, Events, and Trending Reports. A user can then log in to receive additional permissions assigned to their user account, such as full access to the One-Line Editor or Annunciator.

3. Click the **Ok** button to save and exit. Note that you also need to exit from the software on the system tray if the Watchdog function is active and keeping the software running.

To exit from Enhanced mode, click **Tools > Administration > Login User** and log in as Administrator, for example.

**Figure 175: Active options when Enhanced access set in preferences**

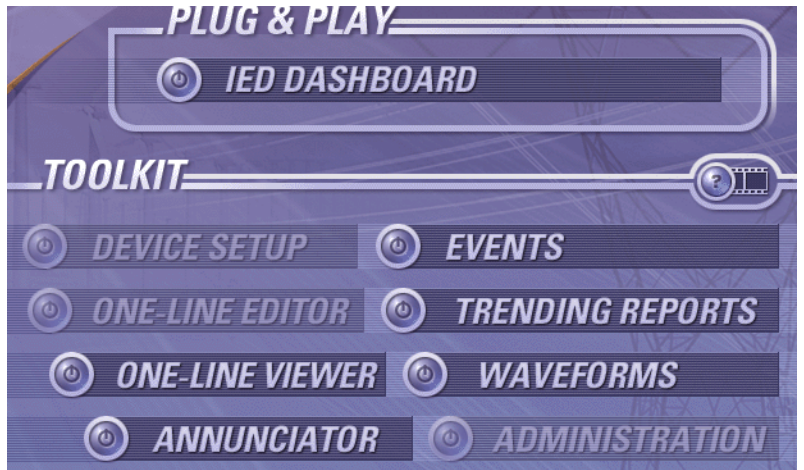

### **Turn login on and off**

The requirement to enter a user name and password can be turned on and off and overrides any authentication configuration in the user account setup. For example, if you enter a user name and password for a user account, the user is not required to log in unless ViewPoint Monitoring is configured to force login.

Configuration at the software level is done in the **Security** tab under **File > Preferences**. See the [Security section on page 30](#page-37-0).

# **Manage password**

By default, no password is required to open and use Viewpoint Monitoring. The software prompts for the Administrator password to be set before access to user account management is allowed. This window continues to appear as long as the Administrator password remains at the default of "password". You can simply re-enter this password to continue use without resetting the password, but the window re-appears with next access.

The setting in the **Security** tab under **File > Preferences** determines if users are required to login, regardless of any passwords set.

### **Set password**

To set the password immediately after installation:

1. In the main Viewpoint Monitoring window, click the **Administration** option. The Set Password window opens. A password appears in the **Enter Old Password** field even when one has not yet been set.

Otherwise, see the next section to access the window.

- 2. Enter the password in the two password fields. Passwords are case-sensitive and no other rules are enforced.
- 3. Add a question and answer to use when you forget or lose the password. Examples of questions are what make was your first car, what is your mother's maiden name, and what is your favorite color.

The window shown here is the one that appears repeatedly as long as the Administrator password remains at the default.
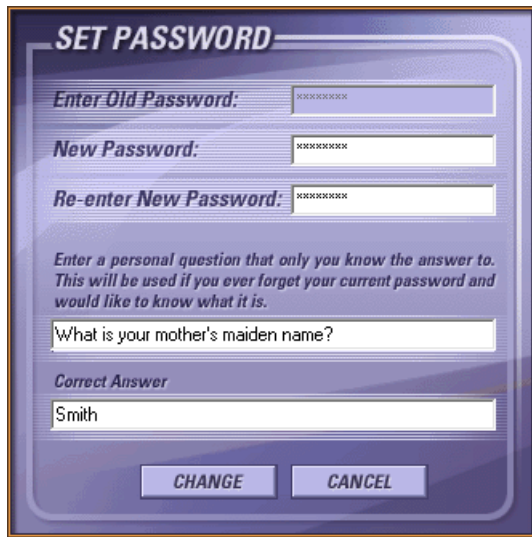

**Figure 176: Password window**

4. Click the **Change** button. The password and security question are set, and the user management window opens.

## **Change password**

To change the set password:

- 1. In the main Viewpoint Monitoring window, click **Tools > Administration > Change Password**. The Change Password window opens.
- 2. Enter the existing password in the field. Other fields do not become active until the correct password is entered. When the fields do become active, the existing security question and answer display.
- 3. Enter the new password in the two new password fields. Passwords are case-sensitive and no other rules are enforced.
- 4. Leave or change the question and answer to use when you forget or lose the password. Examples of questions are what make was your first car, what is your mother's maiden name, and what is your favorite color.
- 5. Click the **Change** button. The password and security question are set, and the window closes.

# **Lost password**

The default passwords for the Administrator and Guest are "password".

For user accounts other than Guest, there is a **Forget your password?** button to click in the login window if you forget your password. This allows you to answer whatever security question was set for your user account, then displays the password.

If these methods do not work and you are locked out of the software, contact GE Grid Solutions technical support as outlined in the **Quickstart section on page 3**. There is a procedure to default the passwords.

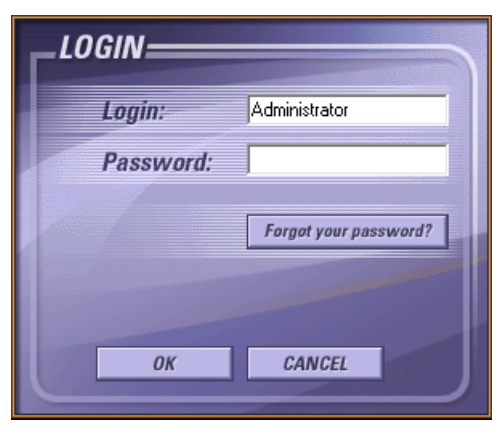

#### **Figure 177: Login window**

## **Manage user accounts**

By default, there is an Administrator account that is included in an Administrator group. Neither can be deleted. Only one administrate account is allowed, and its name cannot be changed.

The three types of user accounts are described as follows:

- **Administrator** All access
- **User account** Specified permissions for viewing or modifying functions
- **Guest** View-only. Cannot modify any functions or acknowledge any alarms. No permissions can be set for guests.

Upon installation, the software prompts for the Administrator password to be set before access to user account management is allowed. This window continues to appear as long as the Administrator password remains at the default of "password". You can simply reenter this password to continue use without resetting the password, but the window reappears with next access.

Permissions to various functions in Viewpoint Monitoring first are set on a group level, then on an individual basis as a subset of the group permissions. For example, if a group has permission to three of four functions, a user account in the group can have permission to three or fewer functions.

The setting in the **Security** tab under **File > Preferences** determines if users are required to log in, regardless of any passwords set at the user account level.

## **Add user account**

To add a user account:

- 1. In the main window of Viewpoint Monitoring, click the **Administration** option or click **Tools > Administration > User Management**. The user management window opens.
- 2. Click and expand a group on the left side of the window, for example Operators. You cannot add a user to the Administrator or Guest groups.
- 3. Click the **Add User** button. The panel displays on the right side.
- 4. Configure the user account on the right side of the panel. For the permissions, all or a subset of the permissions granted at the group level can be granted. All four permission entries appear only when configured as such for the group.

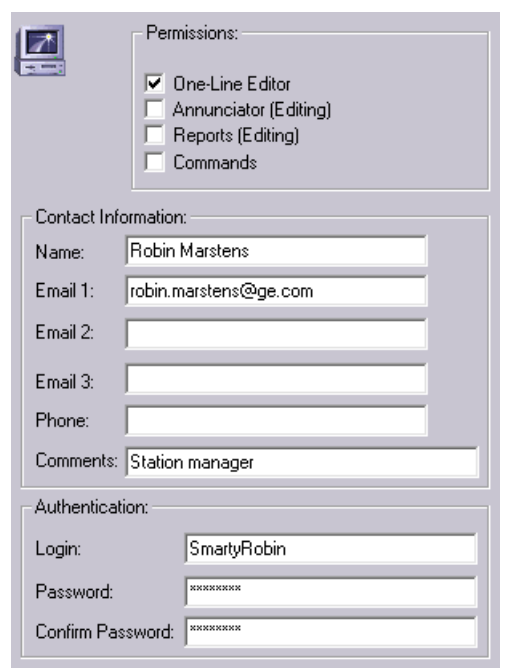

#### **Figure 178: User account settings**

**One-Line Editor** — Enable to allow access to the One-Line Editor in which to draw diagrams for control and monitoring of devices.

**Annunciator** — Enable to allow access to the Annunciator, to set and manage alarms and alerts.

**Reports** — Enable to allow access to the Trending Reports, to view and archive data.

**Commands** — Enable to allow the user to send commands to devices. For the N60 example shown as follows, the user can click the **Reset** button. (This view is accessed by clicking the **Dashboard** button on a device in the IED Dashboard.) When the user is not allowed to send commands, the button is inactive/disabled.

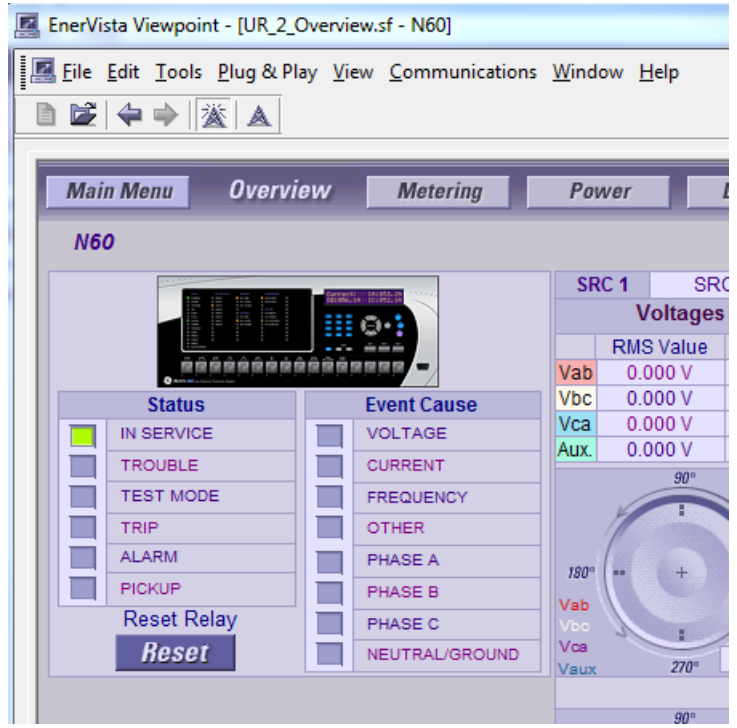

**Figure 179: Reset button command example**

**Name** — The name of the user account, for example John Smith.

**Email 1, 2, 3** — Optionally enter email address(es) for the user account. The address here has nothing to do with email addresses entered in the Annunciator for alarm notification. The email address(es) are for reference only.

**Phone** — Optionally enter a telephone number for the user.

**Comments** — Optionally enter information about the user, such as job function, location, employment status.

**Login** — Enter a user name for logging in to the user account. A random default is provided, such as User458923732, which can be overwritten.

**Password** — Enter a password for logging in to the user account, overwriting the default entered, which is "password".

**Confirm Password** — Re-enter the password.

Changes are saved in real-time when you click into another panel; you do not need to click the **Ok** button, which exits from the window.

- 5. Record the user name and password, and provide them to the user.
- 6. Check that the permissions granted to the user are consistent with the permissions granted at the group level. Group permission is required for user permission too.
- 7. When done working in the panel for all users and groups, click the **Ok** button to exit.

## **Update user account**

To update a user account:

- 1. In the User Management window, select the user account.
- 2. Enter the changes on the right side of the panel. The Administrator or Guest account name and permissions cannot be changed.
- 3. Click the **OK** button to exit.

## **Delete user account**

To delete a user account:

- 1. In the User Management window, select the user account. Or select a group to delete all user accounts in the group and the group itself.
- 2. Click the **Delete** button. The button is inactive for the Administrator and Guest user accounts because they cannot be deleted.
- 3. Confirm the deletion. The user account(s) and/or group is deleted. This action cannot be reversed.
- 4. Click the **OK** button to exit.

## **Manage user groups**

Administrator and Guest groups are present by default.

Permissions to various functions in Viewpoint Monitoring first are set on a group level, then on an individual basis as a subset of the group permissions. For example, if a group has permission to three of four functions, a user in the group can have permission to three or fewer functions.

## **Add group**

To add a group:

- 1. In the main window of Viewpoint Monitoring, click the **Administration** option or click **Tools > Administration > User Management**. The user management window opens.
- 2. Click the **Add Group** button. A group is added at the bottom of the list; subgroups cannot be added to existing groups.
- 3. Configure the group on the right side of the panel.

**Name** — The name of the user group, for example Technicians.

**Comments** — Optionally add information about the group, such as location or type of employee included in the group.

**One-Line Editor** — Enable to allow access to the One-Line Editor in which to draw diagrams for control and monitoring of devices.

**Annunciator** — Enable to allow access to the Annunciator, to set and manage alarms and alerts.

**Reports** — Enable to allow access to the Trending Reports, to view and archive data.

**Commands** — Enable to allow the user to send commands to devices, for example click a **Reset** button in the IED Dashboard of a device.

Changes are saved in real-time when you click into another panel; you do not need to click the **Ok** button, which exits from the window.

- 4. Add a user to the group by clicking the **Add User** button, and enter the information as outlined previously.
- 5. When done working in the panel for all users and groups, click the **Ok** button to exit.

## **Update group**

To update a group:

- 1. In the User Management window, select the group.
- 2. Enter the changes on the right side of the panel.
	- The Administrator or Guest group name cannot be changed.

If you disable any permissions that apply to user accounts in the group, the user accounts are also affected. This can mean that some user accounts have no permissions assigned to them, for example you disable the One-Line Editor permission and a user with access to only that one function no longer has permissions assigned to them.

3. Click the **OK** button to exit.

# **Delete group**

To delete a group:

- 1. In the User Management window, select the group.
- 2. Click the **Delete** button. The button is inactive for the Administrator and Guest groups because they cannot be deleted.
- 3. Confirm the deletion. The user accounts and group are deleted. This action cannot be reversed.
- 4. Click the **OK** button to exit.

# **EnerVista Viewpoint Monitoring Chapter 13: Remote computers**

This chapter outlines how to add computers for remote access of Viewpoint Monitoring.

- Set up Viewpoint Monitoring for remote access
- Install remote access client software on a computer
- Access Viewpoint Monitoring remotely
- Uninstall remote access client software
- Set time-out
- Remote computer interface

# **Introduction**

Viewpoint Monitoring is installed on a computer that is used to set up, view, and control devices. In addition, options exist to use remote viewer capability on other computers. There are two ways:

- With a Windows Server 2019 installation, up to five computers can access the server using Remote Desktop Connection. One access can be the administrator and the others are users. No extra software installation is required.
- Remote computers are added by installing Viewpoint Monitoring ViewNode client software on them. There are no additional licensing requirements; any number of remote computers can be added, with up to 10 concurrent accesses. You configure support for the service in Viewpoint Monitoring, then install the ViewNode client software on a remote computer.

## **Trial version**

When using the trial version of the ViewNode software, access is limited to 15 days.

## **Set up Viewpoint Monitoring for remote access**

This section applies to ViewNode remote access, not when using Remote Desktop Connection.

Viewpoint Monitoring supports multiple ViewNodes remotely connecting to it and viewing its published One-Line diagrams, Annunciator panels, Trending Reports, Waveforms, and Events. Up to 10 ViewNodes can connect concurrently to a Viewpoint Monitoring system.

Communication between Viewpoint Monitoring and ViewNodes is HTTP-based. The default HTTP port 80 is used. If you have trouble with any procedures outlined here, consult your system administrator to have your Viewpoint Monitoring system accessible from the Internet.

The ViewNode software needs to be installed on the remote computer. The ViewNode software can be downloaded from the Internet. No additional licensing is required to use the ViewNode client software.

ViewNode Support on the Viewpoint Monitoring computer requires Microsoft .NET Framework 4.0. This is because the XML-DA web service is a Microsoft .NET 4.0 based web application. If .NET Framework 4.0 is not present, it is installed when Viewpoint Monitoring **installs** 

You configure support for the service in Viewpoint Monitoring, then install the ViewNode client software on a remote computer.

## **Software requirements for Viewpoint Monitoring**

Microsoft Internet Services Manager (IIS) is required to use remote ViewNode workstations. It needs to be installed on the host computer only, meaning the computer with Viewpoint Monitoring already installed.

To check if Internet Services Manager (IIS) is installed:

- 1. On the computer with Viewpoint Monitoring installed, click **Start > Control Panel** and open the **Programs and Features**. The window opens.
- 2. Click the **Turn Windows features on or off** option on the left side. At the prompt, allow the program to make changes to the computer. A window opens.
- 3. Check if the **Internet Information Services** check box is colored or enabled. (See the following figure.) A colored box without a check mark indicates that the function is selected and some but not all features selected; this is okay.

If IIS is active, expand the entry, then the **World Wide Web Services** folder, then the **Application Development Features** folder, and check if **ASP.NET** is installed.

If no (both IIS and ASP.NET are not installed), install them as outlined in the next procedure.

To install Internet Services Manager (IIS):

- 1. Close Viewpoint Monitoring.
- 2. In the Programs and Features window outlined, click the **Turn Windows features on or off** option on the left side. At the prompt, allow the program to make changes to the computer. A window opens.
- 3. Expand the **Internet Information Services** entry.
- 4. Expand the **World Wide Web Services** entry.
- 5. Enable the **Internet Information Services** and **ASP.NET** options. Leave the other default selections as is. A colored box without a check mark indicates that the function is selected and some but not all features selected; this is okay.
- 6. Click the **OK** button to install, and restart the computer at the prompt. Internet

Information Services installs. Continue with the next section to configure Viewpoint Monitoring in the wizard.

**Figure 180: Installing Internet Information Services**

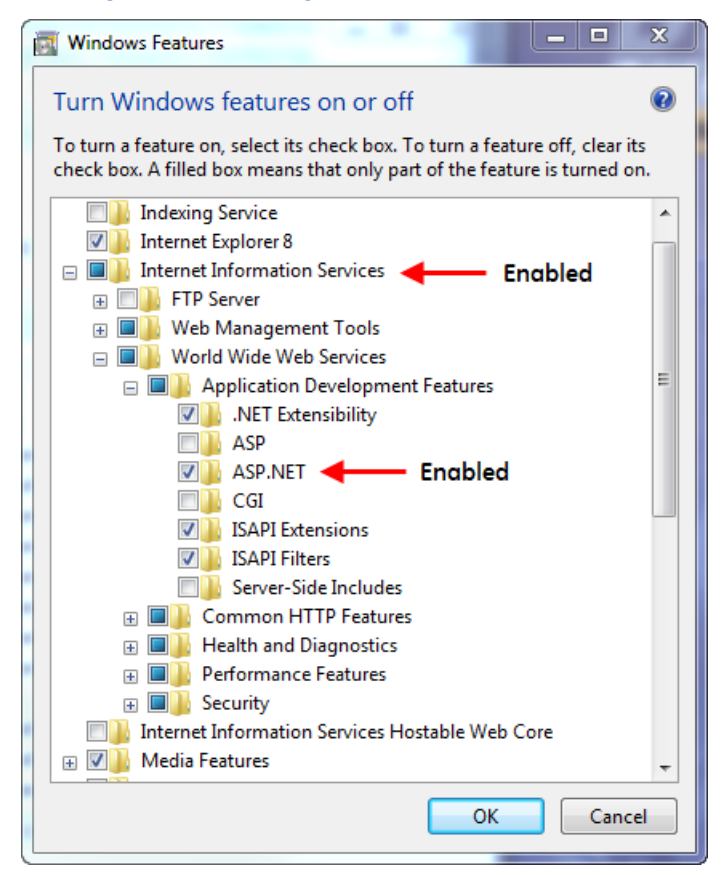

### <span id="page-191-0"></span>**Set up and configure ViewNode support**

To configure Viewpoint Monitoring for ViewNode remote access:

1. In the main window of Viewpoint Monitoring, click **File > ViewNode Management > Setup ViewNode Support**.

If you are logged in to the software without administrator rights, as message appears that you need to be logged in to the computer with administrator rights. Exit from Viewpoint Monitoring, right-click its icon on the desktop, select the **Run as administrator** option, and accept access at the prompt.

With successful launch, a wizard opens.

2. Viewpoint Monitoring checks if all needed software is installed and prompts when not, as follows.

First, it checks if Internet Information Services (IIS) has been installed. If not, the wizard explains how and does not let you continue (see the following figure). Exit, install IIS as outlined in the previous section, and try again.

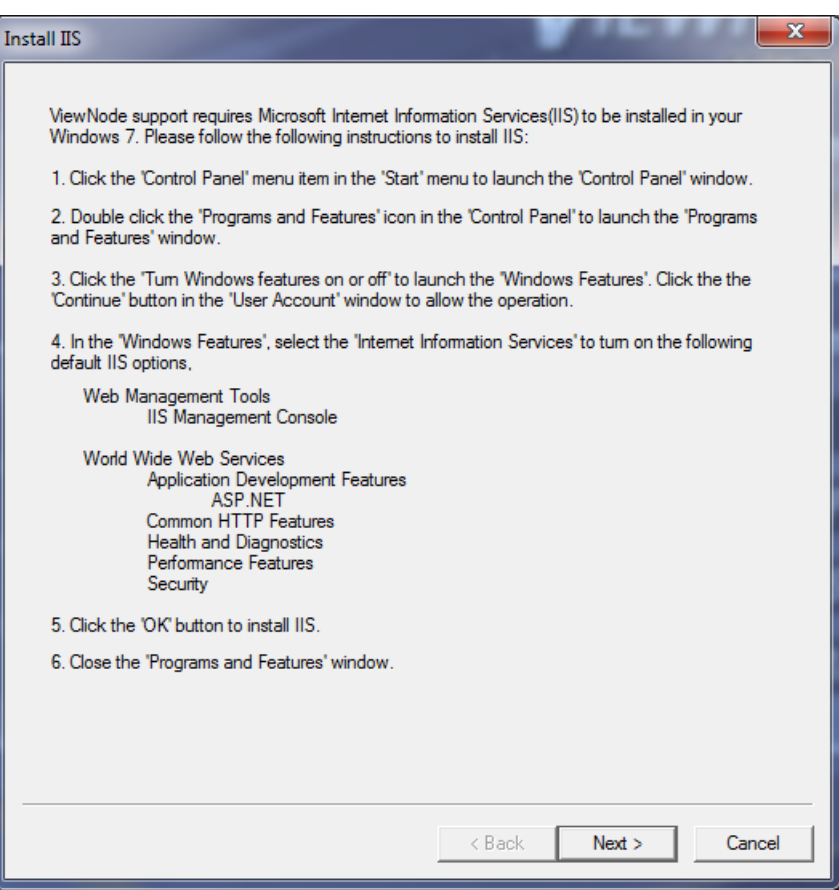

#### **Figure 181: Prompt to install Microsoft Internet Information Services (IIS)**

Second, Viewpoint Monitoring checks that Microsoft .NET Framework is installed. If not, the Install .NET Framework window opens. Click the button to install .NET.

Third, Viewpoint Monitoring checks that required web applications are installed. If not, the Install Viewpoint Web Applications window opens. Click the button to install them.

**Figure 182: Prompt to install related web components**

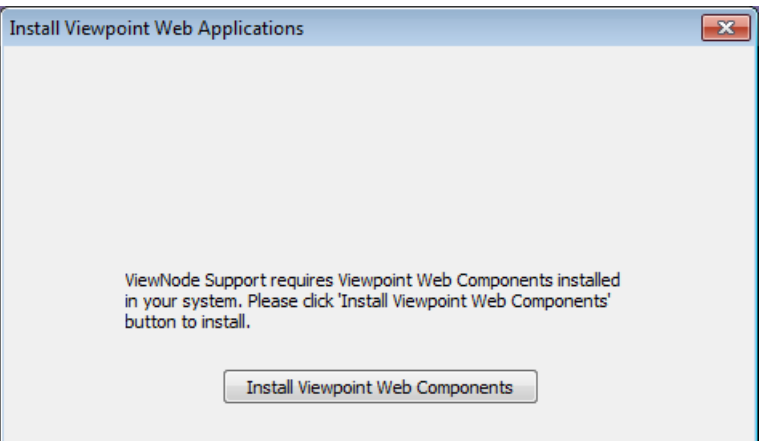

If installation does not work at this point, contact GE technical support.

3. With all components installed, click the **Next** button in the wizard. The Publishing

window opens. Or after initial setup, to access the window manually for configuration, click **File > ViewNode Management > Configure ViewNode Support**.

4. Complete the fields.

**Site Name** — The computer or site name for the Viewpoint Monitoring installation. This is used for the remote computer to know which Viewpoint Monitoring installation they are connecting to. In the example shown, the name of the Viewpoint Monitoring installation is "VPM\_Server1."

When you change the name here, it also changes in **File > Preferences > Host Information**.

**Waveforms** — Enable to allow waveform/oscillography diagrams to be published to and viewable by the remote ViewNode computers.

**Events** — Enable to allow event records to be published to and viewable by the remote ViewNode computers.

**Reports** — Enable to allow trending reports to be published to and viewable by the remote ViewNode computers.

**Publishing Single Line Diagrams** — Click the **Add** button to enable specific One-Line Editor diagrams to be made available to the remote ViewNode computers. You can choose not to publish any diagrams at this time and do configuration later. These are .sf files.

**Publishing Annunciator Panels** — Click the **Add** button to enable specific alarm panels created in the Annunciator function to be made available to the remote ViewNode computers. You can choose not to publish any annunciator panels at this time and do configuration later. These are .ap files.

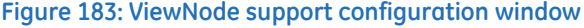

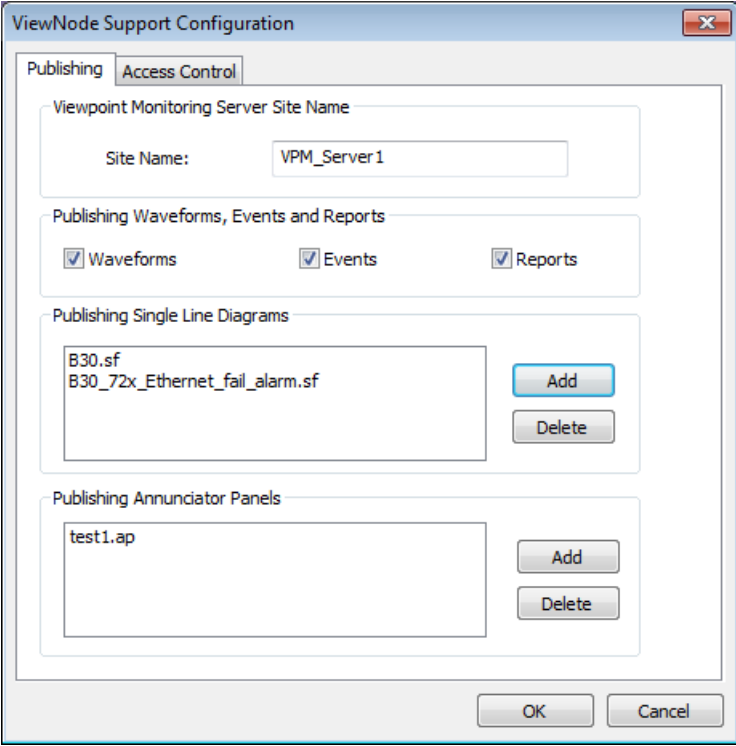

If using the wizard, click the **Next** button to continue. Otherwise, click the **Access Control** tab.

5. The Access Control window/tab displays all ViewNodes currently connected to your

system in the ViewNode Access Information table. You can also enable the **Deny Access from all ViewNodes** check box to deny access. At initial setup of ViewNodes, there are none connected to your system, and access is denied. Disable the check box to allow access.

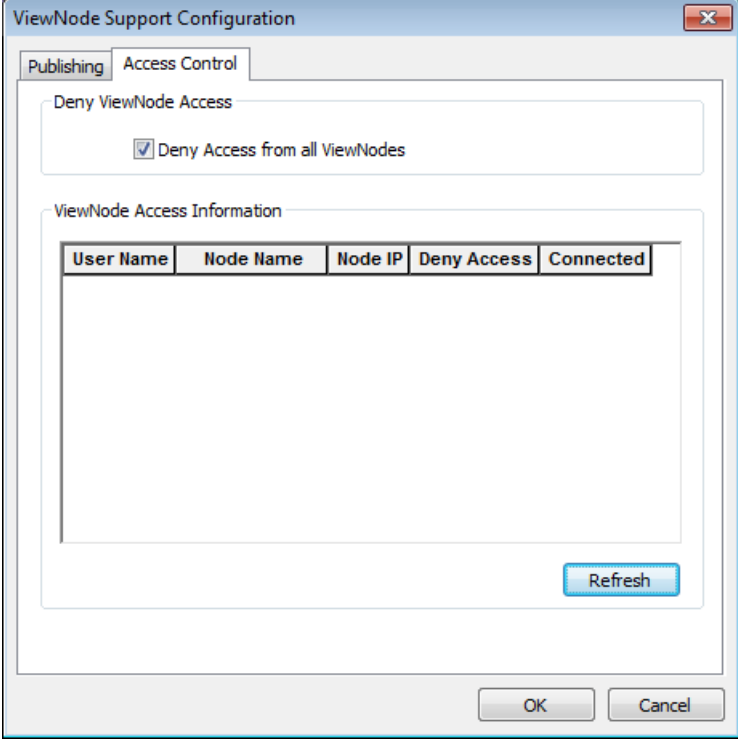

**Figure 184: Access Control tab displays remote computers connected**

6. Click the **Finish** or **OK** button. Your Viewpoint Monitoring system is able now to support up to 10 ViewNodes concurrently to remotely connect to your system and view any published One-Line diagrams, alarm panels, trending reports, waveforms, and events.

## **Remove remote access**

If the ViewNode Support is set up and you no longer need it in your Viewpoint Monitoring system, you can discontinue it, which unregisters the components that are used for ViewNode support. The service can be re-instated.

To remove remote service:

1. In Viewpoint Monitoring, click **File > ViewNode Management > Remove ViewNode Support**. The ViewNode Support service unregisters and no remote ViewNode computers can connect to the Viewpoint Monitoring system; a call from a ViewNode fails after that.

To reinstall the service, use the **Setup ViewNode Support** menu option.

## **Install remote access client software**

This section applies to ViewNode remote access.

The ViewNodes software needs to be installed on each computer that is to access Viewpoint Monitoring remotely. No additional licensing is required. The software is downloaded from the GE Grid Solutions website at [http://www.gegridsolutions.com/](http://www.gegridsolutions.com/multilin/) [multilin/](http://www.gegridsolutions.com/multilin/)

The client software cannot be installed on the same computer as the Viewpoint Monitoring system.

## **Software requirements for remote computer**

The ViewNode client software can be installed on computers running the following operating system:

• Windows 10 (64 bit)

The ViewNode client software needs to be the same as the Viewpoint Monitoring installation being accessed. For example, ViewNode 8.0 works with Viewpoint Monitoring 8.0, but not with 7.2.

The remote computer also requires Microsoft SQL Server 2019 Express. The wizard prompts automatically to install it when not found on the computer.

## **Install client software**

To install the ViewNodes remote access client software:

- 1. If the computer has pending Windows or Microsoft updates that require restart, restart the computer now.
- 2. Once logged in again, locate and click or double-click the VPMon800NodeSetup.exe file, for example by placing it on the computer desktop. Allow changes to the computer at the prompt. The wizard opens.
- 3. When the computer does not have Microsoft SQL Server 2019 Express installed, the system prompts to install it. Click the **Install** button to do so, then confirm at the prompt. The software installs.

If installing on a 32-bit computer and a message appears that installation appears to have failed, continue with the installation, then contact GE technical support. You can have a failed Microsoft SQL Server 2019 installation and a successful ViewNode installation, but the latter does not function properly until the Microsoft SQL Server installation is fixed. The Microsoft SQL Server 2019 is not supported on a Windows 10 32-bit computer. In this case you can manually install the Microsoft SQL Server 2012 Express SP1. Please contact the Customer support for this.

#### **Figure 185: Prompt to install Microsoft SQL Server Express on remote computer**

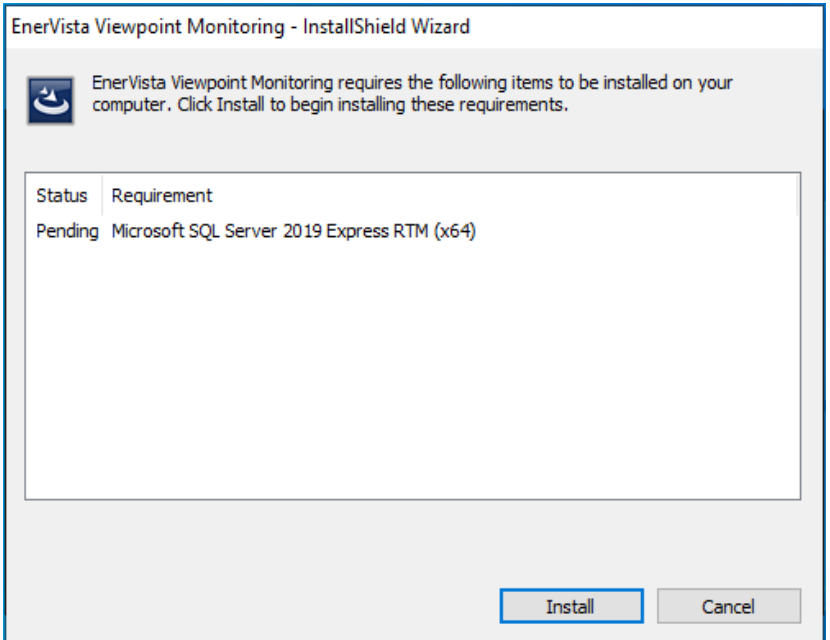

4. When the ViewNode wizard opens, complete it to install the software. The default location is C:\Program Files (x86)\EnerVista\Viewpoint Monitoring\ViewNode. An icon is added to the desktop, and a menu item added in the location specified.

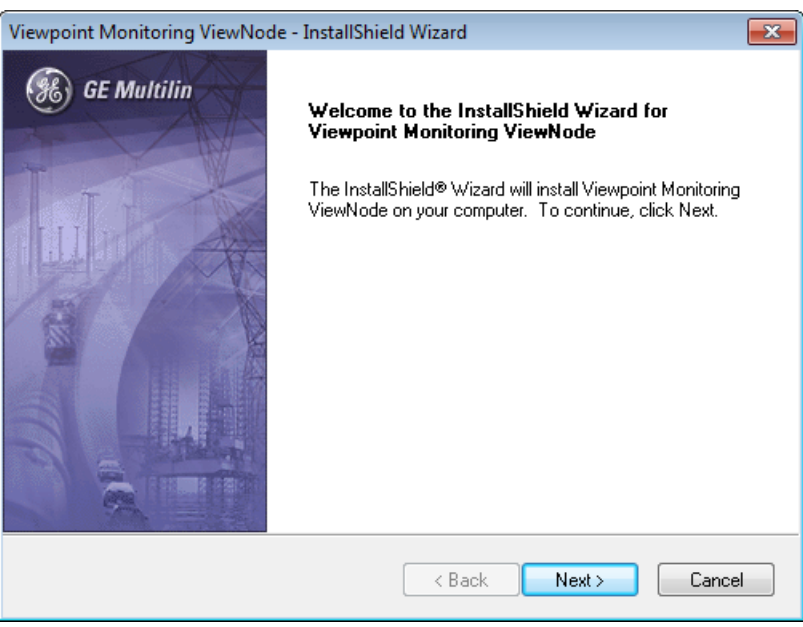

#### **Figure 186: ViewNode installation wizard**

## **Access Viewpoint Monitoring remotely**

The following two options can be used to access the software remotely:

- Remote Desktop Connection when you have a Windows Server 2019 installation
- With Viewpoint Monitoring ViewNode

### **Access remotely with Remote Desktop Connection**

When Viewpoint Monitoring is installed on a Windows Server 2019 computer, Remote Desktop Connection can be used to access Viewpoint Monitoring. Because Remote Desktop Connection normally is installed with Windows, no extra installation is required. The remote access is also referred to as Remote Desktop Services.

You run the service over the Internet with Remote Desktop Connection. Five concurrent connections to Viewpoint Monitoring are available, one being an Administrator and others being Guest accounts that can be logged in instead as user accounts. Since multiple users can run Viewpoint Monitoring, to avoid concurrency conflicts, adhere to the following rules:

- One master instance of Viewpoint Monitoring on the Windows Server 2019 computer
- Administrator access can be local or remote
- When Administrator access is in use, the login window switches automatically to Guest login
- When a Guest requires Administrator access, the Administrator must log out
- The Administrator has full control, regardless of local or remote access
- A Guest has limited control as follows:
	- Administration including Preferences and License Management are not available
	- ViewNode support management is not available
	- Custom File Editor and Formula Editor are not available
	- Device Setup is not available
	- Watchdog Service cannot be configured
	- Reports are available in view mode only
	- Events and Waveforms are available in view mode only
	- One-Line Editor and Viewer as well as Annunciator can be configured and viewed
- Before logging out from Remote Desktop Connection, exit Viewpoint Monitoring because logging out from Remote Desktop Connection does not free the application instance
- Quit the application only by clicking the **Exit** button. If Viewpoint Monitoring is exited using the Task Manager, this does not free the application instance. Eventually users run out of the four available concurrent connections. The only way to restore four available connections is by restarting the server.

To use Remote Desktop Connection, you need to know the full name or IP address of the remote computer and it needs to be configured to allow access. The **Full computer name** displays in the Control Panel in the System panel. An example is T123.server1.yourcompany.com

To allow a remote desktop connection:

- 1. Click **Start**, then right-click **Computer** and select **Properties**. Click the **Remote Settings** option.
- 2. Enable the **Allow connections from...** option and apply.

To make a remote desktop connection:

- 1. Click **Start > All Programs > Accessories > Remote Desktop Connection**. The window opens.
- 2. Enter the full computer name of the remote computer, for example john.yourcompany.com. Or enter the IP address.
- 3. Click the **Connect** button.

#### **Figure 187: Connecting to a remote computer**

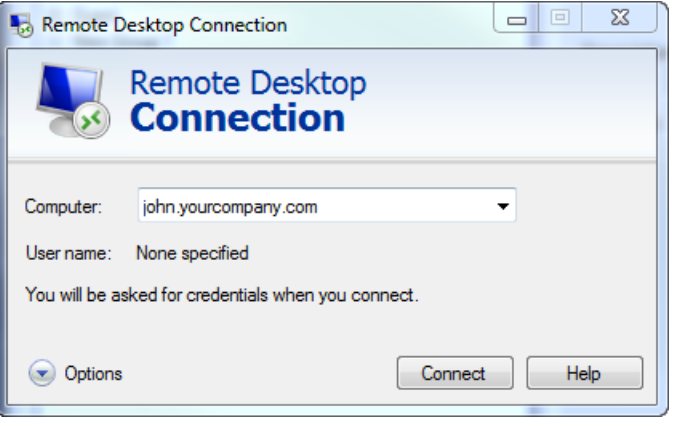

- 4. Log in at the prompt, where the user name and password are for the remote computer being accessed, not for Viewpoint Monitoring.
- 5. Once logged in to the computer, launch Viewpoint Monitoring and log in as Administrator, Guest, or with a user account.

## **Access remotely with ViewNode**

Viewpoint Monitoring ViewNode is a computer-based program to remotely connect to Viewpoint Monitoring, provided that ViewNode Support is successfully set up in Viewpoint Monitoring and the client software is installed on the remote computer. You use ViewNode to view One-Line diagrams, Trending Reports, Annunciator alarm panels, Waveforms, and/ or Events.

To connect remotely to Viewpoint Monitoring:

1. Click the Viewpoint Monitoring ViewNode icon on the desktop, or click **Start > All Programs > EnerVista > Viewpoint Monitoring ViewNode**. The Viewpoint Server Configuration window opens.

#### **Figure 188: Launching the software**

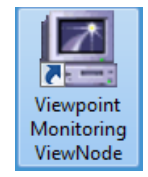

2. If not already displayed, enter the IP address of the Viewpoint Monitoring computer, click the **Discover** button, or select the computer from the drop-down list. Then click the **Test Communication** button to verify access.

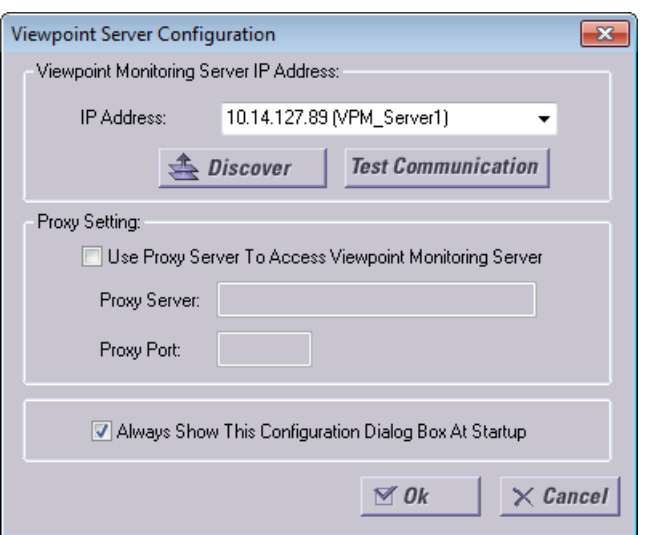

#### **Figure 189: Enter the Viewpoint Monitoring computer information**

**Figure 190: Automatic discovery of Viewpoint Monitoring computers**

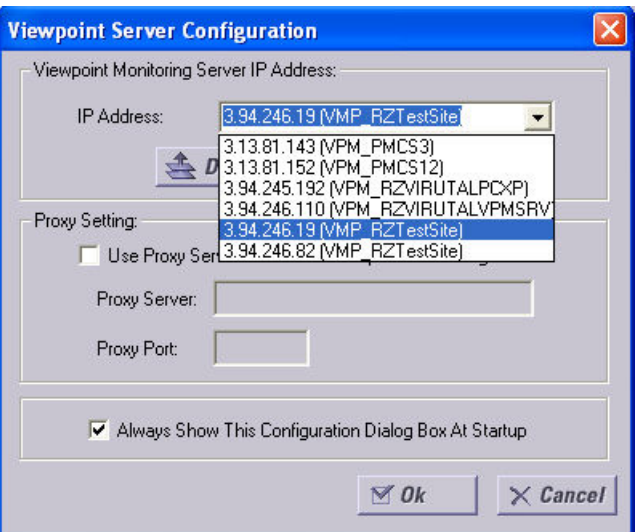

If the Viewpoint Monitoring computer is not located automatically, then enter its **IP Address** in the box. When using a local area network with a gateway enter ipconfig in a command window to view the multiple IP addresses and use the one in the network (for example with DNS suffix specified). Otherwise, find the IP address at the ViewPoint Monitoring computer in the **Host Information** tab under **File > Preferences**.

After entering the IP address, click the **Test Communication** button to verify access.

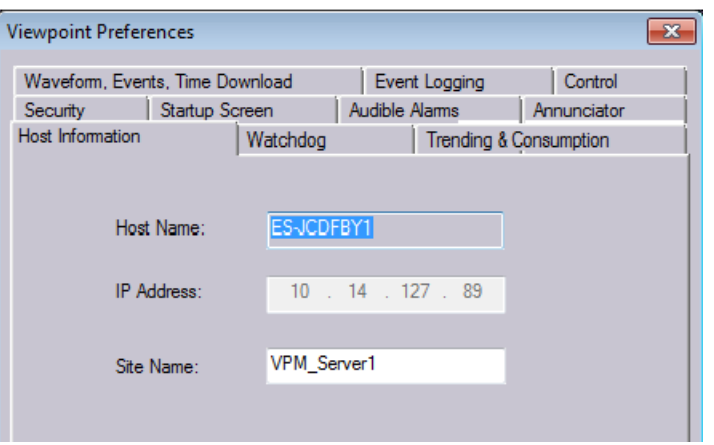

#### **Figure 191: IP address of Viewpoint Monitoring in Preferences**

A proxy server is a computer on your network that sits between your computer and the Internet, transferring information for web browsing. It is used for security, website blocking, caching, and to obscure IP addresses of senders. If you use one to access the Internet, you need to enter the information here. To view proxy server information, open the Control Panel in Windows, access the **Internet Options** function, click the **Connections** tab, then the **LAN settings** button. Or look in the same panel in the Internet Explorer web browser. Or contact your information technology (IT) department for the information to enter in the fields. Because the proxy server information is not always visible when scripts are used for computer settings, you can need to contact your IT department.

Click the **Ok** button when done.

3. If messages display that the device is not supported or the file cannot be located, it means that the ViewNode client software version is too old. Upgrade the ViewNode client software on the remote computer.

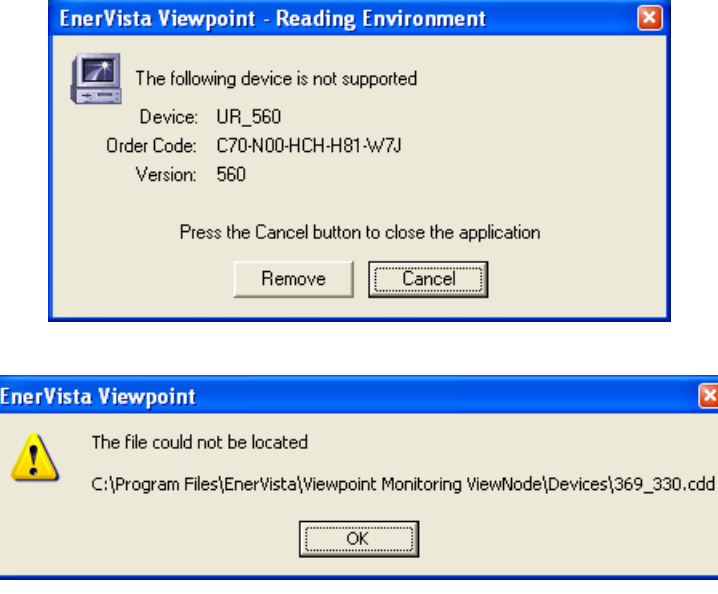

#### **Figure 192: Errors when using old ViewNode client software**

4. With successful launch of the Viewpoint Monitoring ViewNode application, the ViewNode login window displays. By default, ViewNode shows Guest as the login user name. Log in as Guest or any valid login name created in the Viewpoint Monitoring system. When logging in as Guest, leave the password at the default; simply click the **OK** button to log in. The default Guest password is "Guest".

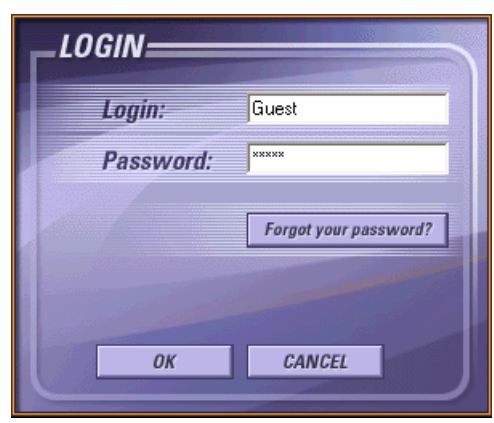

**Figure 193: Logging in remotely**

After clicking the **OK** button to log in, ViewNode contacts Viewpoint Monitoring to verify that a valid user login name and password have been entered. After receiving the response of successful login verification, ViewNode downloads all necessary settings from Viewpoint Monitoring and starts the main window. The ViewNode view differs from the Viewpoint Monitoring view. The window is explained at the end of the Interface chapter.

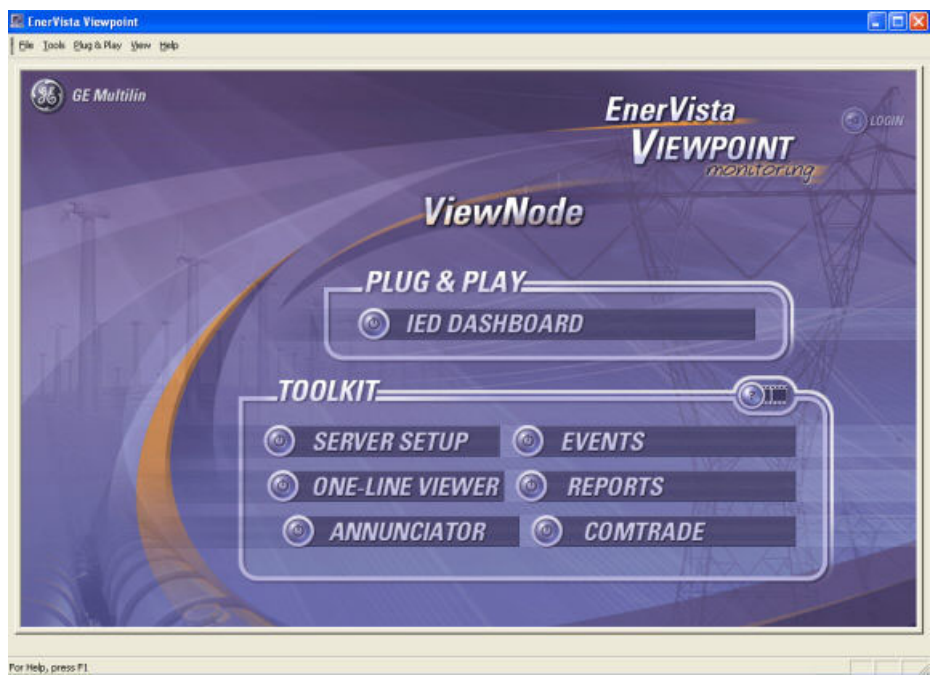

#### **Figure 194: ViewNode main window**

If you are unable to access files, the reasons can be as follows:

- No files have been identified for sharing, as outlined in the **Set up and configure** [ViewNode support section on page 184](#page-191-0)
- Files were saved with an absolute path, such as C:\MyFiles\MyG60File.sf. The files need to be saved with a relative path, such as MyG0File.

## **Uninstall remote access client software**

See the [Uninstall software section on page 203](#page-210-0).

## **Set time-out**

This section applies to ViewNode remote access.

By default, a remote computer connection times out after 1740 minutes, or 29 hours. This period can be changed.

To change the time-out:

- 1. At the main Viewpoint Monitoring computer, click **Start > Control Panel**, then **Administrative Tools**, then **Internet Informations Services (IIS) Manager**. Or click **Start > Run** and enter inetmgr in the Run window.
- 2. Expand the menu on the left side. Click the **Application Pools** entry, right-click the **VPMPool** entry that is for ASP.NET 4.0, and select **Set Application Pool Defaults**. The window opens.
- 3. Scroll to the **Regular Time Interval** option near the bottom of the window, set the time, and click **OK** to save and exit. Enter 0 to run the remote computers continuously without timing out.

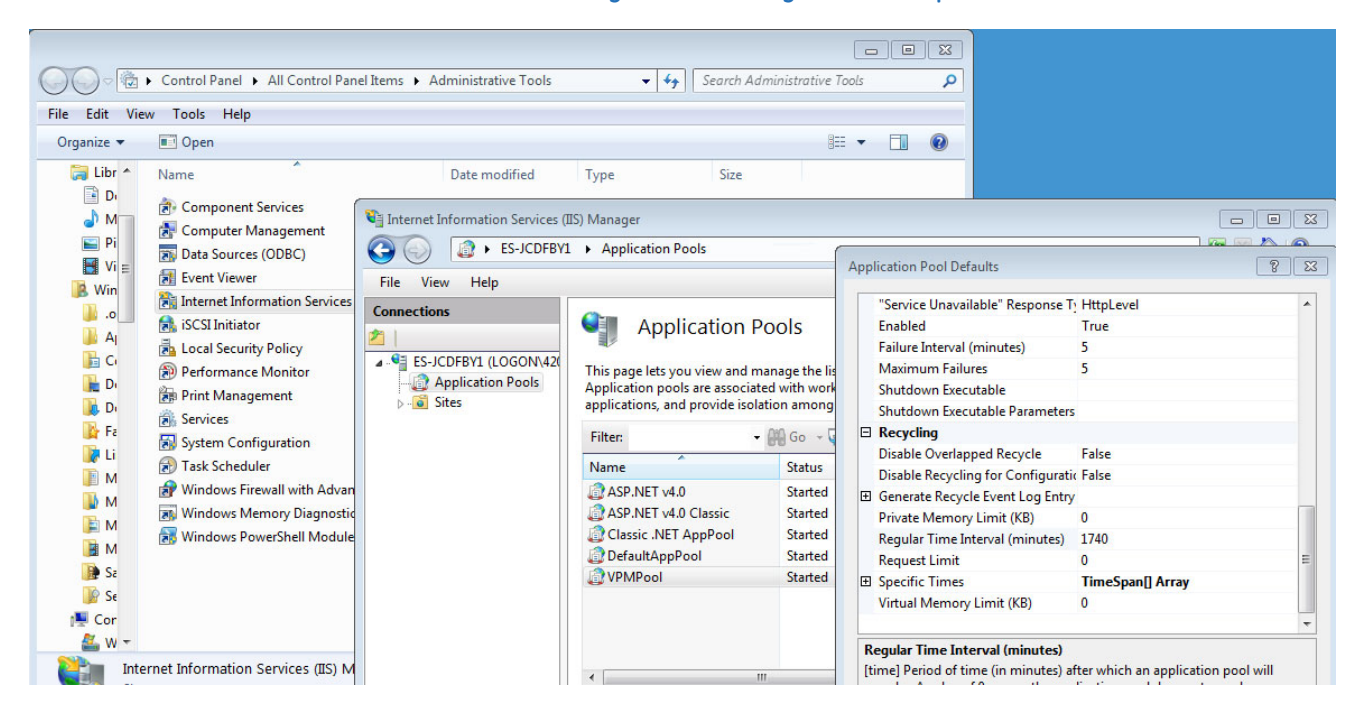

**Figure 195: Setting remote computer time-out**

The connection between the ViewNode and Viewpoint Monitoring usually is not indefinite. If an error is detected polling data for a single line diagram or annunciator, the ViewNode disconnects and a message displays to inform the user that the ViewNode needs to be restarted. The message reads "Communication error with Viewpoint Monitoring server was detected. Please restart Viewpoint node."

## **Remote computer interface**

This section applies to ViewNode remote access.

Remote computers accessing Viewpoint Monitoring with the client software are referred to as ViewNodes. The ViewNode interface differs from the Viewpoint Monitoring interface and is explained here. Functions accessible depend on permissions.

When ViewNode starts, a portion of report data, meaning the current hour, is synchronized immediately. The rest of the historical data is downloaded gradually. Data is downloaded backward for the period defined in the preferences, but not greater than 180 days. The speed of download depends on a number of parameters. For 500 parameters in all reports, a block of data of one-hour length is downloaded every 30 seconds. The period for download is readjusted dynamically, if the number of parameters changes. For example, for 50 parameters, a block of data of 10 hours length is downloaded every 30 seconds.

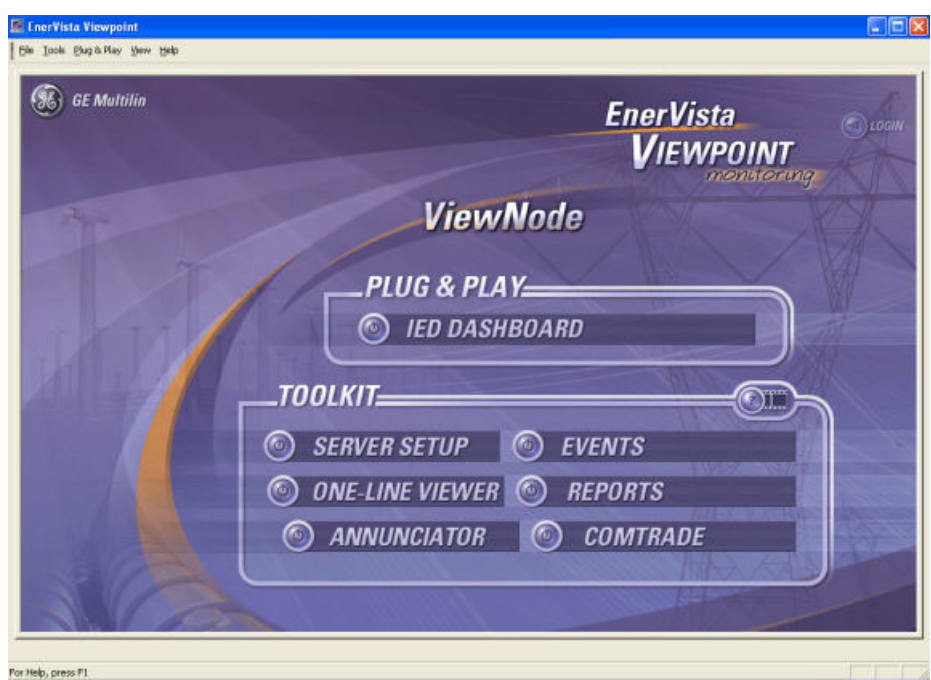

#### **Figure 196: ViewNode main window**

**IED Dashboard** — View online information of configured devices.

**Server Setup** — Set the Viewpoint Monitoring system to connect to on next ViewNode startup.

**One-Line Viewer** — View published One-Line diagrams. The One-Line diagrams need to be specified for remote viewing and are referred to as published, as configured under **File > ViewNode Management > Configure ViewNode Support**.

**Annunciator** — View published Annunciator alarm/alert panels. The panels need to be specified for remote viewing and are referred to as published, as configured under **File > ViewNode Management > Configure ViewNode Support**.

**Events** — View event records collected. Events are downloaded and updated dynamically in a local ViewNode database. The function needs to be enabled for remote viewing, as configured under **File > ViewNode Management > Configure ViewNode Support**.

**Reports** — View trending reports configured. Reports are downloaded and synchronized dynamically in a local ViewNode database. The function needs to be enabled for remote viewing, as configured under **File > ViewNode Management > Configure ViewNode Support**. For the Reports function, the Communication Status legend in a ViewNode is labeled Communicating and differs from the ViewPoint Monitoring server in that it has two states, as follows:

- **Connected** When reports are updated dynamically
- **Blank** Means that reports are not updated dynamically because they are not running on the Viewpoint Monitoring computer because of a communication error between the server and the ViewNode or because of another other reason

**COMTRADE** — View waveforms collected. The function needs to be enabled for remote viewing, as configured under **File > ViewNode Management > Configure ViewNode Support**.

# **EnerVista Viewpoint Monitoring Chapter 14: Maintenance**

This chapter outlines maintenance of the software.

- View software version
- View and manage software license
- Update software
- Manage activation code
- Transfer software license
- Uninstall software

## **View software version**

To view the version number of Viewpoint Monitoring:

- 1. Click **Help > About EnerVista Viewpoint...** The window opens.
- 2. View the number in the **Version** field.
- 3. Click the window to exit.

The Events window is a separate application.

To view the version number of the Event viewer:

- 1. In the main window of Viewpoint Monitoring, click the **Events** option. The window opens.
- 2. Click the **About** icon on the toolbar or click **Help > About Event/Alarm Viewer**. The window opens.
- 3. View the number in the **Version** field.
- 4. Click the window to exit.

# **View and manage software license**

After installation, the software license is viewable from a folder on the computer. The number of licenses purchased can be viewed.

To view the software license on computer:

1. Navigate to the ViewNode folder, for example C:\Program Files (x86)\Enervista\Viewpoint Monitoring ViewNode or

C:\Program Files\EnerVista\EnerVista Viewpoint Monitoring

The license is available as .pdf and .txt files, for example Software\_License.pdf.

To view number of software licenses purchased:

1. Log in to

https://apps-ex.gs.ec.ge.com/swmgr/

using the **Order #** and **Password** provided with the software or sent by email upon purchase.

# **Update software**

The software can be upgraded for new features and fixes. When purchased with the optional upgrade package, the updates are free for one year.

The Viewpoint Monitoring license also can be upgraded to add new Viewpoint Monitoring installations and/or options (purchase required) by entering a new activation code. To check for updates:

- 1. In the main window of Viewpoint Monitoring, click **Help > EnerVista Viewpoint on the Web > Home Page**. A web browser and the EnerVista web page open.
- 2. Click the **Software** option.
- 3. Download any updated version specific to your release.

After initial activation, if the license manager detects any license options still available for upgrade, the license upgrade section is enabled in the license management window. If your license code generated has the "OPC Option," the unlock operation needs to be done with Viewpoint Monitoring run "As Administrator" because the program changes all user settings of the servers, an activity similar to installing the application.

When updating the license, if the application is unlocked and you upgrade to a larger number of devices or add the "OPC option," first do a license transfer (for example, use the Site ID). This removes the previous license, restarts the program, and you enter the new license code.

# **Manage activation code**

A valid software license is required, which is managed using an activation code. See the Quickstart Guide to add the activation code and unlock the software.

When updating the license, if the application is unlocked and you upgrade to a larger number of devices or add the "OPC option," first do a license transfer (for example, use the Site ID). This removes the previous license, restarts the program, and you enter the new license code.

## **Transfer software license**

A license/activation code does not allow installation on more than one computer, but you can move the software license from one installation to another. You cannot move a complete installation with its database to another computer, only the license.

You install Viewpoint Monitoring at the new computer, look up its **Site ID**, then transfer the license at the old Viewpoint Monitoring computer.

Also transfer the license when upgrading to a larger number of devices or adding the "OPC option." This removes the previous license, restarts the program, and you enter the new license code.

To view the Site ID:

- 1. In the new installation of the Viewpoint Monitoring computer, click **Help > License Management**. The window opens.
- 2. Record the **Site ID**.

To transfer the license:

- 1. On the old computer, open Viewpoint Monitoring and click **Help > License Management**. The window opens.
- 2. Enter the site ID in the **New Site ID** field, then click the **Transfer** button. You cannot transfer the license for a trial version of the software. With successful transfer, the license on the old installation is disabled, and the license on the new installation is enabled.
- 3. Click the **Ok** button to exit.

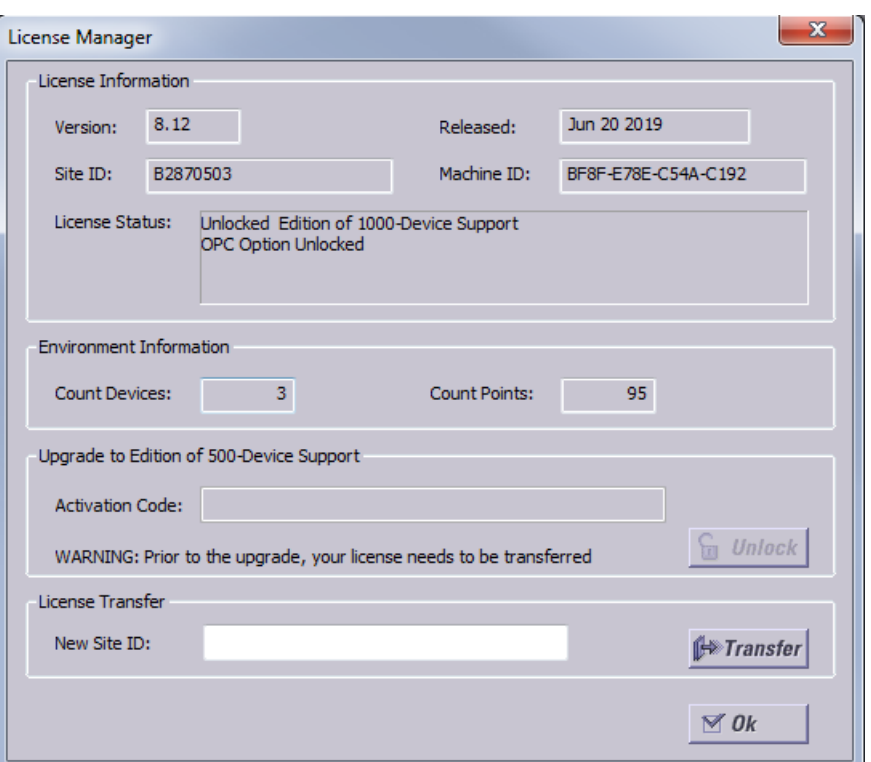

#### **Figure 197: Transfer software license**

# <span id="page-210-0"></span>**Uninstall software**

If required, the Viewpoint Monitoring and/or the ViewNode client software can be uninstalled.

Uninstalling Viewpoint Monitoring also deletes configuration information. It does not delete some files, such as error logs, system logs, and configuration records, which are created after the Viewpoint Monitoring installation completes. Since these files are not part of the initial installation, they are not removed by the uninstaller and must be deleted manually. The SQL Express database remains.

If you have the "ViewNode Support" set up in your Viewpoint Monitoring system and have any ViewNodes remotely connected to your system, you must remove the "ViewNode Support" service first within Viewpoint Monitoring, as outlined here.

## **Uninstall Viewpoint Monitoring**

To uninstall the Viewpoint Monitoring software:

1. If you have ViewNode support running for remote computer access, stop it in Viewpoint Monitoring by clicking **File > ViewNode Management > Remove ViewNode Support**. The option is active when support is present and inactive when no support is present. When service stops, all remote computers lose access.

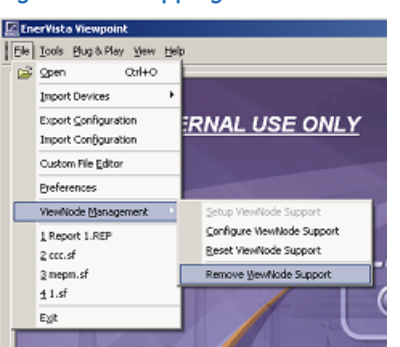

#### **Figure 198: Stopping remote access**

The Viewpoint Monitoring software can now be uninstalled.

- 2. In Windows, click **Start > Control Panel**.
- 3. Click **Programs and Features**.
- 4. Click **EnerVista Viewpoint Monitoring**.
- 5. Click **Uninstall** and confirm the deletion. The Viewpoint Monitoring software is deleted.

To uninstall the Microsoft .NET Framework and any Microsoft SQL Server Express that were installed/used by Viewpoint Monitoring, follow a similar approach. Do not uninstall these applications when they are being used by other software on your computer.

## **Uninstall ViewNode remote client**

To uninstall the ViewNode client software:

- 1. At the remote computer, click **Start > Control Panel**.
- 2. Click **Programs and Features**.
- 3. Click **EnerVista Viewpoint Monitoring ViewNode**.
- 4. Click **Uninstall** and confirm the deletion. The client software is deleted.

To uninstall the Microsoft .NET Framework and Microsoft SQL Server that was installed/ used by the remote computer, follow a similar approach. Do not uninstall these applications when they are being used by other software on your computer.

# **EnerVista Viewpoint Monitoring Appendix A: Miscellaneous**

This chapter outlines the document revision history.

# **Revision history**

The tables outline the releases and revision history of this document.

#### **Table 1: Revision history**

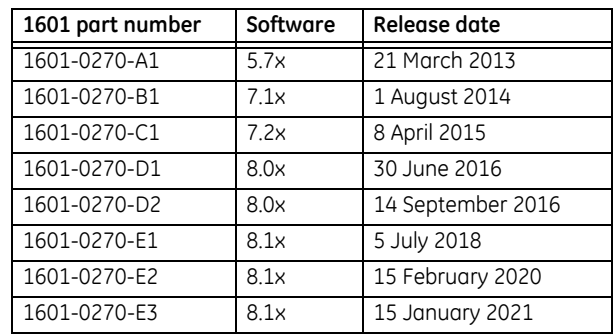

### **Table 2: Major changes for version E3**

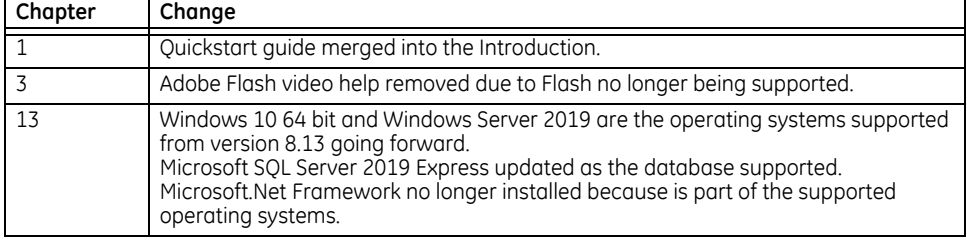

#### **Table 3: Major changes for version E2**

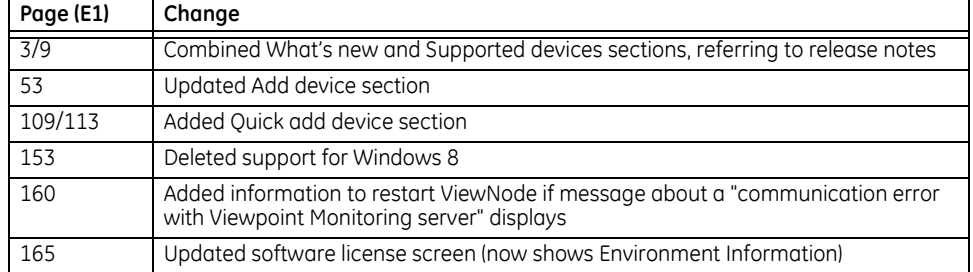